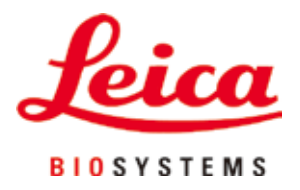

# **HistoCore PEGASUS**

## Гистопроцессор

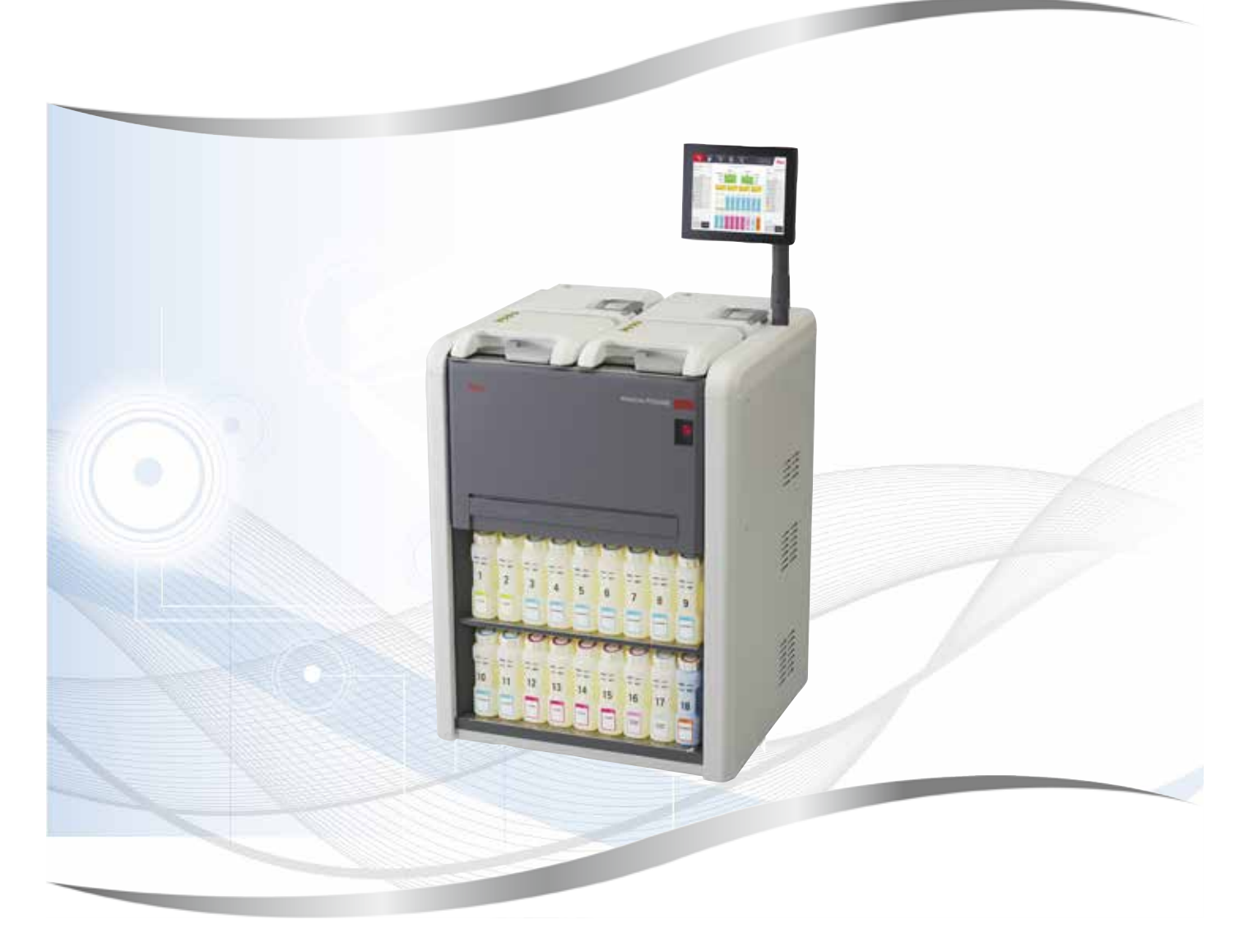

Пайдалану нұсқаулығы Ағылшынша

### **Тапсырыс №: 14 0488 81138 - J редакциясы**

Бұл нұсқаулықты әрқашан аспаппен бірге сақтаңыз. Аспаппен жұмыс жасамас бұрын оны мұқият оқып шығыңыз.

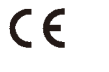

1.6 нұсқасы, J - 11.2023 редакциясы

Бұл Пайдалану нұсқаулығында қамтылған ақпарат, сандық деректер, жазбалар мен пайымдаулар заманауи ғылыми білім мен технологияның қазіргі жағдайы осы саладағы мұқият зерттеу нәтижесіндегі түсінігіміз ретінде берілген.

Компания осы Пайдалану нұсқаулығын соңғы техникалық әзірлемелерге сәйкес жүйелі түрде жаңарту немесе тұтынушыларға осы Пайдалану нұсқаулығының қосымша көшірмелерін, жаңартуларын және т.б. ұсыну міндеттемесінен босатылады.

Әрбір жеке жағдайда қолданылатын ұлттық құқықтық жүйеге сәйкес рұқсат етілген дәрежеде біз осы Пайдалану нұсқаулығында қамтылған қате мәлімдемелер, сызбалар, техникалық суреттер және т.б. үшін жауап бермейміз. Атап айтқанда, осы Пайдалану нұсқаулығындағы мәлімдемелердің немесе басқа ақпараттың сәйкестігіне байланысты туындаған немесе оған қатысты қаржылық шығын немесе салдарлы залал үшін ешқандай жауапкершілік қабылданбайды.

Осы Пайдалану нұсқаулығының мазмұны немесе техникалық мәліметтеріне қатысты мәлімдемелер, сызбалар, суреттер және басқа ақпарат өнімдеріміздің кепілдік сипаттамалары болып саналмайды.

Бұл тек біз және біздің клиенттеріміз арасында жасалған келісімнің шарттарымен ғана анықталады.

Leica компаниясы техникалық сипаттамаларды, сондай-ақ өндірістік процестерді алдын ала ескертусіз өзгерту құқығын өзіне қалдырады. Тек осылай ғана біздің өнімдерде қолданылатын технология мен өндірістік технологияны үздіксіз жетілдіруге болады.

Бұл құжат авторлық құқық туралы заңмен қорғалған. Бұл құжаттамаға қатысты барлық авторлық құқықтар Leica Biosystems Nussloch GmbH компаниясына тиесілі.

Басып алу, ксерокөшірме, микрофише, веб-камера немесе басқа әдістермен кез келген мәтін мен иллюстрацияларды (немесе олардың кез келген бөліктерін) көшіру Leica Biosystems Nussloch GmbH компаниясының жазбаша алдын ала жазбаша рұқсатын қажет етеді.

Аспаптың сериялық нөмірі мен шығарылған жылын білу үшін аспаптың артқы жағындағы белгіні қараңыз.

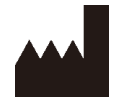

Leica Biosystems Nussloch GmbH Heidelberger Strasse 17 - 19 69226 Nussloch Германия Тел.: +49 - (0) 6224 - 143 0 Факс: +49 - (0) 6224 - 143 268 Веб-сайт: [www.LeicaBiosystems.com](http://www.LeicaBiosystems.com)

Құрастыру Leica Microsystems Ltd. Shanghai тарапынан орындалды

## Мазмұны

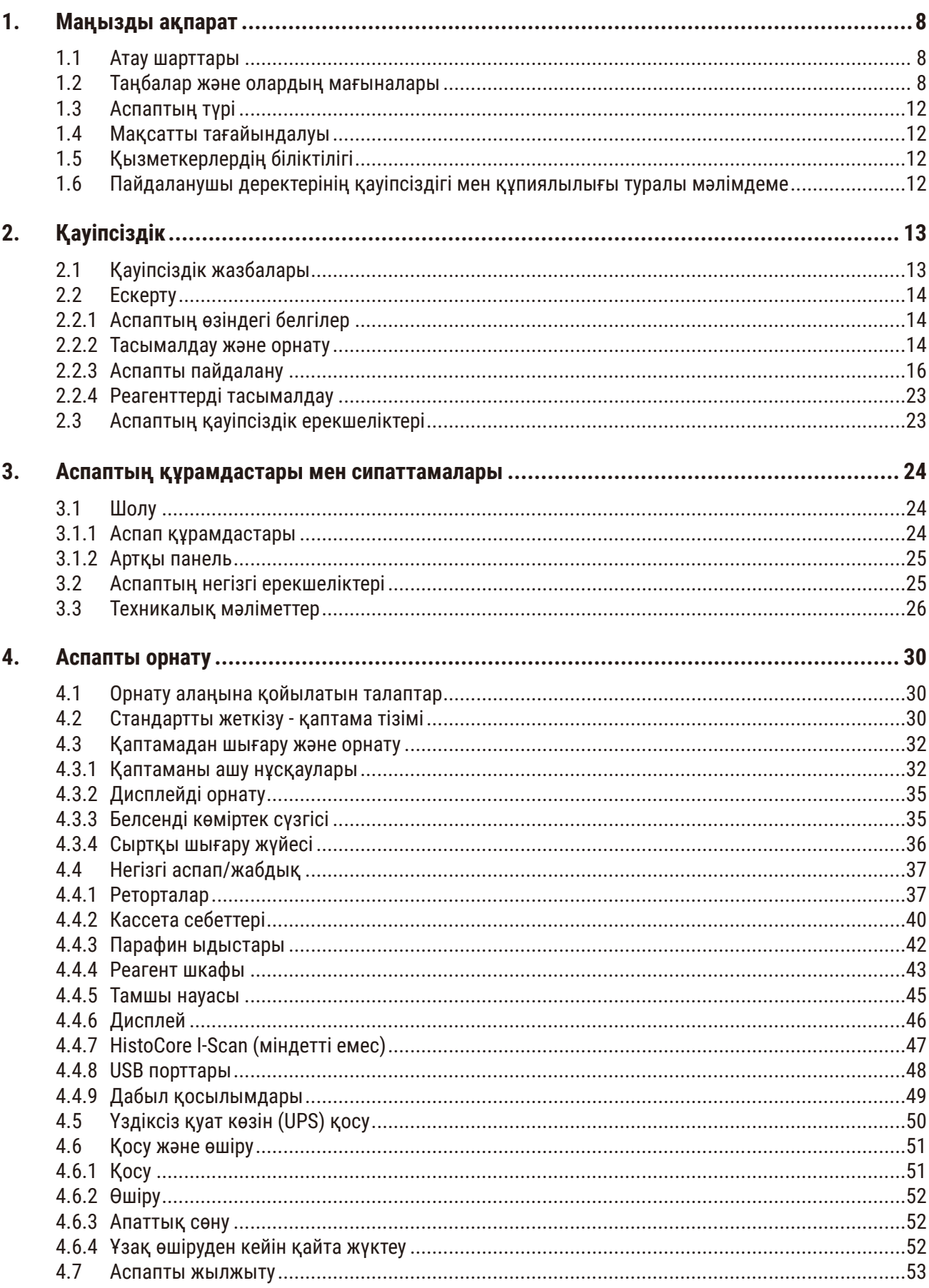

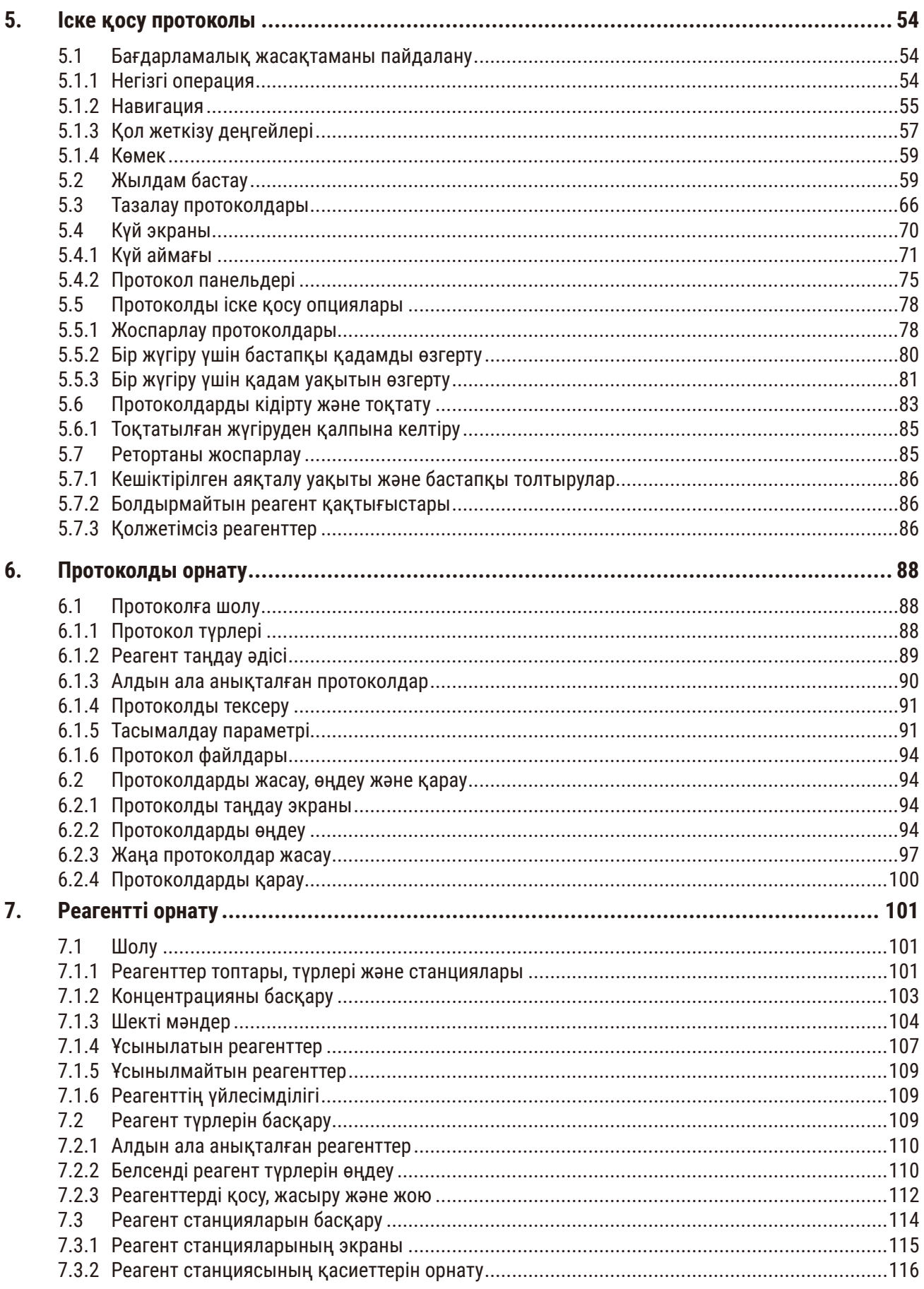

## Мазмұны

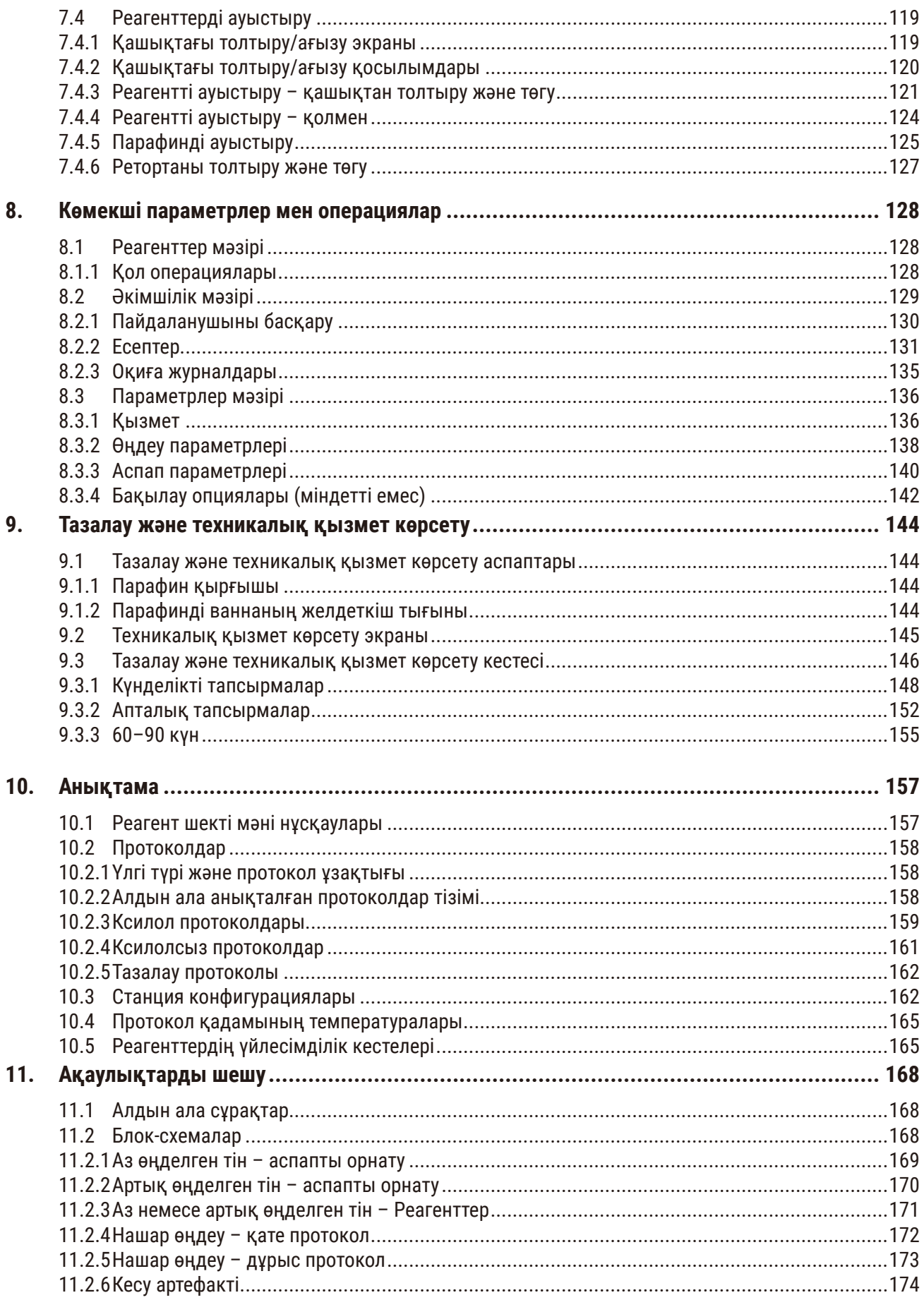

## Мазмұны

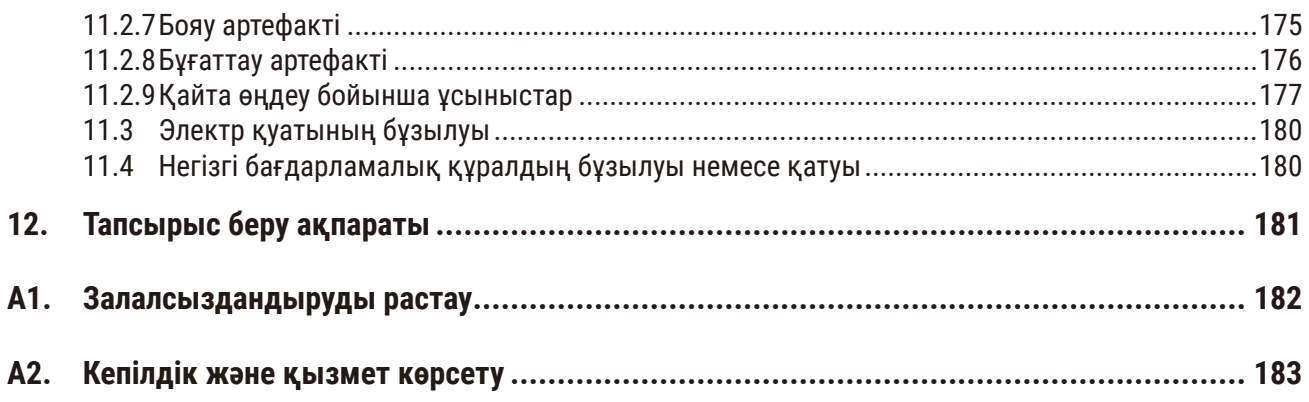

### <span id="page-7-0"></span>**1. Маңызды ақпарат**

#### **1.1 Атау шарттары**

**Ескертпе** 

## O

• Құрылғының толық атауы - HistoCore PEGASUS гистопроцессоры. Пайдалану нұсқаулары жақсы оқылатынына көз жеткізу үшін құрылғы HistoCore PEGASUS деп аталады.

#### **1.2 Таңбалар және олардың мағыналары**

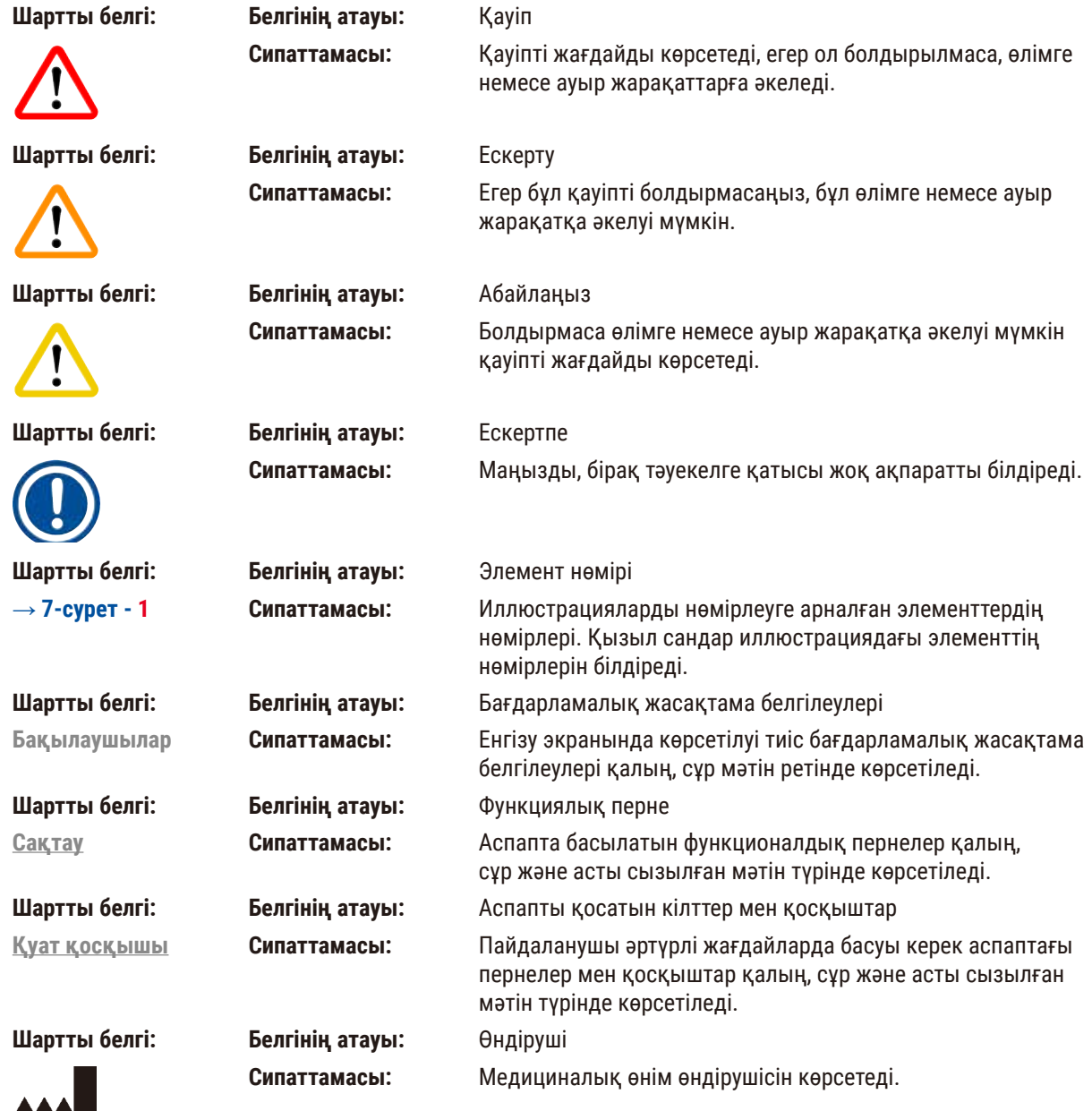

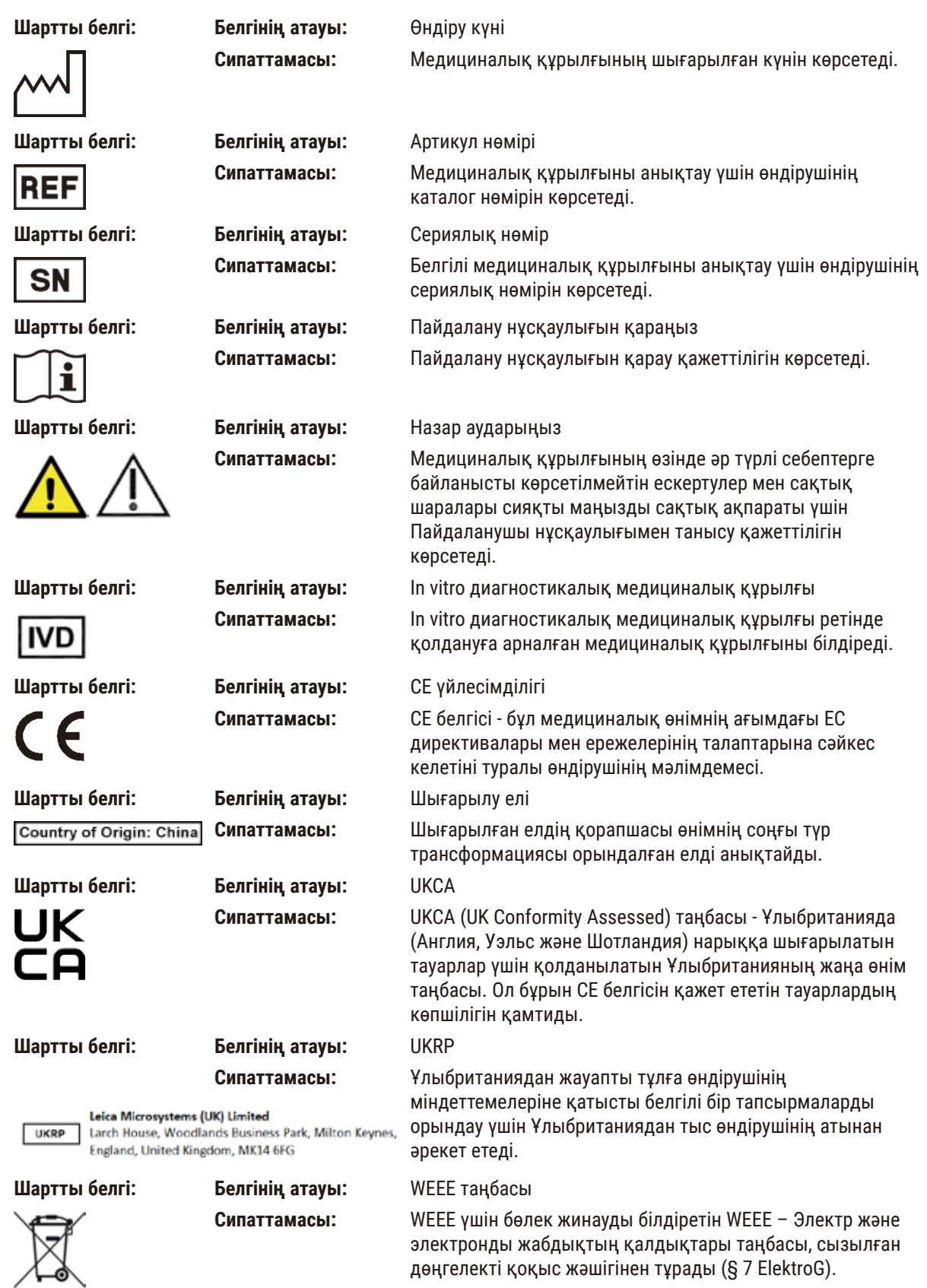

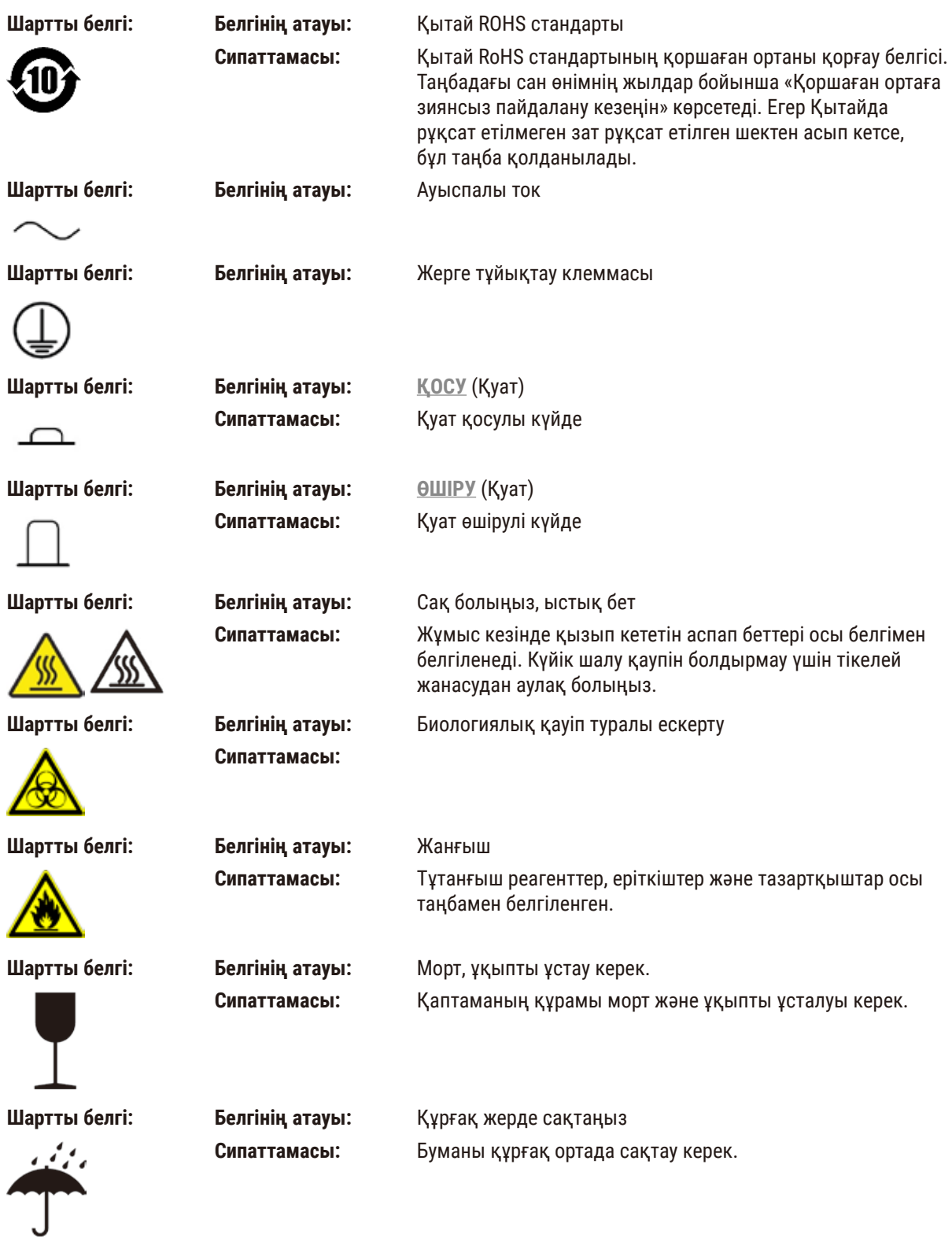

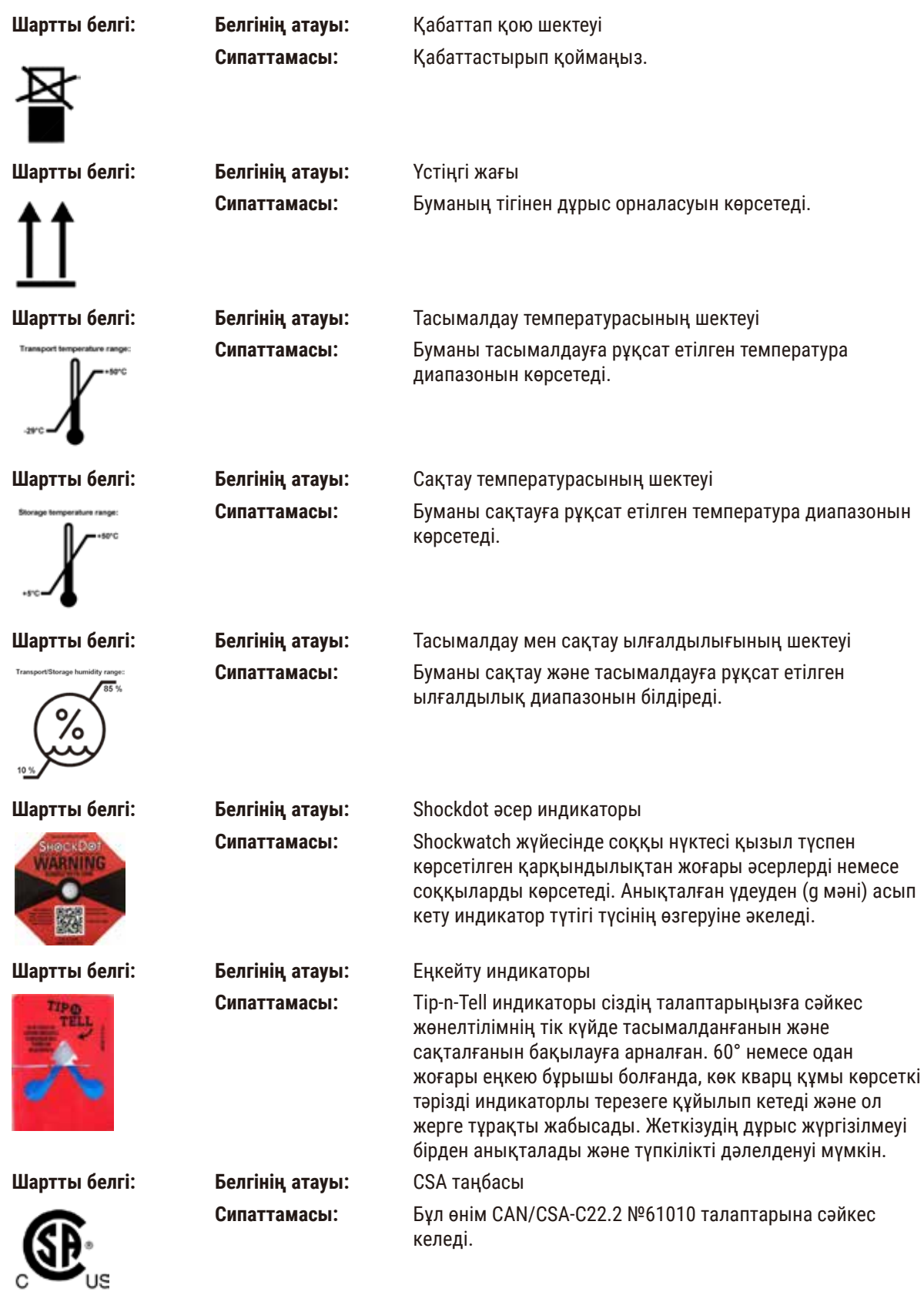

<span id="page-11-0"></span>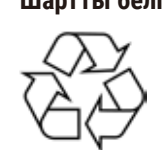

**Шартты белгі: Белгінің атауы:** Қайта өңдеу таңбасы **Сипаттамасы:** Дұрыс қондырғылар көмегімен затты қайта өңдеуге болатынын көрсетеді.

#### **1.3 Аспаптың түрі**

Пайдалану нұсқаулығында берілген барлық ақпарат мұқаба бетте көрсетілген аспаптың түріне ғана қатысты. Аспаптың артқы жағында аспаптың сериялық нөмірін көрсететін тақта бекітілген.

#### **1.4 Мақсатты тағайындалуы**

HistoCore PEGASUS - автоматтандырылған гистопроцессоры, патологтың гистологиялық медициналық диагностикасы, мысалы, қатерлі ісік диагнозы үшін қолданатын адам тіндерінің үлгілерін бекітуге, сусыздандыруға, аралық және парафинді инфильтрациясына арналған.

HistoCore PEGASUS in vitro диагностикасында қолдануға арналған.

## **Ескерту**

• Аспаптың кез келген басқа қолданылуы нұсқауларға қайшы болып саналады. Осы нұсқауларды орындамау жазатайым оқиғаға, жарақатқа, аспаптың, керек-жарақтардың немесе үлгілердің зақымдалуына әкелуі мүмкін. Дұрыс және мақсатты қолданылуы Пайдалану нұсқаулығындағы барлық нұсқауларды орындаумен бірге барлық тексеру және техникалық қызмет көрсету бойынша нұсқаулардың орындалуын қамтиды.

#### **1.5 Қызметкерлердің біліктілігі**

- HistoCore PEGASUS тек білікті зертхана қызметкерлері тарапынан басқарылуы керек. Аспап тек кәсіби қолдануға арналған.
- Бұл аспаппен жұмыс істеуге тағайындалған барлық зертхана қызметкерлері осы Пайдалану нұсқаулығын мұқият оқып шығуы керек және оны қолданар алдында аспаптың барлық техникалық ерекшеліктерімен таныс болуы керек.

#### **1.6 Пайдаланушы деректерінің қауіпсіздігі мен құпиялылығы туралы мәлімдеме**

Leica Biosystems пайдаланушы деректерінің қауіпсіздігі мен құпиялылығын құрметтейді. Төмендегі пайдаланушы деректерінің қауіпсіздігі мен құпиялылығына қатысты мәлімдемеміз төмендегі пайдаланушы деректерінің аспап арқылы жиналып, пайдаланылатынын хабарлайды.

- Кассеталары бар себеттердің суреттері: Себеттердің суреттері, соның ішінде себеттердегі өңделген кассеталар туралы барлық ақпарат кассеталардың жұмыс істеу егжей-тегжейін қадағалау үшін жиналады және 90 күн бойы сақталады.
- Пайдаланушы аттары мен пайдаланушы сәйкестендіргіштерін пайдалану: Пайдаланушы тіркелгісінің ақпараты, соның ішінде пайдаланушы аты, құпиясөз және аутентификация мен авторизацияға арналған бейдж ақпараты жиналып, Әкімші жойғанға дейін сақталады. Ал тіркелгі ақпаратын сақтау үшін пайдаланылатын деректер базасы шифрланады.

### <span id="page-12-0"></span>**2. Қауіпсіздік**

#### **2.1 Қауіпсіздік жазбалары**

Пайдалану нұсқаулығында аспаптың жұмыс қауіпсіздігі мен техникалық қызмет көрсетуге қатысты маңызды ақпарат бар.

Пайдалану жөніндегі нұсқаулық өнімнің маңызды бөлігі болып табылады және оны іске қосу және пайдалану алдында мұқият оқып шығу керек және әрқашан аспаптың жанында сақталуы керек.

Бұл аспап электрлік өлшеу аспаптардың, бақылау, реттеу және зертханалық пайдаланудың қауіпсіздік талаптарына сәйкес құрастырылған және сыналған.

Бұл шартты сақтау және қауіпсіз жұмысты қамтамасыз ету үшін пайдаланушы Пайдалану нұсқаулығындағы барлық ескертулер мен жазбаларды сақтауы тиіс.

Бұл тараудағы қауіпсіздік пен сақтық шаралары үнемі сақталуы керек.

Егер сіз басқа Leica Biosystems өнімдерінің жұмысымен және қолданылу ретімен таныс болсаңыз да, бұл жазбаларды міндетті түрде оқыңыз.

Пайдалану нұсқаулығы пайдаланушының елінде апаттардың алдын алу және экологиялық қауіпсіздік бойынша қолданыстағы ережелерге сәйкес тиісінше толықтырылуы тиіс.

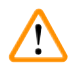

#### **Ескерту**

- Аспапта және керек-жарақтарда орналасқан қорғаныс құрылғыларын алуға және өзгертуге болмайды. Тек Leica Biosystems тарапынан рұқсат етілген біліктілігі бар қызмет көрсетуші қызметкерлер аспапты жөндей алады және оның ішкі құрамдастарына қол жеткізе алады.
- Егер аспап жөндеу үшін Leica Biosystems компаниясына қайтарылса, оны тиісті түрде тазалау және залалсыздандыру қажет ( $\rightarrow$  182-б. [– А1. Залалсыздандыруды растау\).](#page-181-1)

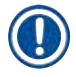

#### **Ескертпе**

Қолданыстағы стандарттар туралы ағымдағы ақпаратты сайтымыздағы CE сәйкестік декларациясы мен UKCA сертификаттарынан қараңыз:

http://www.LeicaBiosystems.com.

Электромагниттік үйлесімділік, шығарылатын кедергілер және кедергілерге төзімділік, сондай-ақ IEC/EN 61326-2-6 талаптары қолданылады. Қауіпсіздік ақпаратына қатысты IEC/EN 61010‑1, IEC/EN 61010‑2‑101, IEC/EN 61010‑2‑010 және ISO 14971 сәйкес талаптар қолданылады.

Бұл жабдық CISPR 11 А сыныбына сай жобаланған және сыналған. Тұрмыстық ортада, ол радиокедергі тудыруы мүмкін, бұл жағдайда кедергіні азайту үшін шаралар қабылдау қажет болуы мүмкін.

<span id="page-13-0"></span>Аспапты пайдалану алдында электромагниттік ортаны бағалау керек.

Бұл аспапты күшті электромагниттік сәулелену көздеріне жақын жерде пайдаланбаңыз (мысалы, қорғалмаған РЖ көздері), себебі бұл олардың дұрыс жұмыс істеуіне кедергі келтіруі мүмкін.

#### **2.2 Ескерту**

Бұл аспапқа өндіруші тарапынан орнатылған қауіпсіздік құрылғылары апаттық жағдайдың алдын алуға негіз болып табылады. Аспапты қауіпсіз пайдалану, ең алдымен, иесінің, сондай-ақ аспапты басқаратын, қызмет көрсететін немесе жөндейтін тағайындалған персоналдың жауапкершілігі.

Аспаптың ақаусыз жұмыс істеуін қамтамасыз ету үшін келесі нұсқаулар мен ескертулерді орындауды ұмытпаңыз.

#### **2.2.1 Аспаптың өзіндегі белгілер**

#### **Ескерту**

Аспаптағы сәйкес белгілер мен ескерту үшбұрыштарының дұрыс пайдалану нұсқауларын (Пайдалану нұсқаулығында анықталғандай) орындамау.

#### **Адамдардың ауыр жарақаты және/немесе аспаптың, аксессуарлардың немесе үлгінің зақымдалуы.**

• Аспаптағы таңбалауға назар аударыңыз және таңбаланған затты пайдалану немесе ауыстыру кезінде пайдалану нұсқаулығында сипатталған пайдалану нұсқауларын қатаң сақтаңыз.

#### **2.2.2 Тасымалдау және орнату**

#### **Ескерту**

Керек-жарақтар/компоненттер тасымалдау кезінде босап кетуі/зақымдануы мүмкін.

#### **Зақымдану үлгісі**

• Қаптамада ShockDot (соққы) әсерінің индикаторы және Tilt (еңкею) екі индикаторы бар, бұл тасымалдаудың дұрыс еместігін көрсетеді. Аспап жеткізілгенде, алдымен осыны тексеріңіз. Егер индикаторлардың бірі қосылған болса, бума тиісінше тасымалданбаған. Бұл жағдайда жөнелту құжаттарын тиісті түрде белгілеп, жөнелтілімге зақым келгенін тексеріңіз.

#### **Ескерту**

Керек-жарақтар қаптамадан шығару кезінде пайдаланушыларға құлауы немесе түсіп қалуы мүмкін.

#### **Адамдардың жарақаты**

- Аспапқа зақым келтірмеу үшін орауыштан шығару нұсқауларын мұқият орындаңыз.
- Аспапты орауыштан шығару кезінде кемінде екі адам қажет.
- Қаптамадан шығарылғаннан кейін аспапты тек тік күйде ғана тасымалдау керек.

Алғашқы орнату кезінде қозғалу кезінде аспап еңкейеді.

#### **Адамдардың жарақаты**

• Аспапты паллетадан рампа арқылы жылжытқанда, кем дегенде екі адам ұстауы керек.

#### **Ескерту**

Аспапты құралсыз немесе жабдықсыз көтеріңіз.

**Аспап көтерілген кезде пайдаланушыларға құлауы немесе құлап кетуі мүмкін, бұл адамдардың жарақат алуына әкеледі.**

• Аспапты жоғарыға жылжытқанда әрқашан арба немесе жүк көтергіш сияқты лайықты номиналды көтеру жабдығын пайдаланыңыз.

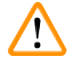

 $\sqrt{2}$ 

#### **Ескерту**

Реагенттер мен парафин салынған және/немесе қуат сымы қосылған аспапты жылжытыңыз.

#### **Адамдардың жарақаты.**

• Аспапты шайқауға, еңкейтуге немесе көтеруге болатын әрбір тасымалдау алдында аспапты түтіктерді, парафинді ванналарды және реагент бөтелкелерін қоса тазалау керек. Қуат сымын ажырату керек.

#### **Ескерту**

Керек-жарақтар/компоненттер/құрылғылар тасымалдау кезінде босап кетуі немесе зақымдалуы мүмкін.

#### **Зақымдану үлгісі**

- Тасымалдау кезінде пештің парафинді қақпақтары жабық тұруы керек.
- Тасымалдау кезінде реторта қақпақтары бекітілуі керек.

#### **Ескерту**

**Ескерту** 

Керек-жарақтар/компоненттер тасымалдау кезінде босап кетуі/зақымдануы мүмкін

#### **Зақымдану үлгісі**

• Аспапты қосар алдында аспапты және керек-жарақтарды тасымалдау кезінде немесе аспапты жылжыту кезінде болуы мүмкін зақымдардың бар-жоғын көзбен тексеріңіз.

Керек-жарақтар/компоненттер тасымалдау кезінде босап кетуі/зақымдануы мүмкін

#### **Зақымдану үлгісі**

- Аспапты тасымалдағаннан немесе жылжытқаннан кейін емделуші тінінің үлгілерін өңдеу алдында аспаптың және пайдаланылған протоколдың жарамдылығын тексеру үшін сынақты орындаңыз. Алдын ала анықталған протоколды пайдаланыңыз немесе бұл әрекетті өз протоколдарыңызды тексерумен біріктіріңіз.
- Науқас тінінің үлгілерін тек жоғарыда аталған тексерулердің барлығы сәтті орындалғаннан кейін ғана диагностикалық мақсаттар үшін өңдеңіз. Алдыңғы қадамдардың бірі орындалмаса, аспапты пайдаланбаңыз және жергілікті Leica Biosystems қызмет көрсету өкіліне хабарласыңыз.

<span id="page-15-0"></span>Шығару жүйесі жеткіліксіз немесе жоқ/Шығарушы жүйеге дұрыс қосылмаған

#### **Будың ағып кетуіне немесе шамадан тыс буға байланысты адамдардың жарақаттары**

- Ешқашан аспапты белсенді көмір сүзгісіз немесе сыртқы сору жүйесінсіз іске қоспаңыз, себебі бұл зертханаға ықтимал қауіпті түтіндерді шығарады.
- Сыртқы шығару жүйесін қолдану ұсынылады.
- Аспап сыртқы сору құрылғысына қосылған болса да, берілген көміртегі сүзгісі қолданыста қалуы керек.

#### **Ескерту**

Аспап басқа аспаптармен бірге қуат тақтасына қосылған.

#### **Аспап тұрақсыз токпен/қуатпен жұмыс істей алады, бұл үлгінің бұзылуына әкеледі.**

- Ұзартқыш кабельді пайдаланбаңыз.
- Аспапты тек жерге тұйықталған розеткаға қосыңыз. Автоматты ажыратқыш міндетті түрде қолданылатынына көз жеткізіңіз.

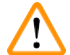

#### **Ескерту**

Тамшы науасы орнатылмаған немесе дұрыс орнатылмаған және сұйықтық еденге ағып жатыр.

**Адамдардың жарақаты.**

#### **Қоршаған ортаның ластануы.**

- Аспапты тамшы науасын орнатпай қолданбаңыз.
- Аспапты пайдаланған кезде ЖҚҚ (жеке қорғаныс құралдары) киіңіз.

#### **2.2.3 Аспапты пайдалану**

**Ескерту** 

## $\sqrt{N}$

Қосқыш түтікке сәйкес келмейді/Қосқыштың тоттануы; Реагент бөтелкесінің толып кетуі (сыртқы реагент мөлшері реагент бөтелкесіне сәйкес келмейді және т.б.); Реагентті толтыру немесе ауыстыру кезінде бөтелкенің құлауы; Ағызу кезінде түтік босап кетеді.

**Адамдар тайып кетті немесе улы/қауіпті түтінмен дем алды.**

**Реагент қалдықтарының биологиялық қауіптілігі.**

**Қоршаған ортаның ластануы.**

- Реагенттермен жұмыс істегенде әрқашан химиялық қорғаныс киімін, қорғаныш көзілдірігін, респираторды, резеңке қолғапты және басқа барлық қажетті жеке қорғаныс құралдарын киіңіз. Тіндерді өңдеу үшін қолданылатын реагенттер улы және/немесе жанғыш болуы мүмкін.
- Әрқашан аспаппен бірге берілген түтікті пайдаланыңыз.
- Құрамы бұрыннан бар реагент станциясын ешқашан толтырмаңыз.

#### **Ескерту**

### **Өңделетін үлгі түрлері үшін дұрыс емес тасымалдау параметрі үлгінің зақымдалуына әкелуі мүмкін!**

Дұрыс тасымалдау параметрін қамтамасыз ету үшін:

- Тасымалдау параметрлерін 6.1.5 тарауынан қараңыз «Тасымалдау параметрі».
- Алдын ала анықталған және теңшелген хаттамаларды (тасымалдау құны қосылған) стандартты жұмыс тәртібіне сәйкес зертхана растауы керек.

Реагент құтысы аз толтырылған (реторта бос емес).

#### **Зақымдану үлгісі**

• Протоколды іске қоспас бұрын ретортаны тексеріп, ештеңенің жоқтығына көз жеткізіңіз.

#### **Ескерту**

Парафинді ваннаның қақпағын ашыңыз/жабыңыз; Балқытылған парафинді толтырыңыз; Қосқыш түтікке сәйкес келмейді/Қосқыштың тоттануы; Ағызу кезінде түтік босап кетеді; Қалдық парафин контейнері GUI арқылы төгу басталғанда дайын емес/тұрақты емес; Су төгетін түтікті тартып шығарыңыз.

**Қолдар/саусақтар күйіп қалады.**

**Адамдар тайып кетті немесе улы/қауіпті түтінмен дем алды.**

**Ластанған парафинге байланысты биоқауіпті.**

#### **Қоршаған ортаның ластануы.**

- Балқытылған парафинді толтыру/ағызу кезінде химиялық қорғаныс киімдерін, қорғаныш көзілдіріктерін, респираторларды, резеңке қолғаптарды және басқа да қажетті жеке қорғаныс құралдарын қолданыңыз. Қолданылған парафин ластануы мүмкін.
- Парафиннің ағып кетуін болдырмау үшін дұрыс өлшемдегі парафинді төгетін құбыршекті пайдаланғаныңызға көз жеткізіңіз.
- Түтіктен шығатын парафин ыстық болады және күйікке әкелуі мүмкін. Парафиннің тиісті контейнерге ағып жатқанына көз жеткізіңіз және ол ағып жатқанда таза күйде тұрыңыз.
- Бағдарламалық жасақтама процестің аяқталғанын және қысымды ауа түтіктен тазартылғанын көрсетпейінше, қашықтан толтыру/ағызу түтігін алып тастамаңыз. Реагент ағынының тоқтауы процедураның аяқталғанын білдірмейді.

#### **Ескерту**

**Ескерту** 

Пайдаланушы анықтаған протоколдар тексерілмеген.

#### **Зақымдану үлгісі**

• Алдын ала анықталған протоколдар мен бапталған протоколдарды пайдаланушы жергілікті немесе аймақтық аккредиттеу талаптарына сәйкес диагностика үшін пациенттің тінімен тіндерді өңдеу, яғни протоколды іске қоспас бұрын растауы керек.

RMS (Reagent Management System) параметрі Қ/А немесе қате мәнге орнатылған.

**Реагентті тұтыну күйін бақылау мүмкін емес, бұл тіндерді өңдеу сапасына әсер етіп, үлгінің зақымдалуына әкелуі мүмкін.**

- RMS параметрін Қ/A күйіне қоймаңыз. Реагент тұтыну күйін бақылау үшін RMS пайдаланыңыз.
- RMS параметрлерін протоколды іске қоспас бұрын пайдаланушы тексеруі керек, яғни диагностика үшін науқастың тінімен тіндерді өңдеу, жергілікті немесе аймақтық аккредиттеу талаптарына сәйкес.

Аспап өңдеу кезінде/кідіртуден кейін/протокол аяқталғаннан кейін ретортаны ашыңыз, пайдаланушы ретортаның қақпағының/себеттердің/сұйықтықтардың/қауіпті реагенттердің/будың ыстық бетімен жанасады.

Ретортаны ашыңыз және протоколды жалғастыру мүмкін емес.

#### **Адамдардың жарақаты/Үлгілердің зақымдалуы/Бұзылған үлгілер**

- Ыстық бет. Жұмыс кезінде химиялық қорғаныс киімдерін, қорғаныш көзілдіріктерін, респираторларды, резеңке қолғаптарды және басқа барлық қажетті жеке қорғаныс құралдарын қолданыңыз.
- Протокол жұмыс істеп тұрғанда реторта қақпағын немесе реагент бөтелкелерін/парафинді пеш қақпағын/парафин ванналарын ашпаңыз, егер жүйелік хабарлама мұны көрсетпесе. Протокол жұмыс істеп тұрғанда, үлгілерді ретортадан алып тастағыңыз немесе үлгілерді ретортаға қосқыңыз келсе, кідірту түймесін басыңыз.
- Аспапты тоқтатқаннан кейін реторта немесе парафин ваннасын ашсаңыз, абай болыңыз. Кез келген ескерту хабарларын оқып шығыңыз (мысалы, қайтару қауіпсіз қол жеткізу температурасынан жоғары) және жалғастырмас бұрын тиісті сақтық шараларын орындаңыз.
- Балқытылған парафин ыстық және күйік тудыруы мүмкін. Парафинмен жұмыс істегенде және себеттерді алған кезде абай болыңыз.

#### **Ескерту**

Реторта қақпақтарын олар ашық болған кезде соғыңыз.

#### **Адамдардың жарақаты. Саусақтар немесе қолдар қысылып қалған.**

• Реторта қақпақтары ашық тұрғанда соқпаңыз.

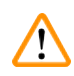

#### **Ескерту**

**Ескерту** 

Өңдеу парафин толық ерімегенде басталады.

#### **Зақымдану үлгісі**

• «Бастау» түймесін баспас бұрын, парафинді ванналардағы парафин толығымен ерігеніне көз жеткізіңіз.

Үлгілер реагенттермен/парафинмен жабылмайды.

#### **Үлгілер құрғап, бүлінген.**

- Протоколды іске қоспас бұрын реагент бөтелкелеріндегі реагент деңгейін сырттан тексеріңіз. Реагенттер деңгейі Мин. және Макс. белгілері арасында екеніне көз жеткізіңіз. Парафин деңгейін де тексеріңіз.
- Деңгей датчигінің үстіне үлгілерді қоспаңыз.
- Үлгілерді ұсынылған мөлшерден артық қоспаңыз.
- Әрқашан кассеталардың себеттерге дұрыс салынғанына және себеттердің реторталарға дұрыс орналастырылғанына көз жеткізіңіз.
- Станцияны таңдау протоколдары түнде өңдеуге ұсынылмайды. Егер реагент қандай да бір себептермен қолжетімсіз болса, протокол аяқталмайды.

Концентрациялардың дұрыс орнатылмауы

- **Үлгінің зақымдануы немесе тіндерді өңдеу сапасының төмендеуі**
- Нақты концентрацияны тексере алмасаңыз, пайдаланылған реагенттің концентрациясын өзгертпеңіз.

#### **Ескерту**

Қайнау температурасынан жоғары реагент температурасының шегін дұрыс орнатпаңыз.

**Адамдардың жарақаттануы/Үлгінің зақымдалуы/Өңдеу кезінде пайда болатын шамадан тыс түтіннің салдарынан қоршаған ортаның ластануы.**

- Реагент температурасының шегін өзгерту туралы шешім қабылдағанда аса сақ болыңыз. Көтерілген шектер реагенттердің қайнауына әкелуі мүмкін. Қайнау реагенттері ішкі белсенді көмір сүзгісін немесе (орнатылған болса) сыртқы сору жүйесін шамадан тыс жүктеуі мүмкін көп мөлшерде түтін шығарады. Қайнаған реагенттер де аспап ішіндегі шамадан тыс қысымға, реагенттің ластануының жоғарылауына және реагенттің төгілуіне әкелуі мүмкін. Реагенттің қайнау температурасы вакууммен немесе қысым/вакуумдық циклмен жұмыс істейтін ретортада төменірек болады.
- Аспапты белсенді көмір сүзгісі немесе сыртқы сору жүйесі жоқ ешқашан іске қоспаңыз. Аспап сыртқы сору құрылғысына қосылған болса да, берілген көміртегі сүзгісі қолданыста қалуы керек.

#### **Ескерту**

Реактивтердің қате анықтамасы

**GUI анықтамалары мен бөтелке жапсырмалары арасындағы реагенттердің сәйкес келмеуінен туындаған үлгі зақымы.**

- Әрқашан станция мәліметтерін дұрыс жаңартыңыз.
- Әрқашан протоколдар басталар алдында/станциялардың анықтамасын тексеріңіз.
- Реагентті ауыстырмайынша, мәліметтерді ешқашан жаңартпаңыз.

#### **Ескерту**

Аспаппен берілген ақпаратты елемеу.

Реагент/станция параметрлерін жаңартыңыз, бірақ реагентті ауыстырмаңыз.

Бөтелкені толтырғаннан кейін GUI реагент күйін Бос күйден Толық күйге дейін жаңартпаңыз.

Немесе бөтелкені толтырмас бұрын, күйді Толық күйіне ауыстырыңыз, бірақ бөтелкені толтырмаңыз немесе бөтелкені аз толтырмаңыз.

**Ластанған немесе жарамдылық мерзімі өтіп кеткен реагент немесе жеткіліксіз реагент салдарынан үлгінің зақымдалуы.**

**Диагноз қоюдың кешігуі.**

- Сұралған кезде реагенттерді әрқашан ауыстырыңыз.
- Әрқашан станция мәліметтерін дұрыс жаңартыңыз.
- Реагентті ауыстырмайынша, мәліметтерді ешқашан жаңартпаңыз.

#### Реагентті тұрақсыз ыдыстан құйыңыз.

**Адамдардың жарақаттануы - Толтыру/құю функциялары тұрақсыз ыдыстың құлап кетуіне және төгілуіне әкелуі мүмкін күшті үрлеуді қамтиды. Пайдаланушы жерге төгілген реагенттің үстіне сырғып кетуі мүмкін.**

#### **Қоршаған ортаның ластануы.**

- Әрқашан үлкен тұрақты ыдыстан толтыру немесе ағызуды қамтамасыз етіңіз. Сондай-ақ, контейнер барлық төгілген сұйықтықты оңай орналастыру үшін жеткілікті көлемде болуы керек. Кішкентай ыдысты пайдалансаңыз, толтыру немесе төгу кезінде ыдыс пен түтікті қолдауыңыз керек.
- Әрқашан аспаппен бірге берілген түтікті пайдаланыңыз.
- Реагенттермен жұмыс істегенде әрқашан химиялық қорғаныс киімін, қорғаныш көзілдірігін, респираторды, резеңке қолғапты және басқа барлық қажетті жеке қорғаныс құралдарын киіңіз. Тіндерді өңдеу үшін қолданылатын реагенттер улы және/немесе жанғыш болуы мүмкін.

#### **Ескерту**

Аспап реагент бөтелкелері жоқ немесе бос немесе жоқ реагент бөтелкелері қақпақтарымен жұмыс істейді.

#### **Адамдар тайып кетті немесе улы/қауіпті түтінмен дем алды.**

#### **Қоршаған ортаның ластануы.**

- Бөтелкелері жоқ немесе бөтелке қақпақтары бос немесе жоқ болса, аспапты ешқашан іске қоспаңыз.
- Аспапты ешқашан көміртекті сүзгісіз немесе сыртқы сору жүйесінсіз іске қоспаңыз, себебі бұл зертханаға ықтимал қауіпті түтіндерді шығарады.

#### **Ескерту**

Аспап жоқ конденсат бөтелкесімен немесе бос немесе жоқ конденсат бөтелкесінің қақпағымен жұмыс істейді.

#### **Адамдар тайып кетті немесе улы/қауіпті түтінмен дем алды.**

#### **Улы/қауіпті түтіннің ағып кетуіне байланысты биоқауіпті.**

- Бөтелкелері жоқ немесе бөтелке қақпақтары бос немесе жоқ болса, аспапты ешқашан іске қоспаңыз. • Аспапты ешқашан көміртекті сүзгісіз немесе сыртқы сору жүйесінсіз іске қоспаңыз, себебі бұл
	- зертханаға ықтимал қауіпті түтіндерді шығарады.

#### **Ескерту**

Парафинді ваннаның қақпақтары ашық болған кезде соғыңыз.

#### **Адамдардың жарақаты**

• Парафинді ваннаның қақпақтары ашық тұрған кезде соғылмауға тырысыңыз. Олар саусақтарды немесе қолдарды жаншуы мүмкін.

#### **Ескерту**

Ретортада парафин бар немесе парафин тасымалдану кезінде парафинді ваннаның қақпағын ашыңыз.

#### **Адамдардың жарақаты**

• Ретортада парафин бар немесе парафин тасымалданып жатқан кезде парафинді ваннаның қақпағын ешқашан ашпаңыз. Ваннадан ыстық парафин шашырауы мүмкін.

Кассеталарды/тіндерді ретортадан немесе реагенттерден немесе парафиннен қоспалардан жоғалту арқылы бітелу

#### **Зақымдану үлгісі**

- Өңдеу кезінде себеттерді пайдаланыңыз. Үлгілерді ретортқа тікелей салмаңыз.
- Протоколды іске қоспас бұрын електің реторта түбіне орнатылғанын тексеріңіз.
- Ретортаны електен алып тастаған кезде оның ішіне ештеңені түсіріп алмаңыз. Құбырлардағы бөгде заттар клапандардың дұрыс жұмыс істемеуіне әкелуі мүмкін.

#### **Ескерту**

Жергілікті дабыл/қашықтағы дабыл қосылмаған.

#### **Зақымдану үлгісі**

• Қашықтан дабыл жүйесі/жергілікті дабыл жүйесі аспапқа қосылуы керек.

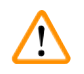

### **Ескерту**

Тазалау протоколын орындау кезінде тіндер ретортада қалады.

#### **Зақымдану үлгісі**

• Тазалау протоколын орындамас бұрын ретортадағы барлық тіндерді алып тастаңыз, себебі құрғақ қадам тінге зақым келтіреді.

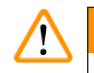

#### **Ескерту**

Үлгіні қайта өңдеу үшін тазалау протоколын пайдаланыңыз.

#### **Зақымдану үлгісі**

• Қайта өңдеу үшін тазалау протоколдарын пайдаланбаңыз, себебі құрғақ қадам тінге зақым келтіреді.

### **Ескерту**

Қате/жеткіліксіз тазалау аспаптарын/реагенттерді пайдаланыңыз

#### **Зақымдану үлгісі**

- Этанолды тазарту ретінде ластанған дегидратанттарды қайта пайдаланбаңыз. Ластанған сусыздандыру құрамында формалин (немесе басқа бекіткіштер) болады және құрғақ қадам ретортаның ішкі беттерінде тұздардың кристалдануына әкеледі.
- Парафин ретортада болғаннан кейін әрқашан тазалау протоколын орындаңыз.

#### **Ескерту**

Өңделмеген үлгілер (формалин қалдығы бар) тазалау протоколын орындау алдында ретортаға салынады.

#### **Зақымдалған үлгілер - Тазалау басында парафинді ваннаға тазартылған қалдықтағы формалин кейінгі жұмыстарда тіндерді зақымдауы мүмкін.**

- Тазалау протоколын іске қоспас бұрын өңделмеген тін үлгілерін ретортаға салмаңыз.
- Тазалау протоколын іске қоспас бұрын өңделмеген үлгілерді ретортаға байқаусызда жүктесеңіз, үлгілерді алып тастаңыз және тазалау протоколын жүктемес бұрын өңдеу протоколын жүктеп көріңіз. Тазалауға дейінгі тазалау өткізілмейді.

Себеттерден басқа қосымша материалдарды тазалау үшін тазалау протоколын іске қосыңыз.

**Бұзылған үлгілер - Тазалау реагенттері тезірек төмендейді. Егер циклдің тазалық шегі төмендетпесе, төмен тазалықтағы тазалау реагенттері сапасыз тазалауға әкеледі.**

• Басқа материалдарды тазалау протоколын қолданып тазаламаңыз.

#### **Ескерту**

**Ескерту** 

Жұмыс істеп тұрған протоколға бекітілген үлгілерді қосыңыз.

#### **Бұзылған үлгілер.**

• Жұмыс істеп тұрған протоколға бекітілген үлгілерді қосқанда, абай болыңыз. Қосымша бекіткіш ағымдағы қадамда пайдаланылған реагентті ластайды және бұл ластану реагентті басқару жүйесі тарапынан бақыланбайды.

Өңдеу кезінде үлгілерді көбірек қосыңыз.

#### **Бұзылған үлгілер.**

• Қосымша үлгілерді қоспас бұрын, протокол неғұрлым алға жылжыса, сол үлгілердің өңдеу сапасы соғұрлым бұзылады. Үлгілерді тек бекіту қадамдары кезінде немесе бірінші сусыздандыру қадамында қосасыз.

#### **Ескерту**

Протокол жұмыс істеп тұрған кезде желі кабелін суырып алыңыз немесе жүйені өшіріңіз.

#### **Электр қуатының үзілуіне байланысты зақымдану үлгісі**

- Төтенше жағдай туындамайынша және алдыңғы панельдің қуат түймесі де, желі қабырғасының қосқышы да қол жетімсіз болмаса, аспап жұмыс істеп тұрғанда желі кабелін суырып алмаңыз.
- Протокол жұмыс істеп тұрған кезде жүйені өшірмеңіз.

### **Ескерту**

Техникалық қызмет көрсету кезінде дұрыс емес жабдықты пайдаланыңыз.

#### **Адамдардың жарақаттануы – пайдаланушыларға ыстық бет/өткір жиек/қалдықтары т.б. әсер етеді.**

• Техникалық қызмет көрсету кезінде ЖҚҚ киіңіз.

#### **Абайлаңыз**

• Ерекше жағдайларда (мысалы, реактивтердің кездейсоқ төгілуі) респираторды кию қажет болуы мүмкін. Бұл қоршаған ортаның нақты температурасына, бөлме көлеміне, қосымша жүктемеге, желдету жылдамдығына тәуелді. Күмән туындаған жағдайда зертхана иесі/операторы жұмыс орнының шекті концентрациядан аспайтынын дәлелдеу үшін жергілікті өлшеу жүргізуі тиіс. Ауа алмасу жылдамдығы сағатына 8,75 рет және бөлме температурасы 40 °C, бөлме көлемі 24 м<sup>з</sup> болатын жұмыс орнындағы ең жоғары концентрацияларды өлшеу және 45 °C реагент температурасы үлгілерді формалинге тиеу кезінде қадам жасағанда қысқа уақыт аралығында шекті мәндердің асып кететінін көрсетті. Қоршаған орта температурасы төмен болғанда және/немесе зертханада бөлме көлемі үлкен болса немесе желдету жылдамдығы жоғары болса, жұмыс орнының концентрациясы аз болады. Нақты концентрация мәндерін тек жергілікті жерде өлшеуге болады. Шектеулер барлық жұмыс істейтін мемлекеттерде сақталды.

 $\sqrt{N}$ 

#### <span id="page-22-0"></span>**2.2.4 Реагенттерді тасымалдау**

#### **Ескерту**

Ұсынылған реагенттерден басқа реагенттерді пайдалану

**Адамдардың жарақаттануы - Өрт немесе жарылыс кейбір улы/жанғыш реагенттерден туындауы мүмкін.**

**Кешіктірілген диагностика - Аспаптың құрамдас бөліктері коррозиялық реагенттермен зақымдалуы мүмкін.**

- Төменде ұсынылған реагенттерді тек аспаппен бірге пайдаланыңыз.
- Құрамында пикрин қышқылы бар бекіткіштерді қолданбаңыз, өйткені пикрин қышқылы құрғақ кезде жарылғыш болады.
- Құрамында сынап тұздары, пикрин қышқылы, азот қышқылы және тұз қышқылы сияқты коррозиялық химиялық заттары бар реагенттерді пайдаланбаңыз.
- Ацетонды немесе басқа кетондарды қолданбаңыз. Бұл аспаптың клапандарын зақымдайды.

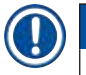

#### **Ескертпе**

• Материалдық қауіпсіздіктің ақпараттық парақтарын химиялық заттарды жеткізушіден алуға болады. Leica маркалы реагенттер пайдаланылса, MSDS онлайн режимінде http://www.LeicaBiosystems.com сайтында қолжетімді болады.

#### **2.3 Аспаптың қауіпсіздік ерекшеліктері**

Гистопроцессор көптеген қауіпсіздік функцияларымен және бағдарламалық жасақтама басқаруының күрделі механизмдерімен жабдықталған. Бұл инфильтрация процесі кезінде электр қуаты үзілгенде немесе басқа ақаулар болған жағдайда үлгілердің зақымдалмаған күйінде қалуын және инфильтрацияның сәтті аяқталуын қамтамасыз етеді.

#### **Артық қысымнан қорғау**

- Қуат өшірілгенде, қысымды ауа сорғысы мен клапандар әдепкі бойынша қауіпсіз күйге (реторта желдетілген, қысым пайда болмайды).
- Егер қысым кезінде сорғы дұрыс уақытта тоқтатылмаса, электрмен жабдықтау бөлек электрондық схема арқылы үзіледі.

#### **Токтың шамадан тыс жоғарылауынан қорғаныс**

- Айнымалы токтың шамадан тыс ток жағдайлары қыздыру тогын анықтау механизмімен қорғалған.
- Тұрақты токтың шамадан тыс ток жағдайлары бөлінген қыздыру қуат сақтандырғыштары арқылы қорғалған.

#### **Қызып кетуден қорғау**

Жылу шектегіштері мен бағдарламалық аспаптың қызып кету қатесін өңдеу механизмі аспапты қалыптан тыс жоғары температурадан қорғайды.

#### **Шамадан тыс вакуумдық қорғаныс**

Вакуум жүйесі қауіпті вакуум жағдайын тудыра алмайды.

## <span id="page-23-0"></span>3 **Аспаптың құрамдастары мен сипаттамалары**

### **3. Аспаптың құрамдастары мен сипаттамалары**

- **3.1 Шолу**
- **3.1.1 Аспап құрамдастары**

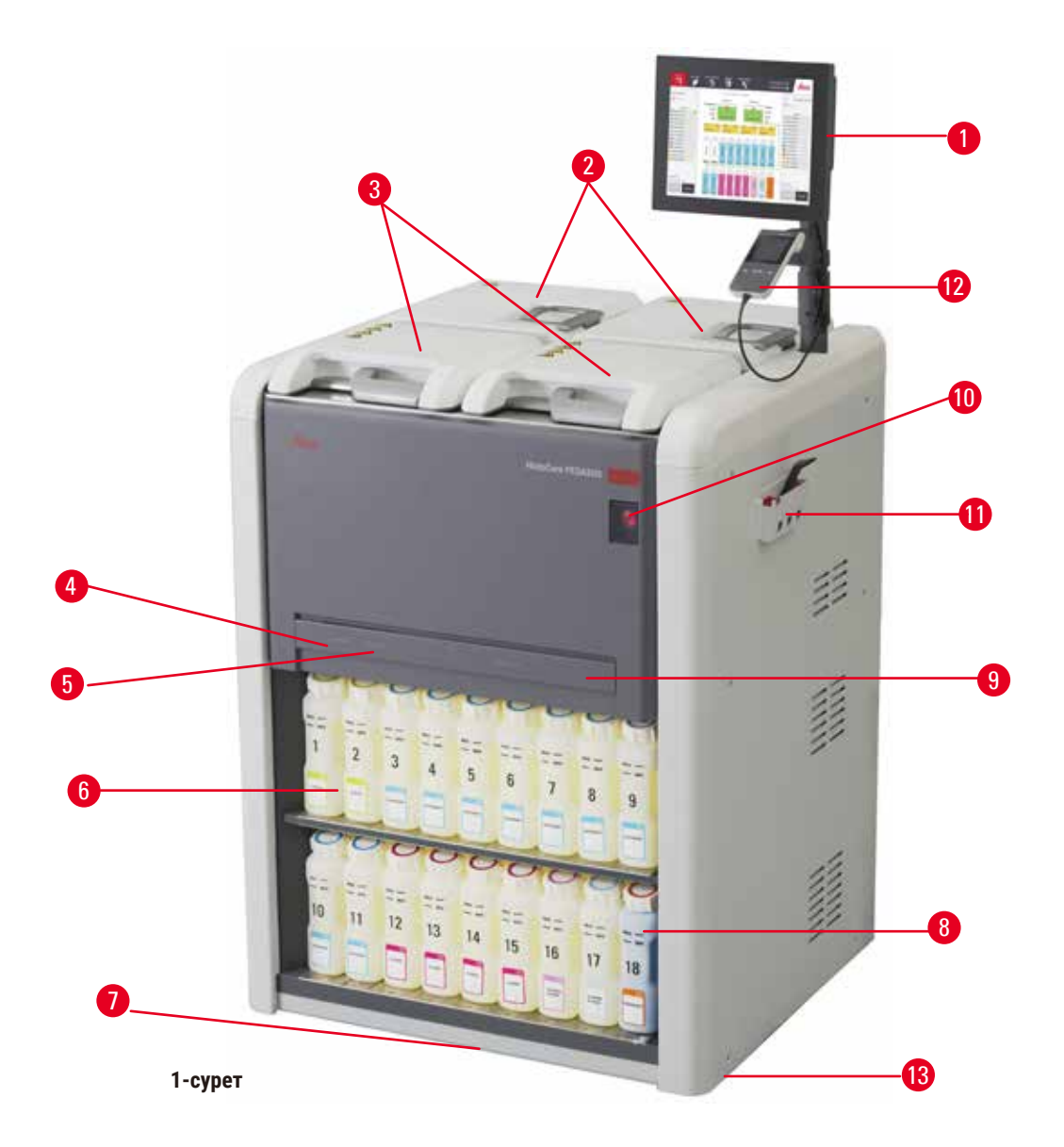

- 1. Дисплей
- 2. Төрт парафинді ванна
- 3. Екі реторта
- 4. Қашықтан толтыру/ағызу порты (реагент) (қақпақ артында)
- 5. Қашықтан ағызу порты (парафин) (қақпақтың артында)
- 6. Реагент бөтелкелері
- 7. Тамшы науасы
- 8. Конденсат бөтелкесі
- 9. Белсенді көмір сүзгісі (қақпақ артында)
- 10. Қуат қосқышы
- 11. Аспаптар қорабы
- 12. HistoCore I-Scan (міндетті емес)
- 13. Роликтер (бұл суретте көрсетілмеген)

#### <span id="page-24-0"></span>**3.1.2 Артқы панель**

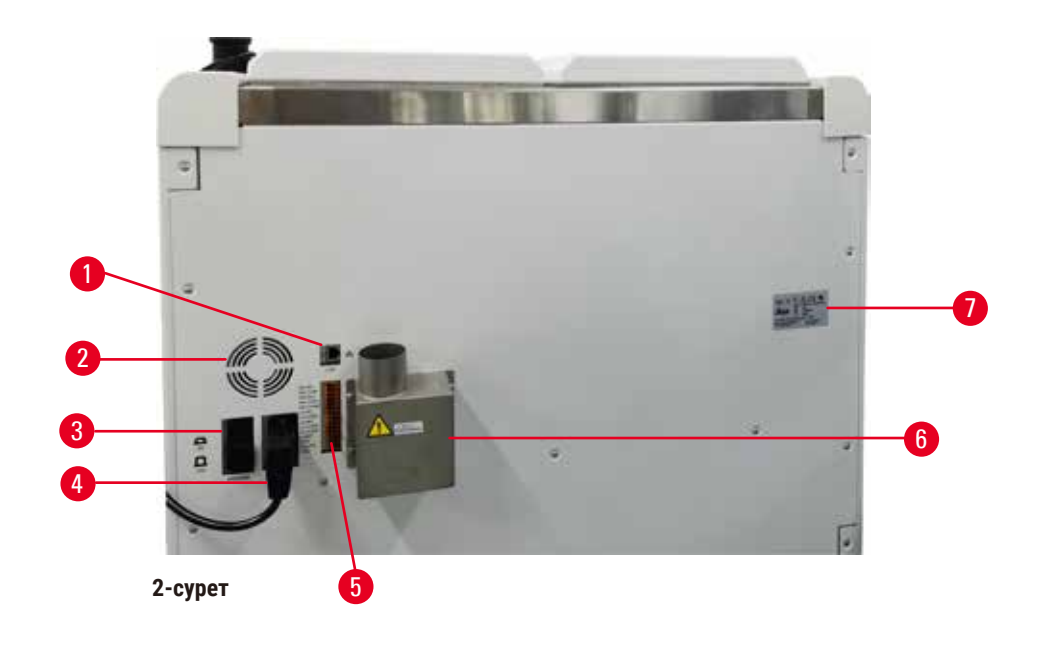

- 1. Ethernet порты
- 2. Желдеткіш
- 3. Ажыратқыш
- 4. Қуат кірісі
- 5. Дабылдар және UPS қосылымдары
- 6. Шығыс интерфейсі (сыртқы шығару құрылғысына жалғаңыз)
- 7. Зауыттық тақтайша

#### **3.2 Аспаптың негізгі ерекшеліктері**

The HistoCore PEGASUS (бұдан әрі PEGASUS) – гистологиялық зертханалар үшін жылдам, жоғары сапалы тіндерді өңдеуді ұсынатын қос реторталы гистопроцессор. Екі реторталы дербес іске қосу үшін жеткілікті реагент сыйымдылығымен ол жоғары дәрежелі жоспарлау икемділігіне мүмкіндік береді. Зияткерлік бағдарламалық жасақтама тіндерді зақымдауы мүмкін қателерді болдырмауға көмектесетін тексерулер мен шектеулерді қамтамасыз ете отырып, құрылғыны зертхананың жұмыс үрдісіне сәйкес конфигурациялауға мүмкіндік береді.

Орнатуыңызға байланысты PEGASUS бұл ақпаратты әрбір протокол қадамы үшін оңтайлы реагент таңдау үшін пайдаланады. Ол реагентті қашан ауыстыру керектігін ескертеді, осылайша сапа ешқашан бұзылмайды, сонымен бірге барлық реагенттерді толық пайдалануды қамтамасыз етеді.

Түсінікті, түйсік деңгейінді ұғынықты, сенсорлық экран интерфейсі жүктеуді және оларды бақылауды жеңілдетеді. Протокол конфигурациясы, реагентті орнату және басқа жүйе параметрлері бірдей қарапайым.

Нақты реагентті басқару жүйесі реагенттің аз шығынын қамтамасыз етеді және реагент алмасудың жұмыс жүктемесін оңтайландырады.

<span id="page-25-0"></span>Алдын ала анықталған расталған протоколдар әртүрлі тін түрлерін тұрақты сапамен өңдеуге икемділік береді.

Магниттік араластырғыш технологиясы өңдеу уақытын қысқартуға және тін жасушалары ішінде реагент алмасуды жақсартуға көмектесетін парафинді инфильтрациялау өнімділігін оңтайландыруға арналған.

Артқы жарық реагент деңгейін оңай тексеруге мүмкіндік береді. Реагент бөтелкесі дұрыс қосылмаған кезде артқы жарық өшеді.

Реагенттер мен парафинді толтыру және төгу жұмысы, реагенттер мен ыстық парафиннің әсерін азайтатын қашықтан толтыру/ағызу функциясы арқылы орындалуы мүмкін.

Реагентті тасымалдау кезінде реагенттің төгілуін болдырмайтын төгілуге қарсы конструкциясы бар реагент бөтелкелері.

Парафин камерасының парафинді толтыру көлеміне үстемесіз сәйкес келетін және түйіршіктердің төгілуін жоятын HistoCore PEGASUS Parablocks көмегімен парафинді балқыту уақытын 3,5 сағатқа дейін тездетіңіз. Leica түйіршіктерін пайдалансаңыз, балқу уақыты шамамен 4,5 сағатты құрайды.

HistoCore I-Scan деп аталатын қосымша сканерге бөлек тапсырыс беруге болады, ол төмендегі мүмкіндіктерді қамтиды:

Кірістірілген бақылау және қадағалау мүмкіндіктерімен маңызды деректерді түсіріңіз және жазыңыз. Біріктірілген I-Scan технологиясы себет сәйкестендіргішін, пайдаланушы сәйкестендіргішін және реагент ақпаратын бақылайды. Оптикалық сканер кассета сәйкестендіргішін, саны мен түсін түсіріп, тіндерді өңдеу жұмыс процесінде әрбір үлгіні қадағалауға мүмкіндік береді.

Жазылған деректерге оңай қол жеткізу қолмен құжаттаманы азайтып, сенімділікті арттыра отырып, тіндерді өңдеу есептерін басқаруға мүмкіндік береді.

#### **3.3 Техникалық мәліметтер**

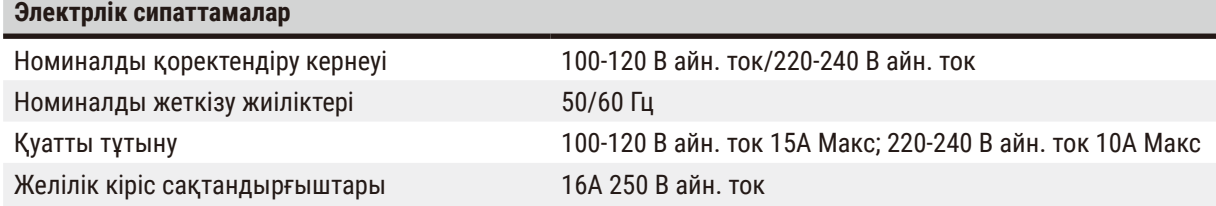

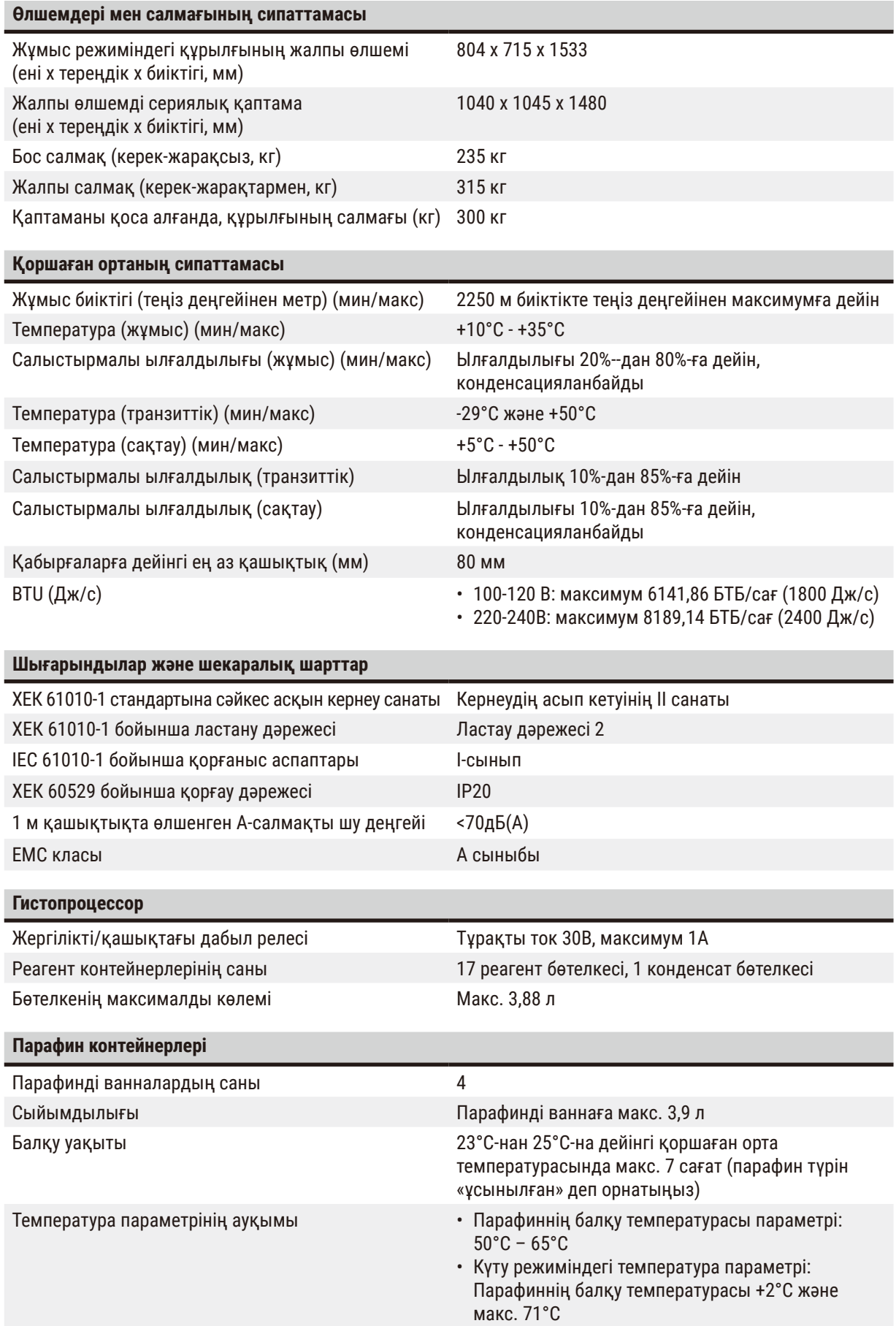

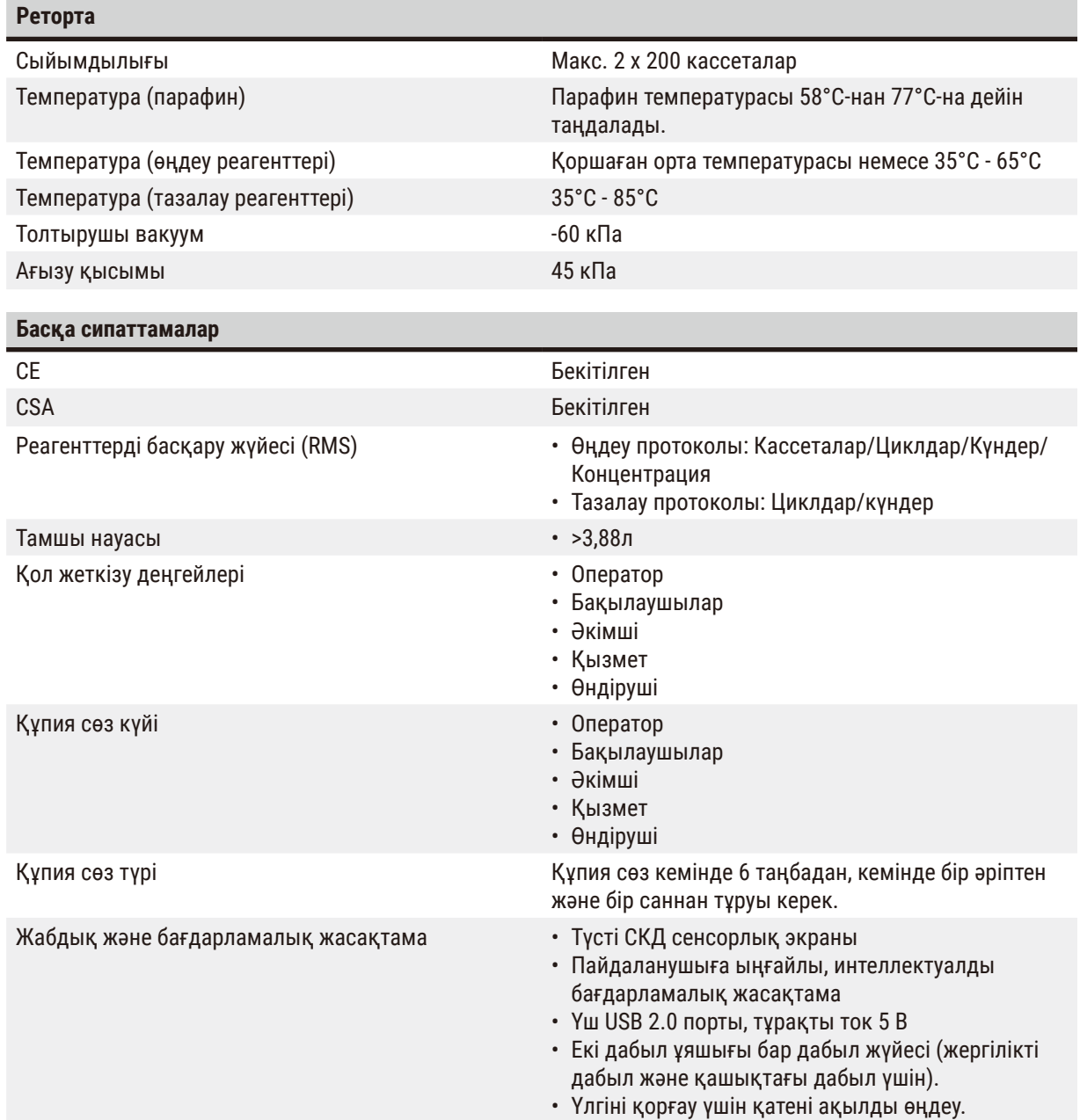

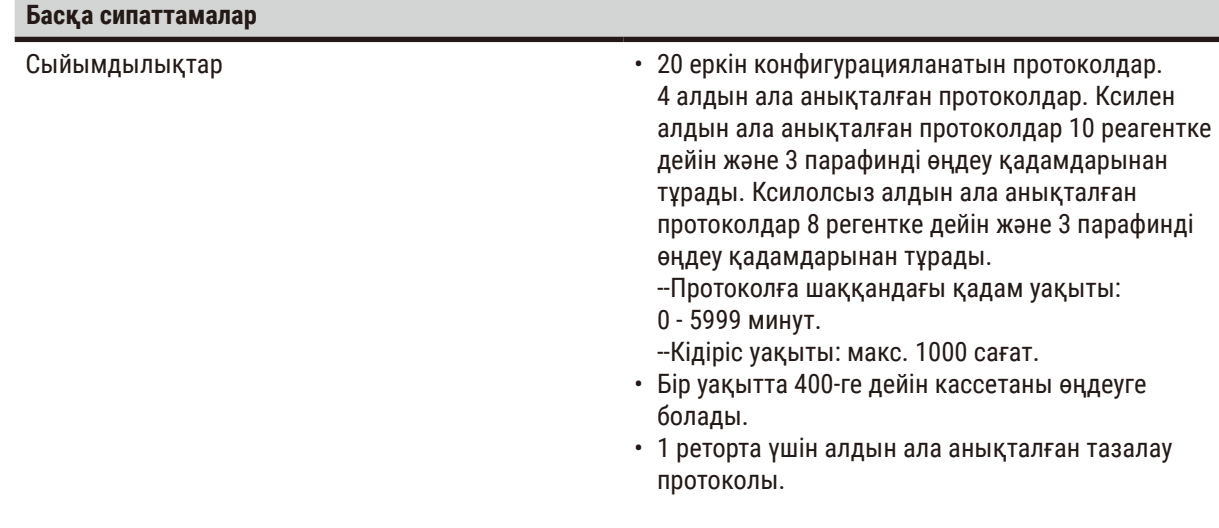

### <span id="page-29-0"></span>**4. Аспапты орнату**

#### **4.1 Орнату алаңына қойылатын талаптар**

- Пайдаланушының міндеті аспаптың мақсатты түрде жұмыс істеуі үшін үйлесімді электр-магниттік ортаның сақталуын қамтамасыз ету.
- Орнату орны электростатикалық разрядтан қорғалуы керек.
- Аспапта қолданылатын химиялық заттар оңай тұтанғыш және денсаулыққа қауіпті. Сондықтан орнату орны жақсы желдетіліп, ашық от болмауы керек. Аспап орналасқан бөлмені адамдарға арналған тұрақты станция ретінде пайдалануға болмайды. Олай болмаса, бөлме сорғышпен жабдықталуы керек.
- Аспапты жарылу қаупі бар бөлмелерде қолданбаңыз.
- Дірілден, тікелей күн сәулесінен және температураның қатты өзгеруінен аулақ болыңыз.
- Аспап шамамен 900 мм x 800 мм орнату алаңын қажет етеді.
- Субстрат аспаптың салмағы үшін жеткілікті жүктеме деңгейі мен қаттылыққа ие болуы керек.
- Аспап тек ғимарат ішінде қолдануға арналған.
- Аспаптың дұрыс жұмыс істеуін қамтамасыз ету үшін оны қабырғалар мен жиһаздан кемінде 80 мм қашықтықты сақтай отырып орнату керек.
- Аспапты ток көзінен оңай ажыратуды қамтамасыз ететін жерге орнату керек. Қуат кабелі оңай қол жететін жерде болуы керек.
- Ұзартқыш кабельді қосуға болмайды.
- Аспап жерге тұйықталған розеткаға қосылуы керек.
- Жергілікті қуат көзіне арналған тек берілген қуат сымдарын пайдаланыңыз.

#### **4.2 Стандартты жеткізу - қаптама тізімі**

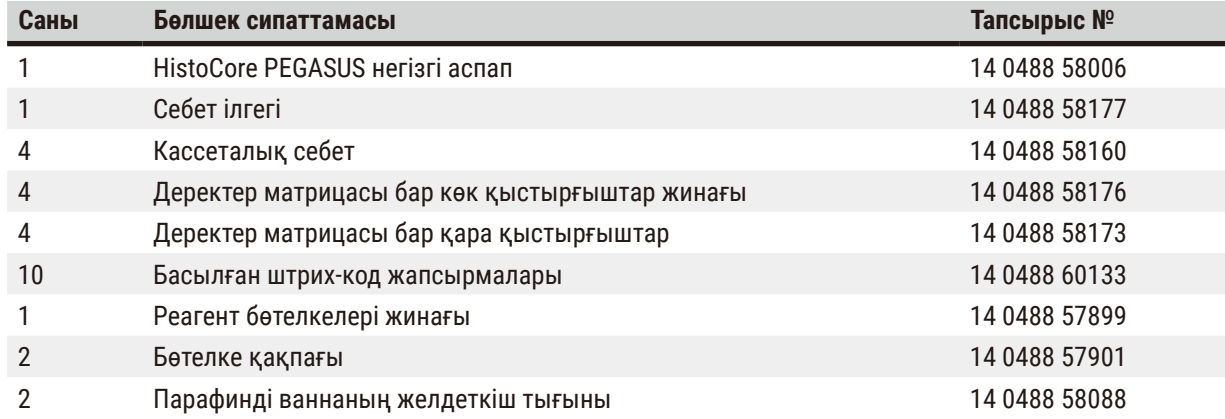

## **Аспапты орнату**

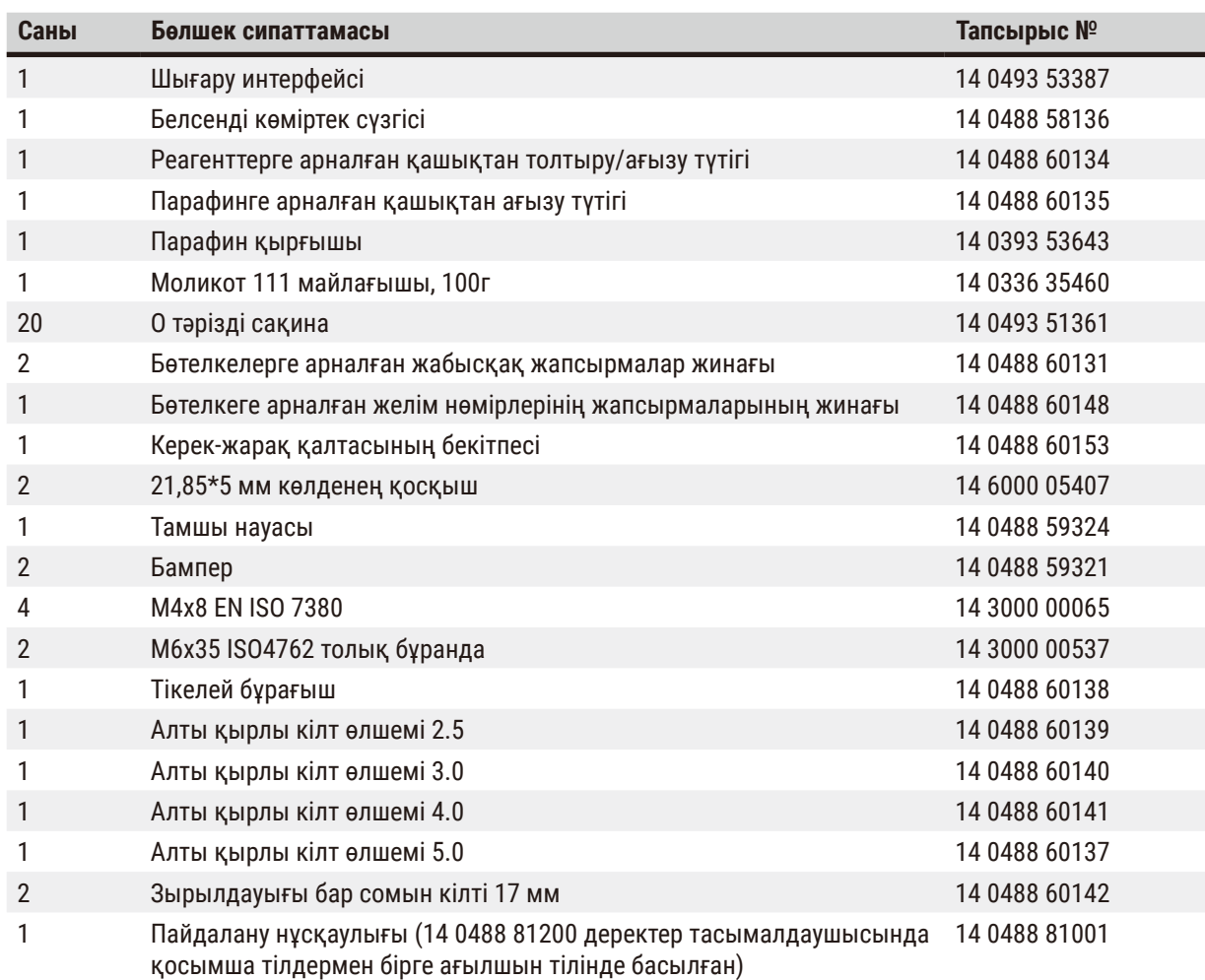

Берілген жергілікті қуат сымы ақаулы немесе жоғалған болса, жергілікті Leica өкіліне хабарласыңыз.

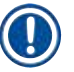

#### **Ескертпе**

• Жеткізудің аяқталғанын тексеру үшін барлық жеткізілген бөлшектерді қаптама тізімімен және тапсырысыңызбен тексеріңіз. Егер сәйкессіздіктер табылса, Leica Biosystems сату кеңсесіне дереу хабарласыңыз.

#### <span id="page-31-0"></span>**4.3 Қаптамадан шығару және орнату**

#### **4.3.1 Қаптаманы ашу нұсқаулары**

## /N

Керек-жарақтар/компоненттер тасымалдау кезінде босап кетуі/зақымдануы мүмкін **Зақымдану үлгісі**

• Қаптаманың екі индикаторы бар, ShockDot соққы көрсеткіші ( $\rightarrow$  3-сурет - 1) және көлбеу көрсеткіші (→ [3-сурет ‑ 2\),](#page-31-1) бұл дұрыс емес тасымалдауды көрсетеді. Аспап жеткізілгенде, алдымен осыны тексеріңіз. Егер индикаторлардың бірі қосылған болса, бума тиісінше тасымалданбаған. Бұл жағдайда жөнелту құжаттарын тиісті түрде белгілеп, жөнелтілімге зақым келгенін тексеріңіз.

#### **Ескерту**

**Ескерту** 

Керек-жарақтар қаптамадан шығару кезінде пайдаланушыларға құлауы немесе түсіп қалуы мүмкін.

#### **Адамдардың жарақаты**

- Аспапқа зақым келтірмеу үшін орауыштан шығару нұсқауларын мұқият орындаңыз.
- Аспапты орауыштан шығару кезінде кемінде екі адам қажет.
- Қаптамадан шығарылғаннан кейін аспапты тек тік күйде ғана тасымалдау керек.

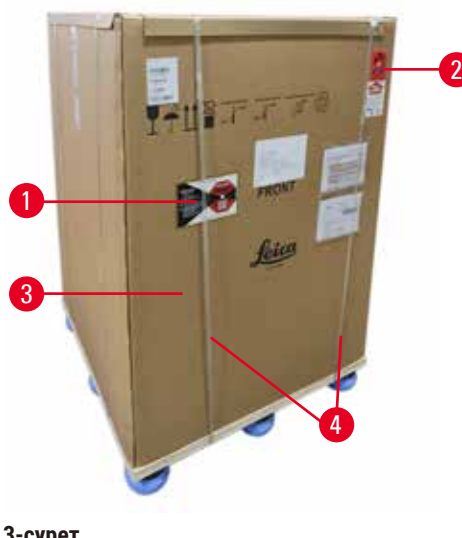

Аспаптың орамынан шығару үшін оның бетінің жеткілікті ауданы қажет. Ең жақын қабырғаға дейінгі қашықтық бүйір және артқы жағынан кемінде 1 м болуы керек. Алдыңғы жағында қашықтық кемінде 3 м болуы керек, өйткені аспап осы бағытта паллетадан оралады. Бөлменің биіктігі кемінде 3,2 м болуы керек, өйткені қаптаманы жоғары қарай тарту арқылы алып тастау қажет.

1. Аспаптың қаптамасын  $(\rightarrow 3$ -сурет - 3) соңғы орнату орнына мүмкіндігінше жақын әкеліңіз. Бауларды алып тастаңыз  $(\rightarrow 3$ -сурет - 4).

<span id="page-31-1"></span>**3-сурет**

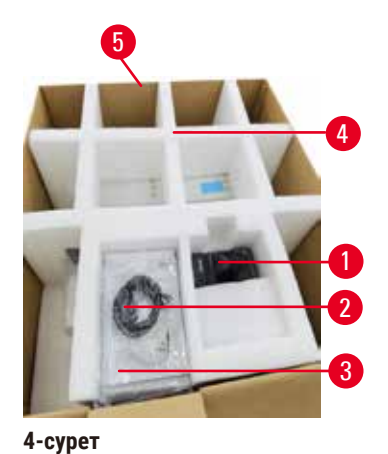

- 2. Қаптаманы ашыңыз және дисплейді алыңыз  $(\rightarrow$  4-сурет - 1), қуат сымын  $(\rightarrow$  4-сурет - 2) және Пайдалану жөніндегі нұсқаулық  $(\rightarrow 4$ -сурет - 3) тасымалдау анкерінен  $(\rightarrow 4$ -сурет - 4).
- 3. Көбіктен жасалған тасымалдау анкерін алыңыз.
- 4. Қаптаманың сыртқы жеңін  $(\rightarrow 4$ -сурет 5) паллеттен жоғары қарай тарту арқылы алыңыз.

1

<span id="page-32-1"></span>**5-сурет**

<span id="page-32-0"></span>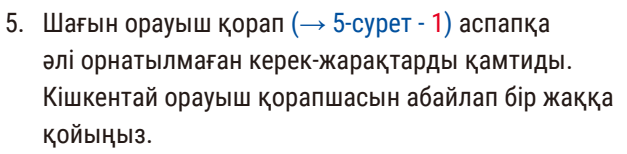

6. Аспаптан пластик шаң қақпағын абайлап алыңыз.

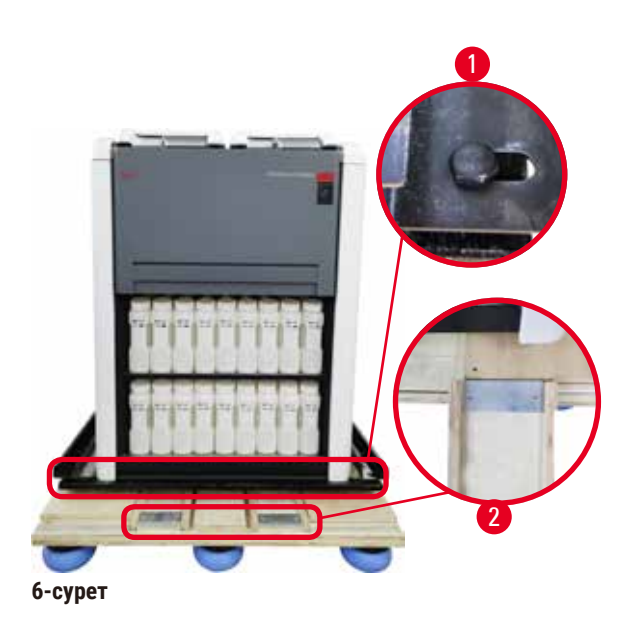

- 7. Аспапты паллетке бекітетін  $(\rightarrow 6$ -сурет 1) бұрандаларды алыңыз. Алдымен 4 бұрыштағы 4 бұранданы алып тастаңыз. Ол үшін екі адам сомын кілттерін пайдаланып көлденең бұрыштардағы бұрандаларды бұрап босатады. Содан кейін. алдыңғы және артқы жақтағы бұрандаларды босатыңыз.
- 8. Аспап астындағы рампа үшін екі рельсті (→ [6-сурет ‑ 2\)](#page-32-2) алға қарай тарту арқылы тартып шығарыңыз.
- 9. Бұл рельстерді сол және оң жақтағы панельмен бірге паллета ойығына іліңіз, сонда олар аспапты ұстайтын ағаш тақтаймен бірдей деңгейде болады.
- <span id="page-32-2"></span>10. Енді аспапты жылжыту үшін екі алдыңғы көлік доңғалағындағы тежегіш тұтқаны босатыңыз.

## Ą

Алғашқы орнату кезінде қозғалу кезінде аспап еңкейеді.

#### **Адамдардың жарақаты**

• Аспапты паллетадан рампа арқылы жылжытқанда, кем дегенде екі адам ұстауы керек.

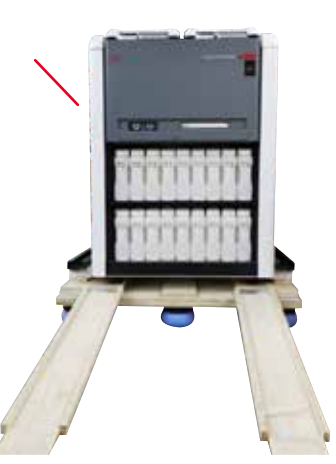

- 11. Аспапты паллетадан төмен айналдырған кезде, оны екі қолыңызбен сыртқы жоғарғы бұрыштарынан ұстаңыз.
- 12. Аспап паллетадан шығарылғаннан кейін, оны соңғы орнына келтіруге болады.
- 13. Аспап соңғы орнына орнатылған кезде аспаптың дөңгелектеріндегі тежегіштерді қайтадан қосу керек. Ол үшін тұтқаны төмен бағытта артқа қарай итеріңіз.

**7-сурет**

#### **Ескертпе**

• Кейінірек қайтару қажет болған жағдайда тасымалдау картоны мен бекіту элементтері сақталуы керек. Аспапты қайтару үшін жоғарыдағы нұсқауларды кері ретпен орындаңыз.

#### <span id="page-34-0"></span>**4.3.2 Дисплейді орнату**

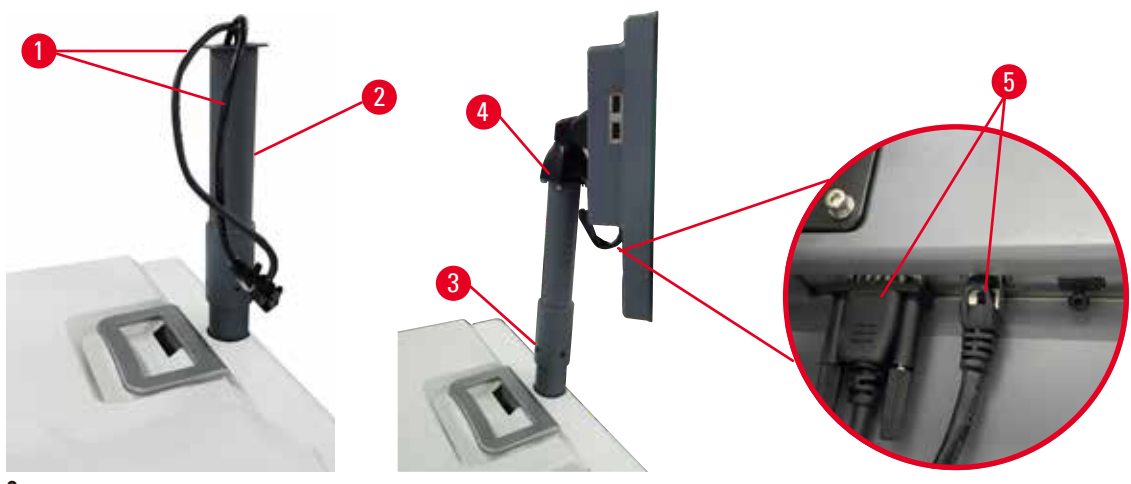

<span id="page-34-1"></span>**8-сурет**

- 1. Екі кабельді (→ 8-сурет 1) дисплейді қолдау кронштейні (→ 8-сурет 2) арқылы бағыттаңыз.
- 2. 4 бұранданы  $(\rightarrow 8$ -сурет 3) оның төменгі жағына бекіту арқылы дисплей тірегін бекітіңіз.
- 3. 4 бұранданы (→ 8-сурет 4) дисплей тіреуіш кронштейнінің жоғарғы жағына бекіту арқылы дисплейді орнатыңыз.
- 4. Екі кабельді ( $\rightarrow$  8-сурет 5) қосыңыз. Кабельдер ыстық қосылымға жарамайды.

#### **4.3.3 Белсенді көміртек сүзгісі**

#### **Ескерту**

Шығару жүйесі жеткіліксіз немесе жоқ/Шығарушы жүйеге дұрыс қосылмаған

#### **Будың ағып кетуіне немесе шамадан тыс буға байланысты адамдардың жарақаттары**

- Ешқашан аспапты белсенді көмір сүзгісіз немесе сыртқы сору жүйесінсіз іске қоспаңыз, себебі бұл зертханаға ықтимал қауіпті түтіндерді шығарады.
- Сыртқы шығару жүйесін қолдану ұсынылады.
- Аспап сыртқы сору құрылғысына қосылған болса да, берілген көміртегі сүзгісі қолданыста қалуы керек.

Белсенді көміртегі сүзгісі реагент түтіндерін сіңіріп алады, осылайша олардың зертханалық атмосфераға енуіне жол бермейді. Белсенді көмір сүзгісінің тиімді түрде жұмыс істеуін қамтамасыз ету үшін, оны мерзімді түрде ауыстыру қажет. Бақылаушылар **Параметрлер** > **Аспап параметрлері** экранындағы **Көміртекті сүзгісі шегі** тармағын түрту арқылы ауыстыру шегін орната алады.

Белсенді көмір сүзгісін салу/алмастыру үшін қашықтан құю/ағызу қақпағын ( $\rightarrow$  9-сурет - 1) ашыңыз. Содан кейін, белсенді көмір сүзгісін (→ [9-сурет ‑ 2\)](#page-35-1) баратынша итеріңіз. Белсенді көмір сүзгісінің енгізілген күні алдыңғы жақтағы жапсырмада белгіленуі мүмкін.

<span id="page-35-1"></span><span id="page-35-0"></span>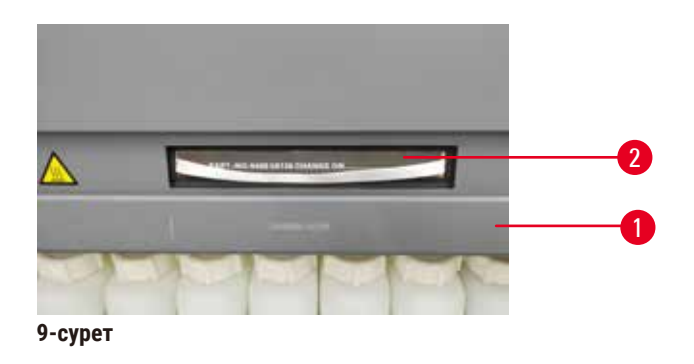

#### **4.3.4 Сыртқы шығару жүйесі**

#### **Ескерту**

Шығару жүйесі жеткіліксіз немесе жоқ/Шығарушы жүйеге дұрыс қосылмаған

- **Будың ағып кетуіне немесе шамадан тыс буға байланысты адамдардың жарақаттары**
	- Ешқашан аспапты белсенді көмір сүзгісіз немесе сыртқы сору жүйесінсіз іске қоспаңыз, себебі бұл зертханаға ықтимал қауіпті түтіндерді шығарады.
	- Сыртқы шығару жүйесін қолдану ұсынылады.
	- Аспап сыртқы сору құрылғысына қосылған болса да, берілген көміртегі сүзгісі қолданыста қалуы керек.

Аспап сыртқы шығару құрылғысына қосылатындай етіп жасалған. Қосымша жеткізілім осы мақсатқа арналған сору түтігін қамтиды. Сыртқы шығару жүйесін қолдану ұсынылады.

<span id="page-35-2"></span>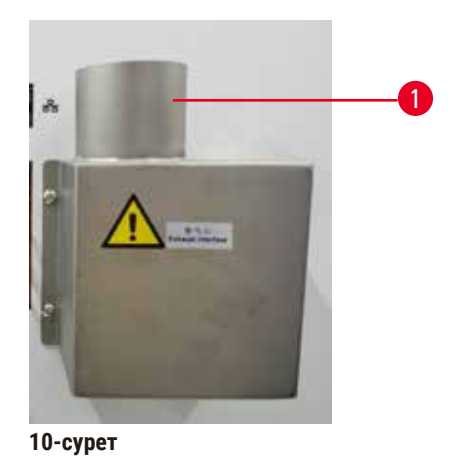

Экстракция түтігінің бір ұшын ( $\rightarrow$  10-сурет - 1) шығару фланецінен жоғары бағытталған түтікке бекітіңіз және оны барынша төмен итеріңіз. Шығыс интерфейсі екінші ұшын сыртқы сору станциясына қосыңыз.
## **4.4 Негізгі аспап/жабдық**

## **4.4.1 Реторталар**

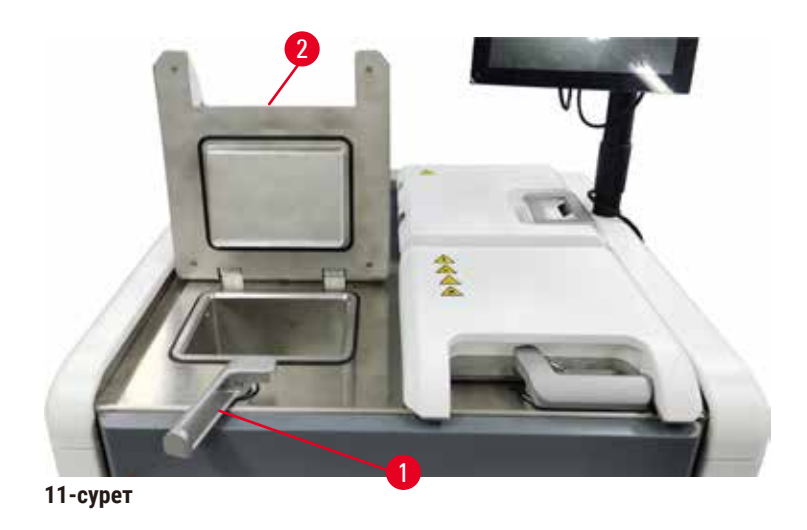

<span id="page-36-0"></span>Екі реторта бар, олардың әрқайсысында екі кассеталық себеттегі ең көбі 200 кассета бар. Әрбір реторта өз температурасы, қысымы және араластырғышты қосу/өшіру параметрлерімен дербес жұмыс істейді. Жүйе екі реторта тиімді жұмыс істей алатындай етіп ресурстарды жоспарлайды. Жоспарлау бір уақытта жұмыс істейтін протоколдардың бір уақытта бір реагент бөтелкесін пайдаланбауын қамтамасыз етеді.

## **Ретортаны ашу және жабу қақпақтары**

Реторталы қақпақты құлыптау/құлпын ашу үшін аспаптың алдыңғы жағындағы тұтқаларды пайдаланыңыз.

Ретортаны ашу үшін тұтқаны сағат тілімен бұраңыз  $(\rightarrow 11$ -сурет - 1) және реторта қақпағының алдыңғы ұшын көтеру арқылы реторта қақпағын ашыңыз (→ [11-сурет ‑ 2\).](#page-36-0) Тұтқадан ұстап көтеруге болмайды. Ретортаны бекіту үшін тұтқаны күшпен орнына итеріңіз.

Ретортаны ашпас бұрын оның ішіндегісін, температурасын және қысымын біліп алыңыз. Кейбір жағдайларда, оны қауіпсіз ашу үшін реторта қысымы мен температурасын қолмен орнату қажет болуы мүмкін.

Егер реторта температурасы бос кіру температурасынан жоғары болса, ескертуді көре аласыз (**Параметрлер** > **Өңдеу параметрлері** экранында көрсетілген) немесе ретортадағы реагентпен байланысты қауіпсіз қол жеткізу температурасы (**Реагенттер** > **Реагент түрлері** > **Температура шектері** экранында белгіленген).

Шұғыл жағдайларда, реторта қақпағы магниттік ақаудан құлыпталғып, оны көтеру мүмкін емес болса, қара қақпақты көтеріңіз. (→ [12-сурет ‑ 1\)](#page-37-0) реторта тұтқасының жанына түзу бұрауышты тесікке салып, оны орнында ұстаңыз. Бұл электрондық құлыпты босатады. Реторта қақпағын ашуға болады. Содан кейін, түзу бұрауышты алып, қара қақпақты орнына қайта салып қойыңыз.

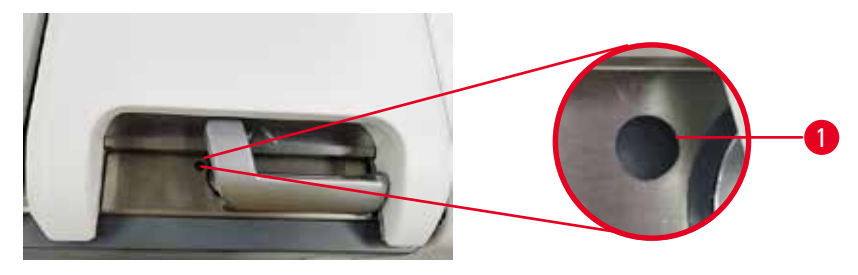

<span id="page-37-0"></span>**12-сурет**

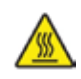

## **Ескерту**

Аспап өңдеу кезінде/кідіртуден кейін/протокол аяқталғаннан кейін ретортаны ашыңыз, пайдаланушы ретортаның қақпағының/себеттердің/сұйықтықтардың/қауіпті реагенттердің/будың ыстық бетімен жанасады.

Ретортаны ашыңыз және протоколды жалғастыру мүмкін емес.

#### **Адамдардың жарақаты/Үлгілердің зақымдалуы/Бұзылған үлгілер**

- Ыстық бет. Жұмыс кезінде химиялық қорғаныс киімдерін, қорғаныш көзілдіріктерін, респираторларды, резеңке қолғаптарды және басқа барлық қажетті жеке қорғаныс құралдарын қолданыңыз.
- Протокол жұмыс істеп тұрғанда реторта қақпағын немесе реагент бөтелкелерін/парафинді пеш қақпағын/парафин ванналарын ашпаңыз, егер жүйелік хабарлама мұны көрсетпесе. Протокол жұмыс істеп тұрғанда, үлгілерді ретортадан алып тастағыңыз немесе үлгілерді ретортаға қосқыңыз келсе, кідірту түймесін басыңыз.
- Аспапты тоқтатқаннан кейін реторта немесе парафин ваннасын ашсаңыз, абай болыңыз. Кез келген ескерту хабарларын оқып шығыңыз (мысалы, қайтару қауіпсіз қол жеткізу температурасынан жоғары) және жалғастырмас бұрын тиісті сақтық шараларын орындаңыз.
- Балқытылған парафин ыстық және күйік тудыруы мүмкін. Парафинмен жұмыс істегенде және себеттерді алған кезде абай болыңыз.

## **Ескерту**

Реторта қақпақтарын олар ашық болған кезде соғыңыз.

#### **Адамдардың жарақаты. Саусақтар немесе қолдар қысылып қалған.**

• Реторта қақпақтары ашық тұрғанда соқпаңыз.

## **Ретортаны шығару**

Ретортаның қақпағын ашпас бұрын, оның ішінде қысымның немесе вакуумның жоқтығына көз жеткізу керек. Реторталар протоколдың басында және соңында, сонымен қатар протоколдағы үзіліс кезінде автоматты түрде шығады. Дегенмен, автоматты желдету сәтсіз болса немесе басқа уақытта қысымды немесе эвакуацияланған ретортаға қол жеткізгіңіз келсе, ретортаны қолмен шығару қажет болуы мүмкін.

Реторталарды қолмен шығару үшін **Реагенттер** > **Қол операциялары** экранын пайдаланыңыз. Ашқыңыз келетін ретортаны таңдап, сол реторта үшін **Желдету** түймесін басыңыз. Қысымды теңестіру үшін 90 секунд күту қажет болуы мүмкін.

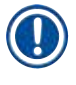

## **Ескертпе**

• Ыстық ретортаны ұзақ уақыт бойы жабық қалдырсаңыз, ретортадағы ауа салқындап, вакуум жасайды. Содан кейін, ретортаның қақпағын ашпас бұрын, ауаны шығару керек.

## **Толтыру деңгейлері**

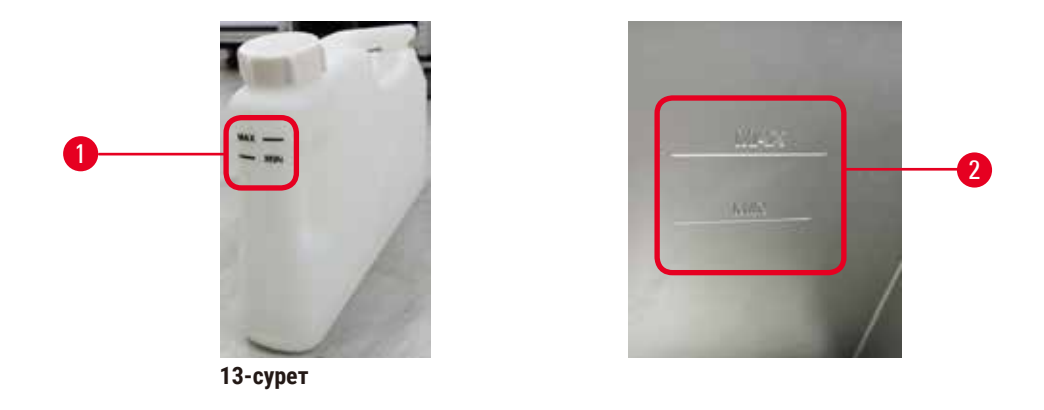

Ретортаны екі кассета себетіне жеткілікті реагентпен толтыруға болады. Реагент бөтелкелеріндегі белгілер ( $\rightarrow$  13-сурет - 1) және парафинді ванналардағы ( $\rightarrow$  13-сурет - 2) реторталарды қажетті деңгейге дейін толтыру үшін жеткілікті реагент бар-жоғын анықтауға көмектеседі. Әрқашан реагент пен парафин көлемін ең аз (**MIN**) деңгейінен мөлшерден жоғары, бірақ ең жоғары (**МАКС**) деңгейінен төмен ұстаңыз. Ең аз деңгейден төмен реагент деңгейлері протоколдардың сәтсіздікке ұшырауына немесе оңтайлы емес реагент тізбегінің қолданылуына әкеледі.

## **Сұйықтық деңгейінің датчиктері**

<span id="page-38-1"></span><span id="page-38-0"></span>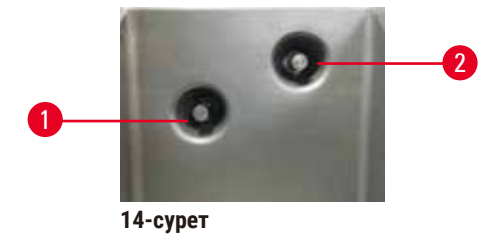

Әрбір ретортада сұйықтық деңгейін бақылау үшін екі сұйықтық деңгейі датчигі бар. Төменгі датчик  $(\rightarrow$  14-сурет - 1) екі себет деңгейін бақылайды. Жоғарғы датчик  $(\rightarrow$  14-сурет - 2) сұйықтықтың максималды көлемінен артық ретортаға түссе, іске қосылады. Ол қауіпсіздік функциясын орындайды.

Датчиктерге кейде конденсацияның жиналуы немесе шөгінді материал әсер етуі мүмкін. Тұрақты реторта тазалау бөлігі ретінде датчиктердің әрқашан таза болуын қамтамасыз етіңіз ( $\rightarrow$  148-б. – 9.3.1 Күнделікті [тапсырмалар\).](#page-147-0)

## **Магниттік араластырғыш**

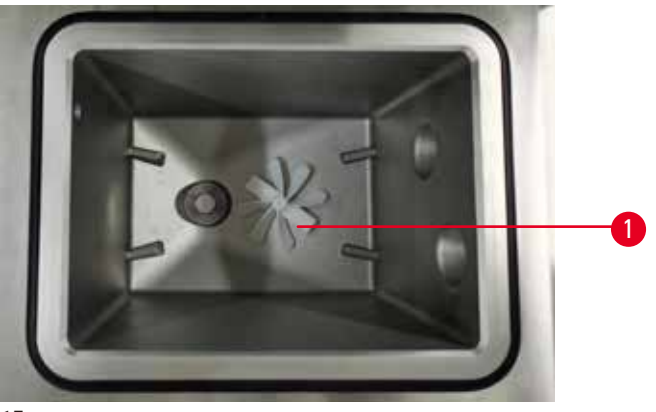

<span id="page-39-0"></span>**15-сурет**

Әрбір ретортада магнитті араластырғыш  $(\rightarrow$  15-сурет - 1) бар, ол тұрақты температура мен тінге жақсы енуді қамтамасыз ету үшін реагентті немесе парафинді араластырады. Араластырғыш магнитті қосылатын сыртқы қозғалтқыш арқылы қозғалады. Араластырғышты әрбір протокол қадамы үшін қосуға немесе өшіруге болады және (→ 148-б. [– 9.3.1 Күнделікті тапсырмалар\)](#page-147-0) тазалау үшін оңай алынып тасталады.

## **Реторта елеуіші**

Әрбір ретортаның төменгі жағында елеуіш бар. Торды сағат тілінің бағытымен кіргізіп, бұру арқылы орнатыңыз. Оны үнемі тексеріп, тазалап отырыңыз ( $\rightarrow$  148-б. [– 9.3.1 Күнделікті тапсырмалар\).](#page-147-0)

## **4.4.2 Кассета себеттері**

<span id="page-39-2"></span>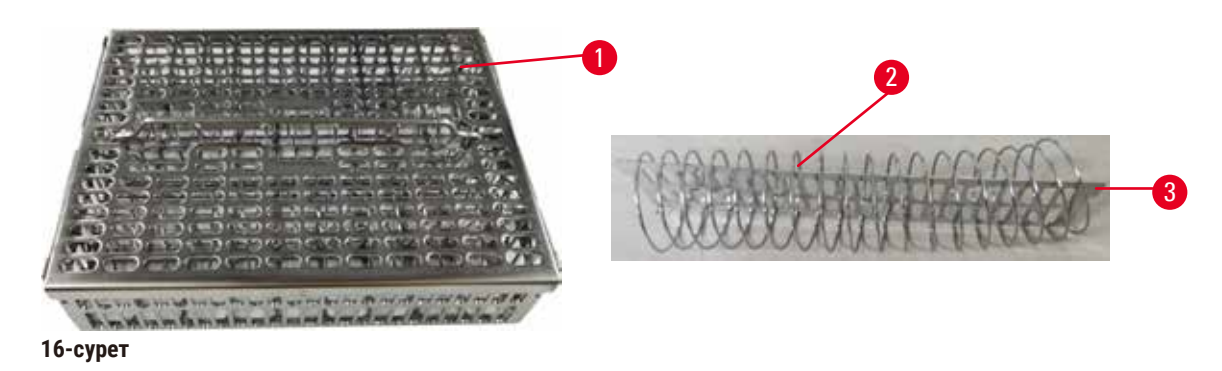

<span id="page-39-1"></span>Тот баспайтын болаттан жасалған кассета себеттері ( $\rightarrow$  16-сурет - 1) кеңінен таралған кассета түрлерін қабылдайды. Өңдеу кезінде себетті қолданыңыз. Үлгілерді ретортқа тікелей салмаңыз.

Себеттің серіппесі (→ [16-сурет ‑ 2\)](#page-39-1) себеттегі кассеталарды себетке салу мақсатымен дәлме-дәл және себетті бөлу тақтасымен ( $\rightarrow$  16-сурет - 3) туралау үшін қолданылады.

Серіппемен, себетті 72 үлгі кассетасына дейін толтыруға болады. Серіппесіз кассеталар себетке ең көбі 100 кассета сыятындай етіп тығызырақ оралуы мүмкін.

Серіппелі себет ең аз тасымалданумен оңтайлы реагент ағынын қамтамасыз етеді және барлық ксилолсыз протоколдар үшін қолданылуы керек.

## **Себет қақпағы, себет тұтқасы және себет ілгегі**

Себет қақпағы себеттің торына мықтап қонады, ішкі жиектеріндегі екі құлақша тордың үстіңгі жағындағы саңылауларға сәйкес келеді. Себет қақпағын, оның бүйірлерінен мықтап ұстап, жоғары қарай көтеру арқылы көтеруге болады.

Себеттің тұтқасы себеттің орталық өсінің бойымен ойысады және оны жоғары көтеру арқылы ұзартуға болады. Себет тұтқасы себет қақпағының үстінде қалдырылған кішкене бөлігімен орталық ойыққа түседі. Тасымалдау кезінде үстіңгі себетті құлатып алмас үшін ол жоғарыда жинақталған себетке тығын ретінде жұмыс істейді.

Аспаппен бірге себет ілгегі беріледі. Себетті ретортадан көтеру үшін ілгекті пайдаланыңыз.

## <span id="page-40-1"></span>**Себет қыстырғыштары (міндетті емес)**

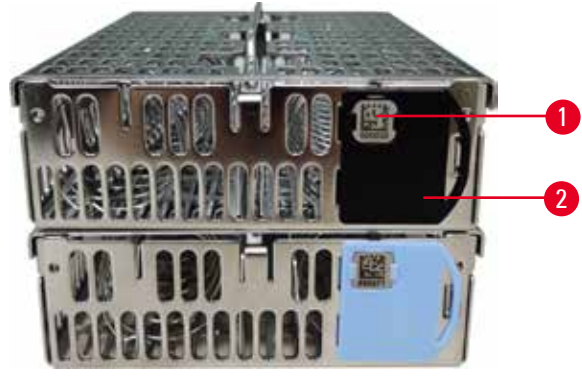

<span id="page-40-0"></span>**17-сурет**

L Себет қыстырғыштары HistoCore I-Scan бағдарламасымен жұмыс істеуі керек (Тапсырыс №: 14 0488 58056).

Себет қысқыштары (→ [17-сурет ‑ 2\)](#page-40-0) ұсынылған протоколдар үшін, яғни нақты себеттерді арнайы протоколдармен байланыстыру үшін пайдаланылуы мүмкін. Қысқыштардың екі түсі бар: көк және қара.

Әр себетке бір жұп қыстырғыштар беріледі. Жұптың бір қыстырғышында оған басылған бірегей штрихкод бар ( $\rightarrow$  17-сурет - 1). Оны, себетті ретортаға салмас бұрын сканерлеуге болады. Анықталған штрих-код өңдеудің басқа мәліметтерімен бірге жазылады ( $\rightarrow$  142-б. [– 8.3.4 Бақылау опциялары \(міндетті емес\)\)](#page-141-0). Штрих-кодты сканерлеп, себет суретін түсіргеннен кейін себетті ретортаға қоюға болады.

Leica Biosystems алдын ала анықталған/тексерілген шығын материалдарын (себеттер мен кассеталар) пайдалану ұсынылады.

## **4.4.3 Парафин ыдыстары**

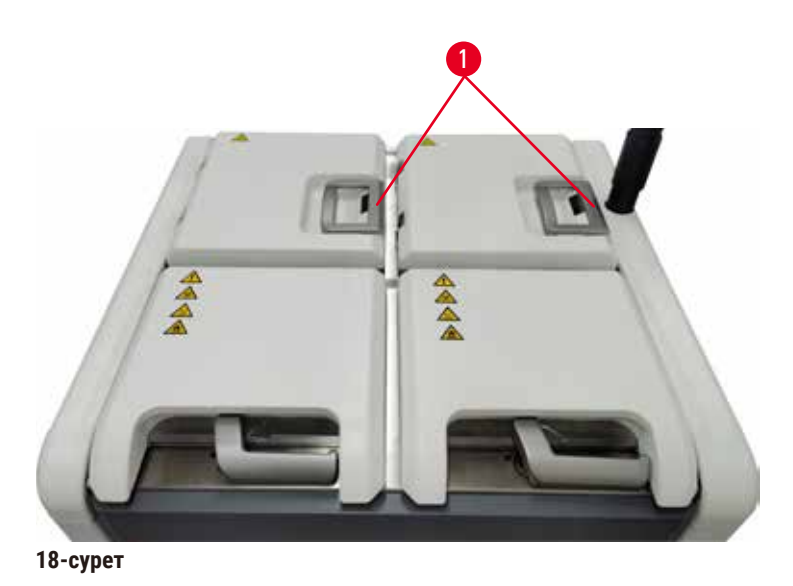

<span id="page-41-0"></span>Төрт парафин ваннасы аспаптың жоғарғы артқы жағында орналасқан, оған екі парафинді ваннаның қақпағы кіреді (→ [18-сурет ‑ 1\).](#page-41-0) Әрбір ванна ретортаны толтыру үшін жеткілікті парафинді ұстай отырып, дербес әрекет етеді.

Парафин ваннасының қақпақтарын ашу үшін парафинді ваннаның қақпақтарының тұтқаларын пайдаланыңыз. Парафинді ваннаның қақпақтарын ашқанда абай болыңыз. Қажет болса, парафин ваннасына оңай қол жеткізу үшін дисплейді бұраңыз ( $\rightarrow$  [23-сурет\)](#page-45-0). Қақпақтарды жабу үшін әрқашан парафин ваннасының тұтқаларын пайдаланыңыз, қақпақтардың дұрыс жабылғанына көз жеткізіңіз.

Әрбір парафиндік станцияның ағымдағы температурасын қарау үшін **Реагенттер** > **Станциялар** > **Парафинді камералар** тармағына өтіңіз.

Пайдаланылған парафинді **Реагенттер** > **Қашықтан толтыру/ағызу** экранындағы пәрмендер арқылы төгіңіз. Парафинді ванналарды балқытылған немесе қатты парафинмен тікелей толтырыңыз (→ 125-б. [– 7.4.5 Парафинді ауыстыру\).](#page-124-0)

## **Ескерту**

Ретортада парафин бар немесе парафин тасымалдану кезінде парафинді ваннаның қақпағын ашыңыз.

## **Адамдардың жарақаты**

• Ретортада парафин бар немесе парафин тасымалданып жатқан кезде парафинді ваннаның қақпағын ешқашан ашпаңыз. Ваннадан ыстық парафин шашырауы мүмкін.

## **Ескерту**

Парафинді ваннаның қақпақтары ашық болған кезде соғыңыз.

### **Адамдардың жарақаты**

• Парафинді ваннаның қақпақтары ашық тұрған кезде соғылмауға тырысыңыз. Олар саусақтарды немесе қолдарды жаншуы мүмкін.

## **4.4.4 Реагент шкафы**

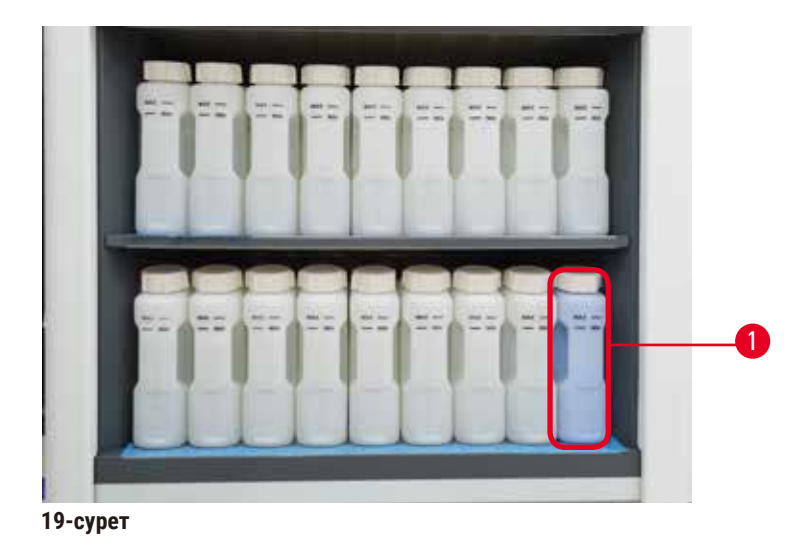

<span id="page-42-0"></span>Реагент шкафы он жеті реагент бөтелкесін және бір конденсат бөтелкесін сақтайды ( $\rightarrow$  19-сурет - 1). Бөтелкелер бөтелкедегі реагент деңгейін көруге көмектесу үшін мөлдір болады.

Реагент шкафы артқы жақтан жарықтандырылған.

## **Реагент бөтелкелері**

Реагент шкафында он жеті реагент бөтелкесі бар. Екі ретортада протоколдарды бір уақытта жоспарлау үшін жеткілікті реагенттер, сонымен қатар пайдалануға дайын көптеген тазартқыш реагенттер бар. Әрбір станциядағы реагент бөтелкесінде бір ретортаны толтыру үшін жеткілікті реагент бар.

Реагент бөтелкелері мөлдір болып келеді және оларда түсті кодталған жапсырмалар бар. Олардың алдыңғы жағында, жүгіру және максималды толтыру деңгейі ( $\rightarrow$  20-сурет - 1) үшін ең төменгі деңгейді көрсететін белгілер ( $\rightarrow$  20-сурет - 2) бар.

<span id="page-43-0"></span>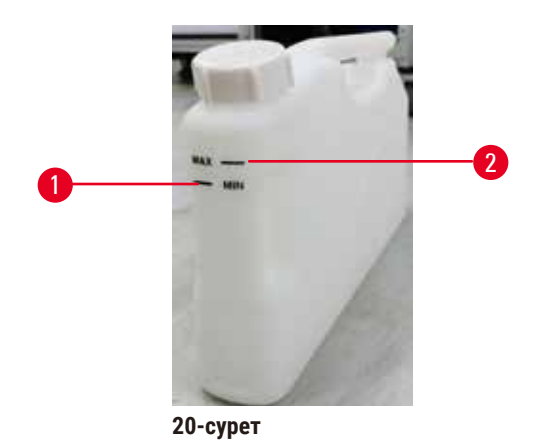

Реагент бөтелкесін алу үшін реагент бөтелкесін тартып шығарыңыз. Қайтару үшін орнына артқа қарай итеріңіз. Сіз шерткен дыбысты естисіз және бөтелкенің шкафтың артқы жағындағы оның қосылу нүктесіне сәйкес келетінін сезінесіз.

Сіз реагент бөтелкесіндегі реагентті келесідей ауыстыра аласыз:

- қолмен, аспаптан реагент бөтелкесін алып тастағаннан кейін немесе
- жартылай қолмен, реагент бөтелкесі әлі реагент шкафында тұрған күйде, бірақ **Реагенттер** > **Қашықтан толтыру/ағызу** экранындағы пәрмендер арқылы толтырылады (→ 119-б. [– 7.4 Реагенттерді ауыстыру\).](#page-118-0)

Кейбір химиялық заттар уақыт өте келе реагент бөтелкелерінің кеңеюіне себеп болуы мүмкін. Бұл қалыпты жағдай және аспаптың жұмысына әсер етпейді.

## **Ескерту**

Аспап реагент бөтелкелері жоқ немесе бос немесе жоқ реагент бөтелкелері қақпақтарымен жұмыс істейді.

### **Адамдар тайып кетті немесе улы/қауіпті түтінмен дем алды.**

#### **Қоршаған ортаның ластануы.**

- Бөтелкелері жоқ немесе бөтелке қақпақтары бос немесе жоқ болса, аспапты ешқашан іске қоспаңыз.
- Аспапты ешқашан көміртекті сүзгісіз немесе сыртқы сору жүйесінсіз іске қоспаңыз, себебі бұл зертханаға ықтимал қауіпті түтіндерді шығарады.

## **Конденсат бөтелкесі**

Конденсатты сұйықтық бөлек бөтелкеде жиналады. Ол реагент шкафының төменгі бөлігіндегі реагент бөтелкелерінің жанында орналасқан. Конденсат бөтелкесін апта сайын босатып отырыңыз. Конденсат бөтелкесінің толып кетуіне жол бермеңіз, өйткені конденсат сұйықтығы басқа реагенттерді ластауы мүмкін.

## **Ескерту**

Аспап жоқ конденсат бөтелкесімен немесе бос немесе жоқ конденсат бөтелкесінің қақпағымен жұмыс істейді.

### **Адамдар тайып кетті немесе улы/қауіпті түтінмен дем алды.**

### **Улы/қауіпті түтіннің ағып кетуіне байланысты биоқауіпті.**

- Аспапты ешқашан конденсат бөтелкесінсіз немесе бос немесе жоқ конденсат бөтелкесінің қақпағымен іске қоспаңыз.
- Аспапты ешқашан көміртекті сүзгісіз немесе сыртқы сору жүйесінсіз іске қоспаңыз, себебі бұл зертханаға ықтимал қауіпті түтіндерді шығарады.

## **Реагент бөтелкелеріне арналған жабысқақ жапсырмалар**

<span id="page-44-0"></span>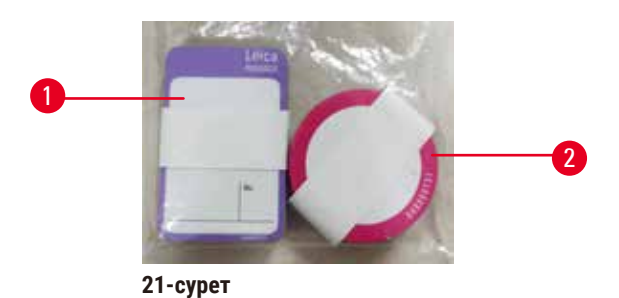

Реагент бөтелкелеріне арналған жапсырмалар сегіз түрлі түсті болады. Түстер аспаптағы жеке реагенттер тобы үшін таңдалатын түстер палитрасына бейімделген. Реагент бөтелкелерін **Күй** экранындағы станция анықтамасына сәйкес таңбалауды ұмытпаңыз.

Тіктөртбұрыш белгілері (→ [21-сурет ‑ 1\)](#page-44-0) реагент бөтелкелерінің алдыңғы жағына жапсырылады. Дөңгелек жапсырмалар (→ 21-сурет - 2) реагент бөтелкелерінің қақпақтарына жапсырылады. Реагент бөтелкелеріндегі бет таза және құрғақ болуы керек; содан кейін жапсырманы жапсырып, қатты басыңыз – әсіресе шеттерінен. Жапсырмалар аспапта қолданылатын реагенттерге төзімді.

### **4.4.5 Тамшы науасы**

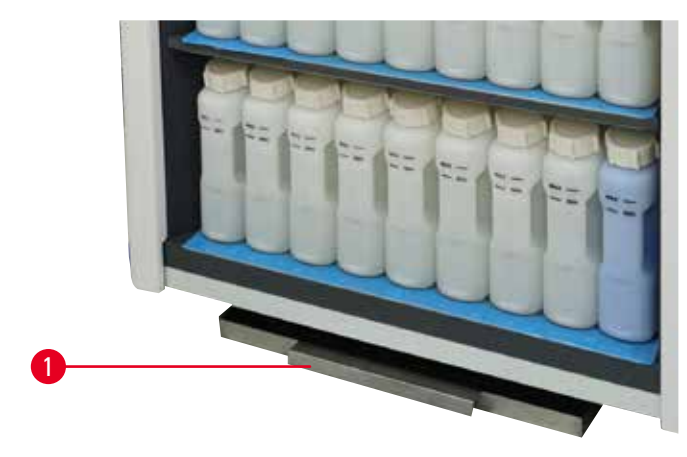

<span id="page-44-1"></span>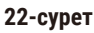

# 4 **Аспапты орнату**

Тамшы науасы басқа керек-жарақтармен бірге орау қорабында орналасқан. Реагент шкафының астындағы тамшы науасын  $(\rightarrow 22$ -сурет - 1) итеріңіз.

Тамшы науасы асып кеткен немесе төгілген реагенттерді жинайды, сондықтан аспаптың ішінде немесе астында ластану пайда болмайды. Көлемі 3,88 л кем емес.

Тамшы науасын реагенттердің ағып кеткен белгілерінің бар-жоғы тұрғысынан үнемі тексеріп отыру керек. Ол үшін науаны тұтқасынан тартып шығарып, қажет болса, оны босатыңыз.

**Ескерту** 

Тамшы науасы орнатылмаған немесе дұрыс орнатылмаған және сұйықтық еденге ағып жатыр. **Адамдардың жарақаты.**

## **Қоршаған ортаның ластануы.**

- Аспапты тамшы науасын орнатпай қолданбаңыз.
- Аспапты пайдаланған кезде ЖҚҚ (жеке қорғаныс құралдары) киіңіз.

## **4.4.6 Дисплей**

Аспаптың оң жағында орнатылған сенсорлық экран аспаптың барлық әрекеттерін басқаратын аспаптағы компьютерге қосылады.

Аспапты конфигурациялау, протоколдарды іске қосу және реагенттерді ауыстыру сияқты көмекші әрекеттерді орындау үшін сенсорлық экранды пайдаланыңыз. Түймелерді және белгішелерді саусағыңызбен немесе доғал затпен түртіңіз. Сүйір заттарды пайдаланбаңыз. Сенсорлық экранға күшті еріткіштердің тиіп кетпеуіне көз жеткізіңіз.

Қалыпты жұмыс орнында сенсорлық экран парафинді ваннаның қақпағының үстінде орналасады, бірақ төмендегі суретте (→ [23-сурет\)](#page-45-0) көрсетілгендей парафинді ваннаға оңай қол жеткізу үшін оны айналдыруға болады. Әртүрлі пайдаланушылардың биіктігін қанағаттандыру үшін оны сәл жоғары және төмен айналдыруға болады.

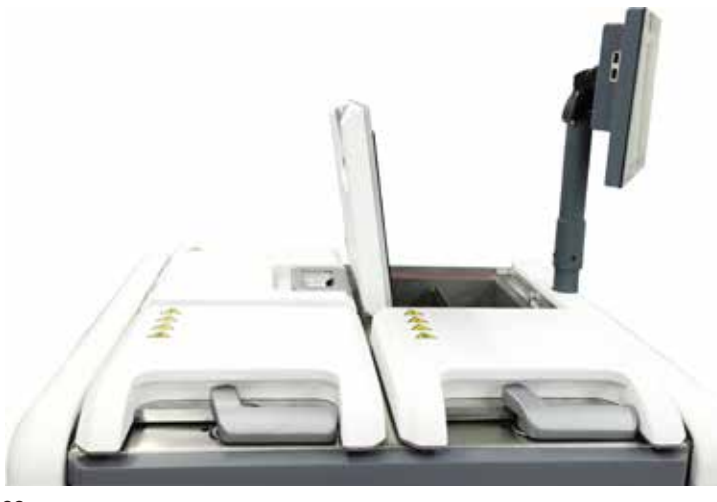

<span id="page-45-0"></span>**23-сурет**

## **4.4.7 HistoCore I-Scan (міндетті емес)**

<span id="page-46-0"></span>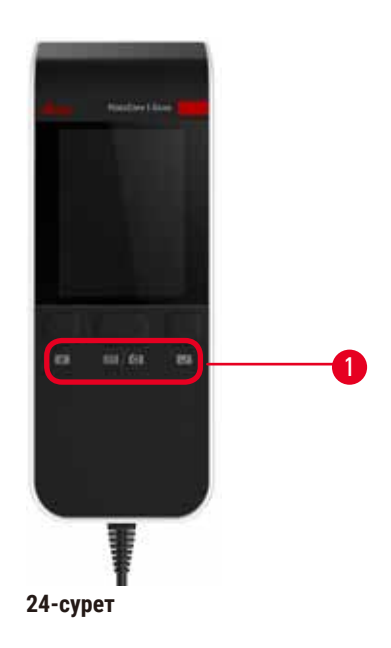

HistoCore I-Scan аспабы сенсорлық экранды қолдайтын тірекке орнатылған ұстағышта орналасқан. USB кабелі сканер мен аспап арасында қуат беру және деректерді беру үшін пайдаланылады.

Сканер екі негізгі функцияны қамтамасыз етеді: 1D/2D штрих-кодын сканерлеу және суретке түсіру. Оны сәйкестендірішті, (→ 41-б. [– Себет қыстырғыштары \(міндетті емес\)\)](#page-40-1) себет қыстырғышындағы сәйкестендірішті, партия нөмірін немесе реагенттің партия нөмірін жылдам енгізу үшін, сондай-ақ себеттерді суретке түсіру үшін қолдануға болады.

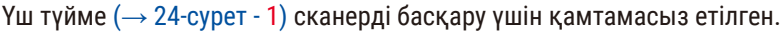

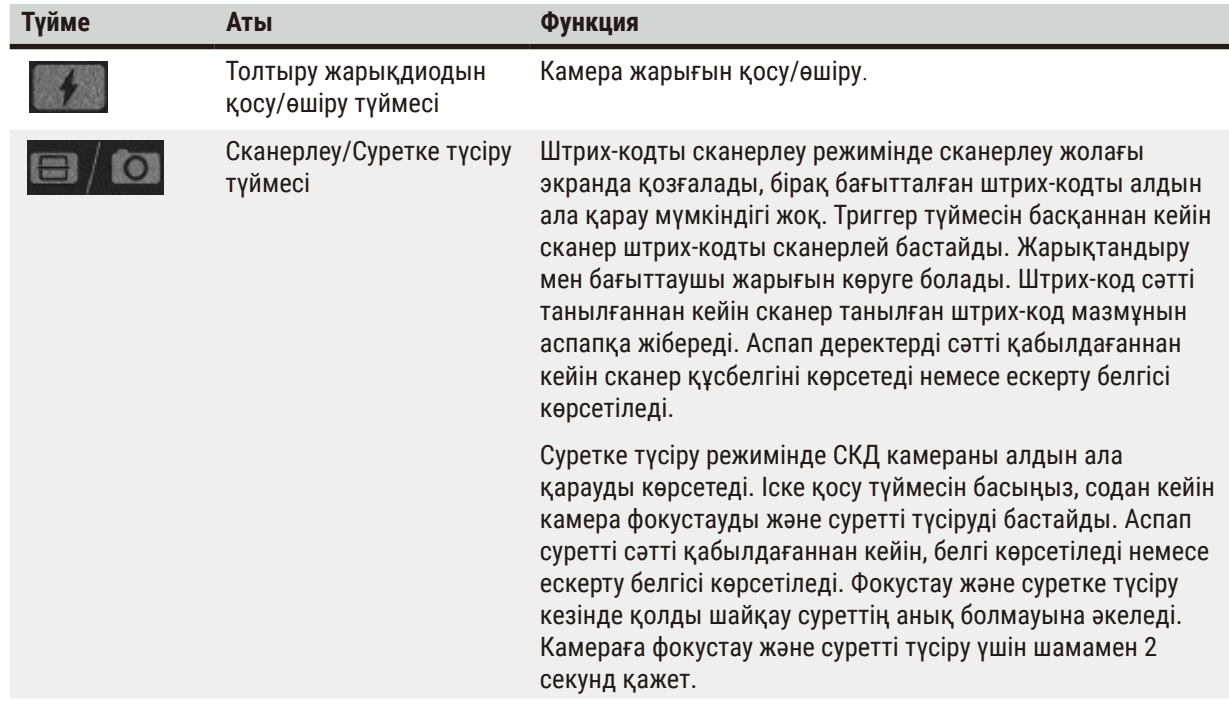

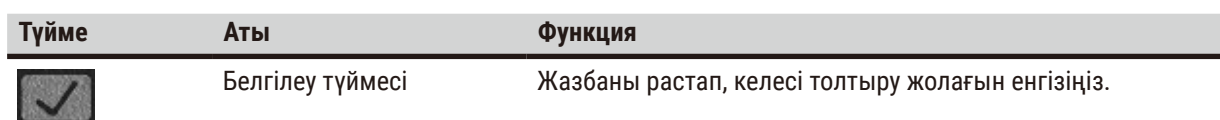

Штрих-кодты тану сәтсіз болса, оны қайта сканерлеп көріңіз. Ұсынылған сканерлеу қашықтығы келесідей.

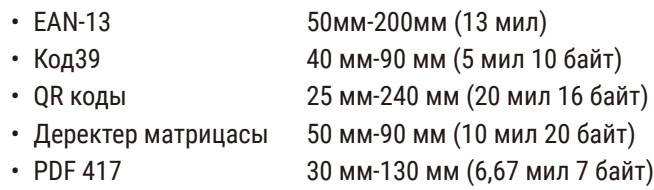

Егер экранда ескерту белгісі қалса, сканерді аспаптан ажыратып, оны қайта қосыңыз. Егер ол жұмыс істемесе, аспапты қайта іске қосыңыз. Мәселе шешілмесе, қызмет көрсету өкіліне хабарласыңыз.

5 минут ішінде ешбір түйме басылмаса немесе пәрмен қабылданбаса, сканер ұйқы режиміне өтеді. Ұйқы режимінде СКД дисплей өшіріледі. Аспаптағы кез келген пәрмен немесе түймені басу сканерді оятады.

## **4.4.8 USB порттары**

<span id="page-47-0"></span>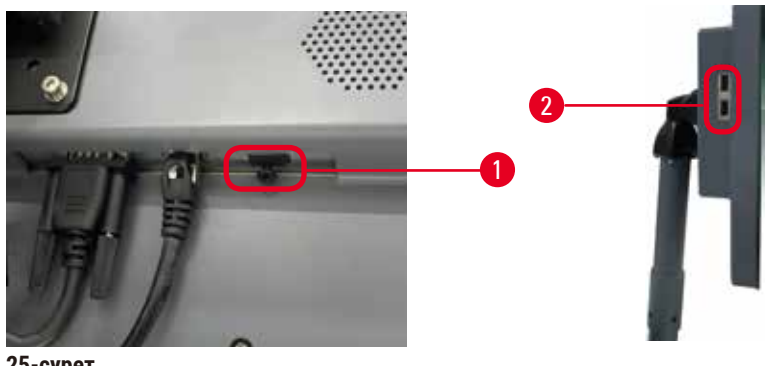

**25-сурет**

Дисплейде үш USB порты бар: біреуі (→ 25-сурет - 1) төменгі жағында және екі (→ 25-сурет - 2) дисплейдің сол жағында.

Дисплейдің төменгі жағындағы USB порты қосымша HistoCore I-Scan (және бұл әдепкі аппараттық конфигурация) үшін ең қолайлы.

USB порттарын мыналар үшін пайдалануға болады:

- экспорт журналдары мен оқиғалар туралы есептер;
- протокол файлдарын экспорттау және импорттау.

Құралға вирустар жұқпауы үшін, вирус бар-жоғы тексерілген USB жад картасын пайдаланған жөн.

Деректерді тасымалдау үшін USB портына USB жад картасын енгізіңіз. Егер сізге USB жад картасын енгізу ұсынылса, құрылғы USB жад картасын танымайды. USB жад картасын қайта енгізіп көріңіз. Егер ол жұмыс істемесе, USB жад картасында жеткілікті орын бар-жоғын немесе оның дұрыс жұмыс істейтінін тексеріңіз. Мәселе шешілмесе, жаңасын пайдаланыңыз.

## **4.4.9 Дабыл қосылымдары**

## **Ескерту**

Жергілікті дабыл/қашықтағы дабыл қосылмаған.

## **Зақымдану үлгісі**

• Қашықтан дабыл жүйесі/жергілікті дабыл жүйесі аспапқа қосылуы керек.

<span id="page-48-0"></span>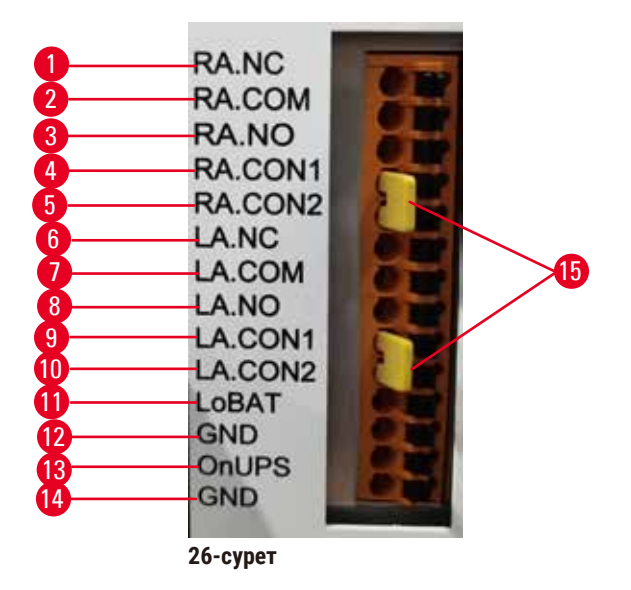

Аспап жергілікті және қашықтағы дабыл интерфейстерін қамтамасыз етеді. Бұл қосылымдар дыбыстық дабылдарды, визуалды дабылдарды немесе телефонды автоматты тергіштерді қоса алғанда, дабыл индикаторы құрылғыларының ауқымын басқару үшін пайдаланылуы мүмкін.

Екі айқас қосқыш ( $\rightarrow$  26-сурет - 15) құралға дабыл жүйесінің қосылған-қосылмағанын хабарлауға арналған. Құрал қашықтағы немесе жергілікті дабыл жүйесіне қосылған кезде, айқас қосқыштар сәйкес RA.CON немесе LA.CON күйіне қосылуы тиіс. Құрал қашықтағы немесе жергілікті дабыл жүйесіне қосылмаған кезде, айқас қосқыштар енгізілмеуі тиіс, яғни ( $\rightarrow$  [26-сурет\)](#page-48-0) бойынша көрсетілген конфигурация (дабылдар қосылмаған кезде енгізілген коннекторлар) құралда ешқашан пайда болмауы тиіс.

## **Дабыл қосқышының техникалық сипаттамалары**

Дабыл қосқышына қосылған жүктеме келесі сипаттамадан аспауы керек.

- Максималды кернеу: 30 В тұрақты ток
- Максималды ток: 1 А (резистивті жүктеме)
- Максималды ток: 0,5 А (индуктивті жүктеме)

## **Дабыл қосқышының түйіспелері**

Әрбір дабыл қосқышында үш түйіспе бар.

## Қашықтағы дабыл

**RA.NC** (→ [26-сурет ‑ 1\)](#page-48-0) -- Әдетте жабық; **RA.COM** (→ [26-сурет ‑ 2\)](#page-48-0) -- Жалпы; **РА.NO** (→ [26-сурет ‑ 3\)](#page-48-0) -- Әдетте ашық

## Жергілікті дабыл

**LA.NC** (→ [26-сурет ‑ 4\),](#page-48-0) -- Әдетте жабық; **LA.COM** (→ [26-сурет ‑ 5\)](#page-48-0) -- Жалпы; **LA.NO** (→ [26-сурет ‑ 6\)](#page-48-0) -- Әдетте ашық

## **Қалыпты жұмыс кезіндегі түйіспелер схемасы**

Аспап қалыпты жұмыс істеп тұрғанда (дабыл жоқ) дабыл түйіспелері төмендегідей қосылады.

## Қашықтағы дабыл

Pin **РА.NO** -- Әдетте ашық; Pin **RA.NC** -- Әдетте жабық және **RA.COM**-ға қосылған

## Жергілікті дабыл

Pin **LA.NO** -- Әдетте ашық; Pin **LA.NC** -- Әдетте жабық және **LA.COM**-ға қосылған

## **Дабыл жағдайлары кезіндегі түйіспелер схемасы**

Аспапта белсенді дабыл болған кезде, дабыл түйіспелері төмендегідей қосылады.

## Қашықтағы дабыл

**РА.NO** түйіспесі -- Әдетте ашық және **RA.COM** түйіспесіне қосылған; **RA.NC** түйіспесі -- Әдетте жабық, бірақ дабыл жағдайында ашық.

## Жергілікті дабыл

**LA.NO** түйіспесі -- Әдетте ашық және **LA.COM** түйіспесіне қосылған; **LA.NC** түйіспесі -- Әдетте жабық, бірақ дабыл жағдайында ашық.

## **4.5 Үздіксіз қуат көзін (UPS) қосу**

Үздіксіз қуат көзі (UPS) машиналар мен аспаптарды қуат көзіндегі ақаулардан қорғайды. Аспап UPS интерфейсін қамтамасыз етеді. UPS құрылғысын конфигурациялау үшін **LoBAT** (→ [26-сурет ‑ 11\),](#page-48-0) **GND** (→ [26-сурет ‑ 12\)](#page-48-0) **OnUPS** (→ [26-сурет ‑ 13\)](#page-48-0) және **GND** (→ [26-сурет ‑ 14\)](#page-48-0) түйіспелерін қолданыңыз. Аспапты және үлгілерді уақытша қуат үзілуінен, кернеудің жоғарылауынан, төмен кернеулерден және артық кернеулерден қорғау үшін белсенді бақылау UPS (мысалы, APC SUA3000 сериясы (AP9613 құрғақ контакті енгізу/шығару SmartSlot картасы бар)) пайдалануды ұсынамыз.

UPS аспабы, орнату орнындағы қуат көзінің кернеуіне арналған болуы керек. Қосымша кеңес алу үшін UPS өндірушісіне хабарласыңыз.

## **4.6 Қосу және өшіру**

## **Ескерту**

Аспап басқа аспаптармен бірге қуат тақтасына қосылған.

- **Аспап тұрақсыз токпен/қуатпен жұмыс істей алады, бұл үлгінің бұзылуына әкеледі.**
- Ұзартқыш кабельді пайдаланбаңыз.
- Аспапты тек жерге тұйықталған розеткаға қосыңыз. Ажыратқышты міндетті түрде пайдалануды қамтамасыз етіңіз.

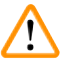

## **Ескерту**

Керек-жарақтар/компоненттер тасымалдау кезінде босап кетуі/зақымдануы мүмкін

## **Зақымдану үлгісі**

• Аспапты қосар алдында аспапты және керек-жарақтарды тасымалдау кезінде немесе аспапты жылжыту кезінде болуы мүмкін зақымдардың бар-жоғын көзбен тексеріңіз.

Қалыпты жағдайда, құрылғыны ұзақ уақыт әрекетсіздікпен де қосыңыз. Қызмет көрсету үшін немесе аспапты жылжыту үшін оны өшіріңіз.

## **4.6.1 Қосу**

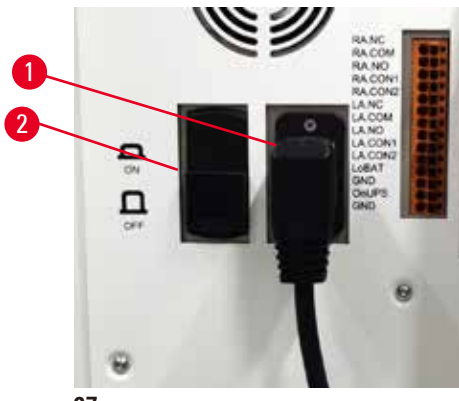

<span id="page-50-0"></span>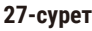

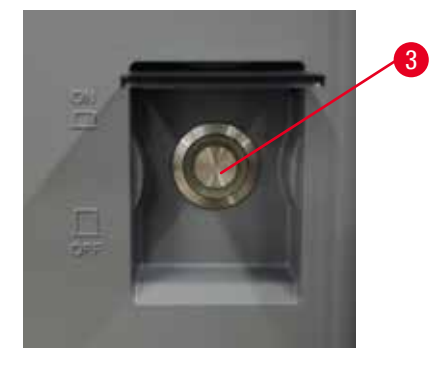

- 1. Қуат сымын розеткаға  $(\rightarrow 27$ -сурет 1) қосыңыз.
- 2. Ажыратқыш (→ [27-сурет ‑ 2\)](#page-50-0) **ҚОСУЛЫ** күйі екеніне көз жеткізіңіз.
- 3. Аспаптың алдыңғы жағындағы қуат қосқышында ( $\rightarrow$  27-сурет 3) түймесін басыңыз. Аспапты іске қосу үшін бірнеше минут кетеді.
- 4. Кіру экраны инициализация аяқталғаннан кейін пайда болады. Пайдаланушы аты мен құпия сөзді енгізіңіз, сонда Күй экраны көрсетіледі ( $\rightarrow$  70-б. [– 5.4 Күй экраны\)](#page-69-0).
- 5. Бастапқы кіру үшін ( $\rightarrow$  58-б.  [Бастапқы кіру\),](#page-57-0) Әкімші тіркелгісін пайдаланыңыз.

## **4.6.2 Өшіру**

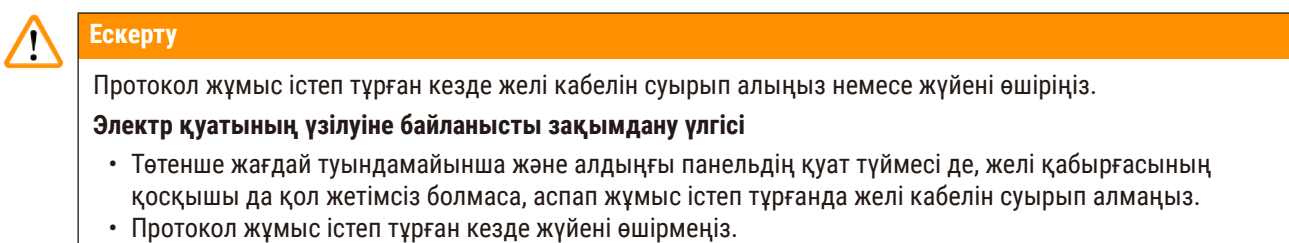

Қалыпты өшіру бағдарламалық жасақтаманы ретті түрде өшіреді. Аспап ешқандай протоколдар немесе басқа операциялар орындалмайтын бос тұруы керек.

- 1. Экранның тік бұрышындағы Leica логотипін түртіп, **Шығу** түймесін түртіңіз. Немесе **Параметрлер** > **Аспап параметрлері** > **Бағдарламалық аспаптан шығу** тармағын таңдаңыз.
- 2. Шығуды растаңыз. Сенсорлық экран сөнгенше күтіңіз, содан кейін желілік қуат қосқышын басыңыз.
- 3. Ажыратқышты өшіру үшін **ӨШІРУЛІ** күйіне жылжытыңыз.
- 4. Қуатты розеткадан өшіріп, қуат сымын суырыңыз.

## **4.6.3 Апаттық сөну**

Төтенше жағдайда қуат қосқышын дереу басыңыз.

Егер жағдай мүмкіндік берсе, қуат көзін розеткадан өшіріп, қуат сымын алыңыз.

#### **4.6.4 Ұзақ өшіруден кейін қайта жүктеу**

Техникалық қызмет көрсету немесе кәдеге жарату себебінен аспапты бұдан былай пайдаланбайтын болса, пайдаланушы алдымен қуат көзін өшіріп, содан кейін оның дұрыс сақталғанына көз жеткізіп, қуат кабелін алып тастауы керек. Сонымен қатар, пайдаланушы аспаптың бетін, ретортаны, реагент бөтелкелерін, парафинді ванналарды және тамшы науасын тазалауы керек. Егер сорғыш түтік орнатылған болса, оны алып тастау керек.

Аспапты қайта іске қосу қажет болса, бастапқы қуат кабелін қайта салыңыз. Ретортаны, реагент бөтелкелерін, парафинді ванналарды және тамшы науасын тексеріп, қоспалардың жоқтығына көз жеткізіңіз. Егер сорғыш түтік болса, оны нұсқауларға сәйкес орнатыңыз. Аспаптың дұрыс жұмыс істеуін қамтамасыз ету үшін аспапты қосыңыз және расталған протоколды іске қосыңыз.

## **4.7 Аспапты жылжыту**

**Ескерту** 

Аспапты құралсыз немесе жабдықсыз көтеріңіз.

**Аспап көтерілген кезде пайдаланушыларға құлауы немесе құлап кетуі мүмкін, бұл адамдардың жарақат алуына әкеледі.**

• Аспапты жоғарыға жылжытқанда әрқашан арба немесе жүк көтергіш сияқты лайықты номиналды көтеру жабдығын пайдаланыңыз.

## **Ескерту**

Реагенттер мен парафин салынған және/немесе қуат сымы қосылған аспапты жылжытыңыз.

## **Адамдардың жарақаты.**

• Аспапты шайқауға, еңкейтуге немесе көтеруге болатын әрбір тасымалдау алдында аспапты түтіктерді, парафинді ванналарды және реагент бөтелкелерін қоса тазалау керек. Қуат сымын ажырату керек.

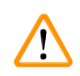

## **Ескерту**

Керек-жарақтар/компоненттер/құрылғылар тасымалдау кезінде босап кетуі немесе зақымдалуы мүмкін. **Зақымдану үлгісі**

- Тасымалдау кезінде пештің парафинді қақпақтары жабық тұруы керек.
- Тасымалдау кезінде реторта қақпақтары бекітілуі керек.

Жылжытудың алдында аспапты өшіру керек. Қуат сымын розеткадан ажырату керек және аспап салқындатылуы керек.

- 1. Аспаптан регент бөтелкелері мен тамшы науасын алыңыз.
- 2. Мүмкін болса, сканерді түпқоймадан алыңыз.
- 3. Аспаптың дөңгелектерін босатыңыз.
- 4. Аспаптың бұрыштарын қолмен ұстап, оны жаңа орынға итеріңіз.
- 5. Аспап соңғы күйге жеткеннен кейін дөңгелектерді бекітіңіз.
- 6. Тамшы науасын, регент бөтелкелерін және сканерді қайта орнатыңыз (егер аспап сканермен жабдықталған болса).

## **5. Іске қосу протоколы**

## **5.1 Бағдарламалық жасақтаманы пайдалану**

Аспап функциялары сенсорлық экран арқылы басқарылады.

## **5.1.1 Негізгі операция**

## **Түймелер**

Мәзірлерді, экрандарды және диалогтарды ашу және әрекеттерді бастау және тоқтату үшін сенсорлық экрандағы түймелерді түртіңіз. Түйменің күйі оның түсі немесе жиегі арқылы көрсетіледі. Экранға және қолжетімді әрекеттерге байланысты қосылған түймелер ( $\rightarrow$  [28-сурет\)](#page-53-0) қою сұр, ашық көк, ашық қызғылт немесе ашық жасыл болуы мүмкін. Өшірілген түймелер ( $\rightarrow$  [29-сурет\)](#page-53-1) негізгі түстің жеңіл нұсқалары болып табылады. Таңдалған түймелердің көк жиегі бар ( $\rightarrow$  [30-сурет\).](#page-53-2) Қосқыш жұптағы түймелер қою сұр және ашық көк түсті.

<span id="page-53-0"></span>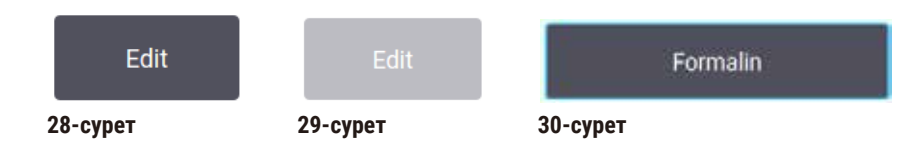

## **Белгішелер**

Белгішелер реагент станциялары мен реторталар сияқты жүйенің әртүрлі элементтерін көрсету үшін пайдаланылады. Таңдауға болатын белгішелер ( $\rightarrow$  [31-сурет\)](#page-53-3) көтерілген болып көрінеді. Түймені түрту арқылы белгішені таңдаңыз. Таңдалған белгіше ( $\rightarrow$  [32-сурет\)](#page-53-4) көк жиекпен көтерілген болып көрінеді.

<span id="page-53-4"></span><span id="page-53-3"></span><span id="page-53-2"></span><span id="page-53-1"></span>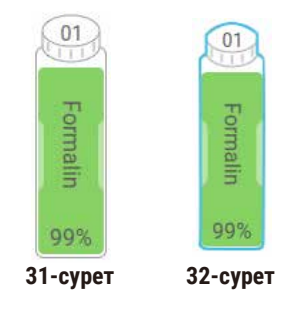

## **Пернетақталар**

Мәтіндер мен сандарды енгізуге мүмкіндік беретін пернетақталар қажетінше пайда болады. Екі түрі бар: әріптік-сандық (мәтін және сандар) (→ [33-сурет\)](#page-54-0) және сандық (тек сандар). Пернетақталар экрандағы түймелері бар компьютер пернетақтасына ұқсас келеді.

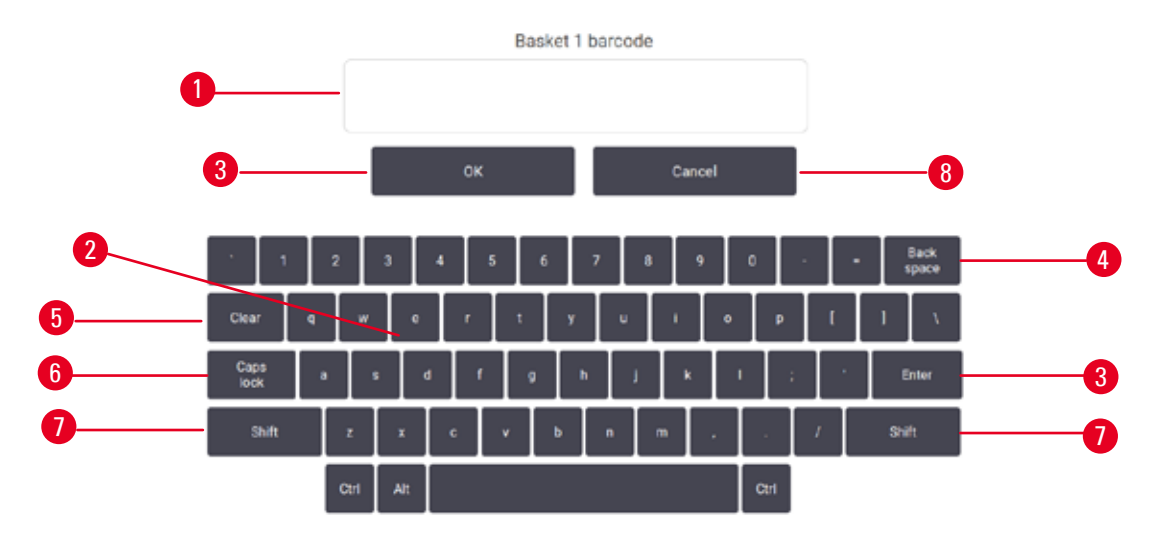

<span id="page-54-0"></span>**33-сурет**

- 1. Мәтіндік терезе
- 2. Мәтіндер мен сандар
- 3. **ОК** және **Enter** түймесі жазбаны растау
- 4. **Артқы кеңістік** түймесі соңғы таңбаны жою
- 5. **Clear** түймесі барлық таңбаларды жою
- 6. **Caps Lock** түймесі бас немесе кіші регистрді таңдаңыз
- 7. **Shift** түймесі бас немесе кіші әріптерді таңдау
- 8. **Cancel** түймесі сақтамай шығу

## **5.1.2 Навигация**

 $\Phi$ ункциялар тақтасынан ( $\rightarrow$  [34-сурет\)](#page-54-1) экранның жоғарғы жағында бағдарламалық жасақтаманы шарлайсыз.

<span id="page-54-1"></span>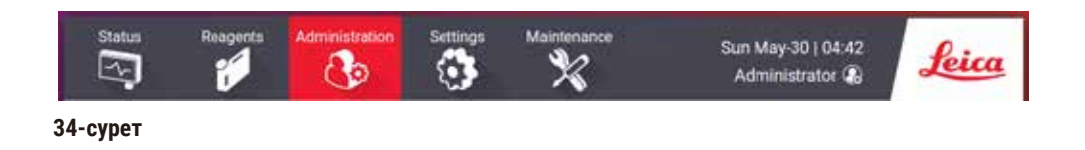

Функциялар тақтасы әрқашан көрінеді, сондықтан сіз әрқашан қалаған экранды таба аласыз. Экранды немесе қатысты экрандарға арналған опциялары бар мәзірді ашу үшін функциялар жолағындағы түймені түртіңіз.

Кейбір экрандарда ұсынылған ақпаратты бөлуге арналған балама көріністер бар. Мысалы, **Реагент станциялары** экранның екі көрінісі бар, біреуі — реагент бөтелкелері туралы ақпарат үшін, екіншісі парафин камерасы туралы ақпарат үшін. Балама көріністер арасында жылжу үшін осы экрандардағы түймелерді түртіңіз.

Осы Пайдалану нұсқаулығында шарлау жолдары келесідей көрсетілген: **1** > **2** > **3**

Бұл дегеніміз, функция жолағында **1** түймесін, содан кейін **2** түймесін және соңында **3** түртіңіз. Мысалға, **Әкімшілік** > **Протоколдар** > **Жаңа** дегеніміз функция жолағындағы **Әкімшілік** түймесін, **Протоколдар** түймесін (**Әкімшілік** мәзірінде пайда болады), содан кейін **Жаңа** түймесін (**Протоколды таңдау** экранында түйіспе пайда болады) түртіңіз.

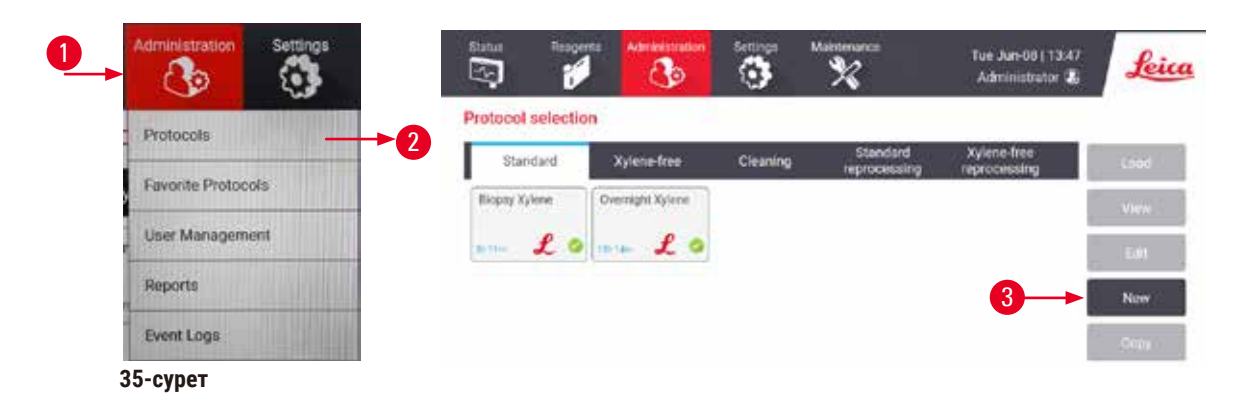

Төмендегі кестеде бағдарламалық жасақтамадағы барлық экрандардың тізімі олардың функцияларының қысқаша сипаттамасымен берілген. Сондай-ақ, осы пайдалану жөніндегі нұсқаулықтың тиісті бөлімдеріне келтірілген сілтемелер бар.

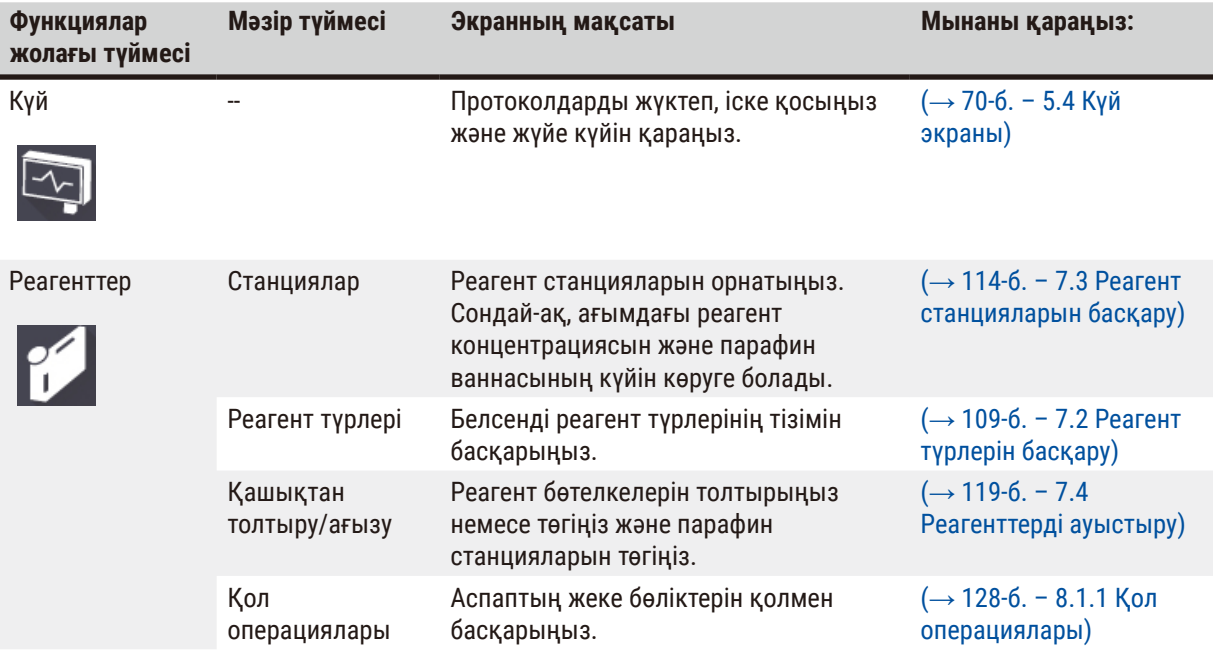

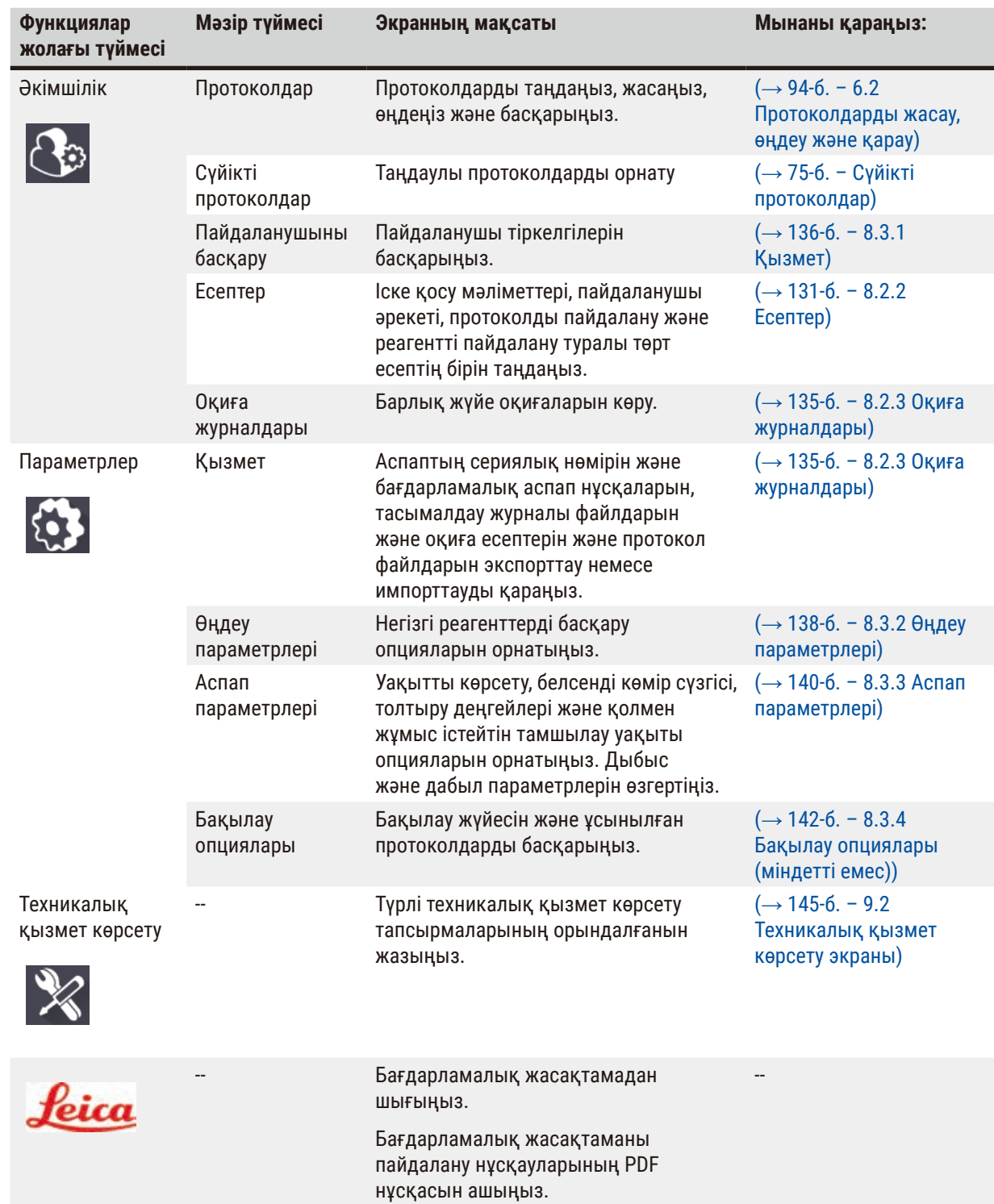

## **5.1.3 Қол жеткізу деңгейлері**

Зертхана қызметкерлеріне үш пайдаланушы деңгейі қолжетімді: Оператор, бақылаушы және әкімші. Операторлар протоколдарды іске қосу және реагенттерді ауыстыру сияқты барлық күнделікті тапсырмаларды орындай алады. Дегенмен, операторлар протоколдарды өңдей алмайды немесе реагент бөтелкесінің конфигурацияларын орната алмайды: бұл әрекеттер үшін бақылаушы құқықтарыңыз болуы керек. Бақылаушылардың да жүйені конфигурациялауға құқығы бар. Әкімшілер бақылаушылардың барлық құқықтарына ие және бақылаушылар мен операторлар үшін тіркелгі жасай алады.

Бағдарламалық жасақтамада көрсетілген кейбір конфигурация параметрлерін өзгерту үшін қызмет деңгейінде рұқсат қажет. Бұл параметрлерді көру үшін берілген, бірақ оларды өзгерткіңіз келсе, уәкілетті қызмет көрсету өкіліне хабарласуыңыз керек.

## <span id="page-57-0"></span>Бастапқы кіру

Әкімші тіркелгісі және оның құпиясөзі зауытта конфигурацияланған, оны жаңа тіркелгілерді жасау үшін пайдалануға болады. Әдепкі құпия сөз - admin.

1. Кіру экраны инициализация аяқталғаннан кейін пайда болады. **Басқа қол жеткізу** түймесін (→ [36-сурет ‑ 1\)](#page-57-1) түртіңіз және **Әкімші** тармағын таңдаңыз.

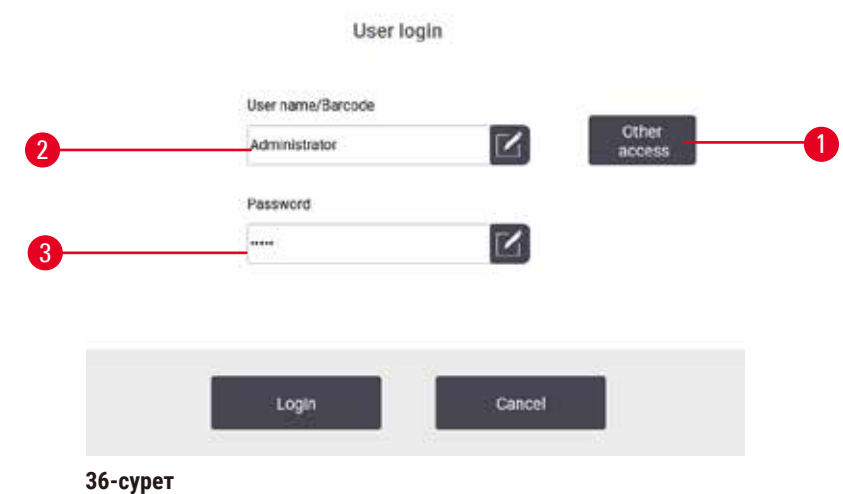

- 2. Әдепкі құпия сөзді енгізіңіз: admin және **ОК** түртіңіз. Құпиясөзді өзгерту қажет.
- 3. Пернетақтаны пайдаланып, «admin» енгізіңіз, содан кейін жаңа құпия сөзді екі рет енгізіңіз және **ОК** арқылы растаңыз. Құпия сөз кемінде 6 таңбадан, кемінде бір әріптен және бір саннан тұруы керек. Күй экраны көрсетіледі. Функциялар жолағындағы белгі пайдаланушы атыңызды көрсетеді  $(\rightarrow$  37-сурет - 1).

<span id="page-57-2"></span><span id="page-57-1"></span>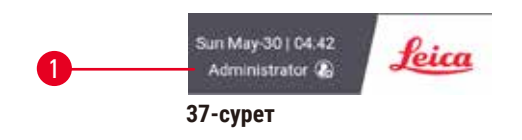

 Әкімші енді бақылаушылар мен операторлар үшін тіркелгілер жасай алады  $(\rightarrow$  136-б. [– 8.3.1 Қызмет\)](#page-135-0).

## Кіру

Жүйеге кіру үшін пайдаланушы атын (→ 36-сурет - 2) және құпия сөзді (→ 36-сурет - 3) енгізіңіз, содан кейін **Кіру** түртіңіз.

### Пайдаланушыны ауыстыру/шығу

- 1. Функция жолағында ( $\rightarrow$  37-сурет 1) пайдаланушы атын түртіңіз.
- 2. **Қолданушыны ауыстыру** немесе **Шығу** тармағын таңдаңыз.
- 3. Келесі таңдау әрекетін жалғастырыңыз.

Әдепкі автоматты шығу уақыты 15 минут. Автоматты түрде шығу уақытын өзгерту үшін **Параметрлер** > **Қызмет** > **Экранды құлыптау** тармағына өтіңіз.

## **5.1.4 Көмек**

Пайдалану нұсқаулары деректер тасымалдаушысында PDF пішімінде берілген. Ол сондай-ақ (PDF пішімінде) аспаптың бағдарламалық жасақтамасына кіреді. Функциялар жолағын ашу үшін **Leica** логотипін түртіңіз. Кейбір экрандарда, сол экранның арнайы анықтама бетін ашу үшін **Көмек** тармағын түртіңіз.

## **5.2 Жылдам бастау**

## **Ескерту**

Керек-жарақтар/компоненттер тасымалдау кезінде босап кетуі/зақымдануы мүмкін **Зақымдану үлгісі**

- Аспапты тасымалдағаннан немесе жылжытқаннан кейін емделуші тінінің үлгілерін өңдеу алдында аспаптың және пайдаланылған протоколдың жарамдылығын тексеру үшін сынақты орындаңыз. Алдын ала анықталған протоколды пайдаланыңыз немесе бұл әрекетті өз протоколдарыңызды тексерумен біріктіріңіз.
- Науқас тінінің үлгілерін тек жоғарыда аталған тексерулердің барлығы сәтті орындалғаннан кейін ғана диагностикалық мақсаттар үшін өңдеңіз. Алдыңғы қадамдардың бірі орындалмаса, аспапты пайдаланбаңыз және жергілікті Leica Biosystems қызмет көрсету өкіліне хабарласыңыз.

## **Ескерту**

Пайдаланушы анықтаған протоколдар тексерілмеген.

## **Зақымдану үлгісі**

• Алдын ала анықталған протоколдар мен бапталған протоколдарды пайдаланушы жергілікті немесе аймақтық аккредиттеу талаптарына сәйкес диагностика үшін пациенттің тінімен тіндерді өңдеу, яғни протоколды іске қоспас бұрын растауы керек.

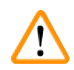

## **Ескерту**

Реагент құтысы аз толтырылған (реторта бос емес).

## **Зақымдану үлгісі**

• Протоколды іске қоспас бұрын ретортаны тексеріп, ештеңенің жоқтығына көз жеткізіңіз.

## **Ескерту**

Аспап өңдеу кезінде/кідіртуден кейін/протокол аяқталғаннан кейін ретортаны ашыңыз, пайдаланушы ретортаның қақпағының/себеттердің/сұйықтықтардың/қауіпті реагенттердің/будың ыстық бетімен жанасады.

Ретортаны ашыңыз және протоколды жалғастыру мүмкін емес.

#### **Адамдардың жарақаты/Үлгілердің зақымдалуы/Бұзылған үлгілер**

- Ыстық бет. Жұмыс кезінде химиялық қорғаныс киімдерін, қорғаныш көзілдіріктерін, респираторларды, резеңке қолғаптарды және басқа барлық қажетті жеке қорғаныс құралдарын қолданыңыз.
- Протокол жұмыс істеп тұрғанда реторта қақпағын немесе реагент бөтелкелерін/парафинді пеш қақпағын/парафин ванналарын ашпаңыз, егер жүйелік хабарлама мұны көрсетпесе. Протокол жұмыс істеп тұрғанда, үлгілерді ретортадан алып тастағыңыз немесе үлгілерді ретортаға қосқыңыз келсе, кідірту түймесін басыңыз.
- Аспапты тоқтатқаннан кейін реторта немесе парафин ваннасын ашсаңыз, абай болыңыз. Кез келген ескерту хабарларын оқып шығыңыз (мысалы, қайтару қауіпсіз қол жеткізу температурасынан жоғары) және жалғастырмас бұрын тиісті сақтық шараларын орындаңыз.
- Балқытылған парафин ыстық және күйік тудыруы мүмкін. Парафинмен жұмыс істегенде және себеттерді алған кезде абай болыңыз.

## **Ескерту**

**Ескерту** 

Өңдеу парафин толық ерімегенде басталады.

## **Зақымдану үлгісі**

• «Бастау» түймесін баспас бұрын, парафинді ванналардағы парафин толығымен ерігеніне көз жеткізіңіз.

Үлгілер реагенттермен/парафинмен жабылмайды.

#### **Үлгілер құрғап, бүлінген.**

- Протоколды іске қоспас бұрын реагент бөтелкелеріндегі реагент деңгейін сырттан тексеріңіз. Реагенттер деңгейі Мин. және Макс. белгілері арасында екеніне көз жеткізіңіз. Парафин деңгейін де тексеріңіз.
- Деңгей датчигінің үстіне үлгілерді қоспаңыз.
- Үлгілерді ұсынылған мөлшерден артық қоспаңыз.
- Әрқашан кассеталардың себеттерге дұрыс салынғанына және себеттердің реторталарға дұрыс орналастырылғанына көз жеткізіңіз.
- Станцияны таңдау протоколдары түнде өңдеуге ұсынылмайды. Егер реагент қандай да бір себептермен қолжетімсіз болса, протокол аяқталмайды.

## **Ескерту**

Кассеталарды/тіндерді ретортадан немесе реагенттерден немесе парафиннен қоспалардан жоғалту арқылы бітелу

## **Зақымдану үлгісі**

- Өңдеу кезінде себеттерді пайдаланыңыз. Үлгілерді ретортқа тікелей салмаңыз.
- Протоколды іске қоспас бұрын електің реторта түбіне орнатылғанын тексеріңіз.
- Ретортаны електен алып тастаған кезде оның ішіне ештеңені түсіріп алмаңыз. Құбырлардағы бөгде заттар клапандардың дұрыс жұмыс істемеуіне әкелуі мүмкін.

Бастамас бұрын, барлық қажетті реагенттер конфигурациялануы керек ( $\rightarrow$  114-б. – 7.3 Реагент [станцияларын басқару\)](#page-113-0). Бұдан басқа, оператор деңгейінде ғана қолжетімділігі бар пайдаланушылар үшін кемінде бір тексерілген протокол жүктеуге дайын болуы тиіс ( $\rightarrow$  94-б. – 6.2 Протоколдарды жасау, өңдеу [және қарау\)](#page-93-0). Алдыңғы доңғалақ тежегіштері құлыпталған болуы керек. Протокол жұмыс істеп тұрған кезде аспапты жылжытпаңыз.

## Аспапты тексеру және орнату

- 1. **Күй** экранын көрсету үшін **Күй** түймесін басыңыз. Барлық протоколдар **Күй** экранынан басталады  $(\rightarrow 45$ -сурет).
- 2. Пайдаланғыңыз келетін (→ 71-б.  [Реторта белгішелері\)](#page-70-0) реторта белгішесін тексеру, ретортаның таза екенін немесе протоколдың бірінші реагентімен үйлесімді реагент қалдықтары бар екенін көрсетеді.
- 3. Қажет болса, ауыстыру қажет кез келген реагентті немесе парафинді ваннадағы парафинді ауыстырыныз ( $\rightarrow$  119-б. [– 7.4 Реагенттерді ауыстыру\).](#page-118-0) Реагенттер мен парафинді ванналарға арналған стандартты белгішелер, егер ауыстыру қажет болса немесе ұсынылса, әртүрлі жолдармен өзгертіледі. Бөтелке белгішелерін ( $\rightarrow$  73-б. [– Бөтелке белгішелері\)](#page-72-0) және парафинді ванна белгішелерін ( $\rightarrow$  72-б. [– Парафин ваннасының белгішелері\)](#page-71-0) қараңыз.
- 4. Аспаптың дайын екенін тексеріңіз:
	- A. Барлық 17 реагент бөтелкесі мен конденсат бөтелкелері аспапқа дұрыс орнатылуы керек.
	- B. Реагент бөтелкелерінде және парафин ванналарында реагент жеткілікті болуы керек. Реагент бөтелкелері мен парафин ванналарын **MIN** және **МАКС** белгілері арасындағы деңгейге дейін толтырыңыз.
	- C. Пайдалану үшін ретортаны ашыңыз. Оның таза екенін немесе кез келген қалдық протоколдағы бірінші реагентпен үйлесімді реагент екенін тексеріңіз.
- 5. Кассеталарды дайындаңыз және оларды себеттерге салыңыз ( $\rightarrow$  40-б.  [4.4.2 Кассета себеттері\).](#page-39-2)

#### Жүктеу протоколы

Бақылау функцияларының әртүрлі параметрлерімен өңдеу протоколын іске қосудың үш нұсқасы бар.

- 1-нұсқа: Бақылаусыз өңдеу протоколын іске қосыңыз
- 2-нұсқа: Бақылау функциялары қосылған өңдеу протоколын іске қосыңыз
- 3-нұсқа: Ұсынылған протоколмен іске қосыңыз
	- 6. Бақылаусыз өңдеу протоколын іске қосыңыз.
		- A. Таңдаулылар тізімі тақтасында протоколды таңдаңыз немесе төменгі сол жақтағы **...Көбірек** түймесін түртіңіз (A реті үшін) немесе **Протоколды таңдау** экранынан протоколды таңдау үшін төменгі оң жақтағы (B реті үшін) басыңыз. Тек расталған протоколдарды (жасыл белгімен көрсетілген)  $(\rightarrow 38$ -сурет - 1) оператор деңгейіндегі пайдаланушылар таңдай алады.

<span id="page-60-0"></span>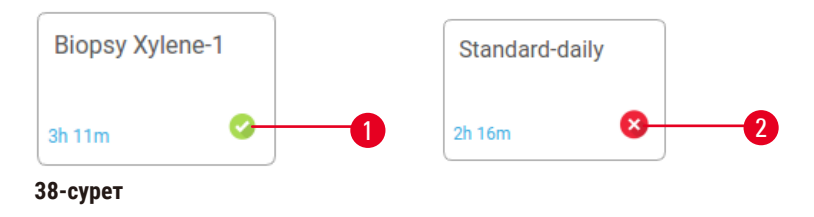

- B. Егер протоколдың бірінші қадамында реторт қалдықтарымен үйлеспейтін реагент пайдаланылса, ескерту хабары көрсетіледі. Тазалау протоколын іске қосу қажет болуы мүмкін немесе протоколдың алғашқы қадамдарын өткізіп жіберуіңіз мүмкін (→ 80-б. - 5.5.2 Бір [жүгіру үшін бастапқы қадамды өзгерту\).](#page-79-0) Олай болса, жалғастыру үшін ескерту тілқатысу терезесінде **Барлығын өшіру** түртіңіз.
- C. Протоколға ескертпе қосқыңыз келсе, **Ескертпе қосу** түймесін түртіңіз. Экрандық пернетақтаны пайдаланып, жазбаны теріп, **Enter** немесе **OK** түймесін түртіңіз. Жазбаларды протокол жұмыс істеп тұрған кезде де протоколға қосуға болады.
- D. **Жүгіру** түймесін түртіңіз. 9-қадаммен жалғастырыңыз.
- 7. Бақылау опциялары қосылған өңдеу протоколын іске қосыңыз. Бұл опцияда аспап HistoCore I-Scan (Тапсырыс № 14 0488 58056) көмегімен жұмыс істеуі керек және бақылау функциялары қосылған болуы тиіс (→ 142-б. [– 8.3.4 Бақылау опциялары \(міндетті емес\)\)](#page-141-0).
	- A. Жоғарыдағы 6A, 6B және 6C қадамдарын орындаңыз.
	- B. **Жүгіру** түймесін түртіңіз. **Retort A/B себеттері** экраны пайда болады.
	- C. 1-себет ақпаратын енгізіңіз. Ол үшін, сканер жарығын қосу үшін сканерде толтыру жарықдиодын қосу/өшіру түймесін  $(\rightarrow 39$ -сурет  $\cdot$  1) басыңыз. Сканерлеу/Суретке түсіру іске қосу түймесін (→ [39-сурет ‑ 2\)](#page-61-0) басқаннан кейін, штрих-код сканері штрих-кодты сканерлей бастайды. Штрих-код сәтті танылғаннан кейін сканер экранында белгі пайда болады. Штрихкод туралы ақпарат 1-себет атауы өрісінде толтырылады  $(\rightarrow 39$ -сурет - 4) және келесі толтыру терезесі қосылады  $(\rightarrow 39$ -сурет - 5). Сканерлеу/Суретке түсіру іске қосу түймесін басу арқылы себетке суретті түсіріңіз. Экранның оң жағындағы  $(\rightarrow 39$ -сурет  $\cdot$  6) себет суретін қараңыз. Суретті көру аспаптарын пайдаланып  $(\rightarrow 39$ -сурет - 7) суретін реттеңіз. Белгілеу түймесін басыңыз ( $\rightarrow$  39-сурет - 3). Одан кейін 2-себет ( $\rightarrow$  39-сурет - 8) ақпаратын дәл осылай енгізіңіз.
	- D. Аяқтаған кезде, **ОК** түймесін түртіңіз. 9-қадаммен жалғастырыңыз.

<span id="page-61-0"></span>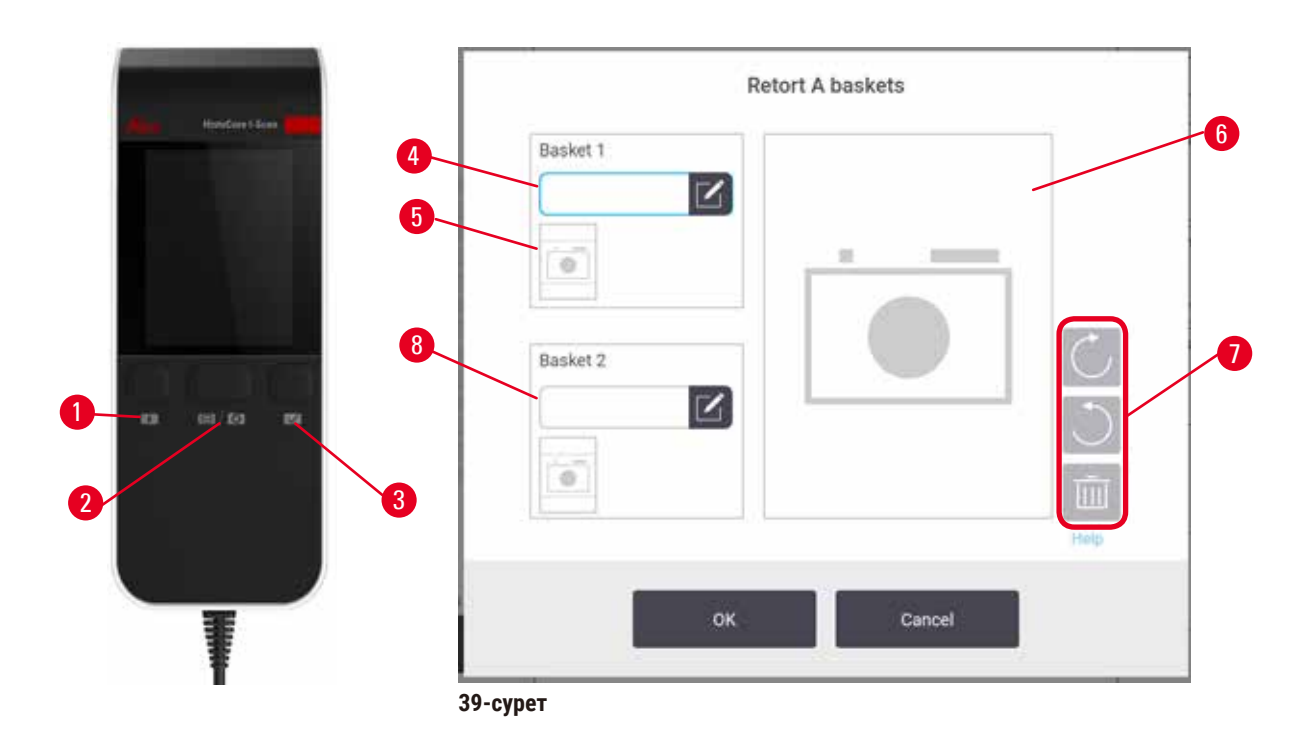

- 8. Ұсынылған протоколмен іске қосыңыз. Бұл опцияда аспап HistoCore I-Scan (Тапсырыс № 14 0488 58056) көмегімен жұмыс істеуі керек, бақылау функциялары қосылған және себет ұсынылған протоколдармен байланыстырылған. ( $\rightarrow$  142-б. [– 8.3.4 Бақылау опциялары \(міндетті емес\)\).](#page-141-0)
	- А. Сканер түймелерін (→ 45-сурет 2) (→ 45-сурет 7) түртіңіз.
	- B. Штрих-кодты сканерлеп, себетке суретке түсіріңіз. 7C қадамын қараңыз.
	- C. Аяқтаған кезде, **ОК** түймесін түртіңіз. 9-қадаммен жалғастырыңыз.
- 9. Себеттерді қажетті ретортаға салыңыз және реторта қақпағын мықтап жабыңыз.

## Протоколды іске қосу

10. Диалогтық терезе (→ [40-сурет\)](#page-62-0), ретортадағы кассеталар санын енгізу үшін пайда болады.

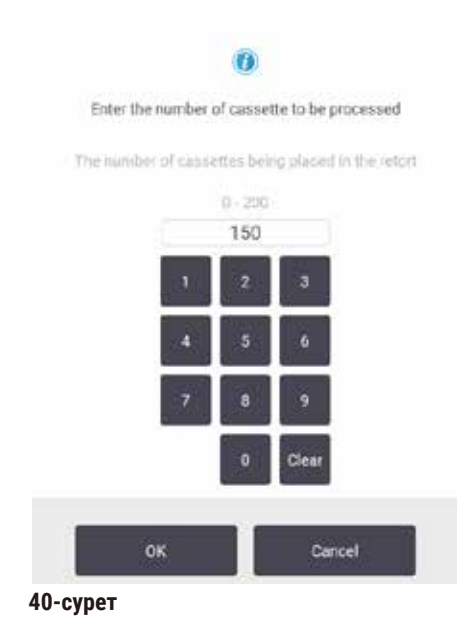

<span id="page-62-0"></span>Әдепкі бойынша көрсетілетін нөмірді жетекшілер орнатады. (→ [8.3.2 Өңдеу параметрлері\)](#page-137-0) қараңыз. Дегенмен, кассеталардың дұрыс санын енгізу маңызды. Сіз енгізген санды реагент концентрациясын есептеу үшін реагентті басқару жүйесі пайдаланады. Нөмірді енгізіп, **ОК** түймесін түртіңіз. Жоспарлау экраны енді пайда болады.

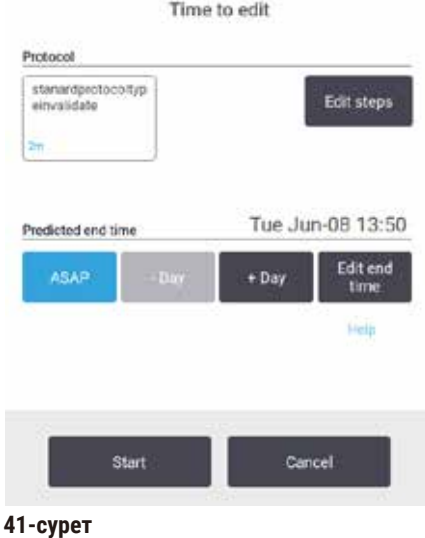

- 11. Протоколдағы кез келген қадамды өңдегіңіз келсе немесе қадамның ұзақтығын өзгерткіңіз келсе, Қадамдарды өңдеу түймесін түртіңіз. Процесс (→ 80-б. - 5.5.2 Бір жүгіру үшін бастапқы [қадамды өзгерту\)](#page-79-0) ішінде түсіндіріледі.
- 12. Протоколды дереу іске қосқыңыз келсе, **МҮМКІНДІГІНШЕ ТЕЗІРЕК** түймесін түртіңіз және төмендегі 17-қадаммен жалғастырыңыз.
- 13. Егер жүгірудің басталуын кейінге қалдырғыңыз келсе:
	- A. толық күн ішінде **+Күн** түймесін түртіңіз
	- B. кез келген басқа уақытта **Аяқталу уақытын өңдеу** түртіңіз және кідірісті көрсетіңіз (→ 78-б. [– 5.5.1 Жоспарлау протоколдары\).](#page-77-0)
- 14. Экранда көрсетілген болжамды аяқталу уақыты қолайлы екенін тексеріңіз. Олай болмаса, жоғарыдағы 12-қадамнан бастап қайталаңыз.
- 15. **Бастау** түймесін түртіңіз, сонда жүйе протоколды жоспарлайды.
	- A. Жүйе протоколды жоспарлай алмаса, ескерту хабарлары пайда болады. **Барлығын өшіру** түймесін түртіңіз және протоколды қайта іске қоспас бұрын барлық қателерді түзетіңіз (→ 86-б. [– 5.7.2 Болдырмайтын реагент қақтығыстары\).](#page-85-0)
	- B. Жүйе іске қосуды жоспарлай алса, протокол басталады.
	- C. Егер сіз кешіктірілген аяқталу уақытын орнатсаңыз, толтырудың бастапқы шарты пайда болады (→ 86-б. [– 5.7.1 Кешіктірілген аяқталу уақыты және бастапқы толтырулар\)](#page-85-1).

Жүгіру барысын **Күй** экраннан көруге болады. Қосымша кассеталарды қосу үшін протоколды іске қосуды тоқтата аласыз немесе іске қосуды толығымен тоқтата аласыз ( $\rightarrow$ 83-б. – 5.6 Протоколдарды кідірту [және тоқтату\)](#page-82-0).

#### Протоколды орындауды аяқтаңыз

16. Протокол аяқталғаннан кейін **Протокол аяқталды** диалогтық терезесі пайда болады және дабыл естіледі.

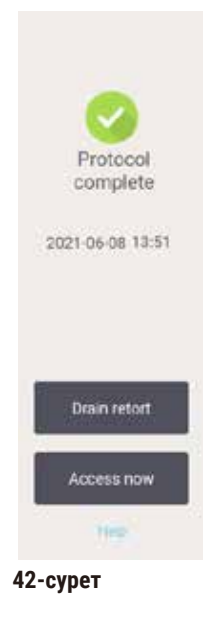

Бұл опция ұсынылмағанымен, ретортаны төгу алдында себеттерді алып тастауға болады. Мұны істеу үшін **Қазір қол жеткізу** түймесін түртіңіз. Ретортаны төгу үшін **Дренаждық реторта** түймесін түртіңіз.

17. Сұралған кезде, ретортаны ашыңыз.

18. Барлық тіндерді алып тастауды сұрайтын хабарлама пайда болады. Мұны істеп, **Дайын** түртіңіз.

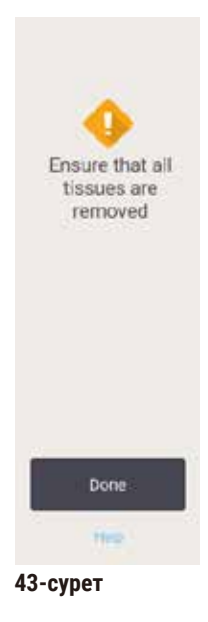

Барлық себеттер ретортадан алынғанша **Дайын** түймесін түртпеңіз.

## Тазалау протоколын іске қосыңыз

19. Қазір тазалау тақтасы көрсетіледі. Келесі өңдеу протоколын іске қоспас бұрын тазалау протоколын іске қосыңыз.

## **Ескерту**

Тазалау протоколын орындау кезінде тіндер ретортада қалады.

## **Зақымдану үлгісі**

- Тазалау протоколын орындамас бұрын ретортадағы барлық тіндерді алып тастаңыз, себебі құрғақ қадам тінге зақым келтіреді.
- 20. Тазалау үшін алдын ала таңдалған әдепкі протоколды қабылдағыңыз келсе, **Бастау** түймесін түртіңіз және төмендегі 23-қадамнан жалғастырыңыз. Олай болмаса, тазалау протоколын таңдап, оны тіндерді өңдеу протоколында орындағандай іске қосыңыз (осы процедурада сипатталғандай).
- 21. Лас себеттеріңізді ретортаға салу ұсынылады. Мұны жасамас бұрын, себеттерден барлық тіндердің алынғанына көз жеткізіңіз. Себеттерді ретортаға салып, ретортаның қақпағын жапқанда **ОК** түртіңіз.
- 22. Тазалау протоколындағы қадамдарды өңдегіңіз келсе, **Қадамдарды өңдеу** түймесін түртіңіз. (→ 80-б. [– 5.5.2 Бір жүгіру үшін бастапқы қадамды өзгерту\).](#page-79-0)
- 23. Жүгіруді бастау үшін **Бастау** түймесін түртіңіз.
- 24. Протокол аяқталғаннан кейін **Протокол аяқталды** панелі пайда болады және дабыл естіледі. Жалғастыру үшін **Қазір қол жеткізу** түймесін түртіңіз.
- 25. **Ретортаға қазір қол жеткізу** панелі пайда болған кезде, реторта қақпағын ашыңыз және себеттерді алыңыз.
- 26. Жалғастыру үшін **Ретортаны ашу** түймесін түртіңіз.

## **5.3 Тазалау протоколдары**

Тазалау протоколдары реторталарды және жалпы реагент желілерін тазартады. Іске қосудың соңында сұралғанда, **Қазір тазалау** опциясын таңдай аласыз. Бұл алдын ала анықталған тазалау протоколын (**Жылдам тазалау** деп аталатын) қосады. Немесе, басқа тазалау протоколын таңдауға болады.

Сондай-ақ, реторталарды тазалау керек:

- қашықтан толтыру және төгу функциясын пайдаланып, реагентті ауыстырғаннан кейін
- егер сіз оларды қолмен толтырсаңыз және/немесе
- егер соңғы реагент келесі орындалатын  $(\rightarrow 165-6. 10.5$  Реагенттердің үйлесімділік кестелері) протоколмен үйлесімді болмаса.

Көптеген зертханалар үшін, алдын ала анықталған **Жылдам тазалау** протоколы талап етілетін жалғыз тазалау протоколы болуы керек. Қалыпты жағдайда, протокол бірінші қадам алдында ретортадағы қалдықты парафинді ваннаға тазартады. Содан кейін, екі реагент қадамы бар: ксилолды тазалау және этанолды тазалау. Олардан кейін, құрғақ қадам жасалады. Бұл қадам кез келген реагент қалдықтарын буландыру үшін жоғары температура, вакуум және ауа ағынын қолданады. Құрғақ қадамның соңында жылытқыштар өшеді, бірақ ауа ағыны реторталарды салқындату үшін жалғасады.

Тазалау протоколдарын басқа протоколдар сияқты жүктеңіз және іске қосыңыз, бірақ ешқашан ретортадағы тінмен емес. Құрғақ қадам оны зақымдайды. Бұл тазалау протоколдарын ешқашан өңдеуді қайта бастау үшін қолдануға болмайды дегенді білдіреді. Оның орнына қайта өңдеу протоколын пайдаланыңыз.

Қажет болса, өзіңіздің тазалау протоколдарыңызды жасаңыз.

Жаңа тазалау протоколдарын жасау үшін келесі әрекеттерді орындаңыз.

- 1. **Протоколды таңдау** экранын ашыңыз (**Әкімшілік** > **Протоколдар**) және **Тазалау** түймесін түртіңіз.
- 2. **Жаңа** түймесін түртіңіз және **Тазалау** тармағын протокол түрі ретінде таңдаңыз.
- 3. Тазалау протоколының атын енгізіңіз.
- 4. Реагент таңдау әдісін таңдаңыз: **Түр** немесе **Станция**. Диалогтық терезелер тізбегі енді бірінші қадамды жасау арқылы сізге бағыт береді.
- » Тазалау протоколдарында автоматты түрде соңғы құрғақ қадам болады. Бұл қадамды өңдеу мүмкін емес.
- 5. Протокол кестесіндегі екінші жолды түртіңіз де, екінші қадамды қосу үшін **Кірістіру** түймесін түртіңіз. Қажет болса, қосымша қадамдарды қосыңыз.
- 6. Қалауыңызша, тазалау протоколы атауын өңдеу үшін **Аты** түймесін басыңыз.
- 7. Қалауыңызша, протоколмен сақтағыңыз келетін кез келген ақпаратты қосу үшін **Ескертпелер** түймесін басыңыз.
- 8. Протоколды сақтау үшін **Сақтау** түймесін басыңыз.
- 9. Аяқтау үшін түймесін **Дайын** түймесін түртіңіз.
- 10. Протоколды пайдаланбас бұрын қажет немесе ұсынылатын кез келген әрекеттер туралы ескертетін терезе пайда болады. Әрқашан тізімделген ескертулердің бірі - бұл протокол пайдалану үшін расталмаған. Әдепкі бойынша, жаңадан жасалған протокол жарамды протокол емес. Сіздің зертханаңыз оны клиникалық мақсатпен қолданар алдында растауы керек. Тексеруден кейін, бақылаушы **Протоколды өңдеу** экранын басып, **Протоколды растау** түймесін түрте алады. Одан кейін, протокол операторларға қолжетімді болады (терезеде тізімделген кез келген басқа қателер қарастырылған жағдайда). Қажет болса, тазалау протоколын әдепкі тазалау протоколы ретінде орнату үшін **Әдепкі** түймесін басыңыз.

Алдын ала анықталған **Жылдам тазалау** протоколын көшіру арқылы өзіңіздің тазалау протоколдарыңызды жасау үшін келесі әрекеттерді орындаңыз.

- 1. **Әкімшілік** > **Протоколдар** тармағын түртіңіз және **Тазалау** түймесін түртіңіз.
- 2. **Жылдам тазалау** протоколын таңдаңыз және **Көшіру** тармағын түртіңіз.
- 3. Протоколыңыз үшін жаңа атау енгізіңіз.
- 4. Тазалау протоколын өзгертіңіз ( $\rightarrow$  94-б.  [6.2.2 Протоколдарды өңдеу\)](#page-93-1). Тазалау протоколдарындағы соңғы құрғақ қадамды өңдеу мүмкін емес.
- 5. Жоғарыдағы жаңа тазалау протоколын жасаудың 6-қадамын жалғастырыңыз.

Тазалау протоколдары су қадамын қажет етпейді және әдеттегі тазалау реагенттерімен бірге жақсы жұмыс істейді.

Аспабыңыздан ксилолды толығымен алып тастау үшін Leica Biosystems сізге Waxsol™ ксилолсыз тазалау ерітіндісін ( $\rightarrow$  107-б. [– 7.1.4 Ұсынылатын реагенттер\)](#page-106-0) жеткізе алады.

## **Ескерту**

Тазалау протоколын орындау кезінде тіндер ретортада қалады.

## **Зақымдану үлгісі**

• Тазалау протоколын орындамас бұрын ретортадағы барлық тіндерді алып тастаңыз, себебі құрғақ қадам тінге зақым келтіреді.

## **Ескерту**

**Ескерту** 

Үлгіні қайта өңдеу үшін тазалау протоколын пайдаланыңыз.

## **Зақымдану үлгісі**

• Қайта өңдеу үшін тазалау протоколдарын пайдаланбаңыз, себебі құрғақ қадам тінге зақым келтіреді.

Қате/жеткіліксіз тазалау аспаптарын/реагенттерді пайдаланыңыз

## **Зақымдану үлгісі**

- Этанолды тазарту ретінде ластанған дегидратанттарды қайта пайдаланбаңыз. Ластанған сусыздандыру құрамында формалин (немесе басқа бекіткіштер) болады және құрғақ қадам ретортаның ішкі беттерінде тұздардың кристалдануына әкеледі.
- Парафин ретортада болғаннан кейін әрқашан тазалау протоколын орындаңыз.

Барлық алдын-ала анықталған тазартқыш реагенттер циклдік тазалықтың шекті мәндеріне ие. Бұл шекті мәндер он немесе алты тазарту циклынан кейін реагенттерді ауыстыруды қажет етеді (егер олар алдымен шоғырландыру шегінен асып кетсе). Бірақ шекті мәндер циклдарды реторталарда тек кассеталық себеттермен тазалауға арналған.

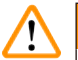

## **Ескерту**

Себеттерден басқа қосымша материалдарды тазалау үшін тазалау протоколын іске қосыңыз. **Бұзылған үлгілер - Тазалау реагенттері тезірек төмендейді. Егер циклдің тазалық шегі төмендетпесе, төмен тазалықтағы тазалау реагенттері сапасыз тазалауға әкеледі.**

• Басқа материалдарды тазалау протоколын қолданып тазаламаңыз.

## Түрлі реторта қалдықтары үшін тазалау протоколдарын түрлендіру

Реторталарда парафин немесе тазартқыш реагенттер қалса, әрқашан толық тазалау протоколын мүмкіндігінше тез орындаңыз.

Этанол немесе формалин қалдығы үшін протоколдың бірінші қадамын өткізіп жіберіп, этанол қадамынан (→ 80-б. [– 5.5.2 Бір жүгіру үшін бастапқы қадамды өзгерту\)](#page-79-0) бастаңыз.

Келесі өңдеу протоколы формалин қадамынан басталса, таза формалиннің қалдығы ретортада қалуы мүмкін. Егер протоколдың соңында сізге формалин қалдырылған болса, қажет болса, тазалаусыз жалғастыра аласыз. **Қазір тазалау** панелі пайда болса, әдепкі тазалау протоколы алдын ала жүктеліп, іске қосуға дайын болады. Бұл тазалау протоколын айналып өту үшін:

- 1. **...Көбірек** тармағын түртіңіз.
- 2. Кез келген тіндерді өңдеу протоколын түртіңіз және **Жүктеу** тармағын түртіңіз.
- 3. **Жүгіру** тармағын түртіңіз.
- 4. **Протоколды босату** тармағын түртіңіз.
- 5. Келесі таңдау әрекетін жалғастырыңыз.

## Үрлеулерді алдын ала тазалау

Парафин протоколдары өңдеудің соңғы сатысы болған соң, тазалау протоколдары әдетте реторталардан парафин қалдықтарын тазалау үшін орындалады. Тазартқыш еріткіштің пайдалану мерзімін барынша арттыруға көмектесу үшін, аспап, әдетте тазалау протоколы басталғанға дейін парафиннің кез келген қалдықтарын ретортадан парафиндік камераға дейін тазартады.

Өңдеу протоколын ішінде үйлеспейтін қалдығы бар ретортаға жүктеуге әрекеттенсеңіз, сізге 10011 оқиғасы туралы ескерту келеді: «Ретортадағы үйлесімсіз реагент. Ретортаны тазартыңыз немесе протоколды өңдеңіз». Осы ескертуден кейін орындалатын тазалау протоколында парафин камерасына қалыпты тазалау болмайды. Бұл, парафин қалдықтарын формалинмен ластайтын жаңа кассеталар ретортаға орналастырылған жағдайда қолданылады. Мұндай жағдайларда үрлеу әрекеті парафин жолын формалинмен ластайды.

Өңдеуге дайындық кезінде жаңа кассеталарды ластанған ретортаға салатын болсаңыз, кассеталарды алып тастап, тазалау протоколын жүктемес бұрын өңдеу протоколын жүктеп көріңіз. Өңдеу протоколын жүктеуге әрекеттенген кезде пайда болатын 10011 ескертуі тазалау протоколының парафин ваннасын тазалауды өткізіп жіберуіне әкеледі. Құрамында формалин бар реторта қалдықтары парафинді ваннаға емес, тазартқыш еріткішке түседі.

Тазалау протоколы аяқталғаннан кейін тазалау еріткішін ауыстырыңыз (өйткені ол енді формалинмен ластанған болады). Жалпы алғанда, өңдеуден кейін ретортаны әрқашан тазалау арқылы, бұл жағдайды болдырмаңыз. Сізге мұны істеу ұсынылады. Төмендегі белгішеде көрсетілгендей, ішінде қалдықтары бар ретортаға жаңа кассеталарды салмаңыз (→ [44-сурет\).](#page-68-0) (Формалин қалдығы қолайлы болуы мүмкін).

<span id="page-68-0"></span>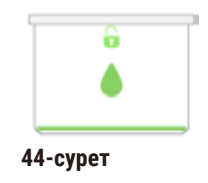

## **Ескерту**

Өңделмеген үлгілер (формалин қалдығы бар) тазалау протоколын орындау алдында ретортаға салынады.

**Зақымдалған үлгілер - Тазалау басында парафинді ваннаға тазартылған қалдықтағы формалин кейінгі жұмыстарда тіндерді зақымдауы мүмкін.**

- Тазалау протоколын іске қоспас бұрын өңделмеген тін үлгілерін ретортаға салмаңыз.
- Тазалау протоколын іске қоспас бұрын өңделмеген үлгілерді ретортаға байқаусызда жүктесеңіз, үлгілерді алып тастаңыз және тазалау протоколын жүктемес бұрын өңдеу протоколын жүктеп көріңіз. Тазалауға дейінгі тазалау өткізілмейді.

## **5.4 Күй экраны**

<span id="page-69-0"></span>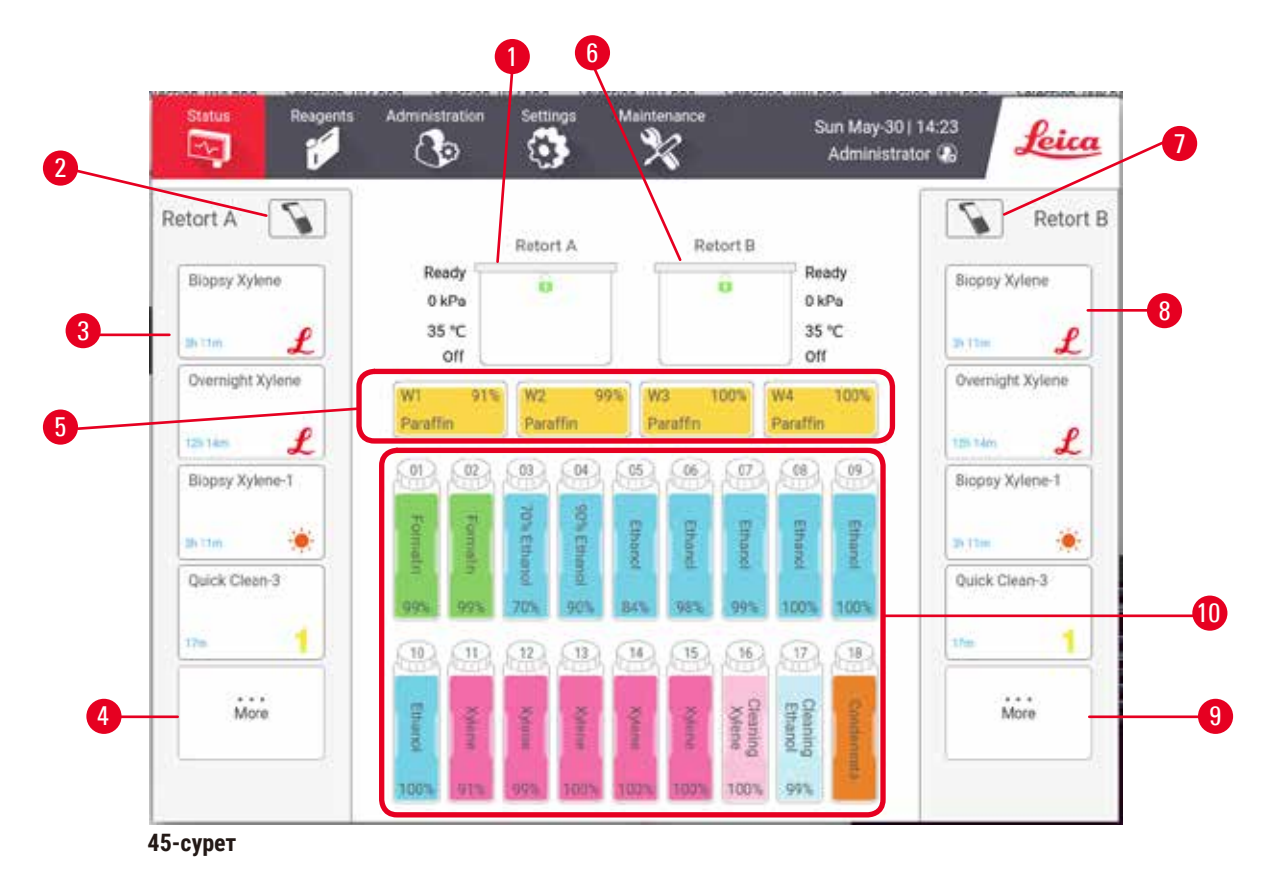

- <span id="page-69-1"></span>1. А ретортасы
- 2. A ретортасы сканерінің түймесі (HistoCore I-Scan орнатылған болса қосылады)
- 3. A ретортасының таңдаулы протокол тақтасы
- 4. А ретортасының **...Көбірек** түймесі (барлық протоколдары көру үшін)
- 5. Парафинді ванналар (W1-W4)
- 6. В ретортасы
- 7. B ретортасы сканерінің түймесі (HistoCore I-Scan орнатылған болса қосылады)
- 8. B ретортасының таңдаулы протокол тақтасы
- 9. В ретортасының **...Көбірек** түймесі (барлық протоколдарды көру үшін)
- 10. 17 реагент бөтелкесі және 1 конденсация бөтелкесі

**Күй** экран протоколдарды жүктеп, іске қосатын және протоколдың орындалу барысын бақылайтын жер болып саналады.

## **5.4.1 Күй аймағы**

Экранның орталық аймағы реторталардың, парафин ванналарының, реагент бөтелкелерінің және конденсациялық бөтелкелердің күйін көрсетеді.

## <span id="page-70-0"></span>**Реторта белгішелері**

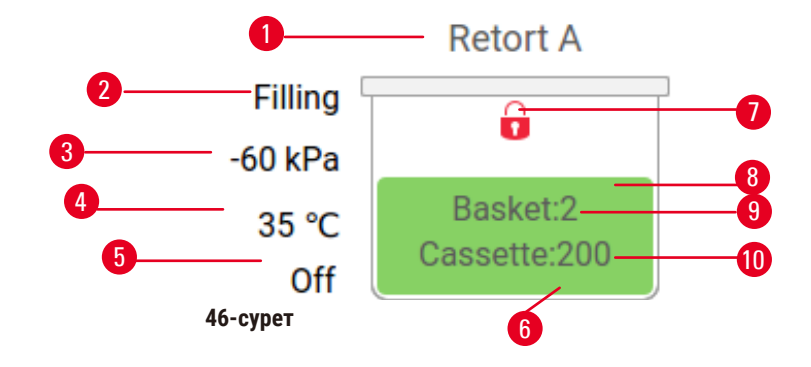

- 1. Реторта атауы
- 2. Ағымдағы реторта операциясы
- 3. \* Реторталық қысым
- 4. \*Реторта температурасы
- 5. \*Араластырғышты қосу/өшіру
- 6. Қазіргі уақытта ретортадағы реагент тобы үшін түсті кодталған
- <span id="page-70-1"></span>7. Ретортаны құлыптау күйі
- 8. Түс немесе басқа үлгі реторта күйін көрсетеді
- 9. Сәйкестендіргіш енгізілген себеттер саны.
- 10. Ретортадағы кассеталар саны

\*Бұл реторта күйлері оператор деңгейінде 10 минуттан кейін немесе жүйеден шыққанда көрсетілмейді.

Ағымдағы реторта операциясы (→ 46-сурет - 2) келесідей болуы мүмкін:

- **Дайын** реторта кез келген жаңа әрекет үшін қолжетімді
- **Резервтелген** протокол жүктелді, бірақ әлі басталған жоқ
- **Өңдеу** реторта қазір протоколды орындауда
- **Аяқталды** реторта жүктелген протоколды аяқтады
- **Кептіру** реторта тазалау протоколының соңғы қадамы ретінде кептіріледі
- **Толтыру** реторта қазір толтырылып жатыр
- **Су төгу** қазір реторта таусылып жатыр
- **Күтуде** (дренаж немесе толтыру) реторта толтыру немесе төгу үшін ресурстарды күтуде
- **Тоқтату** реторта ағымдағы әрекетті тоқтатады
- **Қолжетімсіз** ретортаны қолдануға болмайды. Қызмет көрсету өкіліне хабарласыңыз.

## Реторта алты ықтимал күйден тұрады (→ 46-сурет - 6).

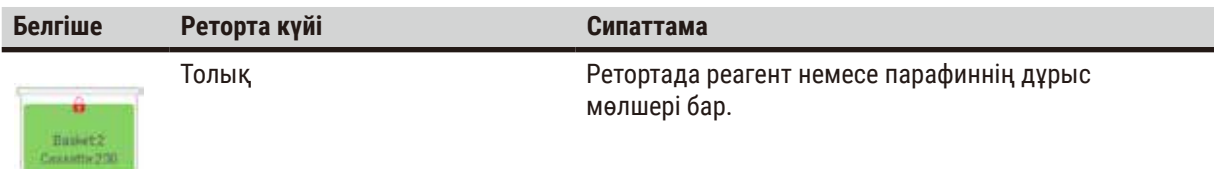

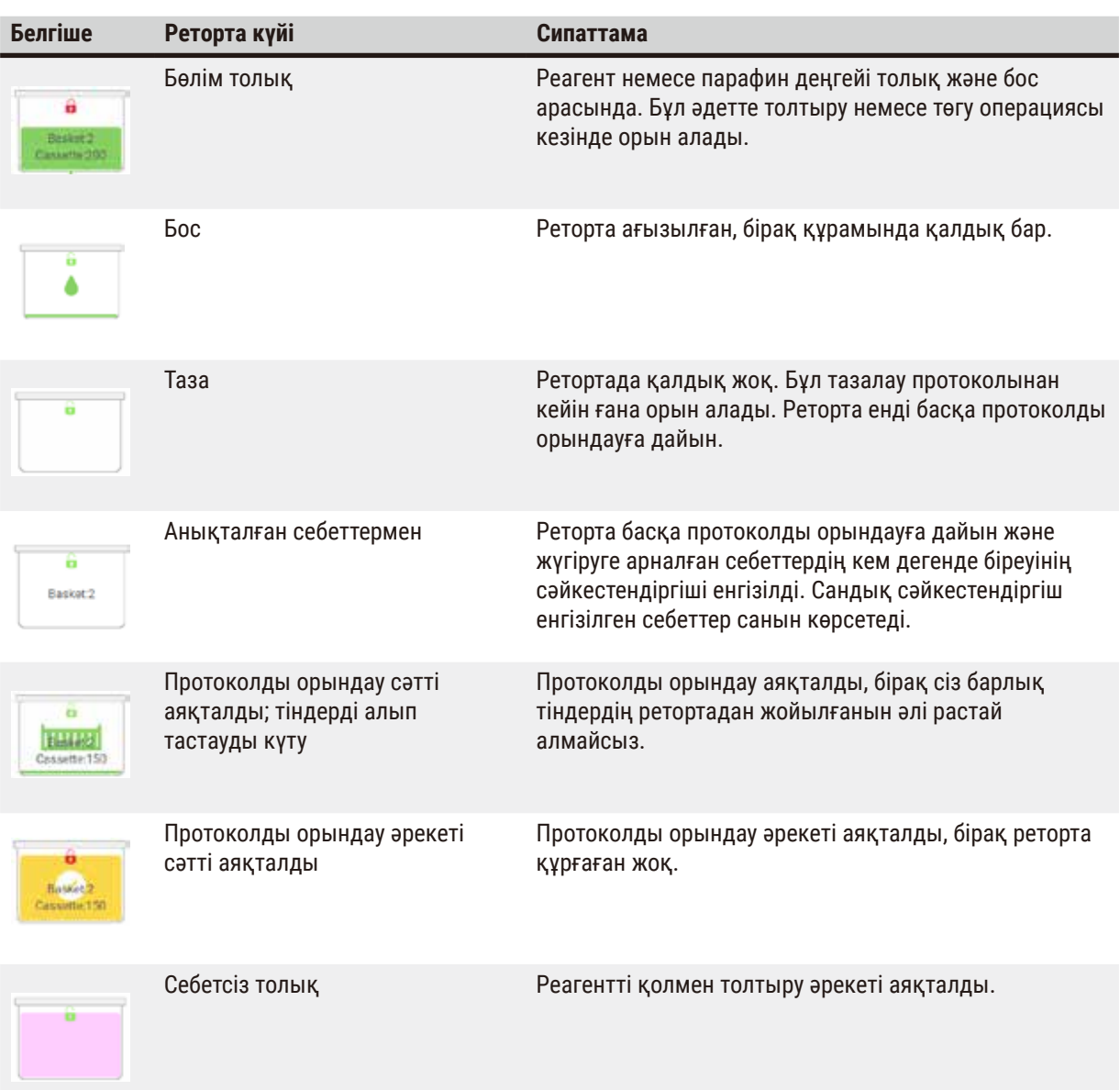

## <span id="page-71-0"></span>**Парафин ваннасының белгішелері**

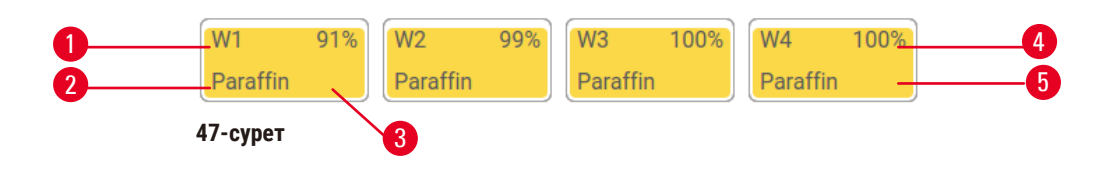

- 1. Парафинді ванна нөмірі
- 2. Реагент түрі (яғни парафин түрі)
- 3. Түс коды: «Парафин» реагент тобына арналған қызғылт сары
- 4. Парафин концентрациясы
- 5. Түс немесе басқа үлгі станция күйін көрсетеді
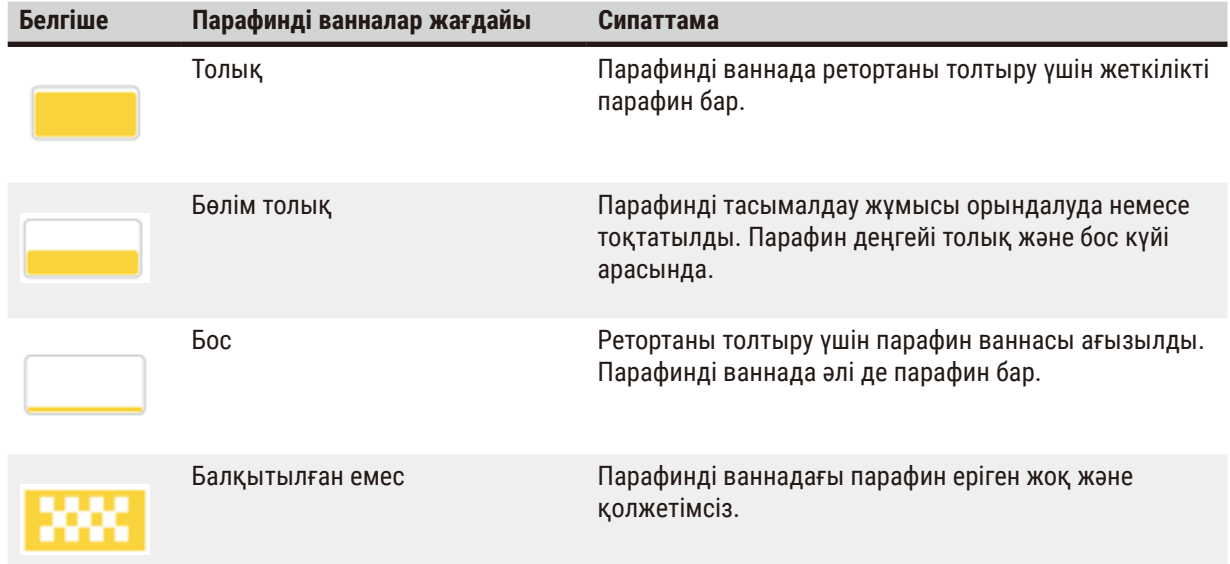

Парафинді ванналарда төрт мүмкін станция күйі бар:

## **Бөтелке белгішелері**

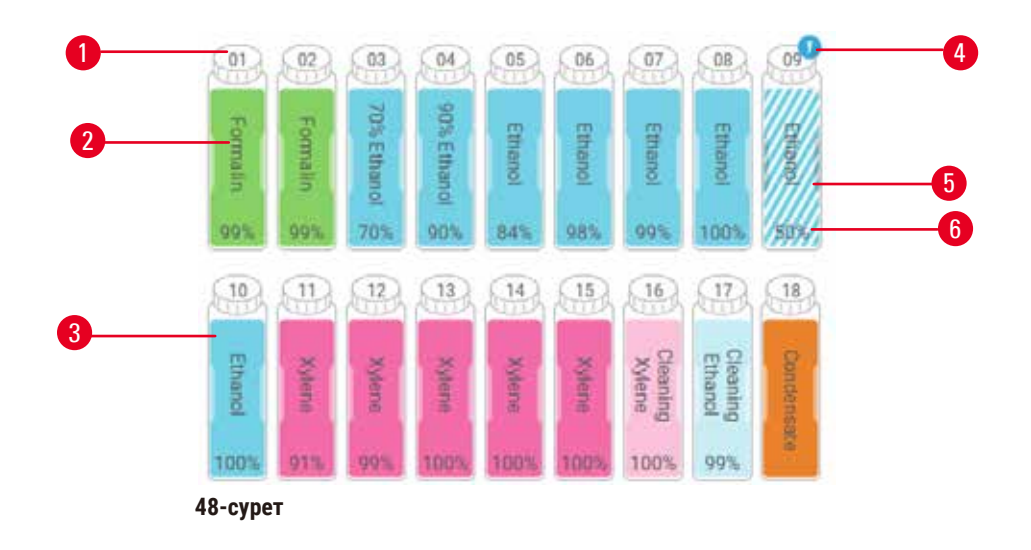

- 1. Бөтелке нөмірі
- 2. Реагент түрі
- 3. Реагенттер тобы бойынша түс кодталған ((→ 101-б. [– 7.1.1 Реагенттер топтары,](#page-100-0)  [түрлері және станциялары\)](#page-100-0) қараңыз)
- 4. Ескерту белгісі және айқас штрих реагенттің шекті мәннен тыс екенін білдіреді
- 5. Түс немесе басқа үлгі станция күйін көрсетеді (төменде қараңыз)
- 6. Реагент концентрациясы

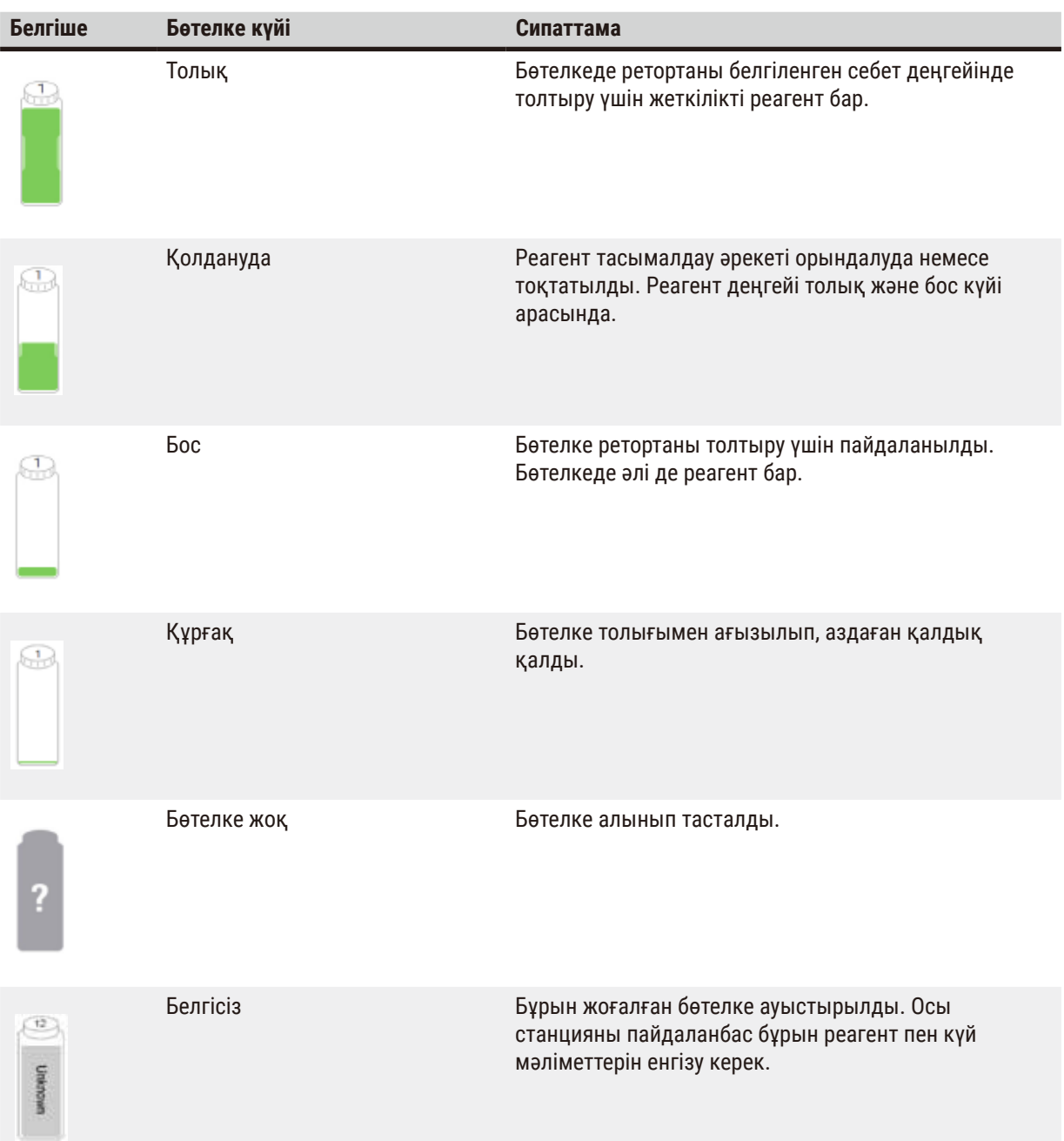

#### **5.4.2 Протокол панельдері**

## Сүйікті протоколдар

Реторта үшін **Күй** экранында көрсетілген 4 протоколға дейін таңдаулы протоколдар ретінде таңдауға болады. A және B реторталары бірдей таңдаулы протоколдар тізіміне ие.

Протоколды таңдаулы протокол ретінде орнату үшін мына қадамдарды орындаңыз.

- 1. **Әкімшілік** > **Сүйікті протоколдар** тармағына өтіңіз.
- 2. **Қосу** түймесін түртіңіз (→ [49-сурет ‑ 1\)](#page-74-0).

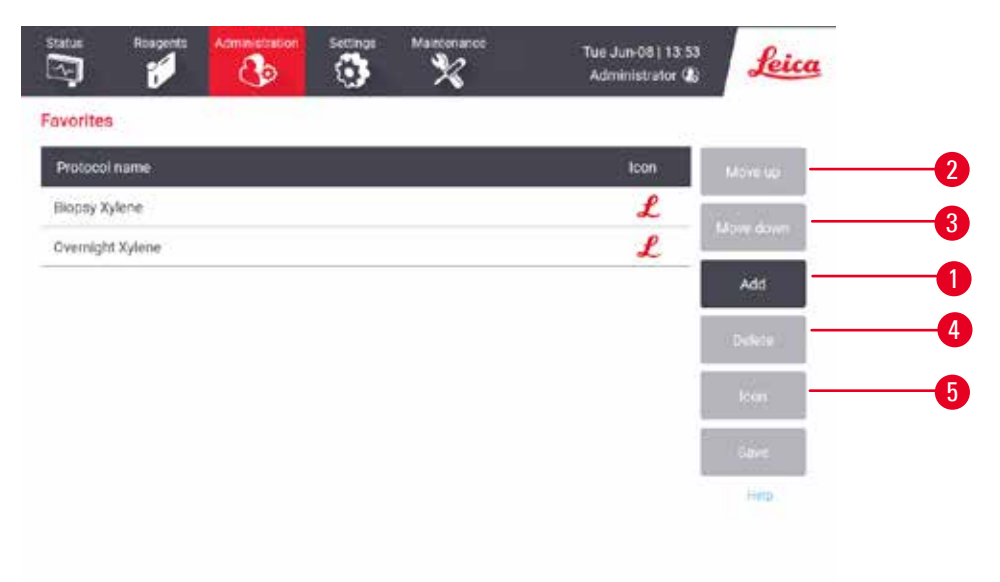

#### <span id="page-74-0"></span>**49-сурет**

- 3. **Протоколды таңдау** ішінен қалаған протоколды таңдаңыз. Экранның оң жағындағы **Таңдау** түймесін басыңыз.
- 4. Белгішені таңдау түртсеңіз, диалогтық терезе пайда болады (→ [50-сурет\).](#page-75-0) Тізімнен протокол үшін белгішені таңдап, **ОК** түймесін түртіңіз.

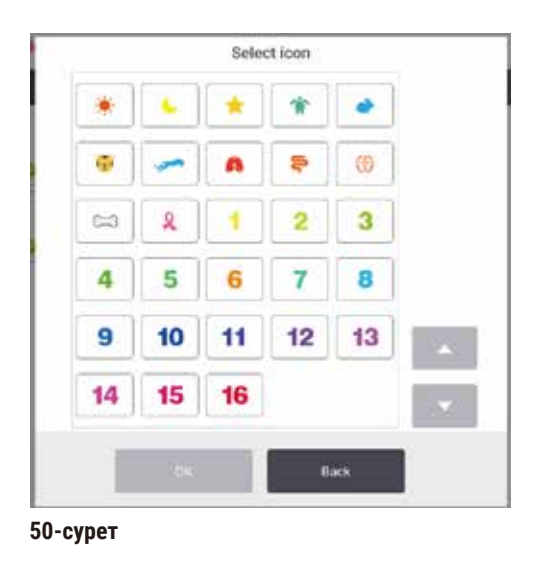

<span id="page-75-0"></span>5. Таңдалған протокол **Таңдаулылар** ішінде көрсетіледі. **Таңдаулылар** диалог терезесінде **Сақтау** түртіңіз, сонда екі реторта үшін де таңдалған протокол **Күй** тармағында көрсетіледі.

**Күй** экранында көрсетілетін таңдаулы протоколдардың ретін реттеу үшін **Жоғары жылжыту** (→ [49-сурет ‑ 2\)](#page-74-0) немесе **Төмен жылжыту** (→ [49-сурет ‑ 3\)](#page-74-0) түймелерін түртіңіз. Таңдаулы протоколды **Күй** экранынан жою үшін **Жою** түймесін (→ [49-сурет ‑ 4\)](#page-74-0) түртіңіз. Таңдаулы протокол белгішесін өзгерту үшін **Белгіше** түймесін (→ [49-сурет ‑ 5\)](#page-74-0) түртіңіз.

## Протокол панельдері

Протоколды таңдаулы протоколдар тізімінен немесе протоколды таңдау тізімінен таңдаған кезде, протокол қадамдары әрбір реторта үшін **Күй** экранында көрсетіледі. Протоколдарды жүктеу және түсіру, өңдеуді бастау және орындауды кідірту үшін панельдерді пайдаланыңыз. Сондай-ақ, жүгіру барысын бақылауға да болады.

Панельдерді екі режимде де көруге болады: стандартты ( $\rightarrow$  [51-сурет\)](#page-76-0) және кеңейтілген ( $\rightarrow$  [52-сурет\).](#page-77-0)

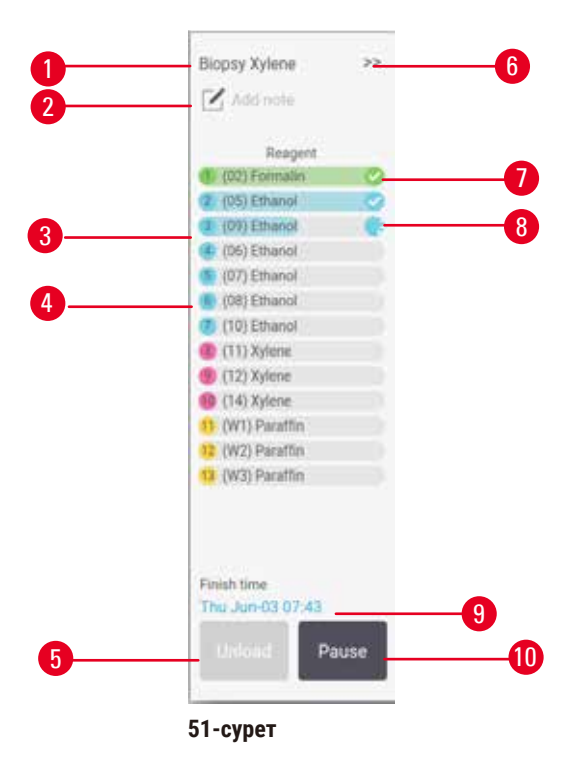

- 1. Протокол атауы
- 2. Бос орынға назар аударыңыз
- 3. Протокол қадамдары
- 4. Қадамға жоспарланған станция (басқа станция пайдаланылуы мүмкін)
- 5. **Протоколды босату**: протоколдарды түсіру (протокол жұмыс істеп тұрған кезде өшіріледі)
- <span id="page-76-0"></span>6. Кеңейтілген режим: протокол тақтасын кеңейту үшін көрсеткіні түртіңіз
- 7. Аяқталған қадам тексеріледі
- 8. Көлеңкелі орындалу жолағы ағымдағы қадамдағы прогресті көрсетеді
- 9. Протоколдың аяқталу уақыты
- 10. **Жүгіру**/**Кідірту**: жүктелген протоколды іске қосыңыз немесе іске қосылған протоколды кідіртіңіз

Кеңейтілген режимде протокол жазбалары, өңдеу уақыты және қадам мәліметтері де көрсетіледі.

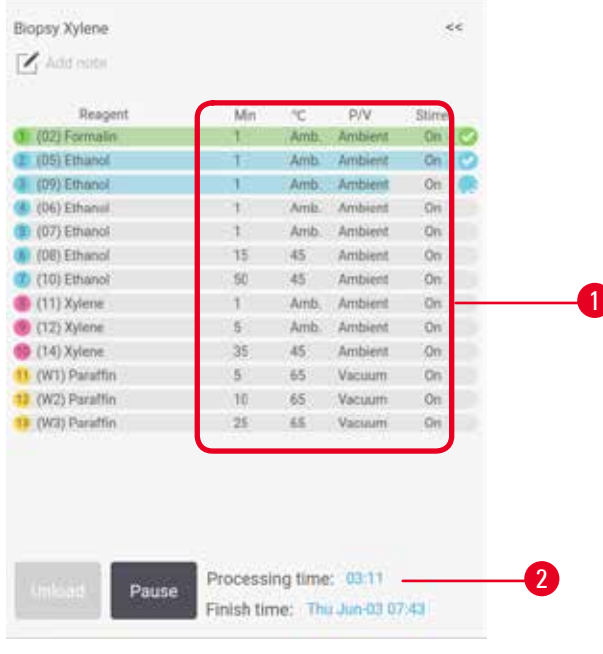

- **52-сурет**
- 1. Қадам ұзақтығы, температура, P/V (қысым/ вакуум) және араластырғышты ҚОСУ/ӨШІРУ
- <span id="page-77-0"></span>2. Өңдеу уақыты: протоколды іске қосудың жалпы уақыты

## **5.5 Протоколды іске қосу опциялары**

Сіз протоколды орындауды ыңғайлы уақытта аяқтайтындай етіп жоспарлай аласыз. Сондай-ақ, протоколды екінші немесе кейінгі қадамдардан бастау және қадам ұзақтығын өзгерту үшін өзгертуге де болады.

#### **5.5.1 Жоспарлау протоколдары**

<span id="page-77-1"></span>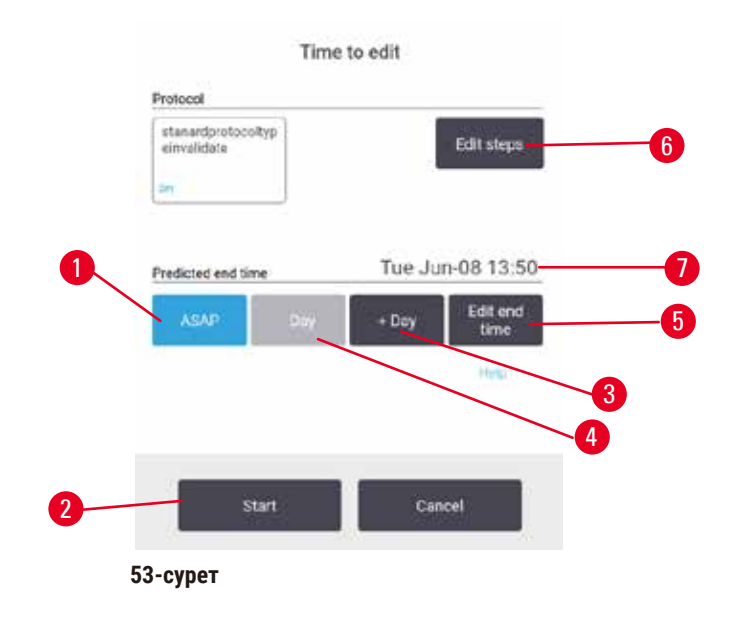

**Өңдеу уақыты** диалогтық терезесі ішінде протоколды орындауды жоспарлайсыз (→ [53-сурет\).](#page-77-1) Диалогтық терезе протоколды, кіріс себеттер сәйкестендіргішін жүктегеннен және кассеталар санын енгізгеннен кейін ашылады ( $\rightarrow$  80-б. [– 5.5.2 Бір жүгіру үшін бастапқы қадамды өзгерту\)](#page-79-0).

Әрбір ретортада әдепкі жоспарлау параметрі (→ 80-б. [– Жаңа аяқталу уақытын немесе әдепкі жоспарлау](#page-79-1)  [параметрін енгізу\)](#page-79-1) бар. Әдепкі параметрді қабылдауға немесе іске қосу параметрін өзгертуге болады: басқа аяқталу уақытын орнату немесе протоколды мүмкіндігінше тезірек іске қосу опциялары бар (**МҮМКІНДІГІНШЕ ТЕЗІРЕК** опциясы) (→ [53-сурет ‑ 1\)](#page-77-1). Сондай-ақ, қайтару әдепкі уақытын өзгертуге болады.

Жүйе талап етілетін аяқталу уақытын ең соңғы рұқсат етілген протоколдың аяқталу уақыты ретінде қарастырады. Ресурстар қақтығыстарын болдырмау үшін протоколдар талап етілетін аяқталу уақытынан ерте аяқталады деп жоспарланған болуы мүмкін.

Протоколдарды тазалау үшін қажетті аяқталу уақыты әрқашан **МҮМКІНДІГІНШЕ ТЕЗІРЕК** мәніне орнатылады.

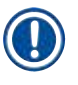

#### **Ескертпе**

• Протоколды бастамас бұрын әрқашан болжанған аяқталу уақытының қолайлы екенін тексеріңіз.

#### Протоколды орындауды қалай жоспарлауға болады

**Өңдеу уақыты** диалогтық терезесі ашылған кезде, ретортаның әдепкі жоспарлауы көрсетіледі.

- Әдепкі аяқталу уақыты **МҮМКІНДІГІНШЕ ТЕЗІРЕК** мәніне орнатылған болса, протокол мүмкіндігінше ертерек аяқталады деп жоспарланған.
- Әдепкі параметр тәуліктің белгілі бір уақыты болса, диалогтық терезе келесі күні сол уақытқа әдепкі мән береді.

Сізде төрт опция бар:

- Әдепкі мәндерді сол күйінде қабылдаңыз. Қажет болса, ( $\rightarrow$  80-б. 5.5.2 Бір жүгіру үшін бастапқы [қадамды өзгерту\)](#page-79-0) іске қосу протоколын өңдеңіз, содан кейін жүгіруді бастау үшін **Бастау** (→ [53-сурет ‑ 2\)](#page-77-1) түймесін түртіңіз.
- Әдепкі уақытты сақтаңыз, бірақ протокол орындалатын күнді өзгертіңіз. Әдепкі аяқталу уақытын сақтау, бірақ күнді өзгерту үшін **+ күн** (→ [53-сурет ‑ 3\)](#page-77-1) немесе **– күн** (→ [53-сурет ‑ 4\)](#page-77-1) түймесін түртіңіз. Егер күннің белгілі бір уақыты әдепкі бойынша орнатылса, келесі күні іске қосу параметрі бар тілқатысу терезесі ашылады. Протоколды ағымдағы күні іске қосу үшін **– күн** түймесін бір рет басыңыз. Мұны істеу уақытына байланысты, жаңа аяқталу уақыты мүмкін болмауы ықтимал. Бұл жағдайда болжанған аяқталу уақыты ( $\rightarrow$  53-сурет - 7) қызыл түспен бөлектеліп көрсетіледі.
- Жүгіруді мүмкіндігінше тезірек бастаңыз. **МҮМКІНДІГІНШЕ ТЕЗІРЕК** түймесін түртіңіз. Протокол әдетте бірден басталады. Дегенмен, егер басқа ретортада жұмыс істейтін протоколдан туындаған реагент қақтығысы болса, протоколдың нақты басталуы кешіктірілуі мүмкін (→ 86-б. [– 5.7.1 Кешіктірілген](#page-85-0)  [аяқталу уақыты және бастапқы толтырулар\).](#page-85-0)
- Жаңа аяқталу уақытын орнатыңыз. **Қажетті аяқталу уақытын енгізу** (→ [53-сурет ‑ 5\)](#page-77-1) диалогтық терезесін ашу үшін **Аяқталу уақытын өңдеу** түймесін түртіңіз. (Нұсқауларды келесі бөлімнен қараңыз.)

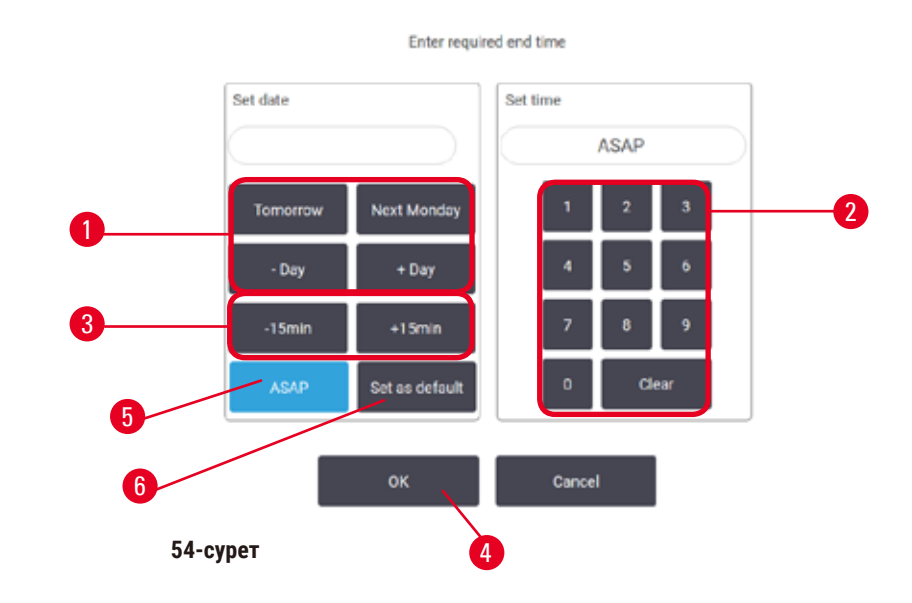

<span id="page-79-1"></span>Жаңа аяқталу уақытын немесе әдепкі жоспарлау параметрін енгізу

<span id="page-79-2"></span>Ағымдағы таңдалған іске қосудың аяқталу уақытын **Қажетті аяқталу уақытын енгізу** диалогтық терезесінде (→ [54-сурет\)](#page-79-2) өзгертуге болады, бұл үшін **Аяқталу уақытын өңдеу** түймесін (→ [53-сурет ‑ 5\)](#page-77-1) түртіп **Өңдеу уақыты** тармағын ашу керек.

Жоспарлау параметрі ағымдағы реторта үшін жаңа әдепкі параметр болатынын да көрсетуге болады.

- Жаңа күнді орнату үшін, күнді өзгерту мақсатымен **Ертең**, **Келесі дүйсенбі**, **+ Күн** және  **Күн** түймелерін (→ [54-сурет ‑ 1\)](#page-79-2) пайдаланыңыз. Жаңа аяқталу уақытын орнату үшін, уақытты енгізу мақсатымен (24 сағаттық форматта) (→ 54-сурет - 2) сандық пернетақтасын пайдаланыңыз немесе уақытты 15 минуттық қадамдармен арттыру үшін **–15 мин** немесе **+15 мин** түймелерін (→ [54-сурет ‑ 3\)](#page-79-2) пайдаланыңыз. Аяқталған кезде **ОК** (→ [54-сурет ‑ 4\)](#page-79-2) түртіңіз.
- Әдепкі қайталауды жоспарлауды орнату үшін, күн уақытын енгізіңіз (жеке іске қосудың аяқталу уақытын өзгертетіндей) немесе **МҮМКІНДІГІНШЕ ТЕЗІРЕК** (→ [54-сурет ‑ 5\)](#page-79-2) түймесін түртіңіз. Күн әдепкі параметрге қатысты емес. **Әдепкі ретінде орнату** (→ [54-сурет ‑ 6\)](#page-79-2), содан кейін **ОК** түймесін түртіңіз.

#### **5.5.2 Бір жүгіру үшін бастапқы қадамды өзгерту**

<span id="page-79-0"></span>Протоколды таңдағаннан кейін және протокол басталар алдында, оның басталатын қадамын өзгертуге болады.

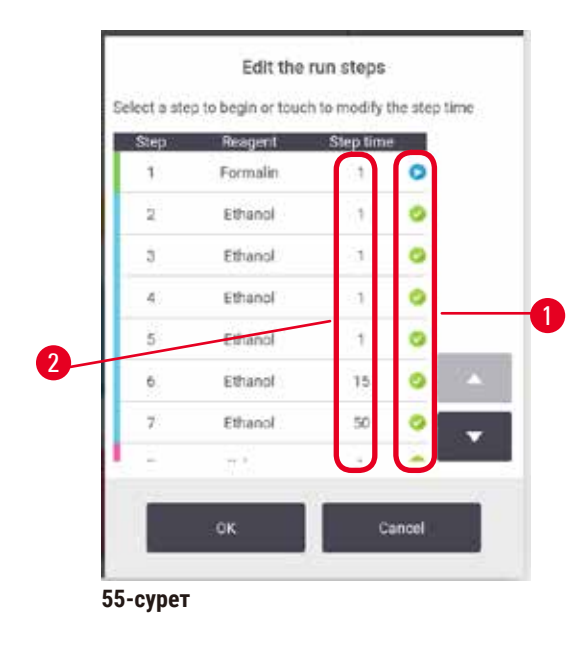

- <span id="page-80-0"></span>1. Протоколды әдеттегідей **Күй** экранынан іске қосыңыз және **Өңдеу уақыты** диалогтық терезесі (→ [53-сурет\)](#page-77-1) ашылмайынша жалғастыра беріңіз. **Іске қосу қадамдарын өңдеңіз** диалогтық терезесін (→ [55-сурет\)](#page-80-0) ашу үшін **Қадамдарды өңдеу** (→ [53-сурет ‑ 6\)](#page-77-1) түймесін түртіңіз.
- 2. Бір немесе бірнеше протокол қадамдарын өткізіп жіберу мақсатында, протокол басталатын қадам үшін (→ [55-сурет ‑ 1\)](#page-80-0) қадам белгішесін түртіңіз. Бұған дейінгі қадамдардың қадам белгішелері олардың орындалмайтынын көрсету үшін жоғалады. Жаңа бірінші кезең ретінде таңдалған реагент қажет болған жағдайда бастапқы құю үшін қолданылады ( $\rightarrow$  86-6. – 5.7.1 Кешіктірілген [аяқталу уақыты және бастапқы толтырулар\).](#page-85-0)
- 3. **ОК** түртіңіз. **Өңдеу уақыты** диалогтық терезесі пайда болады. Енді жүгіруді жоспарлауға болады.

## **Ескертпе**

- Қадамдарды өткізіп жіберу протоколды жоспарлауға әсер етеді. Жалғастырмас бұрын, Жоспарлау диалогтық терезесінде көрсетілген жаңа Болжалды аяқталу уақытының қолайлы екенін растаңыз.
- Осы кезеңде бастапқы протоколға оралғыңыз келсе, өзгертілген протоколды босатып, түпнұсқаны қайта жүктеуіңіз керек.

#### **5.5.3 Бір жүгіру үшін қадам уақытын өзгерту**

Протоколды таңдағаннан кейін және протокол басталмай тұрып, протоколдағы бір немесе бірнеше қадамдардың ұзақтығын өзгертуге болады.

- 1. Протоколды әдеттегідей **Күй** экранынан іске қосыңыз және **Өңдеу уақыты** диалогтық терезесі (→ [53-сурет\)](#page-77-1) ашылмайынша жалғастыра беріңіз. **Іске қосу қадамдарын өңдеңіз** диалогтық терезесін (→ [53-сурет ‑ 6\)](#page-77-1) ашу үшін **Қадамдарды өңдеу** (→ [55-сурет\)](#page-80-0) түймесін түртіңіз.
- 2. Қадам уақытын өзгерту үшін ағымдағы қадам уақытын түртіңіз ( $\rightarrow$  55-сурет 2).
- 3. Диалогтық терезеде жаңа ұзақтықты орнатыңыз.

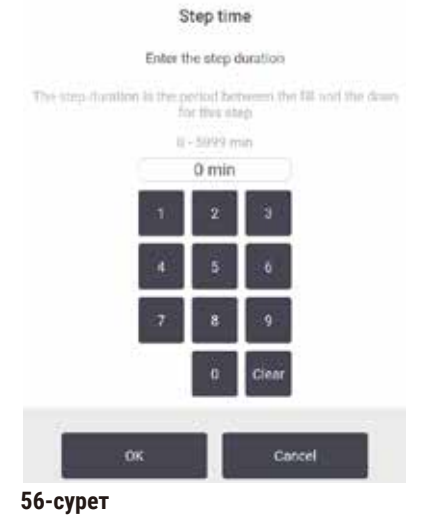

4. **ОК** түймесін түртіңіз және кез келген басқа қадам ұзақтығын өзгерткіңіз келсе, жоғарыдағы 2-қадамнан бастап қайталаңыз.

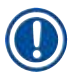

# **Ескертпе**

- Диалогтық терезенің оң жағындағы қадам белгішесін түртуден сақ болыңыз. Қадам белгішесін түрту протоколдың бастапқы қадамын өзгертуі мүмкін.
- 5. **ОК** түртіңіз. **Өңдеу уақыты** диалогтық терезесі пайда болады. Енді жүгіруді жоспарлауға болады.

# **Ескертпе**

• Қадам ұзақтығын өзгерту әрекеті протоколды жоспарлауға әсер етеді. Өңдеу уақыты диалог терезесінде көрсетілген жаңа **Болжалды аяқталу уақыты** жалғастырмас бұрын рұқсат етілетінін растаңыз

## **5.6 Протоколдарды кідірту және тоқтату**

#### **Ескерту**

Аспап өңдеу кезінде/кідіртуден кейін/протокол аяқталғаннан кейін ретортаны ашыңыз, пайдаланушы ретортаның қақпағының/себеттердің/сұйықтықтардың/қауіпті реагенттердің/будың ыстық бетімен жанасады.

Ретортаны ашыңыз және протоколды жалғастыру мүмкін емес.

#### **Адамдардың жарақаты/Үлгілердің зақымдалуы/Бұзылған үлгілер**

- Ыстық бет. Жұмыс кезінде химиялық қорғаныс киімдерін, қорғаныш көзілдіріктерін, респираторларды, резеңке қолғаптарды және басқа барлық қажетті жеке қорғаныс құралдарын қолданыңыз.
- Протокол жұмыс істеп тұрғанда реторта қақпағын немесе реагент бөтелкелерін/парафинді пеш қақпағын/парафин ванналарын ашпаңыз, егер жүйелік хабарлама мұны көрсетпесе. Протокол жұмыс істеп тұрғанда, үлгілерді ретортадан алып тастағыңыз немесе үлгілерді ретортаға қосқыңыз келсе, кідірту түймесін басыңыз.
- Аспапты тоқтатқаннан кейін реторта немесе парафин ваннасын ашсаңыз, абай болыңыз. Кез келген ескерту хабарларын оқып шығыңыз (мысалы, қайтару қауіпсіз қол жеткізу температурасынан жоғары) және жалғастырмас бұрын тиісті сақтық шараларын орындаңыз.
- Балқытылған парафин ыстық және күйік тудыруы мүмкін. Парафинмен жұмыс істегенде және себеттерді алған кезде абай болыңыз.

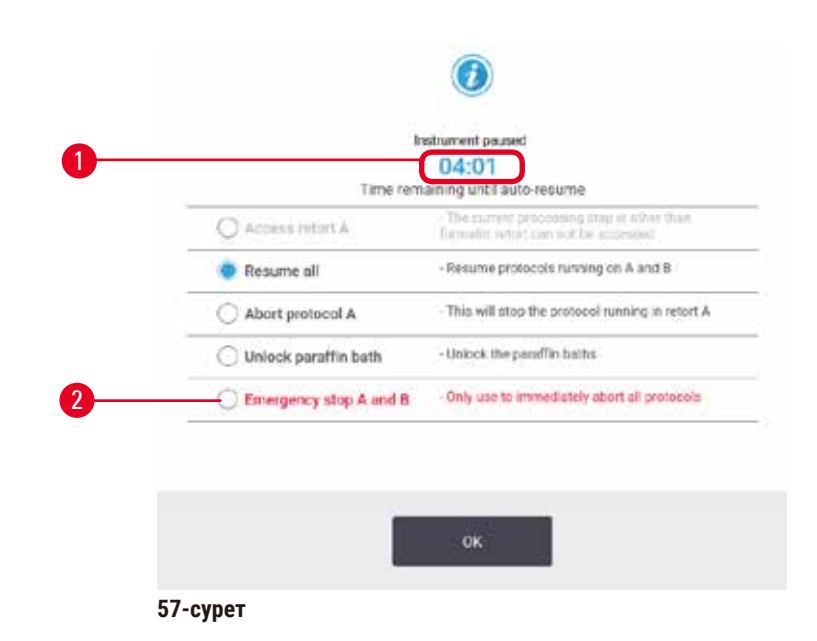

<span id="page-82-0"></span>Басталған протоколды тоқтату үшін, **Күй** экран протоколының панельдеріндегі **Кідірту** түймелерінің біреуін түртіңіз. **Кідірту** түймесінің біреуін түрткенде, екі ретортадағы протоколдар жұмысын тоқтатады және **Аспап кідіртілді** диалогтық терезесі (→ [57-сурет\)](#page-82-0) бірнеше опциялармен ашылады:

- Барлық өңдеуді немесе бір ретортадағы протоколды тоқтатыңыз.
- Мысалы, қосымша кассеталарды қосу үшін ретортаға қол жеткізіңіз, содан кейін ондағы жұмыс істейтін протоколды жалғастырыңыз.
- Парафинді ванналарды ашу үшін оларды желдетіңіз.

Жүйе кері санауды бастағанда (→ 57-сурет - 1), опциялар таңдау үшін қосылады. Опцияны таңдауға бес минут уақытыңыз бар, содан кейін өңдеу автоматты түрде жалғасады.

#### Төтенше тоқтату және үзу

Аспапты уақытша тоқтатқаннан кейін, Төтенше тоқтату түймесінің (→ 57-сурет - 2) көмегімен барлық протоколдарды тоқтатуға болады. Бұл аспапты өшірмейтінін немесе қуатын өшірмейтінін ескеріңіз (→ 51-б. [– 4.6 Қосу және өшіру\).](#page-50-0)

Немесе, таңдалған ретортадағы протоколды орындауды тек тиісті **Тоқтату** түймесімен тоқтатыңыз. Басқа ретортада жұмыс істейтін кез келген протокол жалғасады.

Өңдеу тоқтаған кезде, аспап қалыпты протоколды орындаудың соңында орындайтын процедуралардан өтеді. Ол сізге ретортаны ағызуды (толық болса), кассеталарды алып тастауды және тазалау протоколын орындауды ұсынады. Дегенмен, қалпына келтіру қадамдары кезінде қосымша сұрау болады (сізге көмектесу үшін экрандағы көмекпен) ( $\rightarrow$  85-б. [– 5.6.1 Тоқтатылған жүгіруден қалпына келтіру\)](#page-84-0).

#### **Ескертпе**

- Протоколды тоқтатқаннан кейін, кассеталарды қалпына келтіру үшін қайта өңдеу протоколын іске қосқыңыз келуі мүмкін. Бұл жағдайда кассеталарды алмаңыз немесе сұралғанда тазалау протоколын орындамаңыз. Тоқтатылған іске қосудан кейінгі тиісті әрекетті мына жерден табуға болады: (→ 85-б. [– 5.6.1 Тоқтатылған жүгіруден қалпына келтіру\)](#page-84-0).
- Егер соңғы реагент бекітуші болса, тазалау протоколын өткізіп жіберуге болады, өйткені қалдық әдеттегі өңдеу протоколын іске қосуға кедергі келтірмейді. Тазалау протоколын іске қосуды ұйғарсаңыз, тазалау этанолына бірінші қадамды орнатыңыз (→ 80-б. [– 5.5.2 Бір жүгіру үшін](#page-79-0)  [бастапқы қадамды өзгерту\).](#page-79-0) Тазалау еріткіштері бекіткіштермен үйлеспейді.

#### Ретортаға қол жеткізу

Кідіртілген аспаптағы реторталарға қол жеткізе аласыз (мысалы, үлгіні қосу немесе шығарып алу үшін). Егер орын рұқсат етілсе, себеттерге кассеталарды қосуға болады және әрбір ретортаның ішінде бір ғана себет болса, бір немесе екі ретортаға бір себетті қосуға болады. Себеттерді қосып жатсаңыз, іске қосуды жалғастырмас бұрын олардың сәйкестендіргішін сканерлеу немесе тікелей енгізу арқылы енгізуге болады.

Қосымша кассеталар немесе себеттер қосқыңыз келсе, оларды ашар алдында ретортаны төгіп алу ұсынылады.

# **Ескерту**

Жұмыс істеп тұрған протоколға бекітілген үлгілерді қосыңыз.

#### **Бұзылған үлгілер.**

• Жұмыс істеп тұрған протоколға бекітілген үлгілерді қосқанда, абай болыңыз. Қосымша бекіткіш ағымдағы қадамда пайдаланылған реагентті ластайды және бұл ластану реагентті басқару жүйесі тарапынан бақыланбайды.

## **Ескерту**

Өңдеу кезінде үлгілерді көбірек қосыңыз.

#### **Бұзылған үлгілер.**

• Қосымша үлгілерді қоспас бұрын, протокол неғұрлым алға жылжыса, сол үлгілердің өңдеу сапасы соғұрлым бұзылады. Үлгілерді тек бекіту қадамдары кезінде немесе бірінші сусыздандыру қадамында қосасыз.

Аспапты өңдеу кезінде ретортаға қол жеткізу үшін:

- 1. **Күй** экранындағы **Кідірту** түймелерінің бірін түрту арқылы аспапты кідіртіңіз.
- 2. **Аспап кідіртілді** диалогтық терезесіндегі тиісті **Ретортаға қол жеткізу** түймесін түртіңіз.
- 3. Ретортаны ағызу немесе төгу үшін **Реторта бос емес** диалогтық терезесін таңдаңыз. Су төгілсе, оны күту үшін нұсқауларды орындаңыз.
- 4. **Реторта себеттері** диалогтық терезесі ашылған кезде, ретортадан себеттерді алып тастаңыз және қажетінше кассеталарды қосыңыз немесе алыңыз.
- 5. Себеттерді ретортаға қайтарыңыз (қажет болса сканерлеңіз немесе сәйкестендіргіштерді енгізіңіз) және **Реторта себеттері** диалогтық терезесіндегі **ОК** түймесін түртіңіз.
- <span id="page-84-0"></span>6. Протоколды жалғастыру үшін **Аспап кідіртілді** ішіндегі **Барлығын жалғастыру** тармағын түртіңіз.

#### **5.6.1 Тоқтатылған жүгіруден қалпына келтіру**

- 1. Ақпарат жинау
	- A. **Жүгіру мәліметтері** есебін тексеру (**Әкімшілік** > **Есептер** > **Жүгіру мәліметтері**).
	- B. Оқиға журналдарын тексеріңіз (**Әкімшілік** > **Оқиға журналдары**).
- 2. Шешіңіз
	- A. Есептегі және журналдардағы ақпарат негізінде аспаптағы тіндерді өңдеуді жалғастыру керек пе?
	- B. Аспап ақауға ұшыраған болса, матаны алып тастап, басқа аспапта жалғастыру қадамын шешу үшін **Жүгіру мәліметтері** есебін қолданыңыз.
	- C. Аспап жақсы күйде, бірақ реагент жетіспесе немесе оның деңгейі төмен болса, мәселені шешіп, содан кейін жалғастыру қадамы туралы шешім қабылдау үшін **Жүгіру мәліметтері** есебін қолданыңыз.
- 3. Әрекет: Сіздің шешіміңізге байланысты
	- A. аспаптан тіндерді алып тастап, қызметке қоңырау шалыңыз немесе
	- В. тиісті бастау қадамын (→ 80-б.  [5.5.2 Бір жүгіру үшін бастапқы қадамды өзгерту\)](#page-79-0) таңдау үшін протоколды жүктеу және **Қадамдарды өңдеу** түймесін пайдалану арқылы өңдеуді жалғастырыңыз.

#### **5.7 Ретортаны жоспарлау**

Жүйе протоколдарды екі ретортада бір уақытта іске қосуға мүмкіндік береді. Автоматты жоспарлау функциясы қайшылықтар болмауы үшін реагент станциялары мен басталу уақыттарын тағайындауға әрекет жасайды. Ол протоколды ерте бастау немесе бір немесе бірнеше қадамдарды кейінге қалдыру арқылы сұралған аяқталу уақытын өзгертуі мүмкін ( $\rightarrow$  86-б. – 5.7.1 Кешіктірілген аяқталу уақыты және [бастапқы толтырулар\).](#page-85-0)

Екінші протокол басталғанда, протокол жүктелген кезде тағайындалған реагент станциялары өзгеруі мүмкін. Бұл бірінші протоколдың реагент талаптары әрқашан басым болғандықтан орын алады.

Кейде екінші протоколды жоспарлау мүмкін болмайды. Осы жағдай, сондай-ақықтимал емдеу жолдары (→ 86-б. [– 5.7.3 Қолжетімсіз реагенттер\)](#page-85-1) ішінде талқыланады. Сондай-ақ, реагент станциясы күтпеген жерден қолжетімсіз болып қалса, протоколдар кейде сәтсіздікке ұшырайды. Бұл жағдайдан аулақ болу жолдарын ( $\rightarrow$  86-6. [– 5.7.3 Қолжетімсіз реагенттер\)](#page-85-1) ішінен қараңыз.

#### **5.7.1 Кешіктірілген аяқталу уақыты және бастапқы толтырулар**

<span id="page-85-0"></span>Протоколдарды бірден бастаудың қажеті жоқ және протокол басталғанға дейін кешіктіруді қажет ететін қажетті аяқталу уақытын орнатуға болады. Бұл кешіктіру бірнеше күнге созылуы мүмкін. Сондай-ақ, **ASAP** (Мүмкіндігінше тезірек) таңдалған кезде жоспарлау опциясы немесе сіз қол жеткізу мүмкін емес аяқталу уақытын сұраған болсаңыз, аспап протоколдың басталуын кейінге қалдыруға мәжбүр болуы мүмкін. Протоколды кешіктіру кезінде аспап сіздің кассетаңызды реагентпен жабу арқылы қорғайды. Бұл процесс бастапқы толтыру деп аталады.

Бастапқы толтыру кезінде реторта үлгілерді қорғау үшін бірінші жоспарланған реагентпен (әдетте бекіткіш) толтырылады. Реагент парафин болмаса, қыздыру немесе араластыру болмайды. Егер бастапқы қадам парафин болса (қайта өңдеу немесе тек парафинді протоколдар үшін), реторта температурасы парафинді күту режиміне орнатылады, ал араластырғыш болса бірінші қадамның жылдамдығына орнатылады. Бастапқы толтыру кезеңі аяқталғаннан кейін протокол қалыпты жұмыс істейді және болжанған аяқталу уақытында аяқталады.

Біз барлық протоколдарды бекіту қадамынан бастауды ұсынамыз (тіпті ол өте қысқа болса да); осылайша кез келген бастапқы толтыру үшін бекітуші қолданылады. Бекіту қадамы болмаса, бастапқы толтыру тініңізді ұзақ уақыт бойы дегидратантпен жабуы мүмкін және бұл тіннің қатты және сынғыш болуына әкелуі мүмкін.

## **5.7.2 Болдырмайтын реагент қақтығыстары**

Реагент таңдау ережелерін қанағаттандыру үшін екі протокол үшін де реагент станциялары жеткіліксіз болған кезде сөзсіз қақтығыстар орын алады  $(\rightarrow 89\text{-}6. - 6.1.2$  Реагент таңдау әдісі). Бұл көбінесе типке негізделген немесе станцияға негізделген протоколдарды пайдаланған кезде орын алады, өйткені оларда станцияны тағайындау икемділігі шектеулі.

Станция бастапқы толтыру үшін қолжетімді болуы үшін әрқашан бірінші реагент тобының немесе түрінің жеткілікті станциялары бар екеніне көз жеткізіңіз.

## **5.7.3 Қолжетімсіз реагенттер**

<span id="page-85-1"></span>Протокол басталғаннан кейін типке негізделген протоколдар қолжетімсіз реагенттерден туындаған қателерді қалпына келтіру үшін станцияларды қайта тағайындай алады. Бұл қайта тағайындау басқа протоколға тағайындалған реагенттерді пайдалануы мүмкін.

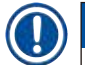

#### **Ескертпе**

• Егер тағайындалған реагент қолжетімсіз болса, станцияға негізделген протоколдар сәтсіз болады. Тағайындалған түрі бар бір ғана станция болса және ол қолжетімсіз болса, типке негізделген протоколдар сәтсіздікке ұшырайды.

Станцияның қолжетімсіздігінің кейбір жалпы себептері және оларды болдырмау жолдары төменде сипатталған.

- Станцияда реагент жеткіліксіз. Әрбір іске қосу алдында әрбір станциядағы реагент деңгейі ағымдағы толтыру деңгейіне жеткілікті екенін тексеріңіз. (Ағымдағы деңгей үшін **Реагенттер** > **Станциялар** тармағына өтіңіз.)
- Пайдалануға жоспарланған бөтелке реагент шкафынан шығарылады. Қауіпсіздік мақсатында протокол жұмыс істеп тұрған кезде ешқандай бөтелкені шығармау керек. Дегенмен, мұны таңдасаңыз, алып тастағыңыз келетін бөтелкенің кез келген ретортада пайдалануға жоспарланбағанына көз жеткізуіңіз керек.
- Парафинді станция қажет уақытта балқытылмайды. Парафиннің балқуына жеткілікті уақыт бар екеніне және парафин станциясының дұрыс күйі орнатылғанына көз жеткізіңіз ( $\rightarrow$  116-6. – 7.3.2 Реагент [станциясының қасиеттерін орнату\)](#page-115-0).

# **6. Протоколды орнату**

## **6.1 Протоколға шолу**

Протокол ретортада тіндерге қолданылатын қадамдар сериясынан құралған. Әрбір қадамда (бір ерекшелікпен) реторта реагентпен толтырылады және протоколмен бақыланатын шарттарда біраз уақыт ұсталады. Әрбір протокол қадамы мыналарды көрсетеді:

- қолданылатын реагент
- реагент ретортада болатын уақыт
- реагенттің температурасы
- реторта қысымы: қоршаған орта, қысымды немесе вакуум немесе қысымды және вакуум арасындағы цикл
- реторта араластырғышы қосулы/өшірулі
- тамшылау уақыты, яғни протоколдың келесі қадамы басталғанға дейін реагенттің кассеталар мен реторта қабырғаларынан тамшылатуға рұқсат етілген уақыты. Ұзақ тамшылау уақыттары тасымалдауды азайтады.

Ерекшелік болып табылатын бір қадамдық түрі тазалау протоколының соңғы құрғақ қадамы болып табылады, мұнда ешқандай реагент пайдаланылмайды.

Протоколдың бес түрі бар. Протоколдың түрі қандай реагенттерді қолдануға болатын шектеулерді және оларды пайдалану тәртібін белгілейді.

<span id="page-87-0"></span>Протоколдың басқа қасиеттері реагент таңдау әдісі және міндетті тасымалдау мәні болып табылады.

## **6.1.1 Протокол түрлері**

Аспап, әрқайсысы әртүрлі өңдеу функциясына арналған бес протокол түрін пайдаланады. Протокол түрлері әртүрлі реагент реттіліктері мен температура диапазондарына мүмкіндік береді ( $\rightarrow$  165-б. – 10.5 [Реагенттердің үйлесімділік кестелері\)](#page-164-0) ( $\rightarrow$  165-б. [– 10.4 Протокол қадамының температуралары\)](#page-164-1). Протокол жасалғаннан кейін оның түрін өзгерту мүмкін емес.

Протокол түрлері:

- **Стандартты** ксилол сияқты тазартқышты қолданатын кәдімгі тіндерді өңдеу реттері. Бұл протоколдар қалыпты өңдеу талаптары үшін жарамды және майсыздандыру қадамдарын қамтуы мүмкін.
- **Ксилолсыз** жоғары температуралық парафинді қадамдары бар протоколдар және тіндерді әдеттегі тазарту қадамдарыесыз өңдеуге арналған озық өңдеу әдістері. Бұл қалыпты өңдеу талаптары үшін жарамды.
- **Тазалау** реторталарды және жалпы реагент желілерін тазалау протоколдары. Парафин ретортада болғаннан кейін әрқашан тазалау протоколын мүмкіндігінше тез орындаңыз. Қосымша ақпарат алу үшін (→ 66-б. [– 5.3 Тазалау протоколдары\)](#page-65-0) тазалау протоколдарын қараңыз.
- **Стандартты қайта өңдеу** стандартты өңдеуге конфигурацияланған аспапта аз өңделген тіндерді қалпына келтіру. Бұл протоколдар тіндерді өңдеудің стандартты тізбегін бастамас бұрын тазалау реагенттерінен басталады.

• **Ксилолсыз қайта өңдеу** — ксилолсыз өңдеуге конфигурацияланған аспапта өңделмеген тіндерді қалпына келтіру. Бұл протоколдар ксилолсыз тіндерді өңдеу тізбегін бастамас бұрын тазалау реагенттерінен басталады.

Әрбір протокол түрі үшін пайдаланылатын белгішелерді (→ 94-б. [– 6.2.1 Протоколды таңдау экраны\)](#page-93-0) ішінен қараңыз.

Келесі тармақтарға назар аударыңыз:

- Ксилолсыз реагентті таңдау ксилолсыз протоколдарда стандартты протоколдардағыдай сусыздандырғыштың артынан еретін дегидратанттар емес, екі дегидратант жинағы қолданылады.
- Ксилолсыз себеттер ксилолсыз протоколдар үшін әрқашан серіппелері бар себеттерді пайдаланыңыз.
- Қайта өңдеуді тасымалдау қайта өңдеу протоколдары кезінде тазалау аспаптарын қолданғаннан кейін айтарлықтай реагент алмасуы орын алады. Қайта өңдеу протоколын іске қосқаннан соң, соңғы тазалау реагентінен кейін қолданылатын алғашқы үш өңдеу реагентін ауыстыру керек.

#### **6.1.2 Реагент таңдау әдісі**

<span id="page-88-0"></span>Барлық протоколдар екі реагент таңдау әдісінің бірін пайдаланады: тип немесе станция. Протокол жасалғаннан кейін оның реагент таңдау әдісін өзгерте алмайсыз.

Протоколдың реагентті таңдау әдісі протокол жұмыс істеп тұрған кезде жүйе реагент станцияларын таңдау жолын анықтайды. Станцияны таңдау әдісімен сіз әрбір қадам үшін пайдаланылатын станцияны дәлме-дәл анықтайсыз, сондықтан жүйе таңдау жасамайды. Түр таңдау үшін жүйе қолжетімді станциялардың ішінен ең жақсы станцияны таңдайды ( $\rightarrow$  89-б. [– Станцияны таңдау ережелері\)](#page-88-1). Қысқаша ақпарат:

- **Түр таңдау** жүйе протокол қадамы үшін анықталған типтегі реагент бар станциялардан таңдайды. Таңдау үшін станция реагентінің атаулары (яғни түрлері) және концентрациясы пайдаланылады. Мысалы, аспапта этанол 70% реагент түрі құйылған екі бөтелке бар. Егер протоколдағы бірінші сусыздандыру қадамында этанол 70% көрсетілсе, одан төмен концентрациясы бар этанол 70% бөтелкесі пайдаланылады.
- **Станция таңдау** жүйе протоколда анықталған станцияларды пайдаланады. (Әдетте бөтелкелерді ретімен анықтайсыз: алдымен 1-бөтелке, содан кейін 2-бөтелке, 3, т.б.). Станциялар нөмірмен анықталады, сондықтан таңдау үшін станциядағы реагенттің атауы да (оның түрі де), реагент тобы да пайдаланылмайды. Жоғарыдағы мысалды пайдаланыңыз, егер аспапта екі этанол 70% бөтелке болса және протоколдың бірінші сусыздандыру қадамы екі бөтелкенің біріншісін көрсетсе, бұл бөтелке басқа бөтелкедегі реагент концентрациясына қарамастан пайдаланылады.

#### <span id="page-88-1"></span>Станцияны таңдау ережелері

Жүйе реагент түрін таңдау арқылы протоколдар үшін станцияларды таңдау үшін келесі ережелерді пайдаланады. Төменде пайдаланылғандай «дәйектілік» бір реагент түрін пайдаланатын протокол қадамдарының қатарын білдіреді.

- Тізбектің бірінші қадамы ең төменгі қолжетімді концентрация станциясын пайдаланады.
- Тізбектің соңғы қадамы ең жоғары қолжетімді концентрация станциясын пайдаланады.
- Тізбектегі аралық қадамдар бұрын қолданылмаған ең төменгі концентрация станциясын пайдаланады.
- Белгілі бір реагент тобы немесе түрі үшін бір қадам бар жерде ең жоғары концентрация станциясы қолданылады.
- Қолдану шегінен асқан (және құлыпталмаған) станциялар, егер басқа станция болмаса, таңдалмайды.

#### Салыстырмалы реагенттерді таңдау әдістері

Протоколдарды жасау кезінде өңдеу қажеттіліктеріңізге және реагентті басқару стратегияңызға қай әдіс ең жақсы сәйкес келетінін шешуіңіз керек. Ксилолсыз протоколдар екі түрлі функция үшін дегидратанттарды пайдаланатынын ескеріңіз.

Түрді таңдау мына артықшылықтарды ұсынады: концентрацияға сәйкес реагенттерді оңтайлы таңдау, реагентті минималды басқару, реагентті тиімді пайдалану және минималды жоспарлау қайшылықтары.

Станция таңдау реагент таңдауды толық бақылауға мүмкіндік береді. Дегенмен, реагенттер нашарлайтындықтан, ең қолайлы реагенттер пайдаланылғанына көз жеткізгіңіз келсе, бөтелкелерді протоколдар арасында қайта реттеу қажет болуы мүмкін. Бұл басқарудың айтарлықтай ауыртпалығы және қателесуге бейім. Сондай-ақ, станцияны таңдау әдісі протоколдарды жоспарлау кезінде аспапқа икемділікке жол бермейді. Мысалы, ол күтпеген реагенттің қолжетімсіздігінен туындаған өңдеу қатесін қалпына келтіре алмайды.

## **Ескертпе**

• Станцияны таңдау протоколдарын іске қосқан кезде, басқа протоколдар іске қосылған болса, концентрациялар дұрыс реттелмеуі мүмкін болғандықтан, іске қосуды бастамас бұрын әрқашан тағайындалған станциялардың концентрациясын тексеріңіз.

Реагенттерді таңдау әдісі туралы шешімді сіз қанша және қандай реагент түрлерін қолданатындығыңыз және олар үшін белгіленетін концентрация шектері туралы шешімдермен үйлесімде қабылдау қажет. Жүйедегі барлық алдын ала анықталған протоколдар түр таңдауын қолданатынын, бірақ реагент түрлерінің ең аз саны бар ұсынылған бөтелке конфигурацияларымен бірге екенін ескеріңіз (→ 158-б. - 10.2.2 Алдын [ала анықталған протоколдар тізімі\)](#page-157-0) ( $\rightarrow$  162-б. [– 10.3 Станция конфигурациялары\).](#page-161-0)

#### **6.1.3 Алдын ала анықталған протоколдар**

Жүйеде алдын ала анықталған 5 протокол бар: Биопсия ксилолы, түнгі ксилол, ксилолсыз биопсия, түнгі ксилолсыз және жылдам тазалау. Барлық протоколдар сияқты, алдын ала анықталған протоколдарға **Әкімшілік** > **Протоколдар** тармағын таңдау арқылы қол жеткізуге болады.

Алдын ала анықталған протоколдар ( $\rightarrow$  162-б. [– 10.3 Станция конфигурациялары\)](#page-161-0) бөтелке конфигурацияларымен пайдалануға арналған. Leica Biosystems протоколдарды жан-жақты сынап көрді және олардың тамаша нәтиже беретінін анықтады (реагенттерді дұрыс басқару және аспапқа техникалық қызмет көрсету). Дегенмен, пайдаланушылар зертханаларында пайдалану үшін барлық протоколдарды, соның ішінде алдын ала анықталған протоколдарды тексеруі керек, өйткені әртүрлі жағдайлар әртүрлі нәтижелер беруі мүмкін.

Алдын ала анықталған протоколдарды көшіруге болады, содан кейін көшірмелер сіздің мақсаттарыңызға сәйкес өңделеді. Өңдеу алдында олардың атын ( $\rightarrow$  97-б. [– 6.2.3 Жаңа протоколдар жасау\)](#page-96-0) өзгерту қажет болады.

#### **6.1.4 Протоколды тексеру**

Протоколдарды жасайтын немесе өңдейтін (немесе алдын ала анықталған протоколдарды көшіретін) бақылаушылар оларды бағдарламалық құралда тексере алады. Бұл протоколдардың зертхананың валидация сынақтарынан өткендігінің белгісі және оларды тұрақты клиникалық өңдеу үшін пайдалануға болады. Бақылаушылар жарамды протоколдарды жарамсыз ете алады.

Жарамды деп белгіленген протоколдарды оператор деңгейіндегі пайдаланушылар іске қоса алады, ал жарамсыз протоколдар мүмкін емес. Жарамсыз протоколдарды бақылаушылар басқара алады.

Расталған протоколдарға арналған белгішелерде жасыл шеңберде (→ 58-сурет - 1) құсбелгі бар, ал жарамсыз протоколдардың белгішелерінде қызыл шеңберде  $(\rightarrow$  58-сурет - 2) айқышы бар.

<span id="page-90-0"></span>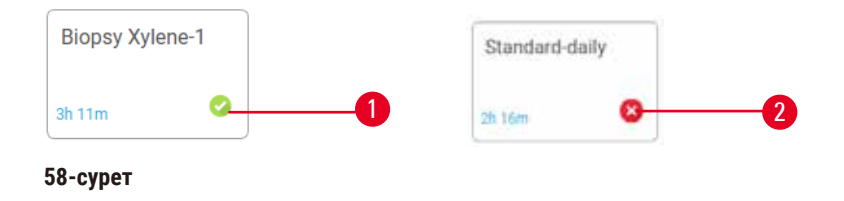

**Протоколды растау** (жарамсыз деп танылған протоколды растау үшін) немесе **Протоколды жарамсыз деп тану** (валидацияланған протоколды жарамсыз деп тану үшін) түрту арқылы **Протоколды өңдеу** экранындағы протоколдың жарамдылық күйін белгілеңіз

#### **6.1.5 Тасымалдау параметрі**

<span id="page-90-1"></span>Реагент ретортадан ағып кеткенде, реагенттің белгілі бір мөлшері ретортада қалады және протоколдағы келесі реагентпен араласады. Тасымалдау параметрі бір протокол қадамынан келесісіне тасымалданатын реагент мөлшерінің бағалауы болып табылады. Реагенттерді басқару жүйесі реагент концентрациясын анықтау кезінде тасымалдау параметрін ескереді.

Тасымалданатын қалдық реагент мыналардан келуі мүмкін:

- Реагент реторта қабырғалары мен себеттерінде сақталады
- Реагент тінге еніп, инфильтрацияланған
- Ұсақ тіндік тасымалдаушыларға (мысалы, биопсия төсеніштері, биопсия кассеталары, орамдар және т.б.) қосылған және инфильтрацияланған реагент.

Реагенттерді басқару жүйесі тамшылау уақытын ескере отырып, реторта қабырғалары мен себеттеріндегі тасымалдануды автоматты түрде есептейді.

Кассеталар мен тіндерге байланысты тасымалдау әрбір іске қосудың басында пайдаланушылар енгізген кассеталар саны арқылы есептеледі. Есептеу кезінде стандартты кассетадағы тасымалдау сомасы пайдаланылады. Тамшылау уақыты да кіреді.

Реагенттерді басқару жүйесі сіз орнатқан протоколдың тасымалдау мәнін пайдаланып, шағын тіндік тасымалдаушылардан тасымалдануды есептейді.

Тасымалдау мәндері 0-ден 100-ге дейінгі шкала бойынша:

- 0 параметрі биопсия төсемдері сияқты ұсақ тіндік тасымалдаушыларға байланысты тасымалдаудың жоқтығын көрсетеді, яғни жүгірісте тек шағын тіндік тасымалдаушылар жоқ стандартты кассеталар бар.
- 100 параметрі биопсия төсеніштерін пайдаланып жүгіруде барлық тіндердің болуымен тең тасымалдау бар екенін көрсетеді. (Биопсия жастықшалары барлық ұсақ тіндерді тасымалдаушылардың максималды тасымалдағышына ие.)

Биопсия төсемдері стандартты кассеталарға қарағанда 10 есеге дейін тасымалдануы мүмкін болғандықтан, протоколдарыңызда шынайы репрезентативті тасымалдау мәнін орнату маңызды (өйткені ол әрбір жұмыста кассеталардың санын дәл енгізу үшін). Тасымалдау мәнін тым жоғары орнатсаңыз, жүйе реагенттердің шамадан тыс тозуын есептейді, бұл оларды қажет болғаннан тезірек ауыстыруды талап етеді. Параметр тым төмен болса, жүйе реагенттер өздеріне қарағанда тазарақ деп есептейді. Осылайша, сіз реагенттерді олардың оңтайлы тиімділігінен жоғары пайдаланасыз, өңдеу сапасы нашар болады.

Тек бақылаушылар тасымалдау мәндерін орната алады. Әдепкі мән **Өңдеу параметрлері** экранында орнатылған (**Параметрлер** > **Өңдеу параметрлері**). Белгілі бір протоколдың тасымалдау мәні **Протоколды өңдеу** экранында өзгертілуі мүмкін (**Әкімшілік** > **Протоколдар** > **Өңдеу**). **Тасымалдау** түймесін басып, 0 (ұсақ тіндік тасымалдаушылардан тасымалданбайды) және 100 (ұсақ тіндік тасымалдаушылардан максималды тасымалдау) арасындағы санды енгізіңіз.

#### Тасымалдау құнын қалай есептеу керек

Тасымалдау кассеталардың түрлеріне және пайдаланылатын басқа да ұсақ тіндік тасымалдаушыларға байланысты: биопсия төсемдері, қағаз немесе тіндік кірістірулер, шағын кассеталар, биопсия кассеталары және т.б. Бұл олардың әрбір жұмыстағы үлесіне байланысты.

Тасымалдау параметрі арнайы іске қосу үшін емес, протоколға арналған параметр болып табылады, сондықтан ол осы протоколды пайдаланатын іске қосулар үшін орташа тасымалдау мәніне орнатылуы керек.

Төмендегі кестеде Leica Biosystems ұсынған кассеталар мен басқа тіндік тасымалдаушылар үшін пайдаланылуы тиіс тасымалдау мәндері көрсетілген. Кестедегі мәндер жұмыстағы барлық тіндер сәйкес кассетаны немесе тасымалдаушы түрін пайдаланған кезде қолданылады.

## <span id="page-91-0"></span>**6.1-кесте: Leica Biosystems қамтамасыз ететін тіндік тасымалдаушылардың ауқымы үшін тасымалдау мәндері**

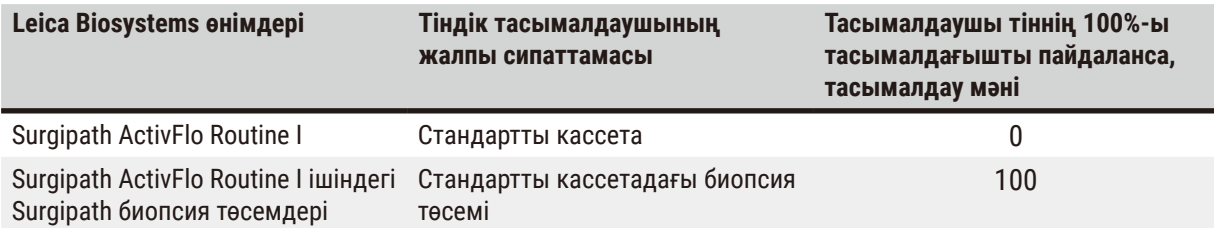

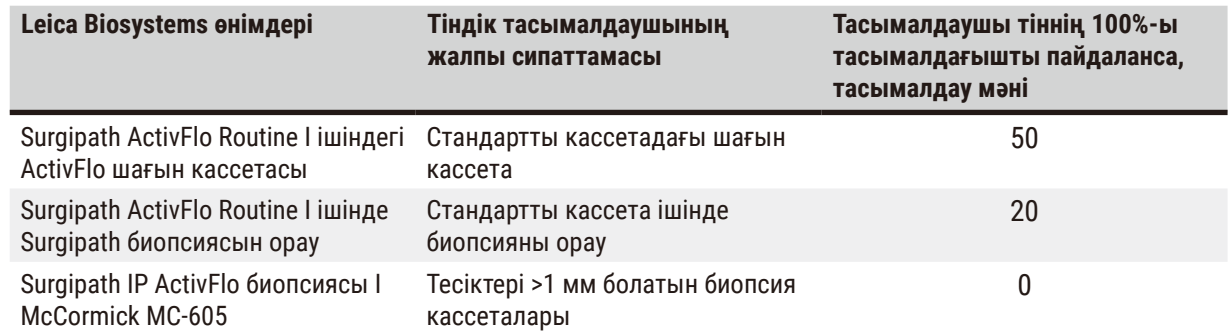

#### Есептеу үлгісі

Протоколдың орташа жұмысы тіндік тасымалдаушылардың келесі пропорцияларын пайдаланады делік:

- Surgipath ActivFlo Routine I: 40%
- Surgipath ActivFlo Routine I ішінде Surgipath биопсиясын орау: 60%

Осы тасымалдаушы үшін қосымша тасымалдау құнын есептеу үшін жоғарыдағы кестедегі әрбір тасымалдаушының үлесін оның мәніне көбейтіңіз:

- Surgipath ActivFlo Routine I:  $40\% \times 0 = 0$
- Surgipath ActivFlo Routine I ішінде Surgipath биопсиясын орау: 60% × 20 = 12

Алынған мәндерді қосыңыз:

$$
0 + 12 = 12
$$

Протокол үшін 12 тасымалдау мәнін енгізіңіз.

#### Басқа өнімдер

6.1-кестеде көрсетілгендерден басқа ұсақ тіндік тасымалдаушылар үшін (→ 92-б. [– 6.1-кесте: Leica](#page-91-0)  [Biosystems қамтамасыз ететін тіндік тасымалдаушылардың ауқымы үшін тасымалдау мәндері\)](#page-91-0), 50 тасымалдау параметрінен бастауды ұсынамыз. Осы мәнді нақтылау үшін тін мен реагент сапасына қатысты өз бақылауларыңызды пайдаланыңыз. Блоктағы тіндердің жиырылуы және парафинді ваннадағы артық еріткіш тасымалдау параметрінің тым төмен екенін көрсетуі мүмкін.

**Өңделетін үлгі түрлері үшін дұрыс емес тасымалдау параметрі үлгінің зақымдалуына әкелуі мүмкін!** Дұрыс тасымалдау параметрін қамтамасыз ету үшін:

- Тасымалдау параметрлерін 6.1.5 тарауынан қараңыз «Тасымалдау параметрі».
- Алдын ала анықталған және теңшелген хаттамаларды (тасымалдау құны қосылған) стандартты жұмыс тәртібіне сәйкес зертхана растауы керек.

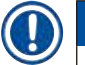

# **Ескертпе**

**Ескерту** 

• Пайдаланушылардың өз протоколдарындағы тасымалдау параметрлерін тексеру жауапкершілігі. Сәйкес тасымалдау параметрлерін қолдану бойынша көмек қажет болса, техникалық қолдау көрсету өкіліне хабарласыңыз.

## **6.1.6 Протокол файлдары**

Протоколдарды .db кеңейтімі бар дерекқор файлында USB арқылы экспорттауға болады. Бұл файлдың сақтық көшірмесін жасауға болады. Сондай-ақ, ақауларды жою үшін протоколдарды қызмет өкіліне жіберуге болады. Сақтық көшірме жасалған протокол файлын HistoCore PEGASUS ішіне импорттауға болады.

Протокол файлдарын экспорттау және импорттау туралы нұсқаулар үшін Файлды тасымалдау (→ 137-б. [– Файлдарды экспорттау\)](#page-136-0) бөлімін қараңыз.

## **6.2 Протоколдарды жасау, өңдеу және қарау**

Бақылаушылар протоколдарды жасай және өңдей алады. Бұл **Протоколды таңдау** экранынан жасалған. Операторлар протоколдарды жасай немесе өңдей алмайды, бірақ протокол мәліметтерін **Протоколды таңдау** экранынан көре алады.

#### **6.2.1 Протоколды таңдау экраны**

<span id="page-93-0"></span>**Протоколды таңдау** экранын ашу үшін **Әкімшілік** > **Протоколдар** тармағын түртіңіз. Осы жерден сіз барлық протокол конфигурациялау опцияларына қол жеткізе аласыз.

#### Протокол белгішелері

Әрбір протокол **Протоколды таңдау** экранында таңдауға болатын белгіше арқылы көрсетілген. Әрбір белгіше келесі протокол мәліметтерін көрсетеді:

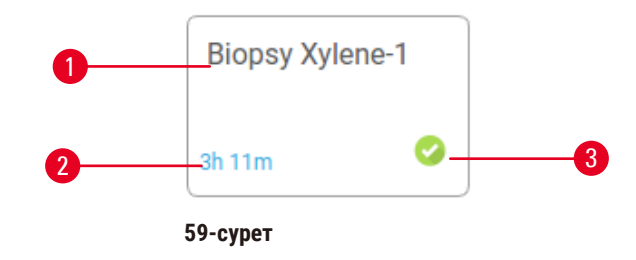

1. Протокол атауы

3. Тексеру күйі

2. Протоколдың ұзақтығы

#### **6.2.2 Протоколдарды өңдеу**

<span id="page-93-1"></span>Тек бақылаушылар протоколдарды өңдей алады. Протоколды өңдеу үшін **Протоколды таңдау** экранын ашыңыз (**Әкімшілік**>**Протоколдар**), протоколды таңдаңыз және **Өңдеу** түймесін түртіңіз. **Протоколды өңдеу** экраны пайда болады.

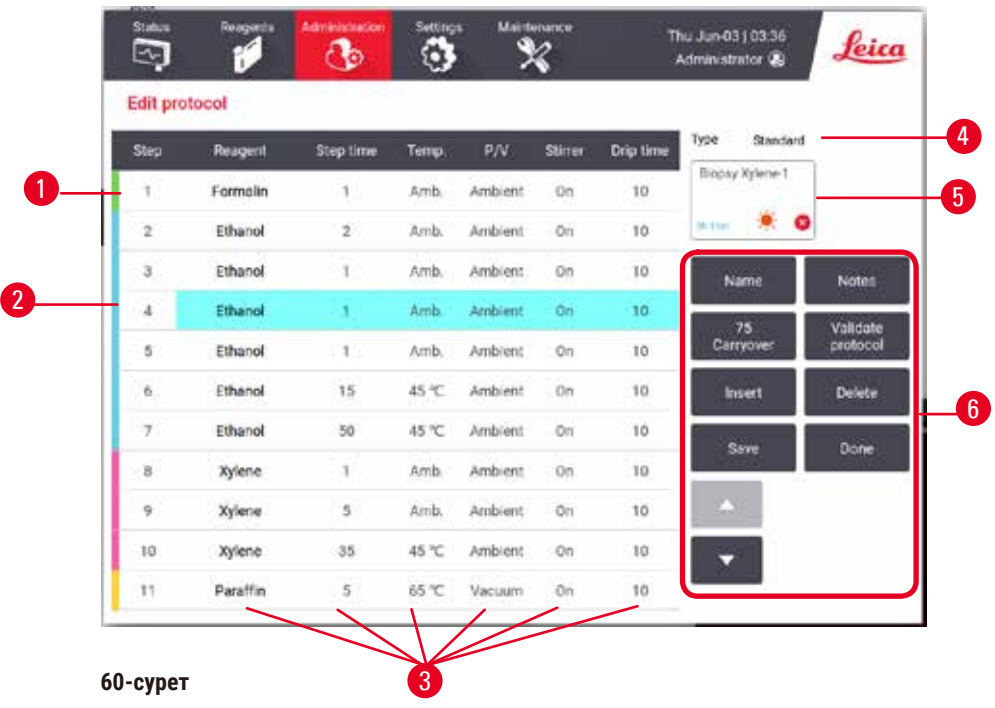

- 1. Әрбір жолақ протокол қадамын білдіреді
- 2. Қадамды таңдау үшін қадам нөмірін түртіңіз
- 3. Қадам кестесіндегі ұяшықтар әрбір қадам үшін параметрлерді көрсетеді. Параметрді өзгерту үшін диалогтық терезені ашу үшін ұяшықты түртіңіз.
- 4. Протокол түрі (өзгерту мүмкін емес)
- 5. Протокол белгішесі: протокол ретінде жаңартылады
- 6. Протоколды конфигурациялау түймелері

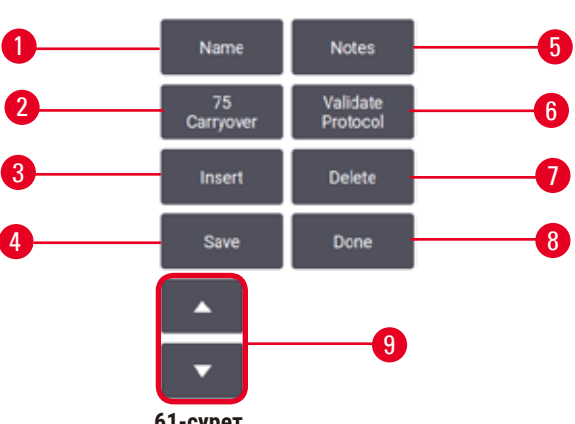

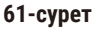

- 1. **Аты**: протокол атауын өзгертіңіз
- 2. **Тасымалдау**: тасымалдау мәнін орнатыңыз
- 3. **Кірістіру**: таңдалған қадамның алдында қадамды енгізіңіз
- 4. **Сақтау**: протоколға енгізілген өзгерістерді сақтаңыз
- 5. **Ескертпелер**: протоколға сипаттаманы немесе басқа ескертулерді енгізіңіз
- 6. **Тексеру**/**Жарамсыз деп тану** протокол: протоколды жарамды немесе жарамсыз етіп орнату
- 7. **Жою**: протоколдан ағымдағы таңдалған қадамды жою
- 8. **Дайын**: протоколға енгізілген өзгерістерді растаңыз және **Протоколды таңдау** экранына оралыңыз
- 9. Алдыңғы/келесі жолға өтіңіз

Қадамдарды қосуға және жоюға және қадам мәліметтерін (мысалы, қадам уақыты, температура, т.б.) өзгертуге болады. Протоколдың атауын, ескертпелерін, тасымалдау параметрін және валидация күйін де өзгертуге болады. Дегенмен, сіз протокол түрін немесе реагент таңдау әдісін өзгерте алмайсыз және тазалау протоколынан құрғақ қадамды алып тастай алмайсыз.

Әдепкі бойынша өзгертілген протокол жарамды протокол емес. Пайдаланушылар оны клиникалық қолдану алдында растауы керек. Тексеруден кейін бақылаушы **Протоколды өңдеу** экранына оралып, **Протоколды растау** түймесін түрте алады. Содан кейін, протокол операторларға қолжетімді болады.

## Реагенттерді таңдау

**Протоколды өңдеу** экранындағы **Реагент** бағанында ағымдағы реагентті түрту арқылы реагентті өзгертуге болады. Пайда болған диалогтық терезе реагент таңдау әдісіне байланысты.

Алдыңғы протокол қадамымен (протокол түрі үшін) үйлесімді реагенттер ғана көрсетіледі. Станция негізіндегі протоколдар үшін таңдалған станцияларды жасыруға болады. Егер үйлесімсіз немесе жасырын реагент таңдалса, ол рұқсат етілмегенін көрсету үшін протокол кестесіне жұлдызшамен қосылады. Сіз протоколды жүктей алмайсыз немесе іске қоса алмайсыз.

#### Реагент таңдау түрі

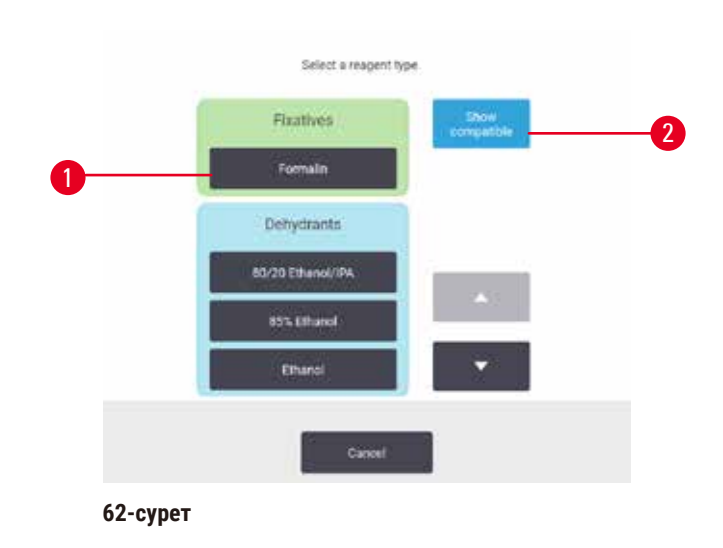

- 1. Реагент түрі
- 2. **Үйлесімді көрсету**/**Барлығын көрсету**: тек үйлесімді реагент топтарын көрсетіңіз/барлық реагент топтарын көрсетіңіз

Егер протокол реагент түрлеріне негізделген болса, аспап үшін конфигурацияланған реагенттер түрі бойынша топтастырылады. Сіз белгілі бір түрді таңдай аласыз.

#### Станция реагентін таңдау

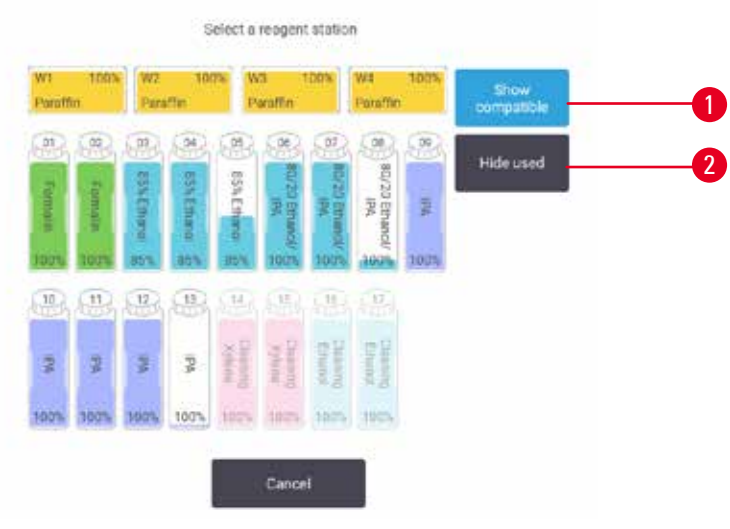

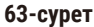

- 1. **Үйлесімді көрсету**/**Барлығын көрсету**: тек үйлесімді станцияларды қолжетімді ретінде көрсету/ үйлесімсіз станцияларды қолжетімді ретінде көрсету
- 2. **Қолданылған жасыру**: қолжетімсіз деп таңдалған станцияларды жасыру

Егер протокол станцияларға негізделген болса, сіз аспап үшін конфигурацияланған барлық станцияларды көресіз. Таңдауға болатын бөтелкелер қақпақтары мен тұтқалары бар 3D пішімінде салынған. Қолжетімді емес бөтелкелер, себебі олар бұрыннан қолданылған немесе үйлеспейді, сұр түсті болып табылады. Парафинді станциялар бөлектелген белгішелер (қолжетімді) немесе сұр түсті белгішелер (қолжетімсіз) ретінде салынған. Протоколыңыз үшін арнайы станцияларды таңдаңыз.

#### Протоколды жою

Тек бақылаушылар протоколды жоя алады.

Протоколды жою үшін, **Протоколды таңдау** экранында оның белгішесін таңдап, **Жою** тармағын түртіңіз.

Алдын ала анықталған протоколдарды жою мүмкін емес. Басқа протоколдарды сыртқы құрылғыға көшірмесеңіз, шығарып алу мүмкін емес. Содан кейін, файлды тасымалдау функцияларын пайдаланып протоколды импорттай аласыз.

#### **6.2.3 Жаңа протоколдар жасау**

<span id="page-96-0"></span>Тек бақылаушылар жаңа протоколдарды жасай алады.

Сіз жап-жаңа протоколдарды жасай аласыз немесе бар протоколды көшіріп, өзгерте аласыз (алдын ала анықталған немесе басқаша). Жаңа протоколды конфигурациялауды бастағаннан кейін бұл параметрлерді өзгерту мүмкін емес болғандықтан, іске қосу кезінде дұрыс протокол түрін және реагент таңдау әдісін таңдағаныңызға көз жеткізіңіз (немесе дұрыс типтегі протоколды және реагент таңдау әдісін көшіріңіз).

## **Ескерту**

Пайдаланушы анықтаған протоколдар тексерілмеген.

## **Зақымдану үлгісі**

• Алдын ала анықталған протоколдар мен бапталған протоколдарды пайдаланушы жергілікті немесе аймақтық аккредиттеу талаптарына сәйкес диагностика үшін пациенттің тінімен тіндерді өңдеу, яғни протоколды іске қоспас бұрын растауы керек.

## Жаңа протоколды басынан бастап жасау

- 1. **Протоколды таңдау** экранын ашыңыз (**Әкімшілік** > **Протоколдар**) және **Жаңа** тармағын түртіңіз.
- 2. Протокол түрін таңдаңыз  $(\rightarrow 88.6 6.1.1$  Протокол түрлері)
- 3. Протоколдың атын енгізіңіз.
- 4. Реагент таңдау әдісін таңдаңыз ( $\rightarrow$  89-б.  [6.1.2 Реагент таңдау әдісі\).](#page-88-0) Диалогтық терезелер тізбегі енді бірінші қадамды жасау арқылы сізге бағыт береді.
- 5. Екінші қадамды қосу үшін протокол кестесіндегі келесі жолды түртіңіз. Сізге реагент пен қадам уақытын беру ұсынылады. Басқа қадам қасиеттері (қысым, араластырғыш және т.б.) алдыңғы қадамнан мұра болып қалған. Осы мәндердің кез келгенін өзгерту үшін сәйкес ұяшықты түртіңіз.
- » Формалин қадамынан кейін бөліктелген этанолды қолданыңыз. Формалин қадамынан кейін бірден 100% этанолды қолдану тұздану қаупін тудырады. Тазалау протоколдарында автоматты түрде соңғы құрғақ қадам болады. Бұл қадамды өңдеу мүмкін емес.
- 6. Қажет болса, қосымша қадамдарды қосыңыз.
- 7. Қалауыңызша, протокол атауын өңдеу үшін **Аты** түймесін басыңыз.
- 8. Қалауыңызша, протоколмен сақтағыңыз келетін кез келген ақпаратты қосу үшін **Ескертпелер** түймесін басыңыз.
- 9. Тасымалдау түймесін түртіңіз және тасымалдау мәнін (→ 91-б. 6.1.5 Тасымалдау параметрі) орнатыңыз.
- 10. Протоколды сақтау үшін **Сақтау** түймесін басыңыз.
- 11. Аяқтау үшін түймесін **Дайын** түймесін түртіңіз.
- 12. Протоколды пайдаланбас бұрын қажет немесе ұсынылатын кез келген әрекеттер туралы ескертетін терезе пайда болады ( $\rightarrow$  [64-сурет\).](#page-98-0) Әрқашан тізімделген ескертулердің бірі - бұл протокол пайдалану үшін расталмаған. Әдепкі бойынша, жаңадан жасалған протокол жарамды протокол емес. Сіздің зертханаңыз оны клиникалық мақсатпен қолданар алдында растауы керек. Тексеруден кейін, бақылаушы **Протоколды өңдеу** экранын басып, **Протоколды растау** түймесін түрте алады. Одан кейін, протокол операторларға қолжетімді болады (терезеде тізімделген кез келген басқа қателер қарастырылған жағдайда).

<span id="page-98-0"></span>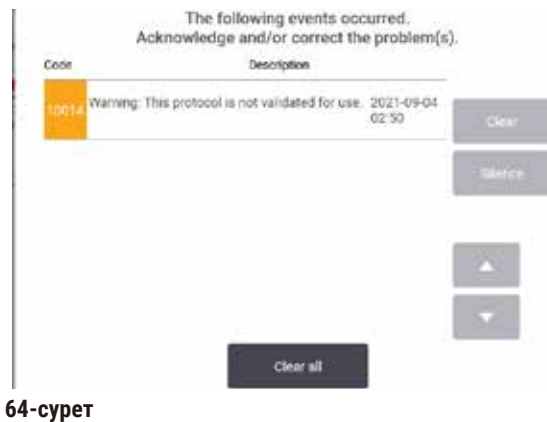

Жаңа протоколыңыз енді протокол таңдау тізімінде пайда болады.

Жаңа тазалау протоколын жасау үшін Тазалау протоколдарын (→ 66-б. - 5.3 Тазалау протоколдары) қараңыз.

#### Протоколдарды көшіру

Бақылаушылар **Протоколды таңдау** экранында көрсетілген кез келген протоколды көшіре алады және оның негізінде жаңасын жасай алады.

- 1. **Әкімшілік** > **Протоколдар** тармағын түртіңіз және, **Протоколды таңдау** экранында:
	- A. көшіру үшін протоколды таңдап, **Көшіру** тармағын түртіңіз немесе
	- B. **Жаңа** > **Алдын ала анықталған** белгішесін түртіп, көшіру үшін алдын ала анықталған протоколды таңдаңыз.
- 2. Протоколыңыз үшін жаңа атау енгізіңіз.
- 3. Жаңа протоколдың әлі пайдалануға жарамсыз екендігі туралы ескерту пайда болады. Ескертуді жабу үшін **ОК** түртіңіз. **Протоколды өңдеу** экраны көшірілген протоколдың мәліметтерімен бірге ашылады.
- 4. Протоколды өзгерту ( $\rightarrow$  94-6.  [6.2.2 Протоколдарды өңдеу\)](#page-93-1). Тазалау протоколдарындағы соңғы құрғақ қадамды өңдеу мүмкін емес.
- 5. Протоколды сақтау үшін **Сақтау** түймесін басыңыз.
- 6. Аяқтау үшін түймесін **Дайын** түймесін түртіңіз.
- 7. (→ [64-сурет\)](#page-98-0) терезесі протоколды қолданар алдында талап етілетін немесе ұсынылатын кез келген әрекеттер туралы ескертеді. Әрқашан тізімделген ескертулердің бірі - бұл протокол пайдалану үшін расталмаған. Әдепкі бойынша, жаңадан жасалған протокол жарамды протокол емес. Сіздің зертханаңыз оны клиникалық мақсатпен қолданар алдында растауы керек. Тексеруден кейін, бақылаушы **Протоколды өңдеу** экранын басып, **Протоколды растау** түймесін түрте алады. Одан кейін, протокол операторларға қолжетімді болады (терезеде тізімделген кез келген басқа қателер қарастырылған жағдайда).
- Жаңа протоколыңыз енді протокол таңдау тізімінде пайда болады.

## **6.2.4 Протоколдарды қарау**

Оператор деңгейіндегі пайдаланушылар протоколдарды жасай немесе өңдей алмайды. Дегенмен, олар протоколдың мәліметтерін (соның ішінде қадам мәліметтерін, ескертпелерді және протоколдың соңғы өзгертілген күні мен уақытын) көре алады.

- 1. **Әкімшілік** > **Протоколдар** түртіңіз.
- 2. Көргіңіз келетін протоколды бір рет түртіңіз.
- 3. **Көру** түртіңіз.

# **7. Реагентті орнату**

## **7.1 Шолу**

Тиісті реагентті дұрыс уақытта және дұрыс концентрацияда пайдалану тіндерді жоғары сапалы өңдеу үшін өте маңызды. Жүйеде жұмыс процесінің икемділігін қамтамасыз ете отырып, тұрақты жоғары сапалы өңдеуді қамтамасыз етуге көмектесетін кеңейтілген реагенттерді басқару жүйесі (RMS) бар.

#### **7.1.1 Реагенттер топтары, түрлері және станциялары**

<span id="page-100-0"></span>Жүйе реагенттерді топтар, түрлер және станциялар бойынша басқарады.

#### Топтар

Топтар реагент функциясын анықтайды. Мысалы, бекіткіштер реагенттер тобына бекітуші ретінде пайдалануға болатын барлық реагенттер кіреді.

Зауытта анықталған 10 топ бар. Әр топта бағдарламалық жасақтамада, бөтелке жапсырмаларында және қақпақтарда дәйекті түрде қолданылатын түс коды бар. Төмендегі кестеде топтар, функциялар және түстер тізімі берілген.

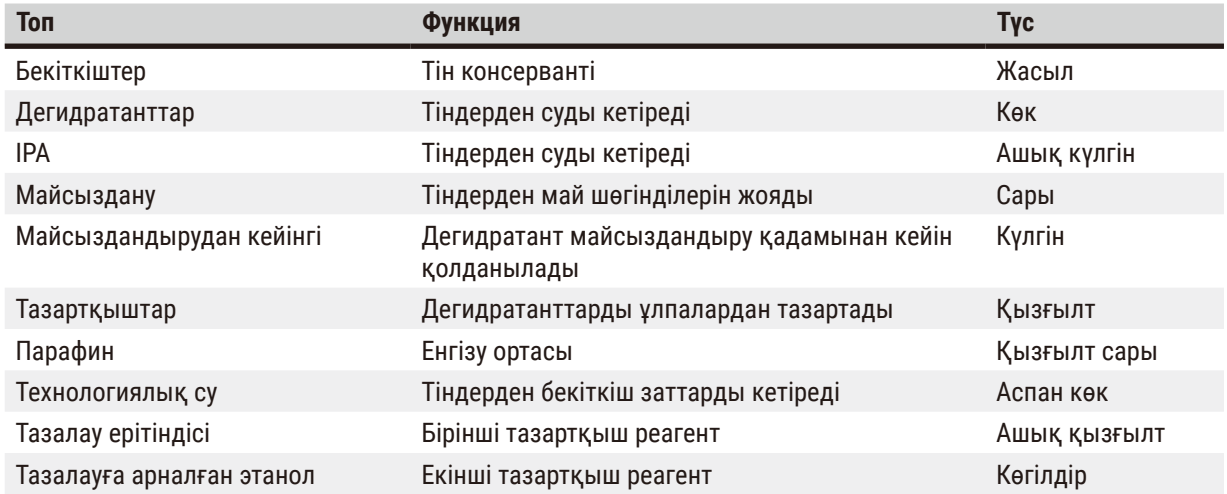

## **7.1-кесте: Реагенттер топтары және түстері**

Реагент өз тобына негізделген протоколды орындауда үйлесімді болып саналады (→ 109-б. – 7.1.6 [Реагенттің үйлесімділігі\).](#page-108-0)

## Түрлері

Реагент түрлері әр топтағы арнайы реагенттер болып табылады, мысалы, формалин, ксилол, ваксоль. Химиялық құрамдас сияқты, реагент түрінің анықтамалары концентрацияларды қамтуы мүмкін. Мысалы, «70% этанол» және «80% этанол» реагент түрлері (және осы жүйеде анықталған).

Реагент түрлері келесі қасиеттерге ие:

- Бірегей атау
- Әдепкі концентрация: реагенттің балғын кездегі концентрациясы.
- Тазалық шектері: бұзылған реагентті ауыстыруды қамтамасыз ету үшін ( $\rightarrow$  104-б.  [7.1.3 Шекті мәндер\).](#page-103-0)
- Температура шектері: өңдеу сапасын және реагенттің қауіпсіз қолданылуын қамтамасыз ету үшін қолданылады (→ 104-б. [– 7.1.3 Шекті мәндер\)](#page-103-0).

Жүйе алдын ала анықталған реагенттердің бірқатар түрлерін қамтиды. Бұл көптеген зертханалар үшін жеткілікті. Дегенмен, қажет болса, өзіңіздің реагент түрлерін жасай аласыз. Реагент түрлерін анықтау және өңдеу үшін **Реагенттер** > **Реагент түрлері** тармағын түртіңіз (→ 109-б. [– 7.2 Реагент түрлерін басқару\)](#page-108-1).

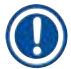

#### **Ескертпе**

• Реагент түрінің атаулары реагент концентрациясына әсер етпейді. Мысалы, станцияға «Этанол 70%» деп аталатын реагент түрін тағайындағанда, бастапқы концентрация мәні түрдің әдепкі мәні (бәлкім, 70%) болады, бірақ бастапқы концентрацияны 0 және 100% аралығындағы кез келген мәнге орнатуға болады.

#### Станциялар

Жүйеде 21 реагент станциясы бар: 17 реагент бөтелкесі және 4 парафинді ванна.

Әрбір станцияның келесі қасиеттері бар:

- Станция құрамындағы реагент түрі
- Станциядағы реагенттің концентрациясы, реагентті басқару жүйесімен есептелген
- Станцияны пайдалану тарихы, атап айтқанда:
	- A. Станциядағы реагентпен өңделген кассеталар саны
	- B. Станциядағы реагентпен өңделген айналымдар саны (яғни циклдар).
	- C. Реагент станцияда болған күндер саны
- Станцияның жағдайы, атап айтқанда:
	- A. **Құрғақ**: станция толығымен ағызылып, аз ғана қалдық қалды. Оны кез келген үйлесімді реагентпен толтыруға болады.
	- B. **Бос**: ретортты толтыру үшін реагент станциядан шығарылды. Ретортаны толтыру үшін қажетті мөлшерден асатын реагент станцияда қалады.
	- C. **Қолдануда**: реагент тасымалдау орындалуда немесе тоқтатылды.
	- D. **Толық**: станция ретортаны толтыру үшін жеткілікті реагентті ұстайды.
	- E. **Балқытылған емес**: тек парафинді камералар үшін, қатты парафинді қосқанда орнатылатын күй (→ 125-б. [– 7.4.5 Парафинді ауыстыру\).](#page-124-0)
- Тек парафинді ванналар үшін, парафинді ванналардың ағымдағы температурасы.

Реагент станцияларын анықтау және олардың тарихы мен концентрациясын бақылау үшін**Реагенттер** > Станциялар тармағына өтіңіз (→ 114-б. - 7.3 Реагент станцияларын басқару).

#### **7.1.2 Концентрацияны басқару**

Жүйе арқылы жеткізілетін жоғары сапалы тіндерді өңдеу оның әр станциядағы реагенттер концентрациясын дәл бақылауымен байланысты.

#### Жүйедегі концентрация

Концентрация – реагент тағайындалған топқа жататын реагенттің үлесі. Келесі мысалдар концентрацияның қалай анықталатынын көрсетеді.

- 80% этанол (дегидратант) және 20% су (дегидратант емес) болатын дегидратанттың концентрациясы 80% құрайды.
- 80% этанол (дегидратант) және 20% IPA (сонымен бірге дегидратант) болатын дегидраанттың 100% концентрациясы бар.
- Абсолютті этанол (100% дегидратант) абсолютті IMS (100% сусыздандыру) жолымен тасымалдану арқылы ластанған 100% концентрацияға ие, өйткені бастапқы реагент те, ластаушы да дегидратант болып табылады.
- Абсолютті этанолдан (100% дегидратант) ластанған жаңа ксилол (100% мөлдір) төмендетілген концентрацияға ие (әдетте бір циклден кейін шамамен 94%), өйткені ол 94% ксилолдан (мөлдір) және 6% этанолдан (мөлдір емес) тұрады.

Бір топтың тізбегінде ерте қолданылған реагент концентрациясы тез төмендейді, өйткені ол ластанудың көп бөлігін алдыңғы топтан алады. Кезекті кеш қолданылған реагенттің концентрациясы баяуырақ төмендейді, өйткені ол алатын ластанудың көп бөлігі бір топтан болады.

#### Концентрацияларды басқару

Бағдарламалық жасақтама протокол іске қосылған кезде станцияларды таңдау үшін реагент концентрациясын пайдаланады (егер протокол станция-реагент таңдауын пайдаланбаса). Ол сол топты немесе түрді пайдалана отырып, бірінші қадам үшін реагент тобының немесе түрінің ең төменгі шекті концентрациясы бар станцияны таңдайды, содан кейін келесі қадамдар үшін концентрацияны жоғарылататын станцияларды таңдайды. Ол басқа реагент тобына немесе түріне ауыспас бұрын соңғы қадам үшін әрқашан ең жоғары концентрациялы реагентті пайдаланады. Бағдарламалық жасақтама да тазалық шегінен асатын реагенттерді өзгертуге шақыру үшін концентрация туралы ақпаратты (басқа факторлармен қатар) пайдаланады.

Бағдарламалық жасақтама қолданатын концентрация туралы ақпараттың дәл болуы жоғары сапалы өңдеу және реагентті тиімді пайдалану үшін өте маңызды. Бағдарламалық жасақтама әрбір станциядағы реагент концентрациясын автоматты түрде қадағалайды, әрбір іске қосылғаннан кейін мәндерді жаңартады. Мұны тиімді орындау үшін онымен жұмыс істеу үшін нақты ақпаратты енгізу керек. Сіз, мысалы, нақты протоколды тасымалдау мәндерін орнатуыңыз керек және әрбір іске қосуда кассеталардың дұрыс санын енгізуіңіз керек. Сондай-ақ, реагенттерді ауыстырған кезде бағдарламалық жасақтаманы дәл жаңарту керек.

Әдепкі бойынша, бағдарламалық жасақтама концентрацияларды «есептеу арқылы» тағайындайды. Бұл әдіс өңделген кассеталар санын, тасымалдау параметрін және әрбір станциядағы концентрацияны есептеу үшін тартылған реагент топтарын пайдаланады.

Тұрақты жоғары сапалы өңдеу үшін әрқашан реагенттерді сұраған бойда ауыстырыңыз — әдепкі концентрациядағы жаңа реагентпен. Аспаптан бөтелкені алып тастасаңыз, оны қайтарған кезде бөтелкеге реагент туралы ақпаратты дұрыс енгізгеніңізді тексеріңіз. Бақылаушылар станциядағы концентрация мәндері дұрыс емес деп есептесе, оларды **Реагент** > **Станциялар** экранында қолмен өзгерте алады. Мұндай өзгеріс енгізсеңіз, концентрацияны өз бетіңізше тексергеніңізге көз жеткізіңіз.

## **7.1.3 Шекті мәндер**

<span id="page-103-0"></span>Әрбір реагент түрінің шекті мәндері бар. Олар өңдеудің жоғары сапасы мен пайдаланушы қауіпсіздігін қамтамасыз етуге арналған. Бақылаушылар шектерді **Реагенттер** > **Реагент түрлері** тармағына өту арқылы конфигурациялай алады.

Алдын ала анықталған реагент түрлерінің әдепкі шектері көптеген зертханалар үшін сәйкес болуы керек, бірақ балама параметрлер кейбір зертханаларға жақсырақ сәйкес келуі мүмкін. Шекті параметрлерді өзгерту алдында кеңес алу үшін тұтынушыларды қолдау қызметіне хабарласыңыз. Зертханаңызда қолданылатын процедураларды пайдаланып кез келген шекті өзгерістерді растаңыз.

Шектер екі санатқа бөлінеді:

- Тазалық шектері: олар тазалығына сәйкес реагенттер үшін пайдалану шектерін белгілейді
- Температура шектері: бұл реторта температурасына шектеулер қояды.

## Тазалық шектері

Жүйе реагентті пайдалануды шектеу үшін тазалық шектерін пайдаланады, өйткені ол басқа топтардан тасымалданатын реагентпен көбірек ластанады.

Шекті мәнге жақындағанда немесе асқанда, бағдарламалық жасақтама сізге реагентті ауыстыру қажет екенін ескертеді. Әдепкі параметрлерде сіз осындай ескертуден кейін шекті реагенті бар станцияны тағы бір іске қосу үшін пайдалана аласыз. Осыдан кейін, станция құлыпталады (яғни оны жаңа реагент жүктелмейінше пайдалану мүмкін емес).

Реагенттің тазалығы келесі төрт әдістің біреуі немесе бірнешеуі арқылы тексеріледі:

- Реагенттің концентрациясы
- Реагентпен өңделген кассеталар саны
- Реагент пайдаланылған өңдеулер саны
- Аспапқа реагент жүктелген күндер саны.

Әдепкі бойынша, осы әдістердің барлығы жеке реагент түрлері үшін конфигурациялау үшін қолжетімді (**Реагент түрлері** экраны). **Параметрлер** > **Өңдеу параметрлері** экранының **Реагент шегін тексеру** бөлімі сіздің жүйеңіз үшін қосылған әдістерді көрсетеді ( $\rightarrow$  [65-сурет\)](#page-104-0).

<span id="page-104-0"></span>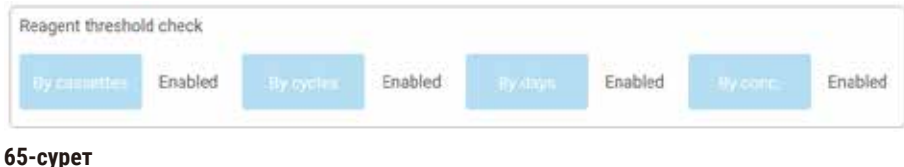

Бұл тексеру әдістерінің параметрлерін тұтынушыларға қолдау көрсету өкілдері ғана өзгерте алады.

Тексеру әдістері тазалық шегінің үш түрін бақылауға арналған:

- реагент өзгеру шегіне жақындайды
- реагентті өзгерту шектері
- соңғы реагент шектері.

Бұлар төменде түсіндіріледі.

#### Реагент өзгеру шегіне жақындайды

Өзгеріс шегіне жақындаған реагенті бар станциялар **Күй** экранында ескерту белгісімен көрсетіледі. Ескерту белгішесін түртсеңіз, бөтелкенің үстінде реагентті алдын ала дайындауды ескертетін сол бөтелкеге тән хабар пайда болады.

#### Реагентті өзгерту шектері

Өзгеріс шегінен асып кеткен реагенті бар станциялар **Күй** экранында сызылған белгішемен көрсетіледі.

Басқа станциялар жоқ болса, жүйе өзгермейтін шекті станцияларды пайдаланбайды. Егер басқа станциялар жоқ болса, шекті емес станциялар құлыптау алдында бір жұмыс үшін пайдаланылады. Құлыпталған станцияларды реагент ауыстырылмайынша мүлде пайдалану мүмкін емес. Жүйе құлыпталған станцияны қажет ететін протоколдарды жүктеуге мүмкіндік бермейді.

#### Реагенттің соңғы шектері

Реагенттің соңғы шектері реагенттің тазалығына шектеулер қояды, ол протоколдың орындалуында басқа реагент тобына (немесе түрі бойынша конфигурацияланған протоколдар үшін түрге) өзгертуден бірден бұрын болады.

Реагенттің соңғы шектері өзгерту шектерінен жоғарырақ орнатылады. Бұл алдыңғы реагент тобынан келесі реагент тобына ең аз ластануды қамтамасыз етеді.

Реагент түрі немесе тобы соңғы реагент шегінен асқанда (яғни, сол түрдегі немесе топтағы ешбір бөтелке реагенттің соңғы шегінде немесе одан жоғары емес) сол түрдегі немесе топтағы ең аз таза бөтелкеде қызғылт сары алмаздағы ескерту белгісі пайда болады. Сонымен қатар, сол бөтелкенің үстінде хабарлама пайда болады.

Хабарламаны жапқаннан кейін бөтелке белгішесіндегі ескерту белгісін түрту арқылы оны қайта көрсетуге болады.

Келесі іске қосуды бастағанда, бұл оның соңғы шегінен төмен реагентті өзгертпестен мүмкін болатын соңғы іске қосу екенін хабарлайтын хабарлама пайда болады:

Жүгіруден бұрын өту үшін **ОК** түртуге болады. **Күй** экранындағы бөтелке белгішесінде қызыл үшбұрыштағы ескерту белгісі пайда болады.

Ескерту белгішесін түртсеңіз, бөтелкенің үстінде сол бөтелкеге қатысты хабар пайда болады.

Егер сіз осы реагент түрін пайдаланатын басқа протоколды іске қосуға әрекеттенсеңіз, реагент өзгертілмейінше бұдан әрі орындау мүмкін еместігі туралы хабар пайда болады.

Кейде қызғылт сары гауһар таста ескерту белгісі бар штрихталған бөтелкені көруге болады. Бұл соңғы және өзгерту шегіне жеткенде орын алады, сондықтан өзгерту қажет бөтелке ең аз таза (соңғы өзгерту шегі) және реагентті өзгерту шегінен төмен.

Ескертпе: Сізге реагенттің соңғы шекті мәннен асып кеткені туралы ескертілгенде, тиісті реагент түрінің ең аз таза бөтелкесін ауыстырыңыз. Ескертуді тудыратын соңғы реагент шегінен асып кеткен бөтелкеде әлі де салыстырмалы жоғары концентрациясы бар реагент болады. Ол соңғы қадамға дейін протокол ретіндегі қадамдар үшін әлі де қолайлы болады, сондықтан оны ауыстыру тиімсіз.

#### Температура шектері

Әрбір реагент түрі үшін үш температура шегі бар:

- **Қоршаған орта** қоршаған орта (және жоғары) қысымдағы ретортадағы реагент үшін ең жоғары рұқсат етілген температура (реагенттің қайнау температурасына негізделген)
- **Вакуум** реторта эвакуацияланған кездегі реторттағы реагент үшін рұқсат етілген ең жоғары температура (реагенттің қайнау температурасына негізделген)
- **Қауіпсіз** реагент бар ретортты ашу қауіпсіз болатын ең жоғары температура.

Сіз реагенттерді қоршаған орта немесе вакуумдық температура шегінен асатын жағдайларға қоятын протоколдарды жасай алмайсыз. Сонымен қатар, бағдарламалық жасақтама сізге ретортаны ашу қажет болса және ретортада оның қауіпсіз температура шегінен жоғары реагент болса, ескертеді.

## **Ескерту**

Қайнау температурасынан жоғары реагент температурасының шегін дұрыс орнатпаңыз.

**Адамдардың жарақаттануы/Үлгінің зақымдалуы/Өңдеу кезінде пайда болатын шамадан тыс түтіннің салдарынан қоршаған ортаның ластануы.**

- Реагент температурасының шегін өзгерту туралы шешім қабылдағанда аса сақ болыңыз. Көтерілген шектер реагенттердің қайнауына әкелуі мүмкін. Қайнау реагенттері ішкі белсенді көмір сүзгісін немесе (орнатылған болса) сыртқы сору жүйесін шамадан тыс жүктеуі мүмкін көп мөлшерде түтін шығарады. Қайнаған реагенттер де аспап ішіндегі шамадан тыс қысымға, реагенттің ластануының жоғарылауына және реагенттің төгілуіне әкелуі мүмкін. Реагенттің қайнау температурасы вакууммен немесе қысым/вакуумдық циклмен жұмыс істейтін ретортада төменірек болады.
- Аспапты белсенді көмір сүзгісі немесе сыртқы сору жүйесі жоқ ешқашан іске қоспаңыз. Аспап сыртқы сору құрылғысына қосылған болса да, берілген көміртегі сүзгісі қолданыста қалуы керек.

#### **7.1.4 Ұсынылатын реагенттер**

## **Ескерту**

Ұсынылған реагенттерден басқа реагенттерді пайдалану

**Адамдардың жарақаттануы - Өрт немесе жарылыс кейбір улы/жанғыш реагенттерден туындауы мүмкін.**

**Кешіктірілген диагностика - Аспаптың құрамдас бөліктері коррозиялық реагенттермен зақымдалуы мүмкін.**

- Төменде ұсынылған реагенттерді тек аспаппен бірге пайдаланыңыз.
- Құрамында пикрин қышқылы бар бекіткіштерді қолданбаңыз, өйткені пикрин қышқылы құрғақ кезде жарылғыш болады.
- Құрамында сынап тұздары, пикрин қышқылы, азот қышқылы және тұз қышқылы сияқты коррозиялық химиялық заттары бар реагенттерді пайдаланбаңыз.
- Ацетонды немесе басқа кетондарды қолданбаңыз. Бұл аспаптың клапандарын зақымдайды.

Әрбір зертхана өзінің реагенттер мен парафинді таңдауына жауапты болғанымен, осы жүйе үшін ұсынылғандардан басқа реагенттерді пайдалану нашар өңдеуге немесе аспап сенімділігін бұзуға әкелуі мүмкін. Төмендегі нұсқауларды сақтау тіндердің жақсы өңделуін қамтамасыз етеді.

Баламалы реагенттерді пайдалануды жергілікті немесе аймақтық аккредиттеу талаптарына сәйкес зертханаңыз растауы керек.

Оңтайлы нәтижеге қол жеткізу үшін тін үлгілерін сәйкесінше бекіту қажет. Бұған үлгілерді жүйеге орналастырмас бұрын немесе протоколдың бекіту қадамдарына енгізілгенге дейін қол жеткізу керек. Келесі реагенттер жүйемен пайдалану үшін расталған.

## **Бекіткіштер**

- 10% формалин (буферленген және буферсіз)
- Формальды этанол (70% этанол және 30% формалин)

## **Сусыздандыру**

- 100% этанол
- Гистологиялық қолдану үшін ұсынылатын реактивті тазалыққа ие этанол
- Сумен сұйылтылған этанол (деионизацияланған немесе тазартылған)
- 99% этанол (денатуратталған)
- 99% изопропанол (аралық зат ретінде де қолданылады)
- Изопропанол сумен сұйылтылған
- < 50 % метанол

## **Тазарту**

- Алифаттық көмірсутектер (гистологиялық пайдалану үшін ұсынылады)
- Изопропанол
- D-Limonene (гистологиялық қолдану үшін ұсынылады)
- ParaLast™
- Sub-X
- Толуолин
- Ксилен

#### **Инфильтрация**

- 56°C-58°C балқы температурасындағы гистологиялық қолдануға арналған парафин түйіршіктері немесе балқытылған парафин
- Surgipath инфильтрациялық парафиндері
- Жоғары балқу температурасы парафин 60 °C-та жоғары балқу температурасына ие Surgipath парафині.

#### **Тазалау реагенттері**

- Этанол
- Гистологиялық қолдануға арналған реактивті тазалыққа ие этанол
- Гистологиялық қолдануға арналған реактивті тазалыққа ие этанол
- Изопропанол
- Лимонен
- SubX
- Толуолин
- Ксилен
- Балауыз
- Су (дистилденген және ионсыздандырылған)
## **7.1.5 Ұсынылмайтын реагенттер**

Келесі реагенттерді жүйемен пайдалану ұсынылмайды. Оларды пайдалану аспапқа немесе тіндерге зақым келтіруі мүмкін.

- Ацетон
- Хлороформ
- Құрамында пикрин қышқылы бар бекіткіштер
- Paraplast Plus® сияқты диметил сульфоксиді (DMSO) бар гистологиялық парафиндер
- Мырыш хлориді

## **7.1.6 Реагенттің үйлесімділігі**

Тіндерді өңдеу үйлесімсіз реагенттерді қолдануды талап етеді. Бағдарлама тек үйлесімді реагенттерді араластыруға рұқсат береді. Реагентті араластыру, әдетте, реагент ретортаға бос күйде түскенде орын алады (яғни оның құрамында алдыңғы реагенттің қалдық мөлшері бар). Бұл протоколдың бөлігі ретінде қолмен орындалатын әрекеттер кезінде немесе қашықтан және толтыру/ағызу процедуралары кезінде орын алуы мүмкін.

Бірінші реагент реторта қалдығымен үйлеспейтін болса, протоколды іске қоса алмайсыз. Дегенмен, үйлесімсіз бірінші қадамы бар протоколды жүктеп, содан кейін оны бірінші пайдаланылған реагент реторта қалдығымен үйлесімді болатындай өңдеуге болады ( $\rightarrow$  80-б. – 5.5.2 Бір жүгіру үшін бастапқы қадамды [өзгерту\).](#page-79-0)

Сонымен қатар, бағдарламалық жасақтама қашықтан толтыру/ағызу процедуралары кезінде үйлеспейтін реагенттерді араластырудан сақтайды.

Реагенттің үйлесімділігі орындалатын әрекетке немесе протоколға байланысты өзгереді. Протоколдарды жасау, қолмен операцияларды орындау немесе қашықтан толтыру/ағызу процедураларын бастау алдында реагент үйлесімділігін тексеру үшін (→ 165-б. - 10.5 Реагенттердің үйлесімділік кестелері) реагент кестелерін пайдаланыңыз.

## **7.2 Реагент түрлерін басқару**

Бағдарламалық жасақтама реагент түрлерінің екі тізімін пайдаланады: белсенді тізім (сіз пайдаланатын реагенттер) және әрекетсіз тізім (жүйеде конфигурацияланған барлық басқа реагент түрлері). Бақылаушылар белсенді реагенттер үшін әдепкі концентрацияларды, тазалық шектерін және температура шектерін өңдей алады (→ 104-б. [– 7.1.3 Шекті мәндер\)](#page-103-0). Сондай-ақ, олар реагенттерді белсенді тізім мен әрекетсіз тізім арасында жылжытып, жаңа реагент түрлерін жасай алады. Операторлар тек белсенді тізімді көре алады.

## **7.2.1 Алдын ала анықталған реагенттер**

Жүйеде реагенттердің бірқатар түрлері алдын ала анықталған. Осы реагент түрлерінің қасиеттерін өңдеуге болады, бірақ оларды жою мүмкін емес. Алдын ала анықталған түрлерді пайдалану талап етілмейді; дегенмен, оларды әрекетсіз тізімде қалдыра аласыз.

Алдын ала анықталған реагент түрінің қасиеттерін өзгертсеңіз, оны автоматты түрде бастапқы мәндеріне қайтару үшін бағдарламалық аспапты пайдалана алмайсыз.

## **7.2.2 Белсенді реагент түрлерін өңдеу**

Белсенді реагент түрлерінің тізімін көру және өңдеу үшін **Реагент түрлері** экранын пайдаланыңыз (**Реагенттер** > **Реагент түрлері**). Сондай-ақ, осы экраннан басқа реагент түрін басқару опцияларына қол жеткізесіз.

Экранды ашқан кезде белсенді реагент түрлерінің тізімін көресіз. Бұл реагент түрлері реагент станцияларына орнату үшін қол жетімді. Белсенді тізімнің екі көрінісі бар: тазалық пен температура шектері үшін әрқайсысы бір. (Екі көрініс те әдепкі концентрацияларды көрсетеді.) **Шектілерді өзгерту** (→ [66-сурет\)](#page-109-0), **Соңғы шектер** (→ [67-сурет\)](#page-110-0) және **Температура шектері** (→ [68-сурет\)](#page-110-1) түймелері арқылы көріністерді өзгертіңіз.

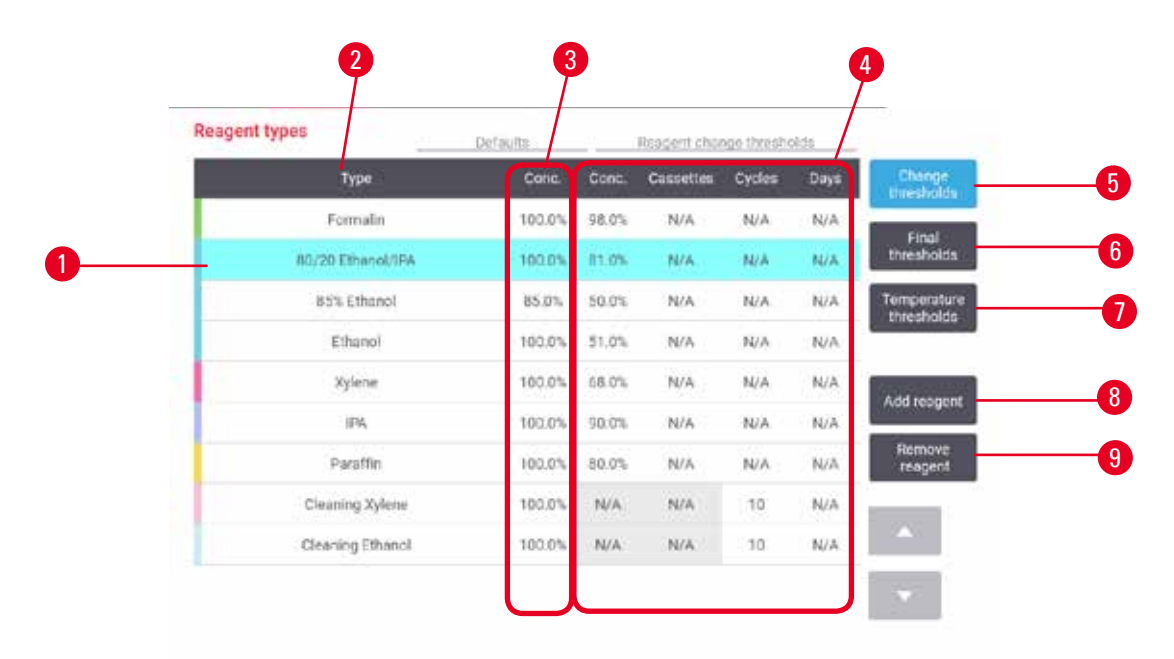

<span id="page-109-0"></span>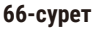

- 1. Таңдалған реагент түрі
- 2. Белсенді реагент түрлерінің тізімі
- 3. Әдепкі мәндер және концентрациялар
- 4. Реагентті өзгерту шектері
- 5. **Шектілерді өзгерту** түймесі
- 6. **Соңғы шектер** түймесі
- 7. **Температура шектері** түймесі
- 8. **Реагент қосыңыз** түймесі: әрекетсіз реагентті белсенді тізімге әкелу
- 9. **Реагентті алып тастаңыз** түймесі: таңдалған реагентті белсендіден әрекетсіз тізімге жылжыту

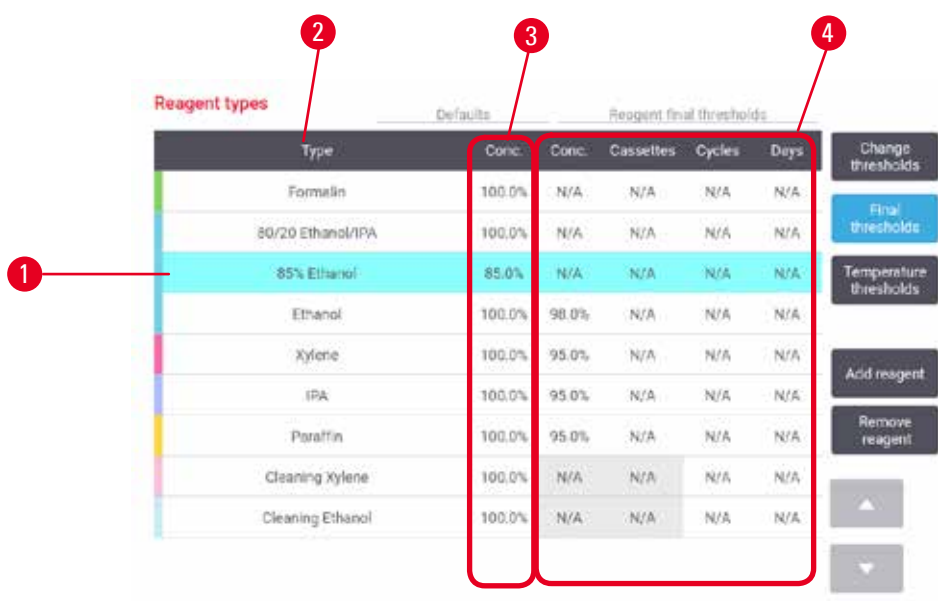

<span id="page-110-0"></span>**67-сурет**

- 1. Таңдалған реагент түрі
- 2. Белсенді реагент түрлерінің тізімі
- 3. Әдепкі мәндер және концентрациялар
- 4. Реагенттің соңғы шектері

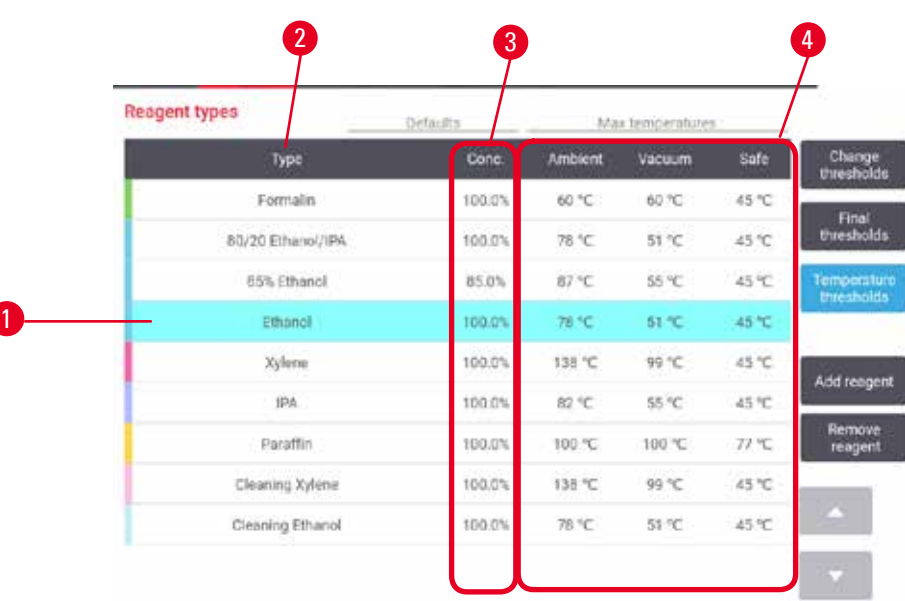

## <span id="page-110-1"></span>**68-сурет**

- 1. Таңдалған реагент түрі
- 2. Белсенді реагент түрлерінің тізімі
- 3. Әдепкі мәндер және концентрациялар
- 4. Реагент температурасының шекті мәндері

Бақылаушылар барлық белсенді реагент түрлері үшін әдепкі концентрацияны өңдей алады, шектерді, соңғы шектерді және температура шектерін өзгерте алады.

Тиісті кесте ұяшығын түртіп, экрандық пернетақтаны пайдаланып, қажетті мәнді енгізу арқылы түрдің атрибуттарын өңдейсіз. Атрибуттар дереу жаңартылады және реагент түрін пайдаланатын барлық реагент станциялары мен протоколдарына қолданылады. Өзгерістер іске қосылған протоколдарға әсер етпейді.

## **Ескертпе**

• Температура шектерін төмендету протокол қадамдарын жарамсыз етуі мүмкін. Протоколды жүктеу немесе іске қосу алдында жаңа реагент шегіне сәйкес болу үшін қадам температурасын төмендету керек.

Leica Biosystems реагент концентрациясының шектерін төмендетуді ұсынбайды. Концентрация шегін арттыру әрекеті таза емес реагенттерге байланысты сапасыз өңдеуді түзетуге көмектеседі.

Белсенді тізімде реагентті бұдан былай пайдаланбайтын болсаңыз, оны әрекетсіз тізімге жылжытуға болады, осылайша белсенді тізімді мүмкіндігінше кішкентай және басқаруға оңай. Реагент түрін оның атын түрту арқылы таңдаңыз, содан кейін **Реагентті алып тастаңыз** түртіңіз.

### **7.2.3 Реагенттерді қосу, жасыру және жою**

<span id="page-111-0"></span>Реагенттерді қосу, жасыру немесе жою үшін **Реагенттер** > **Реагент түрлері** тармағына өтіңіз. **Реагент түрлері** экран пайда болады  $(\rightarrow$  [68-сурет\)](#page-110-1).

### Реагентті қосу үшін

Сіз әрекетсіз реагентті белсенді ете аласыз және жаңа реагент жасай аласыз (яғни қазіргі уақытта белсенді тізімде немесе реагенттердің әрекетсіз тізімінде жоқ реагентті қосыңыз).

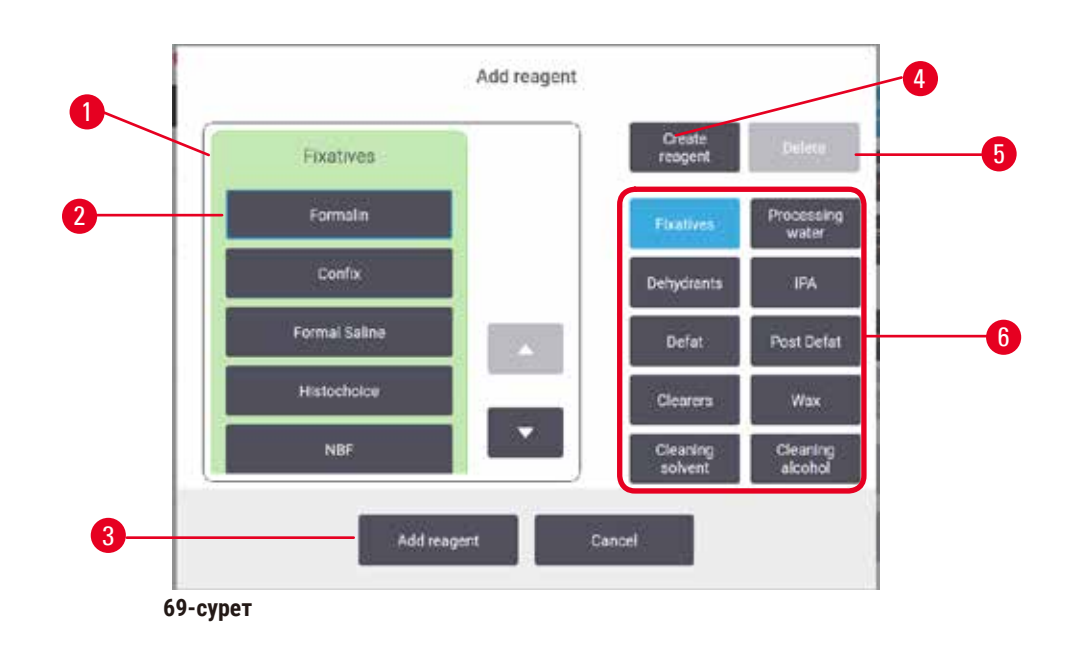

- 1. Реагенттер тобы бойынша сүзілген реагент түрлерінің толық тізімі (оң жақтағы түймелермен)
- 2. Таңдалған реагент түрі: таңдау үшін түймені түртіңіз
- 3. **Реагент қосыңыз**: таңдалған реагент түрін әрекетсізден белсенді тізімге ауыстырыңыз
- <span id="page-112-0"></span>4. **Реагент құру**: әрекетсіз тізімге қосу үшін жаңа реагент жасаңыз
- 5. **Жою**: Таңдалған реагент түрін жою (тек пайдаланушы анықтаған протоколдар)
- 6. Реагенттер тобының сүзгілері: таңдалған топтардағы реагент түрлерін ғана көрсету үшін түртіңіз
- 1. **Реагент қосыңыз** түртіңіз. Реагенттер тобы бойынша реттелген барлық реагент түрлерінің тізімі көрсетілген (→ [69-сурет\)](#page-112-0) диалогтық терезесі пайда болады.
- 2. Ұйқыдағы реагентті белсенді тізімге қосу үшін:
	- A. Реагент тобына сәйкес келетін экранның оң жағында (бекіткіштер, дегидратанттар және т.б.) (→ [69-сурет ‑ 6\)](#page-112-0) түймесін түртіңіз.
	- B. Экранның сол жағында пайда болатын тізімнен реагентті таңдаңыз. (Оны табу үшін сізге төмен айналдыру қажет болуы мүмкін.)
	- C. **Реагент қосыңыз** (→ [69-сурет ‑ 3\)](#page-112-0) тармағын түртіңіз.
- **Реагент түрлері** экраны қайта пайда болады. Сіз таңдаған реагент енді тізімде.
- 3. Жаңа реагент түрін қосу үшін:
	- A. **Реагент құру** (→ [69-сурет ‑ 4\)](#page-112-0) тармағын түртіңіз.
	- B. Жаңа реагент жататын топты таңдаңыз.
	- C. Реагенттің бірегей атын енгізіп, **Енгізу** түймесін түртіңіз.
- Жаңадан жасалған реагент түрі әрекетсіз реагенттер тізіміне қосылады.
	- D. Жаңа реагентті белсенді еткіңіз келсе, жоғарыдағы 2-қадамнан қайталаңыз; әйтпесе, **Болдырмау** тармағын түртіңіз. Сіз **Реагент түрлері** экранына қайта оралдыңыз.

## Реагентті жасыру немесе жою үшін

Белсенді реагентті әрекетсіз тізімге жылжыту арқылы жасыруға болады. Сондай-ақ, реагентті жоюға болады. Жойылған реагент енді белсенді немесе әрекетсіз тізімде пайда болмайды. (Тек пайдаланушы анықтаған реагенттерді жоюға болады.)

- 1. Реагентті жасыру үшін:
	- A. **Реагент түрлері** экранын таңдаңыз.
	- B. **Реагентті алып тастау** тармағын түртіңіз.
	- C. Растау хабарламасында **ОК** хабарламасын түртіңіз.
- 2. Реагентті жою үшін:
	- A. **Реагент қосыңыз** түртіңіз. Реагенттер тобы бойынша реттелген барлық реагент түрлерінің тізімі бар диалогтық терезе пайда болады ( $\rightarrow$  [69-сурет\)](#page-112-0).
	- B. Реагент тобына сәйкес келетін экранның оң жағында (бекіткіштер, дегидратанттар және т.б.)  $(\rightarrow 69$ -сурет - 6) түймесін түртіңіз.
	- C. Экранның сол жағында пайда болатын тізімнен реагентті таңдаңыз. (Оны табу үшін сізге төмен айналдыру қажет болуы мүмкін.)
	- D. **Жою** (→ [69-сурет ‑ 5\)](#page-112-0) тармағын түртіңіз. Егер **Жою** түймесі өшірілген болса, реагент алдын ала анықталған және оны жою мүмкін емес.
	- E. Растау хабарламасында **ОК** хабарламасын түртіңіз.
	- F. **Реагент түрлері** экранына оралу үшін **Болдырмау** тармағын түртіңіз.

## **7.3 Реагент станцияларын басқару**

Жүйеде 21 станция бар: 17 реагент құты және 4 парафин ваннасы.

Бағдарламалық жасақтамадағы станцияларды аспапқа жүктелген реагент түрлеріне орнату керек. Бұл орындалғаннан кейін жүйе әрбір станцияның тарихын (өңделген жүгірулер мен кассеталар саны және аспапқа жүктелген күндер саны), ағымдағы концентрацияны және парафин камералары үшін ағымдағы температураны қадағалайды. Қосымша мәліметтер алу үшін ( $\rightarrow$  101-б. – 7.1.1 Реагенттер топтары, түрлері [және станциялары\)](#page-100-0) тармағын қараңыз.

Бақылаушылар әр станция үшін реагент түрін орната алады. Сондай-ақ, олар нақты концентрациялардың жүйеде жазылғандардан өзгеше екенін білсе, концентрация мәндерін өзгерте алады. Қажет болса, бақылаушылар да, операторлар да станция күйлерін өзгерте алады. Тарих мәліметтерін тек көруге болады.

Қауіпсіз жұмыс істеу үшін реагент шкафында толтырылған бөтелкелердің болуы маңызды. Белгілі бір станцияны пайдаланғыңыз келмесе, оны **Құрғақ** күйіне орнатыңыз және парафинсіз станциялар үшін станцияның реагент шкафының орнына бос бөтелкені салыңыз.

Аспапқа қандай реагент түрлерін салу керектігін және әрқайсысының қанша бөтелкесін таңдау маңызды шешім болып табылады. Бұл сіз іске қосатын протоколдарға байланысты болады. Әдепкі протоколдарға сәйкес келетін конфигурациялар үшін ( $\rightarrow$  162-б. - 10.3 Станция конфигурациялары) Станция конфигурацияларын қараңыз.

## **7.3.1 Реагент станцияларының экраны**

Реагент станцияларын орнату және басқару және станцияның тарихын көру үшін **Реагенттер** > **Станциялар** тармағына өтіңіз. **Реагент станциялары** экраны пайда болады. Бұл экран екі көріністі ұсынады: 17 реагент бөтелкесінің бірі (→ [70-сурет\)](#page-114-0) және төрт парафиндік камераның бірі (→ [71-сурет\).](#page-115-0) **Реагент бөтелкелері**  немесе **Парафинді камералар** түрту арқылы көріністер арасында ауысыңыз.

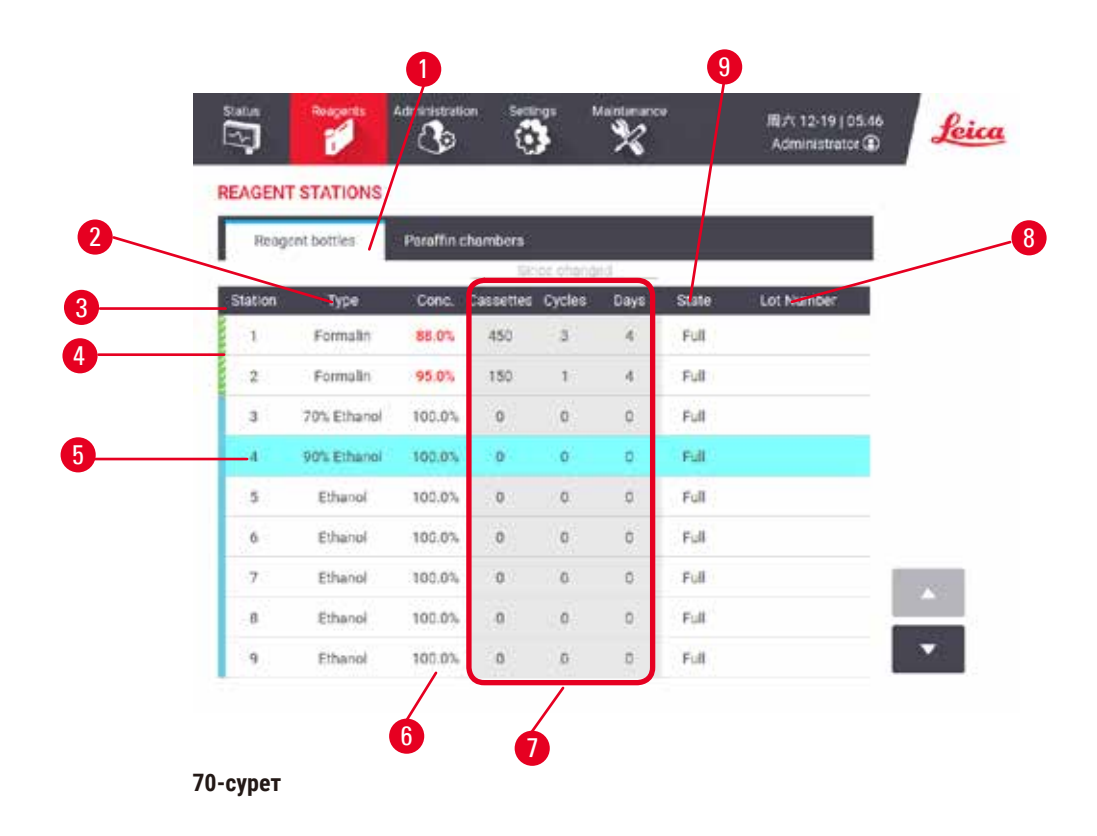

- <span id="page-114-0"></span>1. **Реагент бөтелкелері** түймесі
- 2. **Түр**: станциядағы реагент түрі. Өзгерту үшін ұяшықты түртіңіз.
- 3. **Станция**: реагент тобының түс коды бар станция нөмірі
- 4. Бекітілген ұяшық өзгерту шегінен асып кеткенін көрсетеді. Шектен тыс концентрация мәні қызыл түспен көрсетілген.
- 5. Таңдалған станция: ұяшықты таңдау үшін **Станция** тармағын түртіңіз
- 6. **Конц.**: станциядағы реагенттің ағымдағы концентрациясы. Өзгерту үшін ұяшықты түртіңіз.
- 7. **Өзгергеннен бері**: әрбір станцияның пайдалану тарихы тек көру
- 8. **Лот нөмірі**: Реагент лотының нөмірі туралы мәліметтер.
- 9. **Күй**: станцияның ағымдағы күйі. Өзгерту үшін ұяшықты түртіңіз.

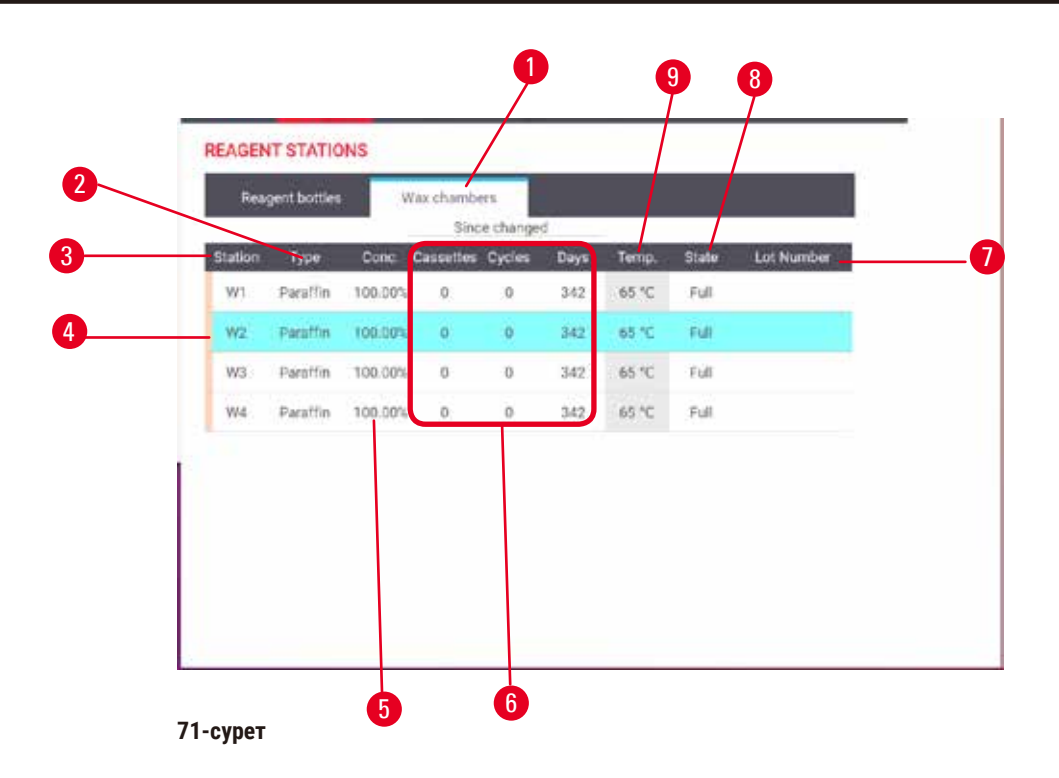

- <span id="page-115-0"></span>1. **Парафинді камералар** түймесі
- 2. **Түр**: станциядағы реагент түрі. Өзгерту үшін ұяшықты түртіңіз.
- 3. **Станция**: реагент тобының түс коды бар станция нөмірі. Бекітілген ұяшық өзгерту шегінен асып кеткенін көрсетеді. Шектен тыс концентрация мәні қызыл түспен көрсетілген.
- 4. Таңдалған станция: ұяшықты таңдау үшін Станция тармағын түртіңіз
- 5. **Конц.**: станциядағы реагенттің ағымдағы концентрациясы. Өзгерту үшін ұяшықты түртіңіз.
- 6. **Өзгергеннен бері**: әрбір станцияның пайдалану тарихы тек көру
- 7. **Лот нөмірі**: Реагент лотының нөмірі туралы мәліметтер.
- 8. **Күй**: станцияның ағымдағы жағдайы. Өзгерту үшін ұяшықты түртіңіз.
- 9. **Темп.**: парафинді камерадағы ағымдағы температура

## **7.3.2 Реагент станциясының қасиеттерін орнату**

## <span id="page-115-1"></span>Станцияларға жаңа реагенттерді тағайындау

L Бұл тапсырманы орындау үшін сіз бақылаушы болуыңыз керек және ешбір ретортада жұмыс істеп тұрған немесе жүктелмеген протокол болмауы керек. Протоколдар жұмыс істеп тұрған кезде реагент станциясының конфигурацияларын өзгерту тоқтатылған протоколдарды тудыруы мүмкін.

Станцияға жүктелген реагент түрін өзгертсеңіз, бағдарламалық жасақтамадағы станцияға тағайындалған реагент түрін өзгертуіңіз керек.

- 1. Ауыстырылатын реагент түрі бар бөтелкені алыңыз (немесе парафин камерасын төгіңіз).
- 2. **Реагент** > **Станциялар** тармағына өтіңіз және станцияның **Түр** ұяшығын түртіңіз. **Түр** диалогтық экраны пайда болады.  $(\rightarrow$  [72-сурет\).](#page-116-0)

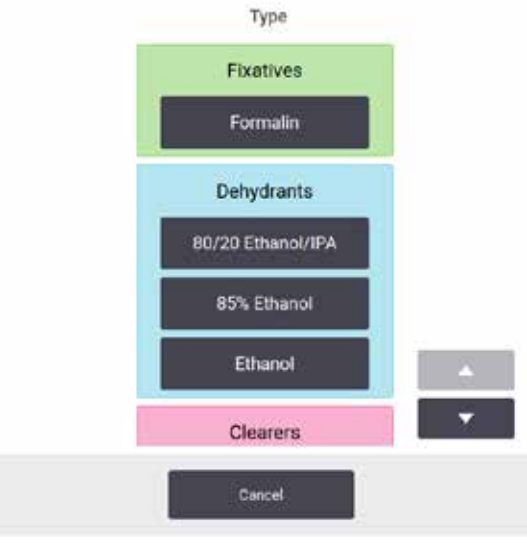

<span id="page-116-0"></span>**72-сурет**

- 3. Тізімнен жаңа реагент түрін таңдаңыз. Диалогтық терезе барлық белсенді реагент түрлерін көрсетеді. Егер реагент тізімде жоқ болса, ол әрекетсіз реагенттер тізімінде болуы мүмкін. Ұйқыдағы реагентті белсендіру немесе жаңа реагент қосу туралы нұсқаулар үшін (→ 112-б. [– 7.2.3 Реагенттерді қосу, жасыру және жою\)](#page-111-0) тармағын таңдаңыз.
- 4. Таңдалған станцияның сипаттарын қалпына келтіргіңіз келе ме деп сұрағанда, **Иә** түймесін түртіңіз. Бұл жаңа реагент түрі үшін тарих есептегіштерін нөлге, ал станция концентрациясын әдепкіге орнатады.
- 5. Қажет болса, бөтелкені тазалап, жаңа түрдегі жаңа реагентпен толтырыңыз. Бөтелкені қайтадан аспапқа салыңыз. (Немесе, парафиндік камераны толтырыңыз.)
- 6. Бөтелке үшін:
	- A. Бөтелкені суырып алыңыз, реагентті ауыстырыңыз және оны реагент шкафына қайта салыңыз. **Реагент бөтелкесін ауыстыру** экраны пайда болады.
	- B. Байланысты бөтелке белгішесін таңдап, **Өзгертілді** түймесін түртіңіз.
	- C. Реагент концентрациясын енгізіңіз.
	- D. Қажет болса, жарамдылық мерзімі мен лот нөмірі туралы мәліметтерді енгізіңіз.
- 7. Парафинді камера үшін: **Күй** ұяшығын түртіп, **Реагент станциялары** экранында күйді **Толық** күйіне өзгертіңіз.

Станция үшін реагент түрін өзгерткен кезде сізге әрқашан станцияның концентрациясы мен тарихын ысыру сұралады. **Жоқ** тармағын таңдасаңыз, алдыңғы реагент концентрациясы мен тарихын сақтайсыз. Бұл опцияны, станциядағы реагентті анықтаудағы алдыңғы қатені түзетіп жатсаңыз және станцияның мазмұнын нақты өзгертпесеңіз ғана пайдаланыңыз.

## **Ескерту**  Реактивтердің қате анықтамасы

**GUI анықтамалары мен бөтелке жапсырмалары арасындағы реагенттердің сәйкес келмеуінен туындаған үлгі зақымы.**

- Әрқашан станция мәліметтерін дұрыс жаңартыңыз.
	- Әрқашан протоколдар басталар алдында/станциялардың анықтамасын тексеріңіз.
- Реагентті ауыстырмайынша, мәліметтерді ешқашан жаңартпаңыз.

## Реагенттің концентрациясын өзгерту

Бақылаушы, станцияның есептелген концентрация мәнін орната алады. Станцияның **Конц.** ұяшығын түртіңіз. Экрандық пернетақта арқылы жаңа концентрацияны енгізіңіз.

#### **Ескерту**  Λ

Концентрациялардың дұрыс орнатылмауы

## **Үлгінің зақымдануы немесе тіндерді өңдеу сапасының төмендеуі**

• Нақты концентрацияны тексере алмасаңыз, пайдаланылған реагенттің концентрациясын өзгертпеңіз.

## Станцияның күйлерін орнату

Барлық пайдаланушылар станция күйлерін өзгерте алады. Рұқсат етілген күйлер: **Толық**, **Бос**, **Қолдануда**, және **Құрғақ**.

Әдетте, реагент бөтелкелері үшін мұны істеудің қажеті жоқ. Бөтелкелерді алып тастаған және ауыстырған кезде бөтелке күйлерін жаңартасыз, содан кейін бағдарламалық құрал күйді автоматты түрде бақылайды. Бөтелке станциясының күйін қате күй көрсетілсе немесе толық бөтелкені пайдалану үшін қолжетімсіз еткіңіз келсе ғана өзгертіңіз (оны **Қолдануда** немесе **Бос** күйіне орнату арқылы).

Парафинді камералар үшін парафинді ауыстырудың қалыпты бөлігі ретінде станция күйін өзгерту керек.

Станция күйін өзгерту үшін:

- 1. **Реагенттер** > **Станциялар** тармағына өтіңіз.
- 2. Станцияның **Күй** ұяшығын түртіңіз.
- 3. Пайда болған диалогтық терезеде тиісті белгішені түртіңіз ( $\rightarrow$  [73-сурет\)](#page-117-0).

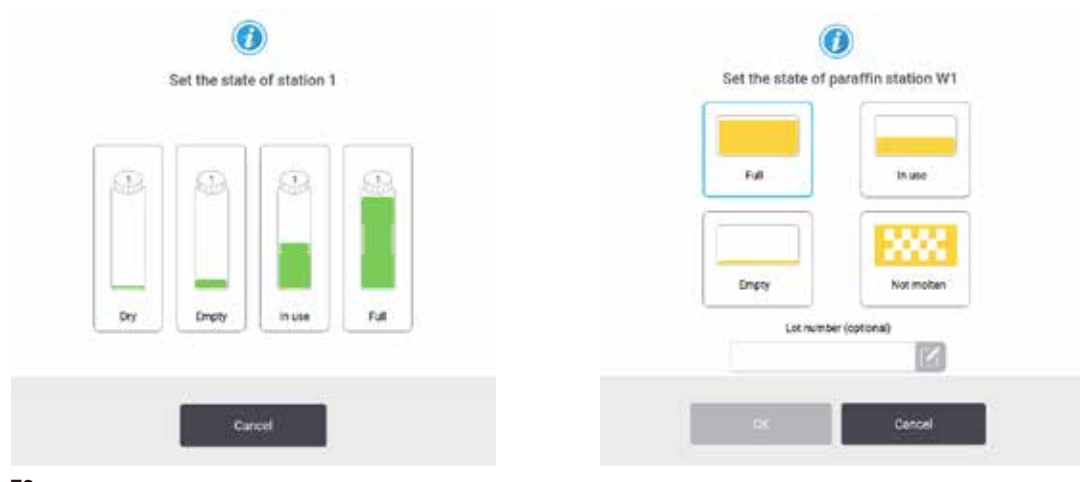

<span id="page-117-0"></span>**73-сурет**

## **Ескерту**

## Реактивтердің қате анықтамасы

**GUI анықтамалары мен бөтелке жапсырмалары арасындағы реагенттердің сәйкес келмеуінен туындаған үлгі зақымы.**

- Әрқашан станция мәліметтерін дұрыс жаңартыңыз.
- Әрқашан протоколдар басталар алдында/станциялардың анықтамасын тексеріңіз.
- Реагентті ауыстырмайынша, мәліметтерді ешқашан жаңартпаңыз.

## **7.4 Реагенттерді ауыстыру**

Жүйе реагентті өзгерту керектігі туралы ескерткенде, оны мүмкіндігінше тезірек жасау керек.

Бөтелкелердегі реагентті ауыстырудың екі тәсілі бар:

- **Қашықтан толтыру/ағызу Қашықтан толтыру/ағызу** экранында пәрмендерді пайдалану арқылы, ескі реагентті сорып алып, жаңа реагентті ішке енгізіңіз. Бөтелкені реагент шкафынан алудың қажеті жоқ.
- **Қолмен** бөтелкені реагент шкафынан алыңыз, оны төгіп тастаңыз және толтырыңыз, содан кейін оны шкафқа ауыстырыңыз.

Парафин үшін, парафинді ванналарды **Қашықтан толтыру/ағызу** экранын пайдаланып төгіңіз, парафин ванналарын қолмен толтырыңыз, содан кейін бағдарламалық жасақтаманы жаңартыңыз.

## **7.4.1 Қашықтағы толтыру/ағызу экраны**

Реагент бөтелкелерін аспаптан шығармай толтыру және төгу үшін **Қашықтан толтыру/ағызу** экранын пайдаланыңыз (**Реагенттер** > **Қашықтан толтыру/ағызу**). Сіз парафинді камераларды төгу үшін бірдей экранды пайдаланасыз. Бір әрекетте бір станцияны төгуге немесе толтыруға немесе үйлесімді станциялар тобын төгуге немесе толтыруға болады. Сондай-ақ, бұл экраннан реторталарды толтыруға және төгуге болады. Бұл ішінара аяқталған төгу немесе толтыру операцияларын қалпына келтіруге мүмкіндік береді.

**Қашықтан толтыру/ағызу** экранындағы функциялар (→ [74-сурет\)](#page-119-0) барлық пайдаланушыларға қолжетімді: операторлар мен бақылаушылар.

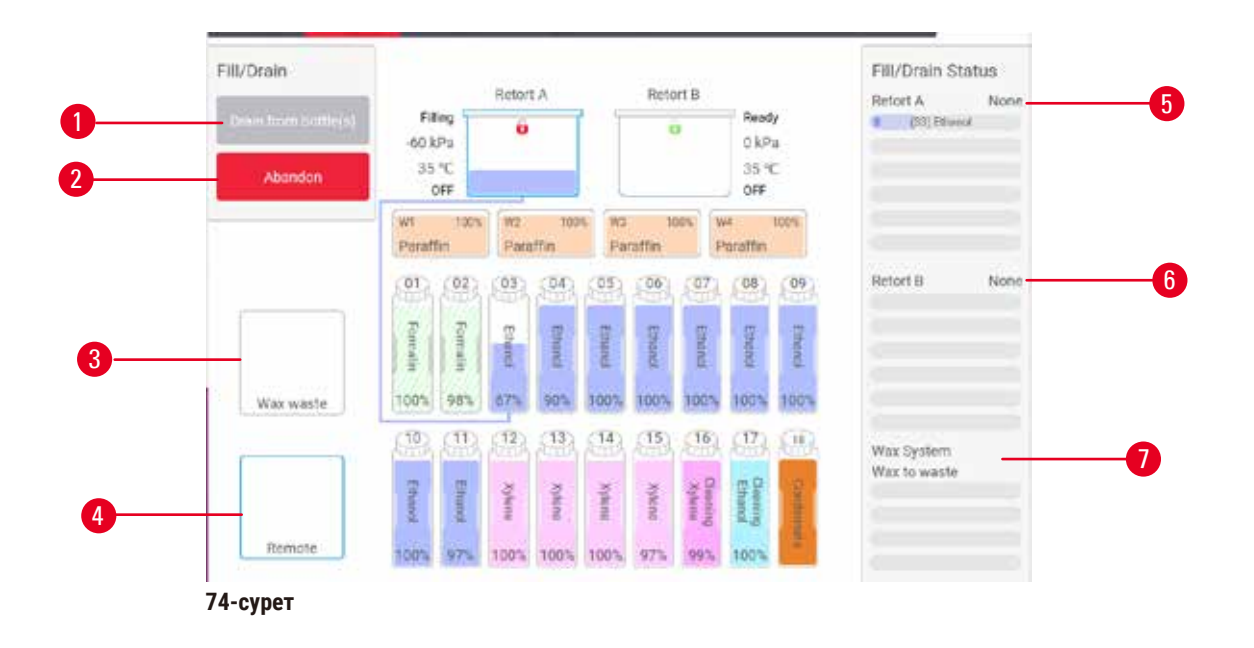

- <span id="page-119-0"></span>1. Бөтелкелерге толтыру/ағызу, Қалдыққа төгу немесе Толтыру/Төгу ретортасы: сәйкес станция, қашықтағы көз және реторта таңдалған кезде толтыруды немесе төгуді бастаңыз.
- 2. Тоқтату: ағызуды тоқтатыңыз немесе толтырыңыз
- 3. Парафин қалдықтары: камераны төгу үшін парафинді камерамен таңдаңыз
- 4. Қашықтан басқару: бөтелкені толтыру немесе төгу үшін реторта мен бөтелкені таңдаңыз
- 5. A ретортасы: А ретортасы үшін жоспарланған толтыру/ағызу операциялары
- 6. B ретортасы: B ретортасы үшін жоспарланған толтыру/ағызу операциялары
- 7. Парафиндік жүйе: парафиндік камералар үшін жоспарлы ағызу операциялары

## **7.4.2 Қашықтағы толтыру/ағызу қосылымдары**

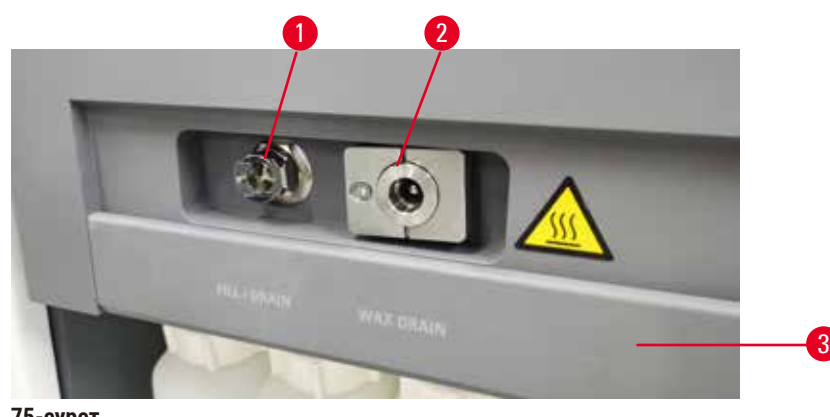

<span id="page-119-1"></span>**75-сурет**

Қашықтағы толтыру/ағызу желісін ( $\rightarrow$  75-сурет - 1) және парафинді ағызатын саңылауды ( $\rightarrow$  75-сурет - 2) реагент шкафындағы белсенді көмір сүзгісінің жанына отырыңыз. Қорғаныш қақпағы ( $\rightarrow$  75-сурет - 3) розеткаларды қамтиды. Ағызу кезінде парафиннің қатып қалмауын қамтамасыз ету үшін парафин қалдықтарының желісі қыздырылады.

- Парафинді станцияны төгу алдында толтыру/ағызу қақпағын ашыңыз және парафин қалдығы түтігін парафин қалдығы құбырына бекітіңіз. Мынаны қамтамасыз етіңіз:
	- A. парафинді қалдық түтік қолайлы контейнерге ағызылады және
	- B. түтіктің ешбір бөлігі ағызылған парафинге батпайды. Бұл парафиннің түтіктің шетінде қатып қалуына және оны бітеп тастауына жол бермейді.
	- C. Реагент бөтелкелерін толтырмас немесе төгу алдында қашықтан құю/ағызу түтігін қашықтағы толтыру/ағызу желісіне жалғаңыз. Түтікте желіге сенімді қосылуды қамтамасыз ететін итергіш муфта бар. Түтікті орнату үшін толтыру/ағызу қақпағын ашып, муфтаны желінің соңына қарай итеріңіз. Түтікшені алып тастау үшін құлыптау сақинасын артқа сырғытыңыз және түтікті қашықтан құю/ағызу желісінен тартып алыңыз.

## **Ескерту**

## Реагентті тұрақсыз ыдыстан құйыңыз.

**Адамдардың жарақаттануы - Толтыру/құю функциялары тұрақсыз ыдыстың құлап кетуіне және төгілуіне әкелуі мүмкін күшті үрлеуді қамтиды. Пайдаланушы жерге төгілген реагенттің үстіне сырғып кетуі мүмкін.**

## **Қоршаған ортаның ластануы.**

- Әрқашан үлкен тұрақты ыдыстан толтыру немесе ағызуды қамтамасыз етіңіз. Сондай-ақ, контейнер барлық төгілген сұйықтықты оңай орналастыру үшін жеткілікті көлемде болуы керек. Кішкентай ыдысты пайдалансаңыз, толтыру немесе төгу кезінде ыдыс пен түтікті қолдауыңыз керек.
- Әрқашан аспаппен бірге берілген түтікті пайдаланыңыз.
- Реагенттермен жұмыс істегенде әрқашан химиялық қорғаныс киімін, қорғаныш көзілдірігін, респираторды, резеңке қолғапты және басқа барлық қажетті жеке қорғаныс құралдарын киіңіз. Тіндерді өңдеу үшін қолданылатын реагенттер улы және/немесе жанғыш болуы мүмкін.

## **7.4.3 Реагентті ауыстыру – қашықтан толтыру және төгу**

## **Ескерту**

Қосқыш түтікке сәйкес келмейді/Қосқыштың тоттануы; Реагент бөтелкесінің толып кетуі (сыртқы реагент мөлшері реагент бөтелкесіне сәйкес келмейді және т.б.); Реагентті толтыру немесе ауыстыру кезінде бөтелкенің құлауы; Ағызу кезінде түтік босап кетеді.

**Адамдар тайып кетті немесе улы/қауіпті түтінмен дем алды.**

**Реагент қалдықтарының биологиялық қауіптілігі.**

## **Қоршаған ортаның ластануы.**

- Реагенттермен жұмыс істегенде әрқашан химиялық қорғаныс киімін, қорғаныш көзілдірігін, респираторды, резеңке қолғапты және басқа барлық қажетті жеке қорғаныс құралдарын киіңіз. Тіндерді өңдеу үшін қолданылатын реагенттер улы және/немесе жанғыш болуы мүмкін.
- Әрқашан аспаппен бірге берілген түтікті пайдаланыңыз.
- Құрамы бұрыннан бар реагент станциясын ешқашан толтырмаңыз.

Бөтелкелерді аспаптан шығармай-ақ реагент бөтелкелерін төгіп, содан кейін қайта толтыруға болады. Процесс әрбір бөтелкені ретортаға ағызады, содан кейін ретортаны қашықтағы толтыру/ағызу сызығына ағызады. Толтыру үшін кері процедура қолданылады.

Егер сіз қашықтан ағызу мен толтыруды үнемі қолдансаңыз, бөтелкелерді тазалау қажет пе екенін тексеруді ұмытпаңыз. Бұл аптасына бір рет жасалуы керек.

Қашықтан толтыруды немесе ағызуды бастамас бұрын, екі реторттың да қолжетімді екеніне көз жеткізіңіз. Ретортта(ларда) протокол жұмыс істеп тұрған кезде қашықтан толтыру/ағызу мүмкіндігін пайдалану мүмкін емес. Бұл ақаулық емес, дизайн ерекшелігі.

- екі рет жауапта да хаттама жүктелмеуі немесе іске қосылмауы керек
- екі қайтара да таза немесе бос болуы керек
- реторттардың екеуі де таза болуы керек немесе реторттардағы қалдық (бар болса) бөтелке(лер)дегі реагентпен үйлесімді болуы керек.

## Ағызу

- 1. Қашықтағы құю/ағызу түтігін жалғап, ұшын тиісті контейнерге салыңыз.
- 2. **Қашықтан толтыру/ағызу** экранынан (**Реагенттер** > **Қашықтан толтыру/ағызу**), келесіні таңдаңыз:
	- A. (→ [76-сурет ‑ 1\)](#page-121-0) пайдалануға арналған реторта
	- В. Қашықтан белгішесі (→ 76-сурет 2)
	- С. төгу үшін бөтелке(лер) (бірнеше бөтелкеде бір түрдегі реагент болуы керек) (→ 76-сурет 3)

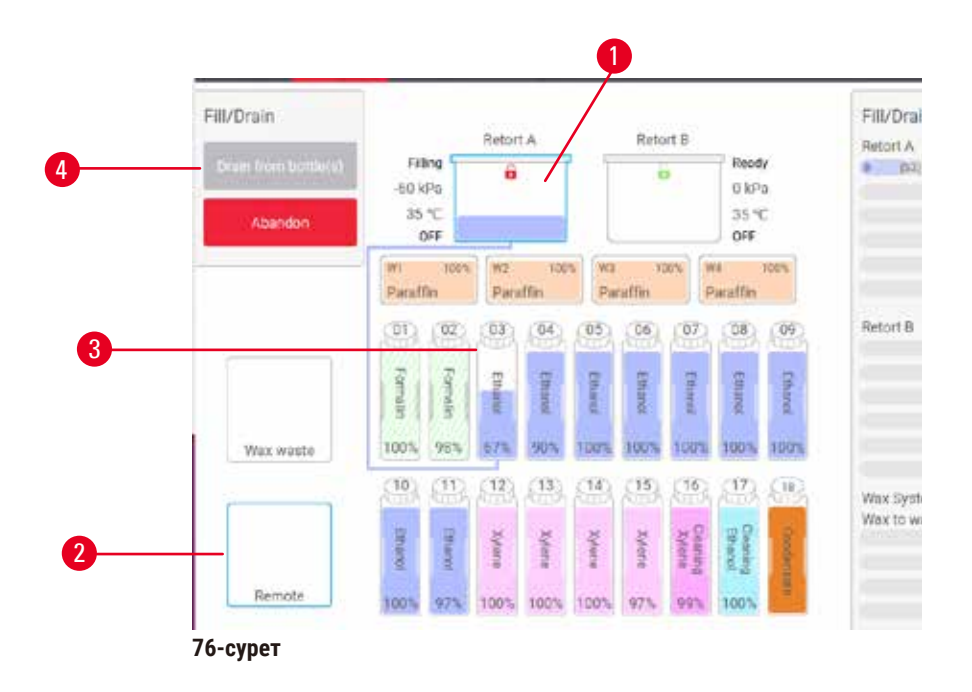

- <span id="page-121-0"></span>3. Ағызуды бастау үшін Бөтелкелерден ағызу (→ 76-сурет - 4) тармағын түртіңіз.
- 4. Сұралған кезде реторта қақпағының жабылғанын және қашықтан құю/ағызу түтігінің дұрыс жалғанғанын тексеріңіз.
- 5. Ағызуды бастау үшін **ОК** тармағын түртіңіз.

Аспап енді таңдалған реторта арқылы бөтелке(лер) ді төгеді. Күй тақтасында су төгу барысын бақылауға болады. Ағызу аяқталған кезде, реторта күйі **Бос** және бөтелке күйі **Құрғақ** болады.

## Толтыру

- 6. Түтікшені жаңа реагент бар контейнерге салыңыз. Реагент датчиктерінің дұрыс жұмыс істеуін қамтамасыз ету үшін жаңа реагент 5 °C жоғары болуы керек.
- 7. **Қашықтан толтыру/ағызу** экранынан келесіні таңдаңыз:
	- A. Пайдалануға арналған реторта
	- B. **Қашықтан** белгішесі
	- C. Толтырылатын бөтелке(лер). (Бірнеше бөтелкенің барлығы **Құрғақ** болуы керек және бірдей реагент түріне орнатылуы керек.)

Бөтелке қалдықтары жаңа реагентпен үйлесімді болуы керек.

- 8. Толтыруды бастау үшін**Бөтелкеге толтыру** тармағын түртіңіз.
- 9. Сұралған кезде реторта қақпағының жабылғанын және қашықтан құю/ағызу түтігінің дұрыс жалғанғанын тексеріңіз. Толтыруды бастау үшін **ОК** тармағын түртіңіз.
- 10. Растау диалогтық терезесі пайда болады.
- 11. Реагент түрі, концентрациясы және тарих мәліметтері дұрыс екеніне көз жеткізіңіз. Олай болмаса, тиісті ұяшықты түртіп, мәнді өзгертіңіз. Сондай-ақ, реагент партиясының нөмірі мәліметтерін сканерлеуге болады. Жаңа реагент түрін орнатсаңыз, станция сол түрге әлдеқашан орнатылған болуы керек (→ 116-б. [– Станцияларға жаңа реагенттерді тағайындау\).](#page-115-1) Реагент реторта мен бөтелке қалдығымен үйлесімді болуы керек.
- 12. Толтыруды бастау үшін **ОК** тармағын түртіңіз.

Аспап енді таңдалған реторта арқылы бөтелке(лер) ді толтырады. Күй тақтасында толтыру барысын бақылауға болады. Толтыру аяқталған кезде хабар сізге ескертеді. Реторта **Бос** күйінде және бөтелке **Толық** күйінде болады.

## **Ескертпе**

- Суды төгу немесе толтыру кезінде кез келген уақытта ағымдағы және күтудегі барлық толтыру/құю операцияларын тоқтату үшін «Тоқтату» түймесін түртуге болады.
- Ретортаны да, бөтелкені де ішінара толтырған кезде ағызуды тоқтатсаңыз, жалғастыру үшін ретортаны бастапқы бөтелкеге қайта төгу керек. Ретортаны төгу үшін қашықтан басқару белгішесін алып тастаңыз, содан кейін ретортаны төгу түймесін түртіңіз.
- Реагенттерді қашықтан толтыру/ағызу алдында және одан кейін түтік бетін тазалау үшін жұмсақ құрғақ шүберекті пайдаланыңыз.

## Қашықтан толтыру және төгу реттері

Бірнеше бөтелкені толтыру және ағызу кезінде келесі реагенттер ретін орындау ұсынылады:

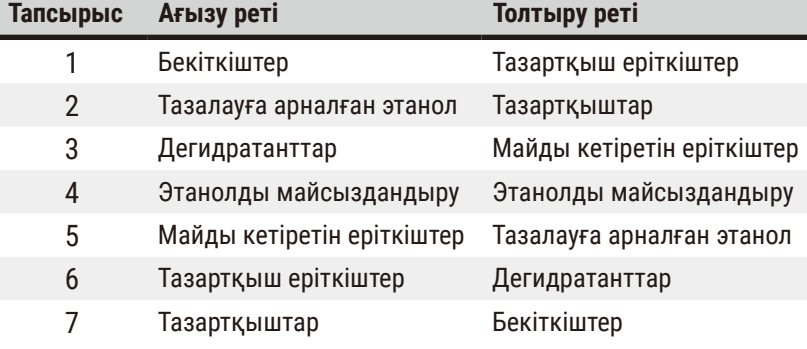

## **7.4.4 Реагентті ауыстыру – қолмен**

Бөтелкені қолмен ауыстыру үшін оны реагент шкафынан шығарып, ескі реагентті тастаңыз (зертханаңыздың стандартты процедураларына сәйкес). Қажет болса, бөтелкені тазалаңыз, содан кейін оны жаңа реагентпен толтырыңыз. Шкафтың артындағы қосқыштарға мықтап кіретініне көз жеткізіп, оны реагент шкафына қайта салыңыз.

Реагент бөтелкесін **Күй** экранындағы реагент анықтамасына сәйкес дұрыс жерге итеру керек.

Бөтелкені қайта салған кезде, реагент түрі мен оны алып тастаған кезде бөтелке концентрациясын көрсететін **Жаңарту үшін бөтелкені таңдау** диалогтық терезесі пайда болады.

Жаңарту үшін бөтелкені таңдаған кезде қолжетімді опциялар:

- **Өзгертілді** Реагент концентрациясын енгізіңіз, таңдау бойынша жарамдылық мерзімі мен партия нөмірі мәліметтерін енгізіңіз.
- **Толықтыру/жоғары** Егер сіз барлық реагентті ауыстырмайсыз, бірақ оның бөтелкедегі деңгейін көтеру үшін бірдей түрдегі жаңа реагенттің аз мөлшерін қоссаңыз таңдаңыз. (Бұл опциямен бөтелке күйі Толық күйіне өзгереді. Шоғырлану және тарих мәліметтері өзгермейді.)
- **Өзгеріс жоқ** бөтелкедегі реагентке ешқандай өзгеріс енгізбегеніңізді таңдаңыз.
- **Босатылды** бөтелкені босатып, бірақ толтырмаған болсаңыз, таңдаңыз.

## **Ескерту**

Аспаппен берілген ақпаратты елемеу.

Реагент/станция параметрлерін жаңартыңыз, бірақ реагентті ауыстырмаңыз.

Бөтелкені толтырғаннан кейін GUI реагент күйін Бос күйден Толық күйге дейін жаңартпаңыз.

Немесе бөтелкені толтырмас бұрын, күйді Толық күйіне ауыстырыңыз, бірақ бөтелкені толтырмаңыз немесе бөтелкені аз толтырмаңыз.

## **Ластанған немесе жарамдылық мерзімі өтіп кеткен реагент немесе жеткіліксіз реагент салдарынан үлгінің зақымдалуы.**

### **Диагноз қоюдың кешігуі.**

- Сұралған кезде реагенттерді әрқашан ауыстырыңыз.
- Әрқашан станция мәліметтерін дұрыс жаңартыңыз.
- Реагентті ауыстырмайынша, мәліметтерді ешқашан жаңартпаңыз.

## **7.4.5 Парафинді ауыстыру**

## **Ескерту**

Парафинді ваннаның қақпағын ашыңыз/жабыңыз; Балқытылған парафинді толтырыңыз; Қосқыш түтікке сәйкес келмейді/Қосқыштың тоттануы; Ағызу кезінде түтік босап кетеді; Қалдық парафин контейнері GUI арқылы төгу басталғанда дайын емес/тұрақты емес; Су төгетін түтікті тартып шығарыңыз.

## **Қолдар/саусақтар күйіп қалады.**

**Адамдар тайып кетті немесе улы/қауіпті түтінмен дем алды.**

## **Ластанған парафинге байланысты биоқауіпті.**

## **Қоршаған ортаның ластануы.**

- Балқытылған парафинді толтыру/ағызу кезінде химиялық қорғаныс киімдерін, қорғаныш көзілдіріктерін, респираторларды, резеңке қолғаптарды және басқа да қажетті жеке қорғаныс құралдарын қолданыңыз. Қолданылған парафин ластануы мүмкін.
- Парафиннің ағып кетуін болдырмау үшін дұрыс өлшемдегі парафинді төгетін құбыршекті пайдаланғаныңызға көз жеткізіңіз.
- Түтіктен шығатын парафин ыстық болады және күйікке әкелуі мүмкін. Парафиннің тиісті контейнерге ағып жатқанына көз жеткізіңіз және ол ағып жатқанда таза күйде тұрыңыз.
- Бағдарламалық жасақтама процестің аяқталғанын және қысымды ауа түтіктен тазартылғанын көрсетпейінше, қашықтан толтыру/ағызу түтігін алып тастамаңыз. Реагент ағынының тоқтауы процедураның аяқталғанын білдірмейді.

Парафинді төкпей тұрып, реторталар протоколды іске қоспайтынын немесе реагенттерді толтырмайтынын/ төкпейтінін тексеріңіз. Реторталарды тазалау қажет емес.

Ағызылатын парафин балқытылған болуы керек.

## Ағызу

- 1. Парафин қалдығы түтігін жалғап, ұшын қолайлы контейнерге салыңыз.
- 2. **Реагенттер** > **Қашықтан толтыру/ағызу** тармағына өтіңіз және келесіні таңдаңыз:
	- A. ағызу үшін парафиндік станциялар және
	- B. **Парафин қалдықтары** белгішесі.
- 3. **Қоқысқа төгу** тармағын түртіңіз.
- 4. Парафин қалдығы түтігінің дұрыс жалғанғанын және сәйкес контейнерге құйылғанын тексеруді сұрайтын растау хабары пайда болады.
- 5. Ағызуды бастау үшін **ОК** тармағын түртіңіз. Аспап енді камераларды ағызады. Күй тақтасында орындалу барысын бақылауға болады. Парафинді ағызу 7 минутқа дейін созылуы мүмкін. Камералар толығымен төгілгенде, диалогтік терезе пайда болады және әрбір су төгілген камераның күйі **құрғақ** болады. Диалогтық терезе сәтті ағызуды растамайынша, парафинді төгу түтігін шығармаңыз.
- 6. Су төгетін түтікте парафиннің қатып қалуын тоқтату үшін, ағызылған парафинді ұстайтын контейнерден түтікті дереу алыңыз.

# **Ескертпе**

- Егер парафин төгілмесе, парафин түтігі бітеліп қалуы мүмкін. Дренажды тоқтатпас бұрын бітеліп қалған түтікті алып тастасаңыз, ыстық парафин аспаптың алдыңғы жағынан атқылайды. Түтікшені алып тастап, парафинді ыстық сумен ерітпес бұрын дренажды тоқтатыңыз.
- Су төгу кезінде кез келген уақытта барлық ағымдағы және күтудегі толтыру/ағызу операцияларын тоқтату үшін «Тоқтату» түймесін түртуге болады.

## Толтыру

7. Парафинді камераны балқытылған парафинмен толтырып жатсаңыз, парафинді ваннаның желдеткіш тығынын парафин камераларының артқы жағындағы ауа саңылауына салыңыз. Бұл толтыру кезінде парафиннің саңылауға түсуіне жол бермеуге көмектеседі.

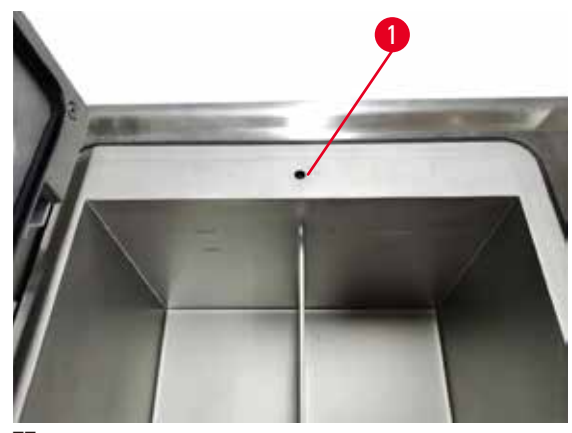

**77-сурет**

- 8. Парафинді камераны балқытылған немесе қатты парафинмен толтырыңыз.
- 9. Парафинді ваннаның желдеткіш тығынын ауа саңылауына қойсаңыз, аспапты алыңыз.
- 10. Парафинді ваннаның қақпағын жабыңыз.
- 11. **Реагенттер** > **Станциялар** > **Парафинді камералар** тармағына өтіңіз. Ағызылған парафин камерасының жолы әдепкі концентрацияны көрсетеді. Сондай-ақ, ол нөлге қайта орнатылған тарих мәндерін көрсетеді. Станция күйі **Құрғақ**. Егер сіз ағызудан кейін станцияға тағайындалған түрін өзгертпесеңіз, реагент түрі сіз төгіп тастаған парафиннен өзгермейді.
- 12. Камера үшін күй ұяшығын түртіңіз.
- 13. Балқытылған парафинді қосқан болсаңыз, **Толық** тармағын таңдаңыз.
- 14. Қатты парафин пайдаланылса, **Балқымаған (балқытуды қажет етеді)** тармағын таңдаңыз.
- 15. Қажет болса, жаңа парафиннің партия нөмірін енгізіңіз.
- 16. **ОК** түртіңіз.
- 17. Күйді **Балқымаған (балқытуды қажет етеді)** күйіне орнатсаңыз, жылдам парафинді қыздыру процесі басталады. Еріген кезде қосымша парафинді қосу қажет болуы мүмкін. Парафин пайдалануға дайын болғанда станцияның күйі автоматты түрде Толық күйіне өзгереді.

### **7.4.6 Ретортаны толтыру және төгу**

## <span id="page-126-0"></span>**Ескерту**

Қосқыш түтікке сәйкес келмейді/Қосқыштың тоттануы; Реагент бөтелкесінің толып кетуі (сыртқы реагент мөлшері реагент бөтелкесіне сәйкес келмейді және т.б.); Реагентті толтыру немесе ауыстыру кезінде бөтелкенің құлауы; Ағызу кезінде түтік босап кетеді.

**Адамдар тайып кетті немесе улы/қауіпті түтінмен дем алды.**

#### **Реагент қалдықтарының биологиялық қауіптілігі.**

### **Қоршаған ортаның ластануы.**

- Реагенттермен жұмыс істегенде әрқашан химиялық қорғаныс киімін, қорғаныш көзілдірігін, респираторды, резеңке қолғапты және басқа барлық қажетті жеке қорғаныс құралдарын киіңіз. Тіндерді өңдеу үшін қолданылатын реагенттер улы және/немесе жанғыш болуы мүмкін.
- Әрқашан аспаппен бірге берілген түтікті пайдаланыңыз.
- Құрамы бұрыннан бар реагент станциясын ешқашан толтырмаңыз.

**Қашықтан толтыру/ағызу** экраны реторталарды төгу немесе толтыру үшін де пайдаланылуы мүмкін. Бұл, әсіресе, толық емес қашықтан толтыру/ағызу операцияларын қалпына келтіру үшін пайдалы. Ретортаны толтыру және төгу функциялары реагенттің ластануын, реагенттің төгілуін және реагенттің қызып кетуін болдырмауға арналған ережелерге сәйкес жұмыс істейді. Осы ережелердің кейбірін қайта анықтауға болады, бірақ бұл реагент концентрациясының төмендеуіне әкелуі мүмкін.

Сондай-ақ, реторталарды **Қол операциялары** экраны (→ 128-б. [– 8.1.1 Қол операциялары\)](#page-127-0) көмегімен толтыруға және төгуге болады.

Ретортаны қолмен толтыру және төгу ережелері:

- Ретортаны толтыру әрекетін бастамас бұрын, реторта таза немесе бос болуы керек.
- Егер реторта бос болса, таңдалған станцияда үйлесімді реагент болуы керек ( $\rightarrow$  165-б. 10.5 [Реагенттердің үйлесімділік кестелері\)](#page-164-0).
- Ретортаны температура шегі орнатылған реторта температурасынан төмен реагентпен толтыра алмайсыз.
- Ретортаны төгу кезінде реагент/парафин өзінің бастапқы станциясына қайтарылуы керек.
- Ретортаны төгу кезінде станцияда ретортаның құрамы үшін жеткілікті сыйымдылық болуы керек және толып кеткен не қолданыста болмауы керек.

Ескертпе: Сұйықтықтың төгілуін болдырмас үшін, жеткіліксіз сыйымдылық қателерін жоймас бұрын станцияның сәйкес сыйымдылығы бар екеніне көз жеткізіңіз.

Ретортаны толтыру немесе төгу үшін:

- 1. **Реагенттер** > **Қашықтан толтыру/ағызу** тармағына өтіңіз.
- 2. Толтырылатын немесе төгілетін ретортаны таңдаңыз.
- 3. Ретортаны толтыратын реагент станциясын таңдаңыз (немесе ретортаның мазмұнын жинаңыз).
- 4. **Ретортаны толтыру** немесе **Дренаждық реторта** түймесін түртіңіз.
- 5. Кез келген кезеңде толтыруды немесе төгуді тоқтату үшін **Тоқтату** түймесін түртіңіз.

# 8 **Көмекші параметрлер мен операциялар**

## **8. Көмекші параметрлер мен операциялар**

## **8.1 Реагенттер мәзірі**

Сіз **Қол операциялары** экранындағы реагенттермен жұмыс істеу жүйесінің бірқатар функциясын қолмен басқара аласыз.

## **8.1.1 Қол операциялары**

<span id="page-127-0"></span>**Қол операциялары** экранынан (**Реагенттер** > **Қол операциялары**) (→ [78-сурет\)](#page-127-1) аспаптың көптеген аспектілерін қолмен басқаруға болады. Барлық пайдаланушылар — операторлар мен бақылаушылар бұл функцияларды орындай алады.

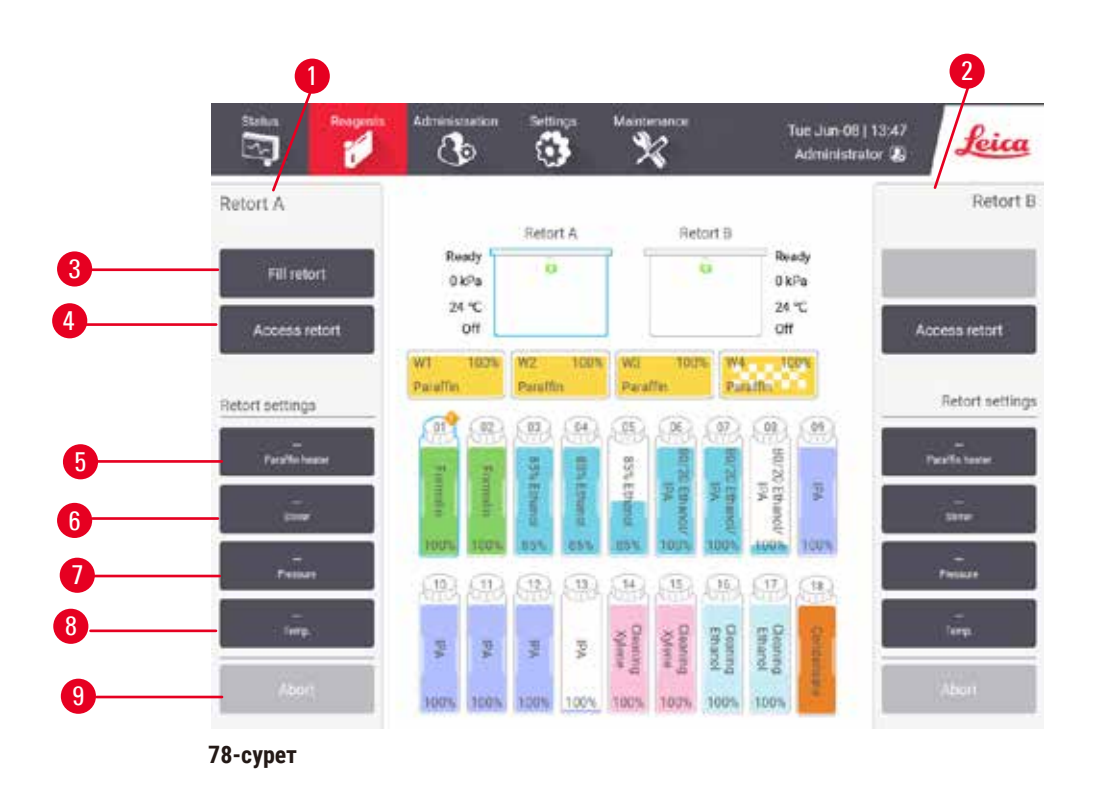

- <span id="page-127-1"></span>1. A ретортасын басқару элементтері
- 2. B ретортасын басқару элементтері
- 3. **Толтыру/Төгу ретортасы**: ретортаны таңдалған станциядан немесе оған дейін толтырыңыз немесе төгіңіз
- 4. **Ретортаға қол жеткізу**
- 5. **Парафинді қыздырғыш**: Парафин жолына арналған жылытқыштарды қосу/өшіру
- 6. **Араластырғыш**: реторталық араластырғышты Қосу/Өшіру күйіне қойыңыз
- 7. **Қысым**: реторта қысымын орнатыңыз қоршаған орта, вакуум, қысым немесе цикл қысымы мен вакуум
- 8. **Темп.**: реторта температурасын орнатыңыз
- 9. **Тоқтату**: толтыру немесе төгу әрекетін тоқтату

**Қол операциялары** экранынан келесі әрекеттерді орындай алмайсыз:

- орындалатын протоколды қайта анықтау
- жүктелген протоколы бар ретортаны толтыру немесе төгу.

## Ретортаның температура диапазоны

Ретортаның температура диапазоны келесі мәндермен шектелген:

- **Реагент**: 35 ºC 85 ºC максимум (тіндерді өңдеу протоколдарын іске қосқан кезде ең көп дегенде 65 ºCмен шектелген).
- **Парафин**: Парафиннің балқу температурасы: минималды + 2 ºC және максималды 77 ºC. Ағымдағы парафиннің балқу нүктесін **Параметрлер** > **Өңдеу параметрлері** экранынан қараңыз.

Реторта күйіне және ретортадағы реагентке байланысты қосымша шектеулер қолданылуы мүмкін. Сіз реторта температурасын реагенттің қауіпсіз температура шегінен жоғары көтере алмайсыз.

#### Парафинді тасымалдау

Ретортаны парафинмен толтыру әрекетінен бұрын парафин жолы (соның ішінде парафиндік клапандар мен тасымалдау құбырлары) және реторта парафинді күту температурасында болуы керек. Әрбір ретортада бұған қол жеткізу үшін парафинді қыздырғыш бар.

- 1. **Реагенттер** > **Қол операциялары** тармағына өтіңіз.
- 2. Тиісті **Өшірілген парафин жылытқышы** түймесі түрту арқылы парафинді қыздырғышты іске қосыныз ( $\rightarrow$  78-сурет - 5).
- 3. Растау хабарламасында **ОК** түймесін басыңыз. Жылытқышты кем дегенде бес минутқа қосулы қалдырыңыз.
- 4. Тиісті **Қосылған парафин жылытқышы** түймесін түрту арқылы жылытқышты өшіріңіз.
- 5. Растау хабарламасында **ОК** түймесін басыңыз.

#### Ретортаны толтыру және төгу

**Қол операциялары** экранындағы пәрмендерді пайдаланып реагент станциясынан (немесе оған) реторталарды толтырыңыз (немесе төгіңіз). Ретортаны қолмен толтыру және төгу ережелері мен процедуралары **Реагенттер** > **Қашықтағы толтыру/ағызу экраны** (→ 127-б. [– 7.4.6 Ретортаны толтыру](#page-126-0)  [және төгу\)](#page-126-0) тармағындағылармен бірдей.

## **8.2 Әкімшілік мәзірі**

**Әкімшілік** мәзірінде есептерді іске қосуға, оқиғалар журналдарын көруге және кіру деңгейі параметрлерін өзгертуге болады.

## **8.2.1 Пайдаланушыны басқару**

Пайдаланушы тіркелгілерін басқару үшін **Пайдаланушыны басқару** экранын пайдаланыңыз (**Әкімшілік** > **Пайдаланушыны басқару**).

L Аспап HistoCore I-Scan (Тапсырыс № 14 0488 58056) құрылғысымен жұмыс істейтін болса, штрих-код нөмірі өрісі қосылады.

Пайдаланушы тіркелгісін қосу/өңдеу/жою

L Бастапқы кіруден кейін (→ 57-б. [– 5.1.3 Қол жеткізу деңгейлері\),](#page-56-0) Әкімші бақылаушы деңгейіндегі және оператор деңгейіндегі тіркелгілерді жасай алады.

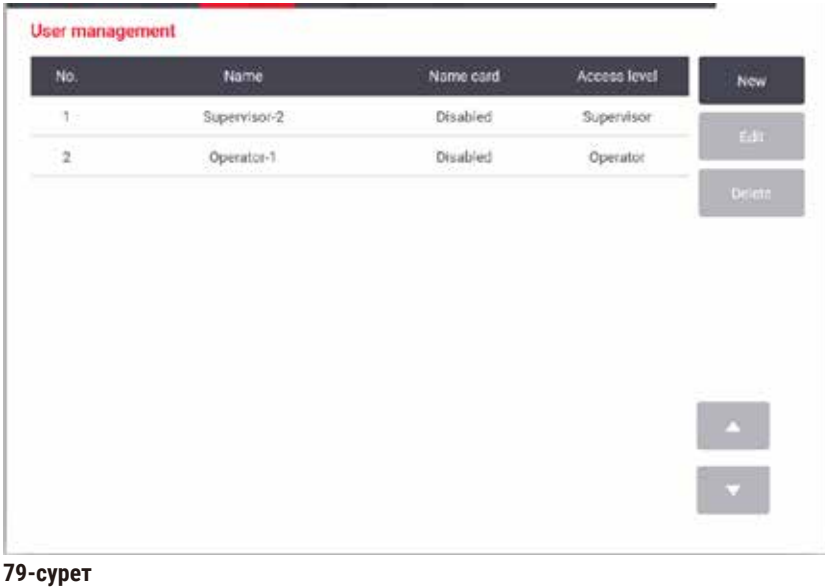

Жаңа пайдаланушы тіркелгісін қосу үшін:

- 1. **Пайдаланушыны басқару** экранына өтіңіз (**Әкімшілік** > **Пайдаланушыны басқару**).
- 2. **Жаңа** тармағына түртіңіз. **Пайдаланушыны қосу/өңдеу** экраны пайда болады.
- 3. Пайдаланушы атын, құпиясөзді және кіру деңгейін толтырыңыз.
- 4. Аспап HistoCore I-Scan арқылы жұмыс істесе, атау картасын қосу үшін штрих-кодты сканерлеңіз. Жасалған пайдаланушы атау картасындағы штрих-кодты сканерлеу арқылы жүйеге кіре алады. Атау картасы өшірілген болса, жасалған пайдаланушы жүйеге пайдаланушы аты мен құпия сөз арқылы кіреді.
- 5. **ОК** түртіңіз.

Пайдаланушы тіркелгісін өңдеу үшін:

- 1. **Пайдаланушыны басқару** экранына өтіңіз (**Әкімшілік** > **Пайдаланушыны басқару**).
- 2. Кестеден пайдаланушы тіркелгісін таңдап, **Өңдеу** түймесін түртіңіз. **Пайдаланушыны қосу/өңдеу** экраны пайда болады.
- 3. Пайдаланушы атын, құпиясөзді, кіру деңгейін өзгертіңіз немесе атау картасын қосыңыз/өшіріңіз.
- 4. **ОК** түртіңіз.

Пайдаланушы тіркелгісін жою үшін:

- 1. **Пайдаланушыны басқару** экранына өтіңіз (**Әкімшілік** > **Пайдаланушыны басқару**).
- 2. Кестеден пайдаланушы тіркелгісін таңдап, **Жою** түймесін түртіңіз.
- 3. Сұралған растау тілқатысу терезесінде **ОК** түймесін түртіңіз.

### Құпиясөздерді/штрих-код нөмірін өзгерту.

L Әкімші барлық кіру деңгейлері үшін құпиясөздерді/штрих-код нөмірін өзгерте алады. Бақылаушылар мен Операторлар тек өздерінің құпия сөздерін/штрих-код № өзгерте алады.

Әкімші құпиясөздерін өзгерту үшін:

- 1. Жоғарғы оң жақтағы пайдаланушы аты белгішесін түртіп, **Қолданушыны ауыстыру** түймесін түртіңіз.
- 2. **Пайдаланушыға кіру** экраны көрсетіледі. **Басқа қол жеткізу** түртіңіз.
- 3. **Қол жеткізу деңгейі** экраны көрсетіледі. **Құпия сөзді өзгерту** түртіңіз.
- 4. Ағымдағы құпия сөзді, екі рет жаңа құпия сөзді енгізіп, **ОК** түймесін түртіңіз.

Бақылаушының немесе Оператордың құпия сөздерін/штрих-кодын өз бетінше өзгерту үшін:

- 1. Бақылаушы немесе Оператор ретінде жүйеге кіріңіз, **Әкімші** > **Пайдаланушыны басқару** түртіңіз.
- 2. Өз тіркелгіңізді таңдап, **Өңдеу** түртіңіз.
- 3. **Пайдаланушыны қосу/өңдеу** экраны көрсетіледі. Құпия сөздер/штрих-код нөмірі белгішесін түртіңіз.
- 4. Жаңа құпия сөзді және штрих-код нөмірін енгізіп, **ОК** түртіңіз.

### **8.2.2 Есептер**

**Әкімшілік** > **Есептер** тармағынан төрт есеп алуға болады:

- Мәліметтер есебін іске қосу
- Пайдаланушы әрекетінің есебі
- Протоколды пайдалану туралы есеп
- Реагентті пайдалану есебі

### Мәліметтер есебін іске қосу

Бұл есепте белгілі бір протоколды іске қосу туралы мәліметтер берілген. Таңдалған кезде, ол алдымен алдыңғы айдағы немесе соңғы 30 күндегі барлық протоколдар тізімін көрсетеді ( $\rightarrow$  [80-сурет\).](#page-131-0) Қажетті ұзақтықты таңдау үшін экранның оң жағындағы түймені түртіңіз.

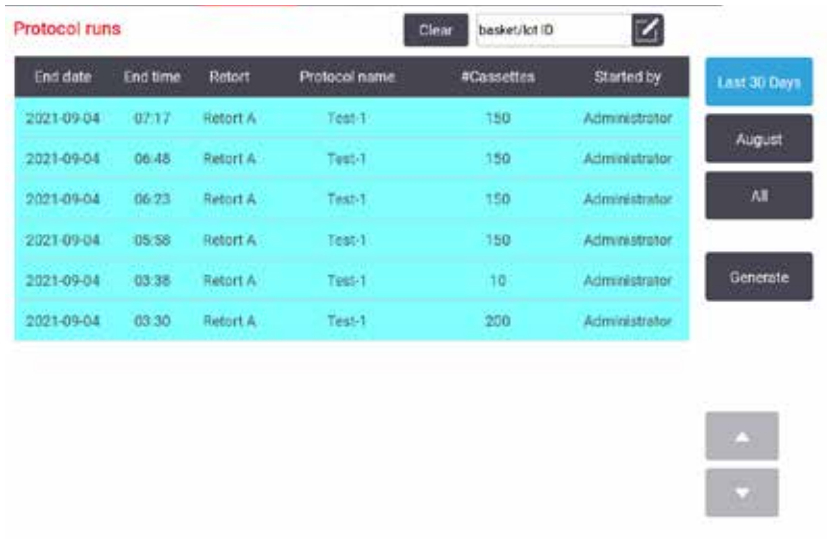

#### <span id="page-131-0"></span>**80-сурет**

Протоколдар тізімінен бір немесе бірнеше нақты жұмыстардың мәліметтерін оларды таңдау және **Жасау** түрту арқылы көрсетуге болады. Сіз таңдаған барлық жүгірулердің мәліметтерін көрсететін **Мәліметтерді іске қосу** есебі пайда болады (→ [81-сурет\)](#page-131-1). Берілген мәліметтерге басталу және аяқталу уақыты, пайдаланушы сәйкестендіргіші, реторта, кассеталар саны, себет сәйкестендіргіштері, протокол қадамдары, әрбір қадам үшін станция мен реагент (егер лот нөмірі бар) және қадамның ұзақтығы кіреді. Протоколды орындау кезінде орын алған кез келген маңызды оқиға жазылады.

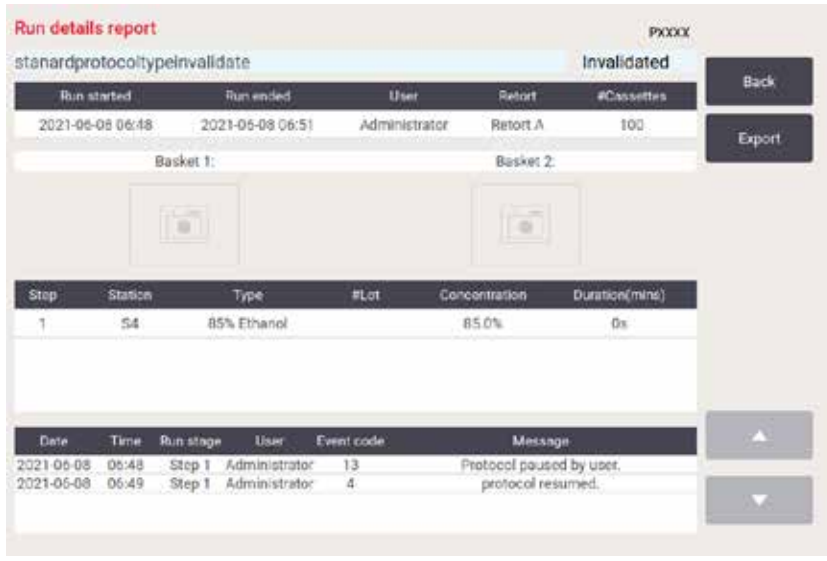

<span id="page-131-1"></span>**81-сурет**

Орындау мәліметтерін **Экспорттау** түрту арқылы экспорттай аласыз. Егер USB жад картасы әлдеқашан салынбаған болса, сізге USB жад картасын салу ұсынылады. CSV файлын компьютерге сақтауға және Excel бағдарламасында ашуға болады.

## Пайдаланушы әрекетінің есебі

Бұл есепте ай басынан бері пайдаланушы сәйкестендіргішімен енгізілген пайдаланушы әрекеттерінің тізімі берілген (→ [82-сурет\)](#page-132-0). Мәліметтер уақыт тәртібінде немесе әрекет тәртібінде тізімделуі мүмкін. Пайдаланушы сәйкестендіргіші есеп бақылаушы режимінде іске қосылғанда ғана көрсетіледі.

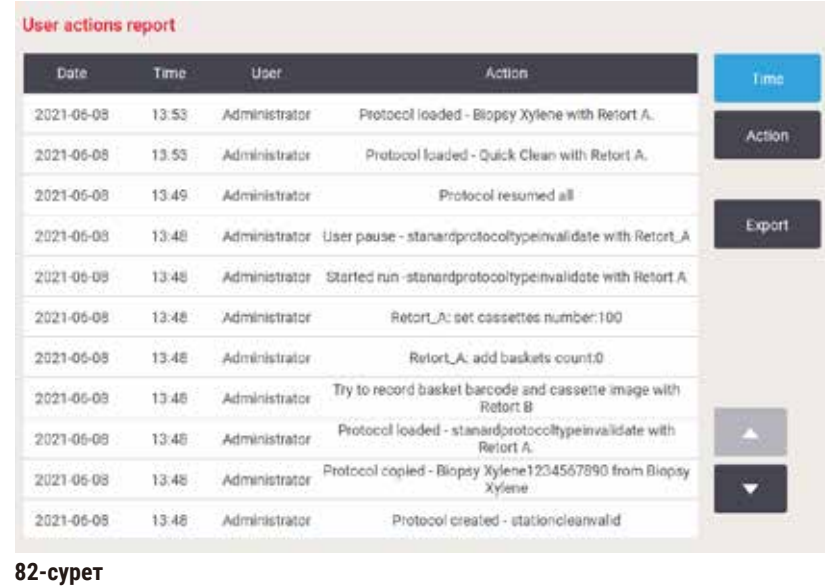

<span id="page-132-0"></span>**Экспорттау** түрту арқылы пайдаланушы әрекетінің мәліметтерін экспорттай аласыз. Егер USB жад картасы әлдеқашан салынбаған болса, сізге USB жад картасын салу ұсынылады. CSV файлын компьютерге сақтауға және Excel бағдарламасында ашуға болады.

### Протоколды пайдалану туралы есеп

Бұл есепте жылдағы өңдеу циклдерінің, кассеталардың және бір іске қосудағы орташа кассеталардың саны көрсетілген (→ [83-сурет\).](#page-133-0) Деректерді күн, апта немесе ай бойынша топтастыруға болады.

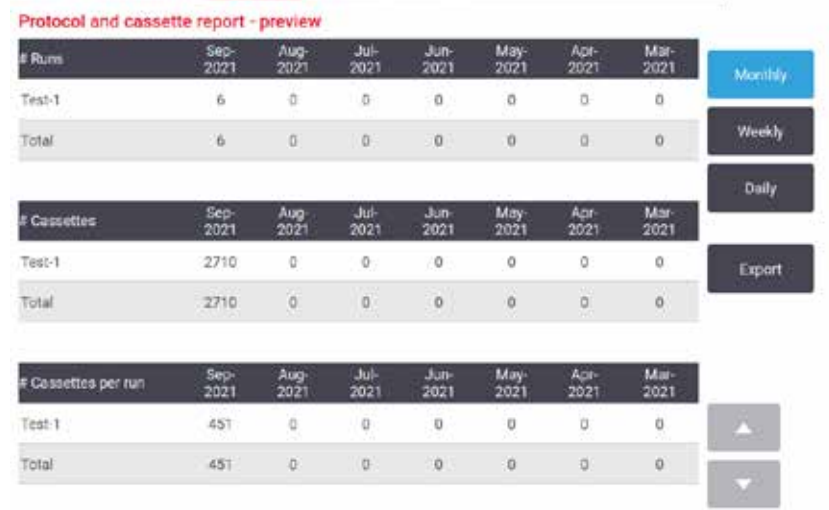

<span id="page-133-0"></span>**83-сурет**

**Экспорттау** түрту арқылы протоколды пайдалану мәліметтерін экспорттай аласыз. Егер USB жад картасы әлдеқашан салынбаған болса, сізге USB жад картасын салу ұсынылады. Excel бағдарламасымен үйлесімді файл жасалады. Тасымалдау аяқталған кезде **Дайын** түймесін түртіңіз.

## Реагентті пайдалану есебі

Бұл есепте, оның өзгертілгенін бақылау арқылы пайдаланылатын реагенттің жалпы көлемін тізімдейді (→ [84-сурет\).](#page-133-1) Сіз деректерді күн, апта немесе ай бойынша көрсете аласыз.

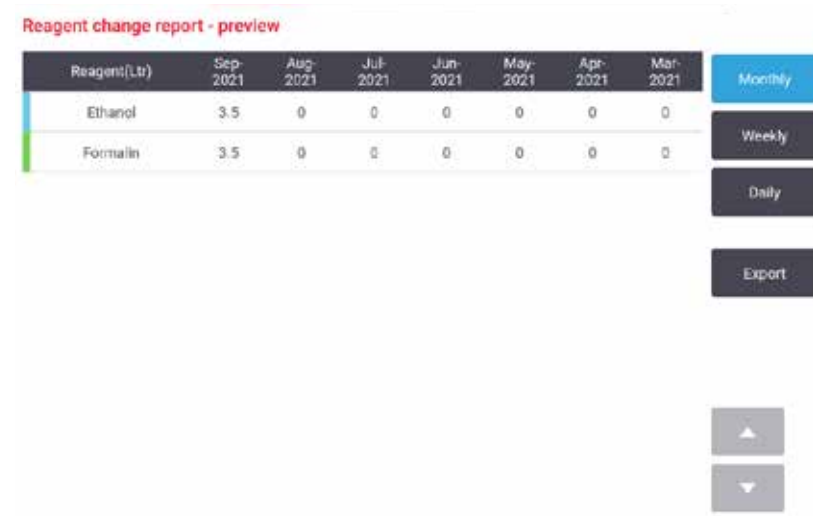

### <span id="page-133-1"></span>**84-сурет**

**Экспорттау** түймесін түрту арқылы реагент пайдалану мәліметтерін экспорттай аласыз. Егер USB жад картасы әлдеқашан салынбаған болса, сізге USB жад картасын салу ұсынылады. Excel бағдарламасымен үйлесімді файл жасалады. Тасымалдау аяқталған кезде **Дайын** түймесін түртіңіз.

## **8.2.3 Оқиға журналдары**

Оқиғалар журналы (**Әкімшілік** > **Оқиға журналдары**) жүйе оқиғаларының тарихын көрсетеді. Оқиғаларды уақыт немесе жиілік бойынша сұрыптауға болады. Сондай-ақ, оқиғаларды көргіңіз келетін оқиға түрі бойынша сүзуге болады. Хабарды қосып, оны пайдаланушы оқиғасы ретінде сақтауға болады.

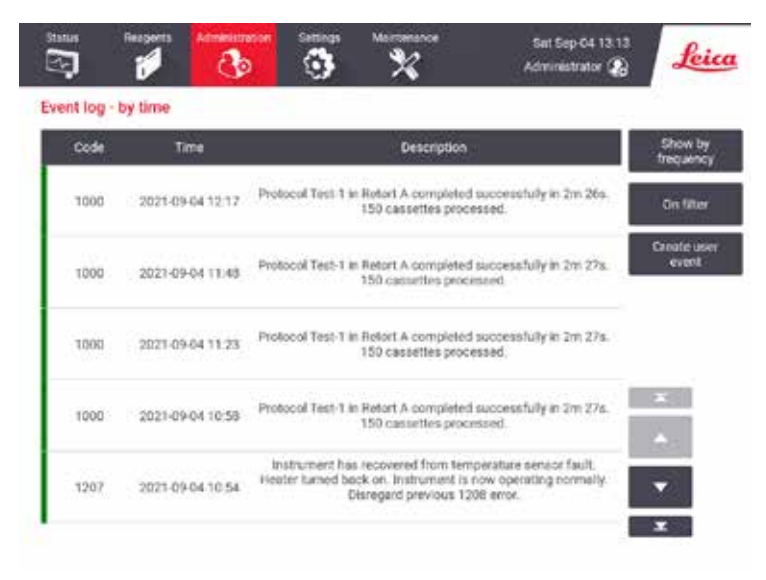

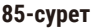

Уақыт бойынша көрсету көрінісінде әрбір оқиға данасы экранның жоғарғы жағында ең соңғы оқиғалармен тізімделеді. Әрбір оқиғада оқиға түрінің нөмірі, оқиғаның маңыздылығының түс коды ( $\rightarrow$  [136-б.](#page-135-0) – [Оқиғаның ауырлығы\)](#page-135-0) болады, оқиға болған уақыт және оқиға сипаттамасы.

Жиілік бойынша көрсету көрінісінде әрбір оқиға түрінің нөмірі үшін бір жол бар, мысалы, барлық 1000 оқиға — «протокол сәтті аяқталды» — бір жолда көрсетіледі. Оқиға нөмірі, маңыздылық түс коды және сипаттамасы, оқиға даналарының саны және оқиғаның бірінші және соңғы даналарының күндері мен уақыты көрсетіледі.

Оқиғалар журналын тек қызмет көрсету персоналы ғана жоя алады.

- Екі көрініс арасында ауысу үшін **Уақыт бойынша көрсету**/**Жиілік бойынша көрсету** түймесін басыңыз.
- Көру үшін оқиғалар түрлерін таңдауға болатын **Конфигурация опциялары…** диалогтық терезесін ашу үшін **Сүзгіде** түймесін түртіңіз. Қатысты оқиғалар түрлерін көру үшін **Реторта сүзгісі, Қауіптілік сүзгілері** және **Дабыл сүзгілері** бөлімдерін таңдаңыз. Кез келген оқиғаларды көру үшін әрбір бөлімде кем дегенде бір түймені таңдау керек. Мысалы, **Реторта сүзгісі** ішінде **А реторта**, **Қауіптілік сүзгілері** ішінде **Ақпарат** және **Дабыл сүзгілері** ішінде **Дабылсыз оқиғалар** тармағын таңдасаңыз, сіз дабыл қағыстырмаған А ретортасына арналған барлық ақпараттық оқиғаларды көресіз.
- Пайдаланушы оқиғасын жасау үшін **Пайдаланушы оқиғасын жасау** таңдаңыз. Бұл экрандық пернетақтаны ашады. Жазғыңыз келетін ақпаратты енгізіп, хабарды оқиға ретінде қосу үшін **Енгізіңіз** түймесін түртіңіз. Оқиғаның ауырлығы «Ақпарат» болады.

### <span id="page-135-0"></span>Оқиғаның ауырлығы

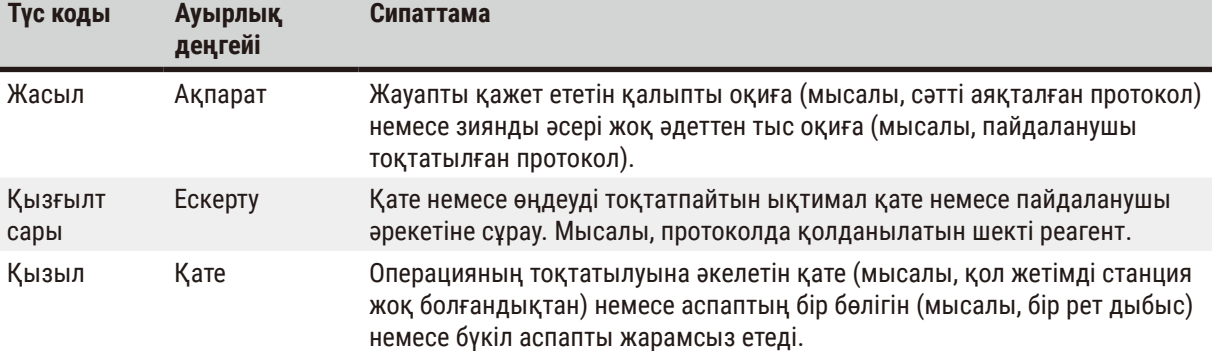

Оқиғаның үш ауырлық деңгейі бар және олардың әрқайсысының түс коды бар:

## **8.3 Параметрлер мәзірі**

Параметрлер экрандары аспап пен бағдарламалық жасақтама туралы ақпаратты көруге, файлдарды экспорттауға және импорттауға, белгілі бір аппараттық аспап параметрлерін өзгертуге және дабылдарды басқаруға мүмкіндік береді.

## **8.3.1 Қызмет**

<span id="page-135-1"></span>Бару **Параметрлер** > **Қызмет** аспап мен бағдарламалық аспап туралы ақпаратты көру үшін.

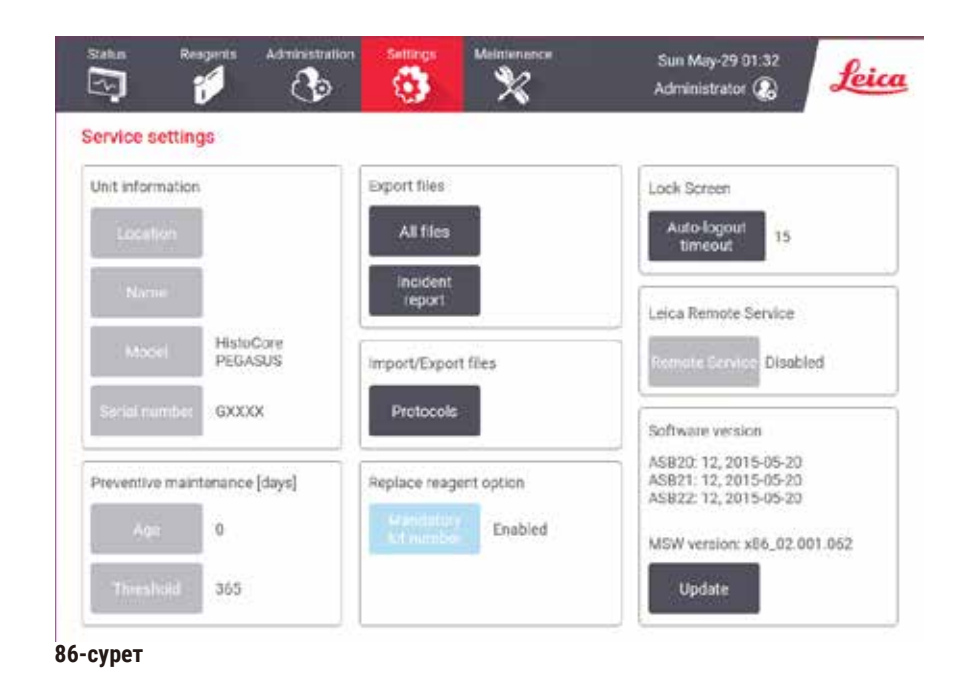

**Unit information (Құрылғы ақпараты)** аймағында құрал атауы, орналасқан жері, үлгісі және сериялық нөмірі көрсетіледі. Барлық мәндер тек оқуға арналған.

**Preventive maintenance (Профилактикалық техникалық қызмет көрсету)** аймағында профилактикалық техникалық қызмет көрсету мерзімі мен шегі көрсетіледі.

**Replace reagent option (Реагентті ауыстыру опциясы)** аймағында **Mandatory lot number (Міндетті топтама нөмірі)** күйі (қосулы немесе өшірулі) беріледі. **Mandatory lot number (Міндетті топтама нөмірі)** қосулы болса, реагентті ауыстырған кезде реагенттің топтама нөмірі қажет.

**Lock screen (Экранды құлыптау)** аймағында ағымдағы автоматты түрде шығу уақыты беріледі. Уақытты бақылаушылар өзгерте алады.

**Leica Remote Service (Leica қашықтағы қызметі)** аймағында **Remote Service (Қашықтағы қызмет)** бар-жоғы көрсетіледі. Құрал қашықтағы қызметке қосылған кезде, оқиғаларды қашықтағы серверге белсенді түрде жібереді. Желі қосылымын орнатып ( $\rightarrow$  142-б. [– Желі\)](#page-141-0), Leica Biosystems компаниясынан оңтайлы қызметті алыңыз.

Бағдарламалық құрал аймағында ағымдағы бағдарламалық жасақтама нұсқасының нөмірлері көрсетіледі. Ақау туралы хабарлау кезінде бағдарламалық жасақтама нұсқасы қажет болуы мүмкін. Бақылаушылар **Жаңарту** түймесін түрту арқылы бағдарламалық жасақтаманы жаңарта алады.

#### Файлдарды экспорттау

**Қызмет** экранындағы Файлдарды экспорттау опциялары протокол файлдарын, оқиға есептерін және журнал файлдарын USB жад картасына көшіруге мүмкіндік береді. Сондай-ақ, протокол файлдарын USB жад картасынан импорттауға болады.

Барлық пайдаланушылар — операторлар мен бақылаушылар — файлдарды тасымалдай алады.

Қолжетімді файлды тасымалдау опциялары төменде түсіндіріледі:

- Барлық файлдар барлық файлдарды жүйеден USB жад картасына экспорттағыңыз келсе, осы опцияны таңдаңыз. Қалқымалы терезеден уақыт ауқымы мен файл түрлерін таңдап, **OK** түймесін түртіңіз.
- Оқиға туралы есеп оқиға есебін жасау және экспорттау қажет болса, осы опцияны таңдаңыз.
- Протоколдар пайдаланушы протоколдарын жүйе мен USB жад картасы арасында жылжытқыңыз келсе, осы опцияны таңдаңыз. Процедура келесі бөлімде егжей-тегжейлі сипатталған.

### Тасымалдау протоколдары

- L Операторлар тек протоколдарды экспорттай алады.
- 1. USB жад картасын дисплейдің сол жағындағы USB портына салыңыз. Бұл процедураның басында USB жад картасын салу маңызды, әйтпесе оның мазмұны танылмауы мүмкін.
- 2. **Параметрлер** > **Қызмет** > **Протоколдар** тармағын түртіңіз. Жергілікті протоколдарды (яғни, аспаптағы пайдаланушы анықтайтын протоколдар) және қашықтағы протоколдарды (яғни, егер бар болса, USB жад картасының түбірлік деңгейіндегі пайдаланушы анықтайтын протоколдар) көрсететін экран пайда болады. Таяқшадағы каталогтарда сақталған протоколдар еленбейді.
- 3. Протоколдар тізімдерінің ағымдағы болуын қамтамасыз ету үшін **Жаңарту** түртіңіз.
- 4. Барлық пайдаланушы анықтаған протоколдарды аспаптан жад картасына көшіру үшін **Барлығын экспорттау** түймесін түртіңіз.
- 5. Аспаптан жад картасына пайдаланушы анықтаған бір протоколды көшіру үшін оны **Жергілікті протоколдар** тізімінен таңдаңыз және **Экспорттау** түртіңіз.
- 6. Жад таяқшасында тізімделген барлық протоколдарды аспапқа көшіру үшін **Барлығын импорттау** түймесін түртіңіз.
- 7. Пайдаланушы анықтаған бір протоколды жад картасынан аспапқа көшіру үшін оны **Қашықтағы протоколдар тізімі** тармағынан таңдаңыз және **Импорттау** түртіңіз.
- 8. Аяқтаған кезде **Дайын** тармағын түртіңіз.

## **8.3.2 Өңдеу параметрлері**

## **Ескерту**

RMS (Reagent Management System) параметрі Қ/А немесе қате мәнге орнатылған.

**Реагентті тұтыну күйін бақылау мүмкін емес, бұл тіндерді өңдеу сапасына әсер етіп, үлгінің зақымдалуына әкелуі мүмкін.**

- RMS параметрін Қ/A күйіне қоймаңыз. Реагент тұтыну күйін бақылау үшін RMS пайдаланыңыз.
- RMS параметрлерін протоколды іске қоспас бұрын пайдаланушы тексеруі керек, яғни диагностика үшін науқастың тінімен тіндерді өңдеу, жергілікті немесе аймақтық аккредиттеу талаптарына сәйкес.

**Өңдеу параметрлері** экранында (**Параметрлер** > **Өңдеу параметрлері**) бақылаушылар келесі мүмкіндіктерге ие болады:

- Өңдеу протоколын іске қоспас бұрын кассеталар саны туралы сұрауды қосу/өшіру
- Бір жұмыстағы кассеталардың әдепкі санын орнату
- Әдепкі тасымалдау мәнін орнату
- Әдепкі тазалау протоколын орнату
- Парафиннің күту режимі мен балқу температурасын орнату
- Парафин түрін орнатыңыз

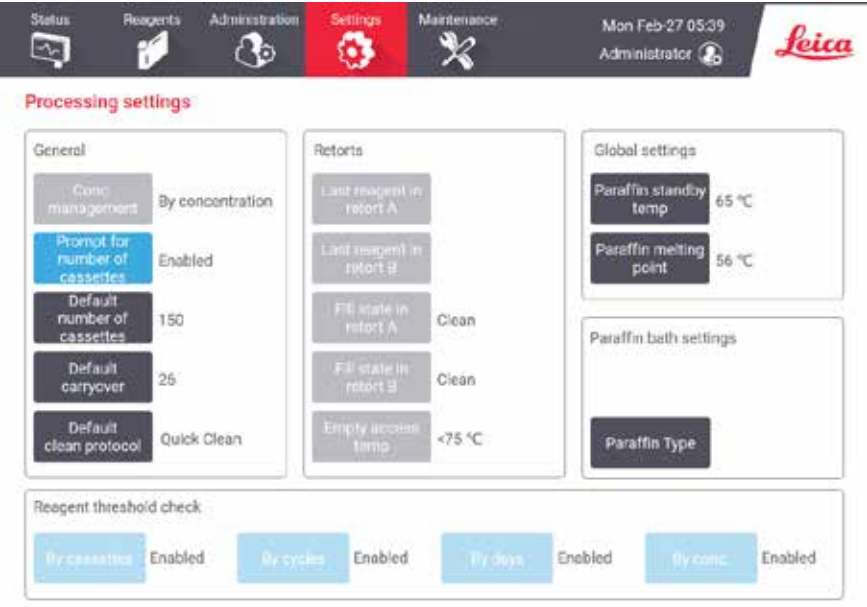

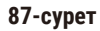

Басқа конфигурация параметрлерінің ауқымын көруге болады, бірақ ол өзгертілмейді. Олардың кез келгенін өзгерту үшін тұтынушыларды қолдау қызметіне хабарласыңыз. Сонымен қатар, экран әрбір ретортаның күйін және әрбір ретортадағы соңғы реагентті көрсетеді.

**Өңдеу параметрлері** экранындағы Басқару элементтері төменде сипатталған, бөлім бойынша топтастырылған.

### Жалпы

- **Конц. Басқару**: жүйе реагент бөтелкелеріне концентрация мәндерін тағайындау үшін қолданатын әдіс  $(\rightarrow$  103-6. [– 7.1.2 Концентрацияны басқару\).](#page-102-0)
- **Кассета санын сұрау**: әдепкі параметрмен (**Қосылған**) жүйе әрбір іске қосу алдында кассеталар санын енгізуді ұсынады. Функция өшірілгенде, жүйе әрбір іске қосу кассеталардың әдепкі санын өңдейді деп есептейді.
- **Кассеталардың әдепкі саны** әр өңдеуге арналған кассеталардың әдепкі санын орнатыңыз. Егер **Кассета санын сұрау** қосулы болса, кассеталардың осы санын көрсететін әрбір іске қосу алдында шақыру диалогтық терезесі ашылады. Нөмірді қабылдауға немесе өзгертуге болады. **Кассета санын сұрау** өшірілген болса, жүйе барлық өңдеу жүгірістері үшін осында енгізілген кассеталар санын пайдаланады. Бұл жағдайда, дәлме-дәл орташа мәнді енгізуді ұмытпаңыз. Нөмірді реагент концентрациясын есептеу үшін реагентті басқару жүйесі пайдаланады.
- **Әдепкі тасымалдау**  жаңа протоколдар үшін қолданылатын әдепкі тасымалдау параметрі  $(\rightarrow 91 - 6, -6.1.5$  Тасымалдау параметрі).

### Реагент шегін тексеру

**Өңдеу параметрлері** экранының **Реагент шегін тексеру** бөлімі ішіндегі төрт түйме жүйе қандай реагент шектерінің түрлерін қолданатынын көрсетеді ( $\rightarrow$  104-б. [– 7.1.3 Шекті мәндер\).](#page-103-0) Әдепкі бойынша, барлық төрт шек түрі қосылады. Осы параметрлердің кез келгенін өзгерту үшін тұтынушыларды қолдау өкіліне хабарласыңыз.

- **Кассеталар бойынша** жүйе әрбір станциядағы реагент өңдеген кассеталардың санын қадағалайды. Егер реагент түрінің кассета шегі орнатылған болса, станция сол шекті шектен асқанда сізге ескерту беріледі.
- **Циклдер бойынша** жүйе әр станцияда реагент орындаған өңдеу жұмыстарының санын қадағалайды. Егер реагент түрінің цикл шегі орнатылған болса, станция осы шекті шектен асқанда сізге ескерту беріледі.
- **Күндер бойынша** жүйе әрбір станциядағы реагент жүктелген күндердің санын қадағалайды. Егер реагент түрінің белгіленген күн шегі болса, станция сол шекті мәннен асып кеткенде сізге ескерту беріледі.
- **Конц.** жүйе әрбір станциядағы реагент концентрациясын бақылайды. Егер реагент түрінің орнатылған концентрация шегі болса, станция осы шекті мәннен асып кеткенде сізге ескерту беріледі.

### Реторталар

**Өңдеу параметрлері** экранындағы **Қарсы сөздер** бөлімі әрбір ретортаның күйін және соңғы пайдаланылған реагентті көрсетеді. Сондай-ақ, ол бос кіру температурасын көрсетеді (яғни, бос реторттарды ашу қауіпсіз болатын температураға дейін). Жүйе оның ішіндегі температура осы мәннен асқанда, ретортаны ашуды талап ететін әрекетті бастасаңыз, ескертеді.

### Парафинді ванна параметрлері

**Парафин түрін ұсынылған** немесе **ұсынылмаған** деп орнатуға болады.

- Ұсынылатын парафиндер үшін парафин түрін **ұсынылған** деп орнатыңыз (→ 107-б.  [7.1.4 Ұсынылатын](#page-106-0)  [реагенттер\)](#page-106-0). ЕБалқу уақыты 7 сағаттан аз.
- Басқа парафиндер үшін парафин түрін **ұсынылмаған** деп орнатыңыз. Балқу уақыты 9 сағаттан аз.

## Ғаламдық параметрлер

**Өңдеу параметрлері** экранының **Ғаламдық параметрлер** бөлімінде парафинді балқыту және парафинді күту режиміндегі температураларды орнатыңыз.

- Парафинді күту температурасы бұл аспап парафин станцияларында парафинді қыздыратын температура. Әдепкі температура 65ºC.
- Парафиннің балқу температурасы аспап парафинді балқытылған деп есептейтін температура. Әдепкі температура 56ºC.

## **8.3.3 Аспап параметрлері**

Белсенді көмір сүзгісінің жасы мен шегін, күн мен уақыт дисплейін, қолмен жұмыс істеу қолмен су төгу уақытын және желі параметрлерін конфигурациялау үшін **Аспап параметрлері** экранын пайдаланыңыз (**Параметрлер** > **Аспап параметрлері**). Барлық операциялар үшін бақылаушының рұқсаты қажет.

Сондай-ақ, бұл экраннан аспапты жабуға болады. **Аспап параметрлері** экранындағы басқа параметрлерді көруге болады, бірақ оларды тек қызмет өкілі өзгерте алады.

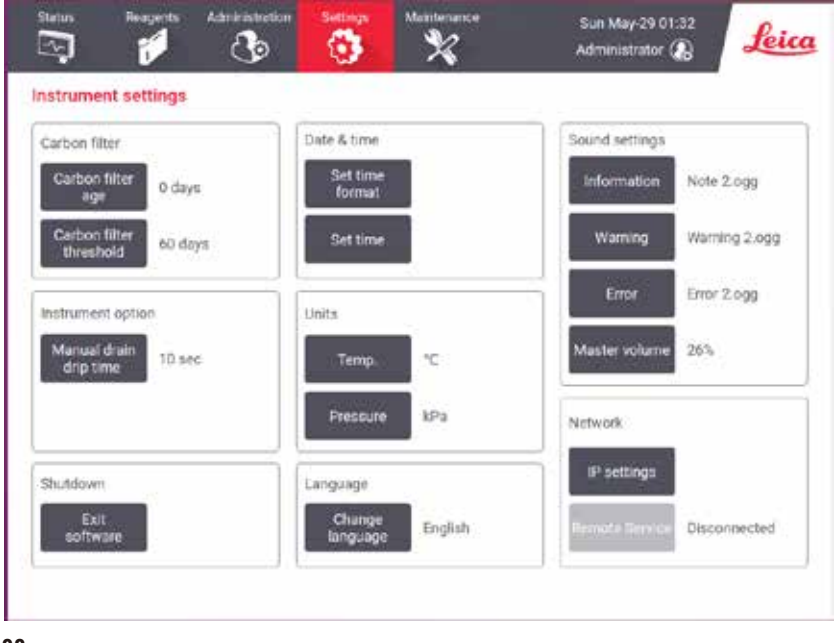

## **88-сурет**

## Белсенді көмір сүзгісінің параметрлері

Белсенді көмір сүзгісінің жасын нөлдік күнге қалпына келтіру үшін **Көміртекті сүзгі жасы** түймесін басыңыз. Жүйе сүзгінің жасын қадағалап, жас шегінен асқанда дәл ескерту бере алатындай етіп белсенді көмір сүзгісін ауыстырған кезде мұны істеу керек.

Сүзгіні ауыстыруға дейін пайдалануға болатын күн санын орнату үшін **Көміртекті сүзгі шегі** түймесін басыңыз. Дұрыс шекті мән күн сайын орындалатын протоколдардың орташа санына және пайдаланылатын реагенттердің түріне байланысты. Белсенді көмір сүзгісінің ертерек қаныққанына немесе осы уақыттан кейін әлі де жақсы күйде екеніне сенімді болсаңыз ғана, түзетулермен біре 60 күндік бастапқы шекті ұсынамыз.

Сыртқы сору жүйесін пайдалансаңыз, белсенді көмір сүзгісінің шегін мыналардың біреуіне орнатыңыз:

- Сыртқы жүйені тексеру аралығы
- Қажетсіз ескертулер санын шектеу үшін максималды мән (365).
- Қайта анықталған (осы параметрді реттеу үшін қызмет өкіліне хабарласыңыз)

### Қолмен су төгу уақыты

Бақылаушылар қолмен төгу операциялары үшін тамшылау уақытын өзгерте алады. Тамшылау уақыты – жүйенің ағызу жұмысын аяқтамас бұрын кассеталардан және реторта қабырғаларынан реагенттер тамшысын күтетін уақыт.

**Қолмен су төгу уақыты** түймесін түртіп, қажетті секунд санын енгізіп, **ОК** түртіңіз.

## Аспапты өшіру

Аспапты ретте түрде сөндіру үшін **Бағдарламалық құралдан шығу** тармағын түртіңіз. Сенсорлық экран бос болған кезде қызыл қуат түймесін өшіріңіз.

### Уақыт және күн

Жүйе уақытын тек бақылаушылар ғана өзгерте алады.

- Уақыт пен күн пішімдерін өзгерту үшін **Күн/уақыт пішімін орнату** тармағын түртіңіз, содан кейін өзгерткіңіз келетін пішімді түртіңіз. Басқа пішімдерді қажетінше өзгертіп, одан кейін **Дайын** түртіңіз.
- Жүйе уақытын өзгерту үшін **Уақытты орнату** түймесін түртіңіз, дұрыс уақытқа жеткенше жоғары және төмен айналдырыңыз, одан кейін **ОК** түртіңіз.

### Тіл және өлшем бірліктері параметрлері

Тіл параметрлерін бақылаушы өзгерте алады. **Change language (Тілді өзгерту)** түймесін түртіп, қажетті тілді таңдаңыз. Құралдың бірлік параметрлерін өзгерту үшін **Temp. (Температура)** немесе **Pressure (Қысым)** түймесін түртіңіз.

### Дыбыс параметрлері

Бақылаушылар ақпарат, ескертулер және қателер хабарлары үшін шығарылатын дыбыстар ауқымынан таңдай алады. Сондай-ақ, барлық аспап дыбыстары үшін дыбыс деңгейін реттеу бар.

• Хабар түріне байланысты дыбысты өзгерту үшін **Дыбыс параметрлері** кестесіндегі хабар түрі түймесін түртіңіз. **Келесі тізімнен дыбысты таңдаңыз** тілқатысу терезесіндегі дыбыс файлын таңдаңыз және **ОК** түртіңіз. **Келесі тізімнен дыбысты таңдау** тармағында дыбысты есту үшін, оны таңдап, **Ойнау** түртіңіз.

• Дыбыс деңгейін өзгерту үшін **Негізгі көлем** түртіңіз.

## <span id="page-141-0"></span>Желі

Қашықтағы қызметке бірінші рет қосылу қажет болса, рұқсаты бар қызмет көрсету өкіліне хабарласыңыз.

**Service settings (Қызмет параметрлері)** экранында **Leica Remote Service (Leica қашықтағы қызметі)** қосулы болса, бақылаушылар құралды Leica қашықтағы қызметіне қоса/өшіре алады  $(\rightarrow 136\text{-}6. - 8.3.1$ [Қызмет\)](#page-135-1). Байланысты орнатпай тұрып, құрал желіге оның артындағы Ethernet порты арқылы қосылғанын тексеріңіз. Желіні конфигурациялау үшін **IP settings (IP параметрлері)** түймесін, содан кейін **Remote Service (Қашықтағы қызмет)** түймесін түртіңіз. Байланыс күйі **Remote Service (Қашықтағы қызмет)** түймесінің жанында көрсетіледі.

## **8.3.4 Бақылау опциялары (міндетті емес)**

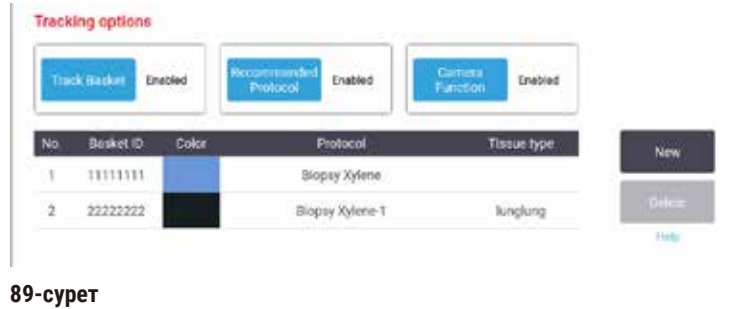

L Бақылау опцияларын пайдалану үшін HistoCore I-Scan (Тапсырыс №: 14 0488 58056).

**Жол себет**, **Ұсынылатын протокол** және **Камера функциясы** қосу/өшіру үшін **Бақылау опциялары** экранын пайдаланыңыз (**Параметрлер** > **Бақылау опциялары**).

### Жол себеті

**Жол себет** функциясы қосылған болса, (→ [90-сурет ‑ 1\)](#page-142-0) (→ [90-сурет ‑ 3\)](#page-142-0) себеттерді реторталарға қосу кезінде себет штрих-кодтарын сканерлеу немесе теру арқылы себет атауларын толтыруға болады.

### Ұсынылатын протокол

Бақылаушылар себеттің штрих-коды мен ұсынылған протокол арасындағы байланысты орната алады. Протоколды растау керек. Тазалау протоколын ұсынылған протокол ретінде таңдау мүмкін емес.

Ұсынылған протокол бірнеше себет сәйкестендіргіштеріне сілтеме жасай алады. Себет сәйкестендіргішінде бір ұсынылған протоколмен бір ғана байланыс болуы мүмкін. Жүйе себет жүктелген кезде себеттің штрих-кодына сәйкес жүктелген протоколды ұсынылған протоколдармен автоматты түрде салыстырады. Жүктелген протокол ұсынылған протоколмен бірдей болмаса немесе екі жүктелген протокол бірдей болмаса, ескерту хабары пайда болады және жүктелген протоколды растау немесе өзгерту керек.

Жаңа ұсынылған протоколды қосу үшін мына қадамдарды орындаңыз.

- 1. **Жаңа** түймесін түртіңіз.
- 2. Себет сәйкестендіргішін, түсін, протокол атауын және тін түрін қоса, себет пен протокол мәліметтерін толтырыңыз.
- 3. **ОК** түртіңіз.

Ұсынылған протоколды өңдеу үшін жаңартқыңыз келетін ұяшықты түртіп, өзгертулер енгізіңіз.

Ұсынылған протоколды жою үшін **Жоқ.** протокол ұяшығын түрту арқылы протоколды таңдаңыз және **Жою** түртіңіз.

### Камера функциясы

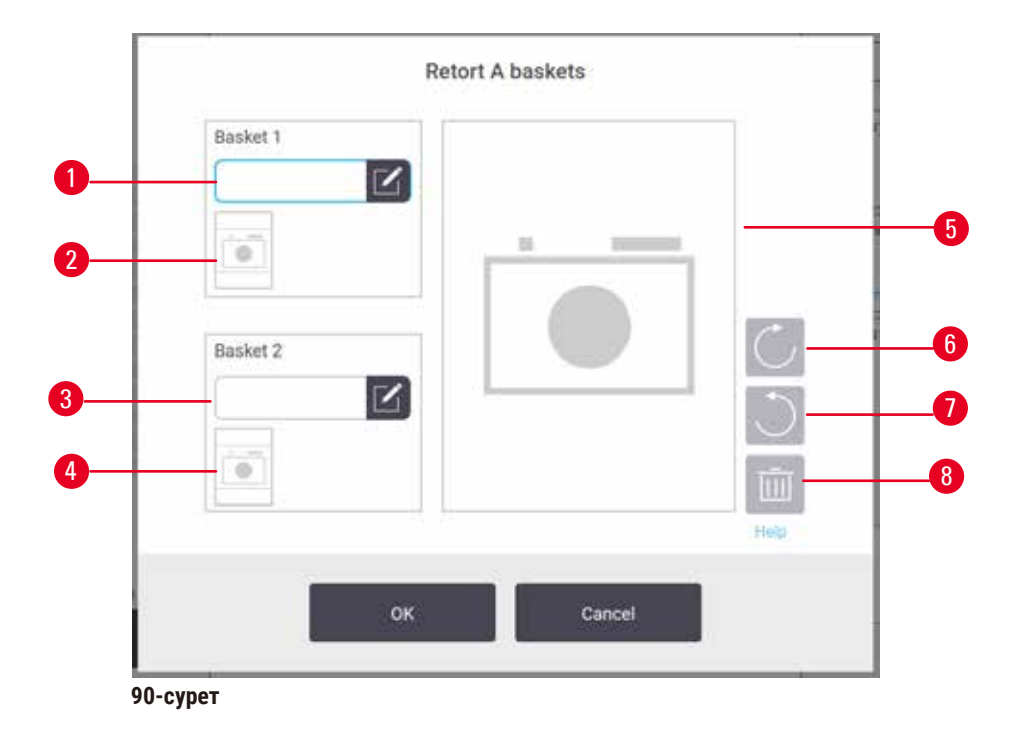

<span id="page-142-0"></span>**Камера функциясы** қосулы болса, (→ [90-сурет ‑ 2\)](#page-142-0) (→ [90-сурет ‑ 4\)](#page-142-0) себеттерді реторталарға қосу кезінде себет штрих-коды сканерленгеннен кейін себеттер үшін суретке түсіруге болады. ( $\rightarrow$  90-сурет - 5) сурет көрінісі бұру түймелері арқылы сағат тілімен (→ 90-сурет - 6) және сағат тіліне қарсы (→ 90-сурет - 7) реттелуі мүмкін. ( $\rightarrow$  90-сурет - 8) суретін жойыңыз және қажет болса қайта түсіріңіз

## **9. Тазалау және техникалық қызмет көрсету**

## **Ескерту**

 $^{\prime\prime}$ 

Техникалық қызмет көрсету кезінде дұрыс емес жабдықты пайдаланыңыз.

**Адамдардың жарақаттануы – пайдаланушыларға ыстық бет/өткір жиек/қалдықтары т.б. әсер етеді.** • Техникалық қызмет көрсету кезінде ЖҚҚ киіңіз.

Аспапты жақсы жұмыс күйінде ұстау үшін осы тараудағы техникалық қызмет көрсету және тазалау нұсқауларын орындаңыз. Бұл барлық уақытта сапалы өңдеуді қамтамасыз етуге және қажетсіз қызмет көрсету қоңырауларын болдырмауға көмектеседі.

Аспап жұмыс істемей тұрса да, әрқашан қосулы болуын қамтамасыз етіңіз. Бұл балқытылған парафинді сақтайды және бағдарламалық жасақтама арқылы бақыланатын профилактикалық қызмет көрсету процедураларын орындауға мүмкіндік береді.

Leica Biosystems жылына бір рет профилактикалық қызмет көрсету шақыруын ұсынады. Қоңырауды ұйымдастыру үшін қызмет көрсету өкіліне хабарласыңыз.

Осы тарауда сипатталғандардан басқа тазалау аспаптарын немесе әдістерін қолданбаңыз. Басқа материалдар мен әдістерді пайдалану аспапты зақымдауы мүмкін.

## **9.1 Тазалау және техникалық қызмет көрсету аспаптары**

Тазалау және техникалық қызмет көрсету аспаптарына мыналар кіреді:

- парафинді қырғыш
- парафинді ваннаның желдеткіш тығыны

## **9.1.1 Парафин қырғышы**

Парафинді қырғышты парафинді ваннаның қақпағының тығыздағыштарының айналасынан және парафинді ваннаның жоғарғы жағынан сыдыруға болады.

## **9.1.2 Парафинді ваннаның желдеткіш тығыны**

Парафинді ваннаның желдеткіш тығынын парафинді ваннаның желдеткішіне салуға болады. Бұл парафинді ванналардың үстіңгі бетін тазалау кезінде аспапқа парафиннің түсуін болдырмауға көмектеседі.
### **9.2 Техникалық қызмет көрсету экраны**

**Техникалық қызмет көрсету** экраны күнделікті техникалық қызмет көрсету функцияларының әрекеті мен уақытын жазу жолын қамтамасыз етеді.

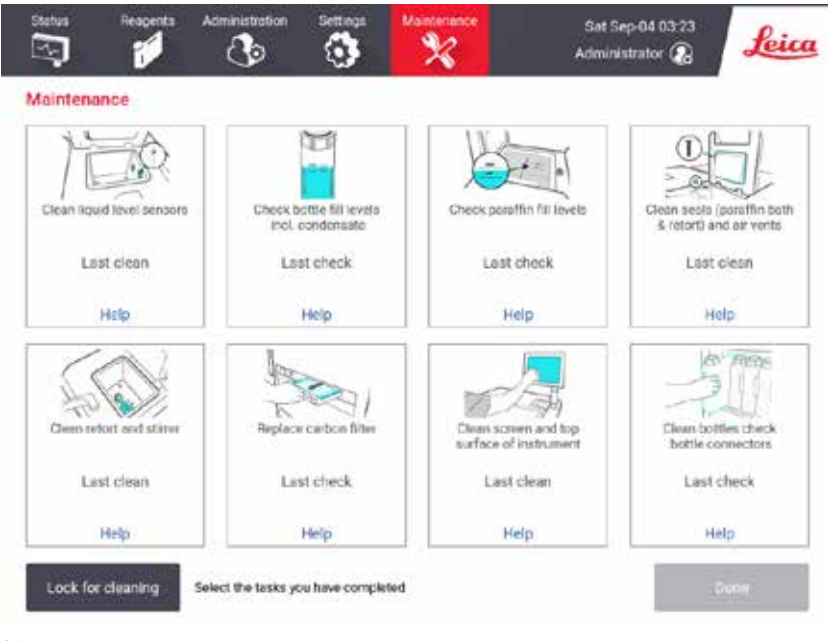

**91-сурет**

**Техникалық қызмет көрсету** экранындағы сегіз панель мыналардан тұрады:

- не істеу керектігін көрсететін аспаптың суреті (кейде көк түспен белгіленген)
- атауы
- заттың соңғы рет қашан тексерілгенін немесе тазартылғанын және оны жасаған оператордың көрсеткіші
- мәтінмәнге сезімтал анықтама нұсқауларына сілтеме.

Техникалық қызмет көрсету тапсырмасын жазу үшін:

• орындаған немесе орындағалы тұрған техникалық қызмет көрсету тапсырмасы үшін панельді түртіңіз

• **Дайын** түртіңіз.

Жазылған техникалық қызмет көрсету тапсырмаларын **Пайдаланушы әрекеті** есепінен көруге болады (**Әкімшілік** > **Есептер** > **Пайдаланушы әрекеті**).

#### Экранға техникалық қызмет көрсету

Экранды құлыптау үшін **Тазалауға арналған құлып** түймесін түртіңіз. Таза экран диалогтық терезесі ашылады. Бұл диалогтық терезесі ашық тұрғанда, кез келген басқару элементтерін кездейсоқ таңдамай-ақ экранды қауіпсіз тазалауға болады.

Тазалауды аяқтағаннан кейін, экранды тазалау түймелерін дұрыс ретпен түртіңіз. Бұл экран құлпын ашады және оны қалыпты жұмысына қайтарады.

### **9.3 Тазалау және техникалық қызмет көрсету кестесі**

Тұрақты тазалау және техникалық қызмет көрсету тапсырмаларын және оларды қаншалықты жиі орындау керектігін білу үшін төмендегі тізімді қараңыз.

Төмендегі кесте техникалық қызмет көрсету тапсырмаларының жазбасы ретінде пайдалану үшін басып шығаруға болатын апта сайынғы техникалық қызмет көрсету және тазалауды тексеру тізімі болып табылады. Тапсырмалар орындалған кезде кестедегі сәйкес ұяшықтарды бастаңыз.

### Күнделікті

- Қақпақтарды және тығыздағыштарды тазалаңыз
- Ретортаны және сұйықтық деңгейінің датчиктерін тазалаңыз
- Бөтелкені толтыру деңгейін тексеріңіз (конденсат бөтелкесін қоса)
- Парафинді толтыру деңгейін тексеріңіз
- Сенсорлық экран мен үстіңгі бетті тазалаңыз
- Тамшы науасын тексеріңіз

### Апта сайын

- Бос конденсат бөтелкесі
- Реагент бөтелкелерін тазалап, бөтелке қосқыштарын тексеріңіз
- Парафинді ванналарды тексеріңіз
- Сыртқы беттерді тазалаңыз

### 60–90 күн

- Белсенді көмір сүзгісін ауыстырыңыз
- Қақпақ тығыздағыштарын тексеріңіз

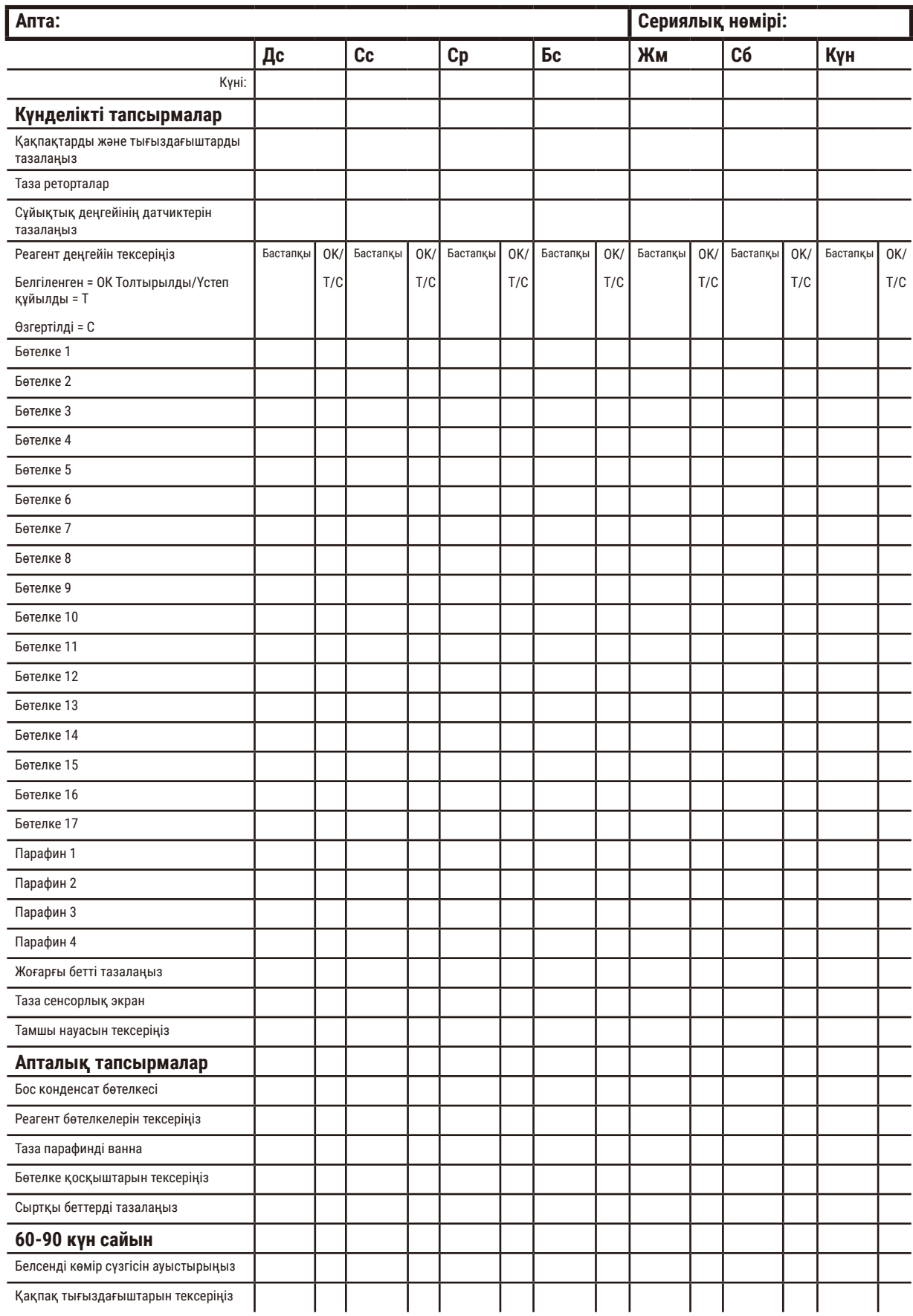

# **Техникалық қызмет көрсетуді тексеру парағы**

### **9.3.1 Күнделікті тапсырмалар**

### Тығыздағыштарды (парафинді ванна және реторта) және желдеткіш тесіктерді тазалаңыз

Парафинді реторта пен парафинді ванна қақпақтарының ішкі беттерінен сүрту үшін берілген пластик қырғышты пайдаланыңыз. Зақымдалған тығыздағыштарды ауыстырыңыз ( $\rightarrow$  156-б. - Қақпақ [тығыздағыштарын тексеріңіз\)](#page-155-0).

Реторталардың жиектерін, сондай-ақ қақпақтар отыратын аспаптың үстіңгі жағындағы парафинді ваннасының айналасын сүртіңіз. Жабылған кезде қақпақтардың толығымен жабылғанына көз жеткізіңіз.

Парафинді ваннада сол жақ қақпақтың астындағы артқы жиектегі ( $\rightarrow$  92-сурет - 1) желдету саңылауында парафиннің жоқ екеніне көз жеткізіңіз. Тазалау кезінде парафинді ваннаны желдету тығынын жабу үшін пайдаланыңыз. Бұл парафиннің парафин саңылауына түсуіне жол бермейді.

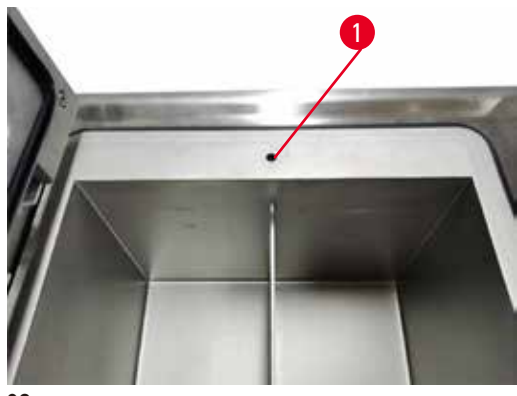

<span id="page-147-0"></span>**92-сурет**

Аяқтаған кезде, тиісті панельді түрту арқылы осы техникалық қызмет көрсетуді **Техникалық қызмет көрсету** экранына жазыңыз:

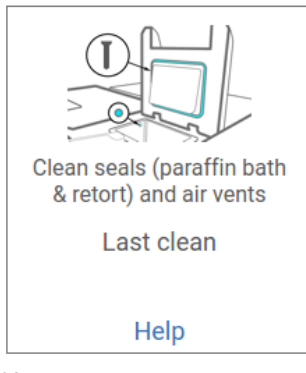

**93-сурет**

Нұсқаулары бар қалқымалы экран **Көмек** түрту арқылы қолжетімді болады.

#### Сұйықтық деңгейінің датчиктерін тазалаңыз

Сұйықтық деңгейінің датчиктерін ( $\rightarrow$  95-сурет - 2) күнделікті тазалаңыз. Тазалау үшін 70% этанолға малынған түксіз матаны пайдаланыңыз. Әсіресе ластанған датчиктер үшін этанолдың орнына 6% сірке қышқылы ерітіндісін пайдаланыңыз.

Аяқтаған кезде, тиісті панельді түрту арқылы осы техникалық қызмет көрсетуді **Техникалық қызмет көрсету** экранына жазыңыз:

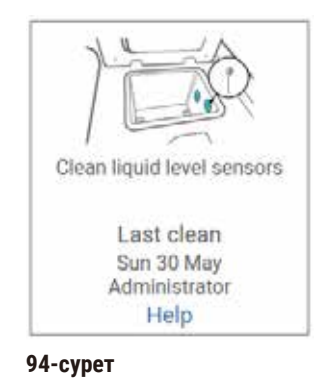

Нұсқаулары бар қалқымалы экран **Көмек** түрту арқылы қолжетімді болады.

#### Ретортаны және араластырғышты тазалаңыз

Күнделікті реторта қабырғаларын тазалаңыз. Тазалау үшін 70% этанолға малынған түксіз матаны пайдаланыңыз.

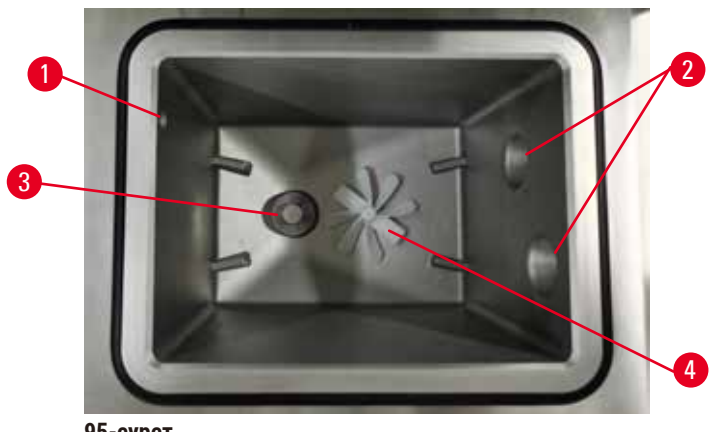

<span id="page-148-0"></span>**95-сурет**

- Ауа тесігі ( $\rightarrow$  95-сурет 1) кедергісіз екеніне көз жеткізіңіз.
- Дақтарды этанол ерітіндісімен кетіре алмасаңыз, 6% сірке қышқылымен немесе CLR® суланған түксіз матаны пайдаланыңыз. Беттерді қайтадан этанолмен сүртіңіз.
- $(\rightarrow$  95-сурет − 3) сузгісін тексеріңіз. Егер ластанған болса, онда
	- a. Реторта сүзгісін жоғары қарай бұру арқылы босатыңыз.
	- b. Оны 70% этанол ерітіндісінде мұқият жуыңыз.
	- c. Оны орнына қайта бұраңыз.

# **Ескерту**

Кассеталарды/тіндерді ретортадан немесе реагенттерден немесе парафиннен қоспалардан жоғалту арқылы бітелу

### **Зақымдану үлгісі**

- Өңдеу кезінде себеттерді пайдаланыңыз. Үлгілерді ретортқа тікелей салмаңыз.
- Протоколды іске қоспас бұрын електің реторта түбіне орнатылғанын тексеріңіз.
- Ретортаны електен алып тастаған кезде оның ішіне ештеңені түсіріп алмаңыз. Құбырлардағы бөгде заттар клапандардың дұрыс жұмыс істемеуіне әкелуі мүмкін.
- Араластырғышты ( $\rightarrow$  95-сурет 4) тексеріңіз. Егер ол кір болса, оны көтеріп, 70% этанолмен тазалаңыз. Ол зақымдалған болса, жаңа араластырғыш алу үшін қызмет көрсету өкіліне хабарласыңыз.

Аяқтаған кезде, тиісті панельді түрту арқылы осы техникалық қызмет көрсетуді **Техникалық қызмет көрсету** экранына жазыңыз:

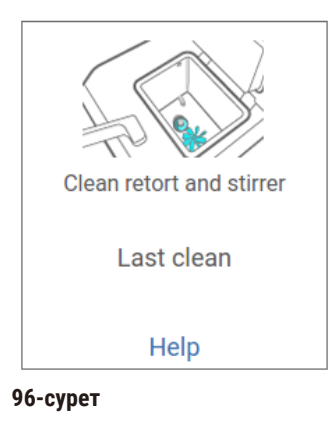

Нұсқаулары бар қалқымалы экран **Көмек** түрту арқылы қолжетімді болады.

Бөтелкені толтыру деңгейін тексеріңіз (конденсат бөтелкесін қоса)

Барлық реагент бөтелкелерінің **МИН** және **МАКС** белгілер арасында толтырылғанына көз жеткізіңіз. Қажет болса, қосымша реагенттерді (→ 119-б. [– 7.4 Реагенттерді ауыстыру\)](#page-118-0) қосыңыз. **МАКС** белгісінен жоғары толтырмаңыз.

Конденсат бөтелкесінің жартысынан астамы толған болса, оны босатыңыз.

Аяқтаған кезде, тиісті панельді түрту арқылы осы техникалық қызмет көрсетуді **Техникалық қызмет көрсету** экранына жазыңыз:

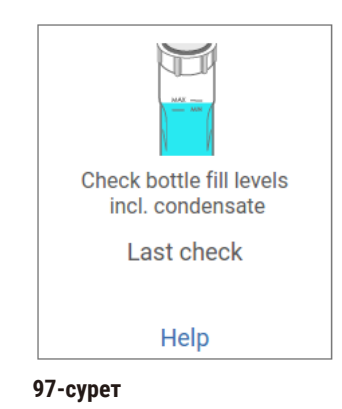

Нұсқаулары бар қалқымалы экран **Көмек** түрту арқылы қолжетімді болады.

### Парафинді толтыру деңгейін тексеріңіз

Парафинді ванналарының **МИН** және **МАКС** белгілері арасында толтырылғанына көз жеткізіңіз. Қажет болса, көбірек парафин (→ 119-б. - 7.4 Реагенттерді ауыстыру) қосыңыз. **МАКС** белгісінен жоғары толтырмаңыз.

Аяқтаған кезде, тиісті панельді түрту арқылы осы техникалық қызмет көрсетуді **Техникалық қызмет көрсету** экранына жазыңыз:

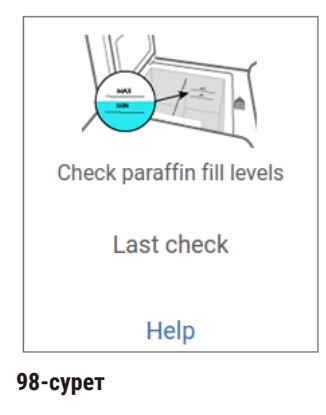

Нұсқаулары бар қалқымалы экран **Көмек** түрту арқылы қолжетімді болады.

### Құрылғының экраны мен үстіңгі бетін тазалаңыз

Сенсорлық экранды тазарту алдында **Тазалау үшін бұғаттау** түрту арқылы құлыптаңыз. Сенсорлық экранды (немесе сенсорлық экранды қорғау аспабын) 70% этанолмен суланған түксіз шүберекпен сүртіңіз. Сенсорлы экранда ешқашан абразивті тазартқыштарды немесе күшті еріткіштерді қолданбаңыз.

Аспаптың үстіңгі жағындағы қақпақтарды және басқа беттерді тазалау үшін 70% этанолы бар түксіз матаны және қажет болса пластик қырғышты пайдаланыңыз. Барлық қырғыштың жойылғанына көз жеткізу үшін парафинді қырғышты пайдаланыңыз. Аяқтаған кезде, тиісті панельді түрту арқылы осы техникалық қызмет көрсетуді **Техникалық қызмет көрсету** экранына жазыңыз:

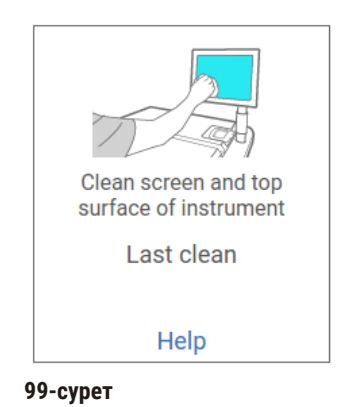

Нұсқаулары бар қалқымалы экран **Көмек** түрту арқылы қолжетімді болады:

### **9.3.2 Апталық тапсырмалар**

### Реагент бөтелкелерін тазалап, бөтелке қосқыштарын тексеріңіз

Барлық бөтелкелерді апта сайын тексеріңіз. Ластанған бөтелкелерге назар аударыңыз. Реагентті келесі ауыстырған кезде бөтелкелерді тазалаңыз.

Бөтелкелер алынған кезде реагент шкафының ішін 70% этанолмен сүртіңіз.

Бөтелкелерді тазалау үшін жаңа реагенттің аз мөлшерін құйыңыз (яғни бөтелке қолданылатын реагент), саңылауларды жабыңыз және шайқаңыз. Бөтелкені жабу үшін Leica Biosystems фирмасының тығыздағыш қақпақтарын пайдаланыңыз. Бөтелкені босатыңыз және оның таза екенін тексеріңіз. Олай болса, оны қайта толтырып, аспапқа ауыстырыңыз. Станция сипаттарын қалпына келтіру нұсқаулары үшін (→ 119-б. [– 7.4 Реагенттерді ауыстыру\)](#page-118-0) қараңыз.

Бөтелке әлі де дақтан қалған болса, оны тазалау үшін бөтелке қылшағын және зертханалық жуғыш затты пайдаланыңыз. Сумен жақсылап шайыңыз. Содан кейін, бөтелкені реагентпен толтыруға дайындаңыз:

• Формалин және этанол бөтелкелері үшін (реагент сумен араласатын жерде) суды тазарту үшін бөтелке реактивінің аз мөлшерімен шайыңыз, содан кейін қайта толтырыңыз.

• Мөлдір және таза еріткіш бөтелкелері үшін (мысалы, реагент сумен араласпайтын ксилол) жаңа реагентті қоспас бұрын жақсылап құрғатыңыз немесе толтырар алдында аз мөлшерде этанолмен, содан кейін бөтелке реагентінің аз мөлшерімен шайыңыз.

Аспапқа қосылатын бөтелке қосқыштары босап қалуы мүмкін. Бөтелкені суырған сайын қосқышты (→ [100-сурет ‑ 1\)](#page-152-0) тексеріңіз. Қажет болса, мықтап қатайтыңыз.

Бөтелкенің артқы жағындағы O-сақинаның (→ [100-сурет ‑ 2\)](#page-152-0) тегіс және зақымдалмағанын тексеріңіз. Егер O-сақинасы тегіс болмаса немесе реагент бөтелкесін кері салған кезде қарсылық сезілсе, сақиналарды тығыздау және бөтелкелерді оңай алу үшін O-сақинасын Molykote майымен майлаңыз.

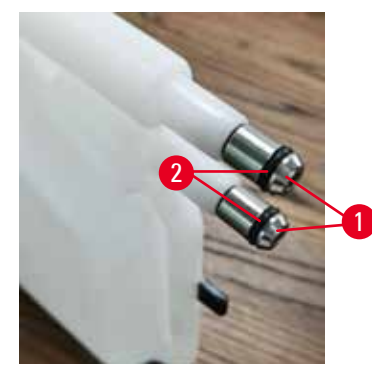

**100-сурет**

Аяқтаған кезде, тиісті панельді түрту арқылы осы техникалық қызмет көрсетуді **Техникалық қызмет көрсету** экранына жазыңыз:

<span id="page-152-0"></span>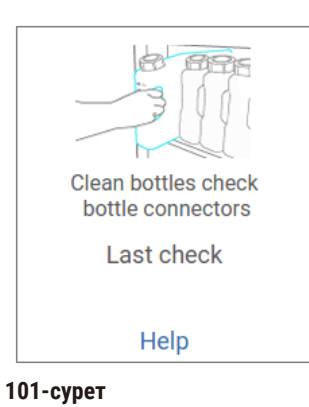

Нұсқаулары бар қалқымалы экран **Көмек** түрту арқылы қолжетімді болады.

Бөтелкелерді тазалау кезінде шашырауды болдырмас үшін, тиісті қорғаныс киімін және көзілдірікті киіңіз.

Реагенттің төгілуін болдырмау үшін қақпақтардың тығыз болуын және бөтелкелердің реагент шкафының артқы жағындағы коннекторларына мықтап қосылғанын тексеріңіз.

Реагент бөтелкелерін автоматты ыдыс жуғышта тазаламаңыз, себебі олар зақымдалуы мүмкін.

#### Парафинді ванналарды тексеріңіз

Парафинді ванналарды апта сайын олардың ластанғанын тексеріңіз. Парафинді келесі ауыстырған кезде ванналарды тазалаңыз.

Парафинді ванналарды жылы күйде тазалаңыз (өйткені олар аспаптан ағызылғаннан кейін бірден кетеді). Ваннадағы парафин ретортада болған кезде ваннаны тазалауға тырыспаңыз.

Ваннаның астындағы және бүйірлеріндегі қоқыстарды немесе шламдарды түксіз шүберекпен сүрту арқылы алып тастаңыз. Мұржа сүзгілерін шығарып алмау немесе алып тастаудан сақ болыңыз. Парафинді ваннасының желдеткіш саңылауына парафин түспеуін қамтамасыз ету үшін парафинді ваннаны желдету тығынын пайдаланыңыз.

## **Ескерту**

Ретортада парафин бар немесе парафин тасымалдану кезінде парафинді ваннаның қақпағын ашыңыз.

#### **Адамдардың жарақаты**

• Ретортада парафин бар немесе парафин тасымалданып жатқан кезде парафинді ваннаның қақпағын ешқашан ашпаңыз. Ваннадан ыстық парафин шашырауы мүмкін.

Парафинді ваннаның қабырғаларын тазалау кезінде сақ болыңыз. Қабырғалар ыстық болуы мүмкін және күйіп қалуы мүмкін.

#### Сыртқы беттерді тазалаңыз

Аспаптың сыртқы беттерін апта сайын суға немесе 70% этанолға малынған шүберекпен сүртіңіз. Күшті еріткіштерді қолданбаңыз.

Түксіз шүберекпен құрғатыңыз.

#### **9.3.3 60–90 күн**

#### Белсенді көмір сүзгісін ауыстырыңыз

Белсенді көмір сүзгісін 60-90 күн сайын өзгертіңіз.

Бағдарламалық құрал оның мерзімі өткенін көрсеткенде, белсенді көмір сүзгісін әрқашан ауыстырыңыз. Аспапты ескірген белсенді көмір сүзгісімен іске қосу зертханаға ықтимал қауіпті түтін шығаруы мүмкін.

Әкімші белсенді көмір сүзгісінің шекті мәнінің сәйкес мәнге орнатылғанын қамтамасыз етуі керек, осылайша белсенді көмір сүзгісін өзгерту қажет болғанда операторлар ескертіледі. Белсенді көмір сүзгісінің шекті параметрін **Параметрлер** > **Аспап параметрлері** тармағынан табуға болады.

Белсенді көмір сүзгісін ауыстыру үшін:

- 1. Қашықтағы толтыру/ағызу қақпағын ашыңыз.
- 2. Белсенді көмір сүзгісін оның алдыңғы жағындағы тоқылған белбеуін тарту арқылы алыңыз.
- 3. Жаңа сүзгіні оның пластик қаптамасынан алыңыз.
- 4. Жаңа сүзгіні аспапқа салыңыз. Сүзгі салынған күнді алдыңғы жағындағы жапсырмада белгілеуге болады.
- 5. Қашықтағы толтыру/ағызу қақпағын жабыңыз.

Аяқтаған кезде, тиісті панельді түрту арқылы осы техникалық қызмет көрсетуді **Техникалық қызмет көрсету** экранына жазыңыз:

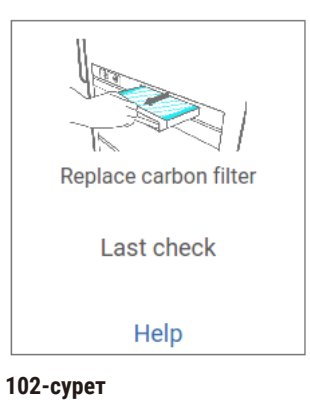

Нұсқаулары бар қалқымалы экран **Көмек** түрту арқылы қолжетімді болады.

### <span id="page-155-0"></span>Қақпақ тығыздағыштарын тексеріңіз

60-90 күн сайын реторта қақпақтары мен парафинді ваннаның қақпақтарының айналасындағы тығыздағыштарды тексеріңіз. Тығыздағыш тозған немесе зақымдалған болса, оны ауыстыру үшін қызметке қоңырау шалыңыз.

# **10. Анықтама**

# **10.1 Реагент шекті мәні нұсқаулары**

Бұл бөлімдегі кестелерде жиі қолданылатын реагенттер үшін ұсынылған шекті мәндер берілген. Ксилол және ксилолсыз өңдеуге арналған бөлек кестелер бар.

### **Ксилолды өңдеу**

Ең жақсы нәтижеге қол жеткізу үшін ксилолды өңдеу реагентінің өзгерістері концентрацияның шектеріне негізделуі керек, ал тазалау реагентінің шектері циклдарға негізделуі керек.

Ксилолды өңдеуге арналған реагенттер, соның ішінде сұрыпсыз этанолды пайдаланатын тазалау реагенттері үшін шекті мәндер:

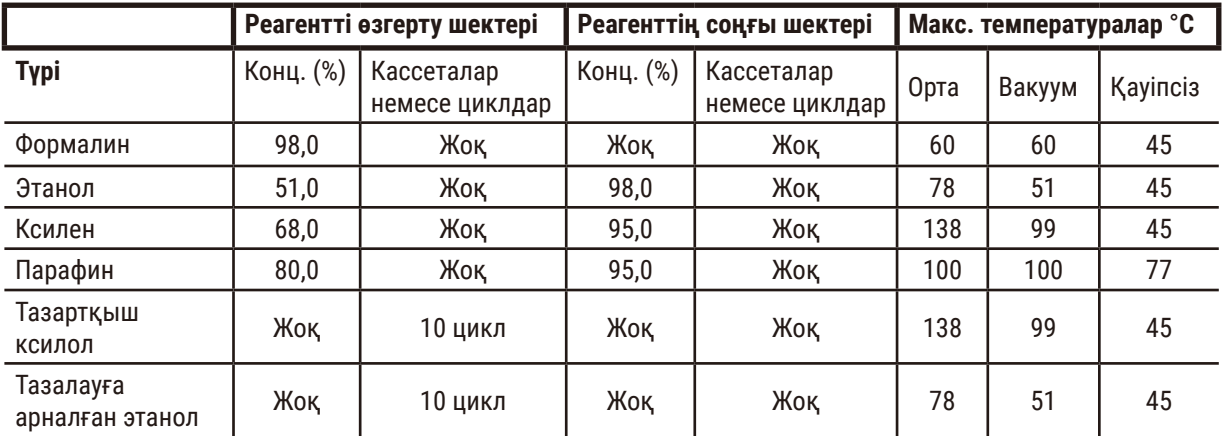

### **Ксилолсыз өңдеу**

Жалпы алғанда, ксилолсыз өңдеу реагентінің өзгерістері концентрация шекті мәніне, ал тазалау реагентінің өзгерістері циклдерге негізделуі керек.

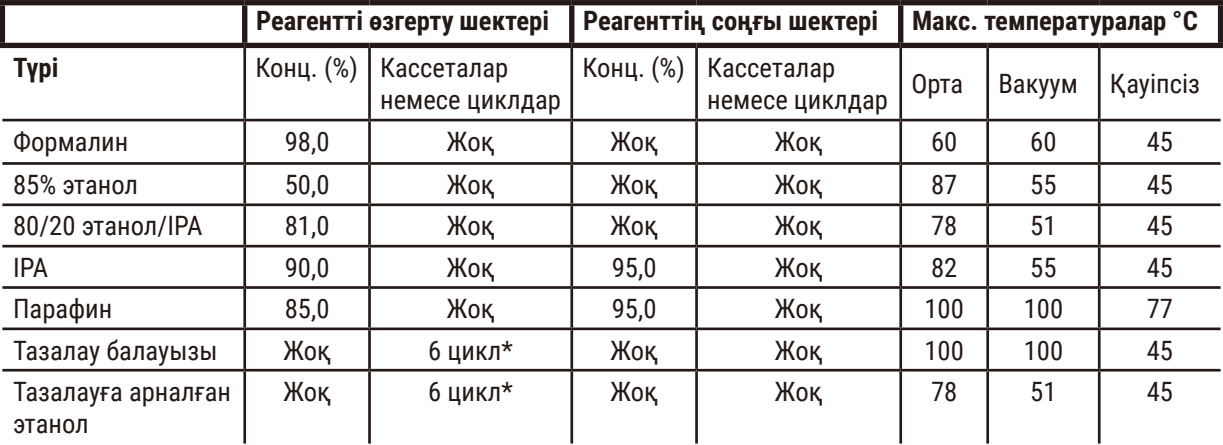

\* Бұл ксилолды өңдеу кезінде этанолды тазалауға арналған ұсыныстан ерекшеленеді, себебі ксилолсыз протоколдардағы тазартқыш еріткіш ксилол протоколдарындағы тазартқыш еріткішке қарағанда тиімділігі төмен.

# **10.2 Протоколдар**

Осы бөлімдегі протоколдарды гистопроцессорда пайдалану үшін Leica Biosystems әзірлеген және жанжақты сынақтан өткізген. Кейбіреулер жүйемен алдын ала анықталған протоколдар ретінде қосылады.

Ұсынылған тін түрлері үшін пайдаланылған кезде, протоколдардың барлығы тұрақты, жоғары сапалы нәтижелермен оңтайлы өңдеу сапасын береді. Нақты талаптарыңыз бен тәжірибелеріңізге сәйкес келетін протоколдарды әзірлеу кезінде осы протоколдарды және ұсынылған станция конфигурацияларын (→ 162-б. [– 10.3 Станция конфигурациялары\)](#page-161-0) анықтамалық нүкте ретінде пайдаланыңыз.

### **10.2.1 Үлгі түрі және протокол ұзақтығы**

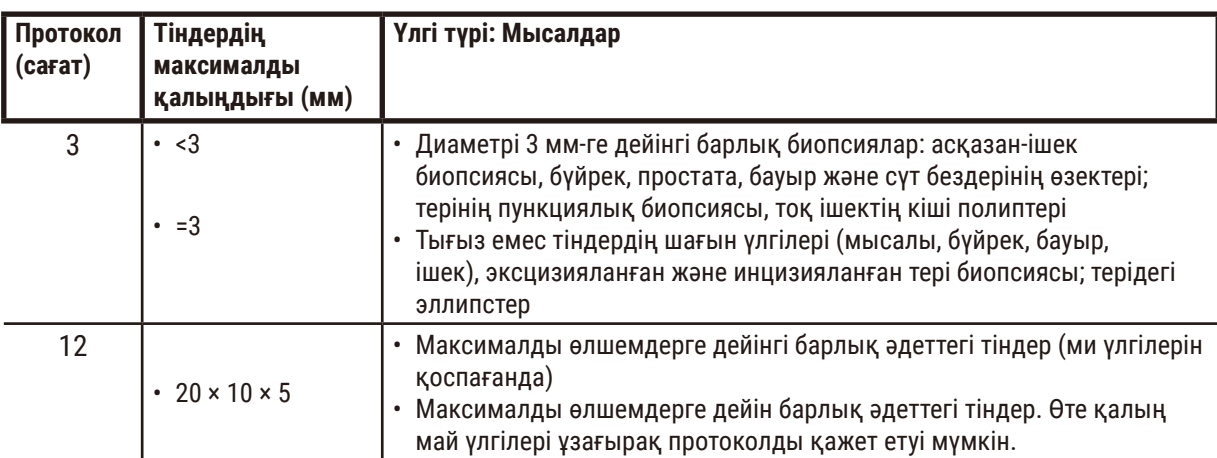

<span id="page-157-0"></span>Келесі кестеде әртүрлі үлгілер үшін ұсынылатын протокол ұзақтығы берілген.

### **10.2.2 Алдын ала анықталған протоколдар тізімі**

Leica Biosystems әрбір жүйемен алдын ала анықталған 5 протоколды қамтамасыз етеді. Сіз оларды сол қалпында пайдалана аласыз немесе жаңа протоколдарды соларға негіздей аласыз (→ 97-б. - 6.2.3 Жаңа [протоколдар жасау\).](#page-96-0)

Алдын ала анықталған протоколдар:

- Биопсия ксилолы
- Түнгі ксилол
- Ксилолсыз биопсия
- Түнгі ксилолсыз
- Жылдам тазалау

# **Ескерту**

**Өңделетін үлгі түрлері үшін дұрыс емес тасымалдау параметрі үлгінің зақымдалуына әкелуі мүмкін!**

Дұрыс тасымалдау параметрін қамтамасыз ету үшін:

- Тасымалдау параметрлерін 6.1.5 тарауынан қараңыз «Тасымалдау параметрі».
- Алдын ала анықталған және теңшелген хаттамаларды (тасымалдау құны қосылған) стандартты жұмыс тәртібіне сәйкес зертхана растауы керек.

#### **10.2.3 Ксилол протоколдары**

Төмендегі барлық ксилол протоколдары ксилол бөтелкесінің конфигурациясымен пайдалануға арналған (→ 162-б. [– 10.3 Станция конфигурациялары\)](#page-161-0).

Әрбір протокол үшін көрсетілген өңдеу уақыты әрбір қадамға арналған қадам уақыты мен тамшылау уақытының қосындысы, сонымен қатар жалпы толтыру және төгу уақыты екенін ескеріңіз. Қадам уақыты мен тамшылау уақыты протоколдағы әрбір қадам үшін көрсетіледі; толтыру және төгу уақыты жоқ.

### **Биопсия ксилолы**

- Алдын ала анықталған «Биопсия ксилолы» стандартты протоколы
- Тасымалдау параметрі: 75

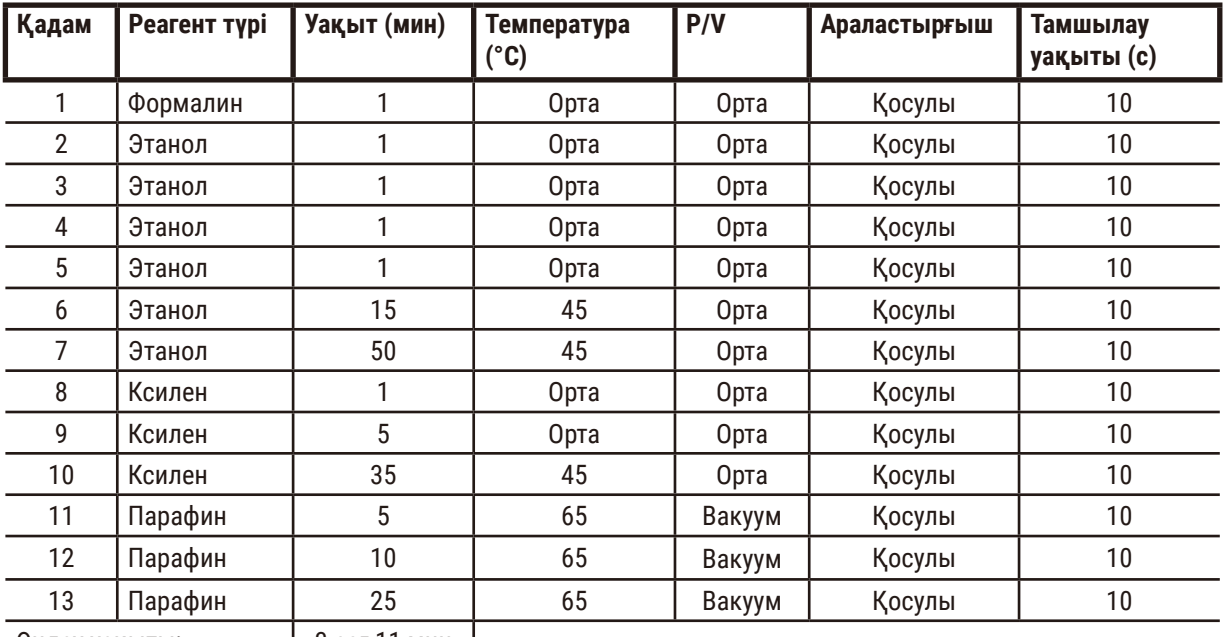

Өңдеу уақыты: 3 сағ 11 мин

# **Түнгі ксилол**

- Алдын ала анықталған «Түнгі ксилол» стандартты протоколы
- Тасымалдау параметрі: 25

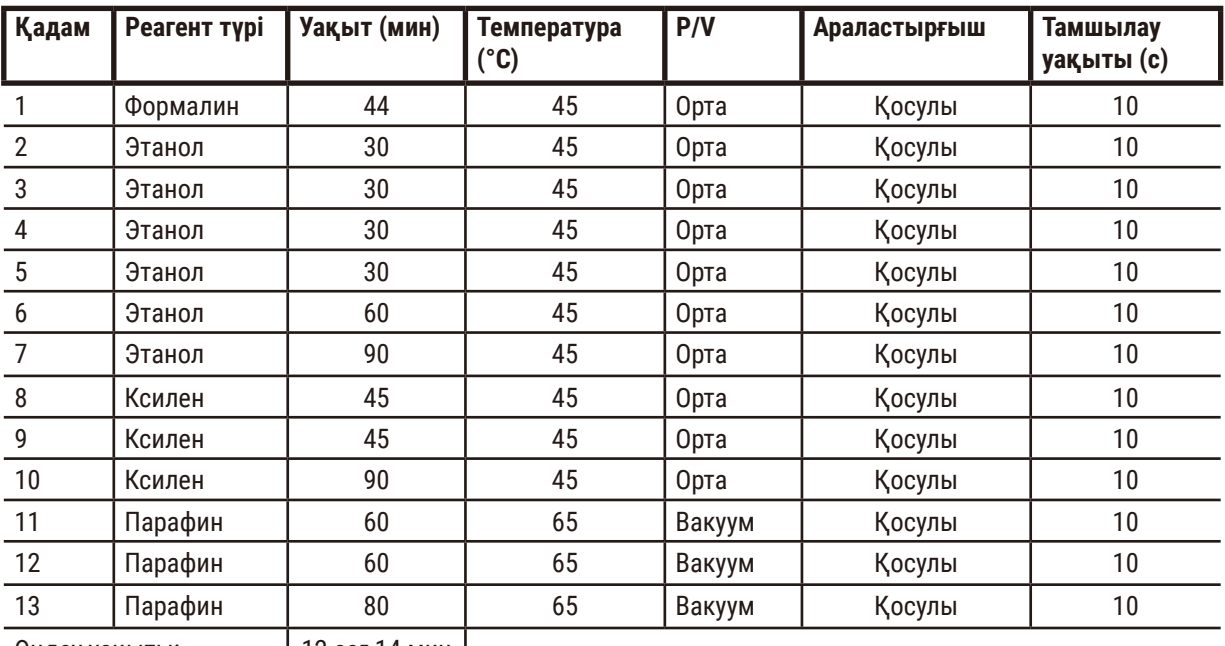

 $\Theta$ ңдеу уақыты:  $\begin{vmatrix} 12 & 14 & 14 \\ 1 & 12 & 14 \end{vmatrix}$ 

### **Биопсия ксилен жылдам протоколы (ұсынылады)**

- Ұсынылатын «Биопсия ксилен жылдам протоколы» ≤2 мм × 4 мм өлшемдегі пуанч-биопсияға (майлы қоса) арналған.
- Тасымалдау параметрі: 100

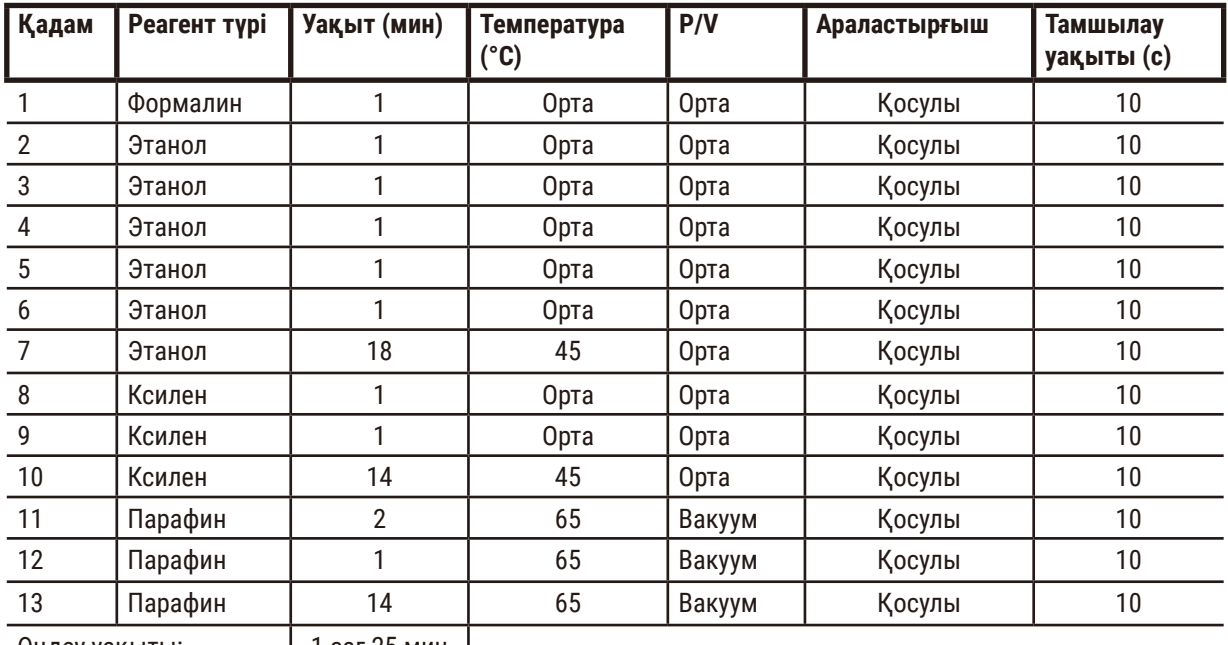

 $\theta$ ңдеу уақыты:  $\begin{vmatrix} 1 & 25 & \text{mm} \end{vmatrix}$ 

#### **10.2.4 Ксилолсыз протоколдар**

Төмендегі барлық ксилолсыз протоколдар станция конфигурацияларында ксилолсыз бөтелке конфигурациясымен пайдалануға арналған ( $\rightarrow$  162-б. - 10.3 Станция конфигурациялары).

Әрбір протокол үшін көрсетілген өңдеу уақыты әрбір қадамға арналған қадам уақыты мен тамшылау уақытының қосындысы, сонымен қатар жалпы толтыру және төгу уақыты екенін ескеріңіз. Қадам уақыты мен тамшылау уақыты протоколдағы әрбір қадам үшін көрсетіледі; толтыру және төгу уақыты жоқ.

### **Ксилолсыз биопсия**

- Алдын ала анықталған «Ксилолсыз биопсия» ксилолсыз протоколы
- Тасымалдау параметрі: 75

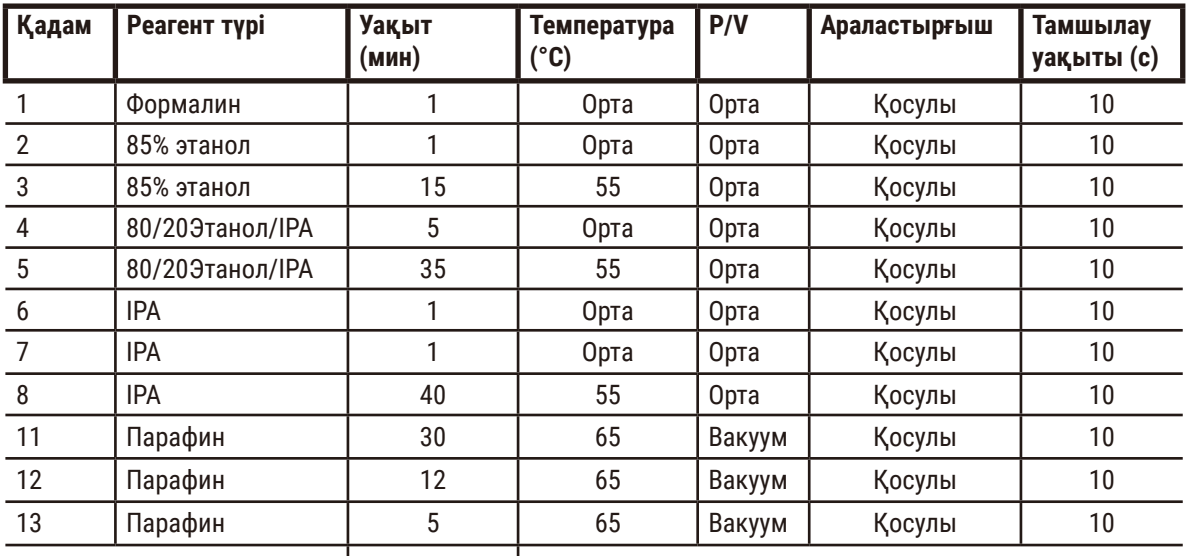

```
Өңдеу уақыты: 2 сағ 59 мин
```
## **Түнгі ксилолсыз**

- Алдын ала анықталған «Түнгі ксилолсыз» ксилолсыз протоколы
- Тасымалдау параметрі: 26

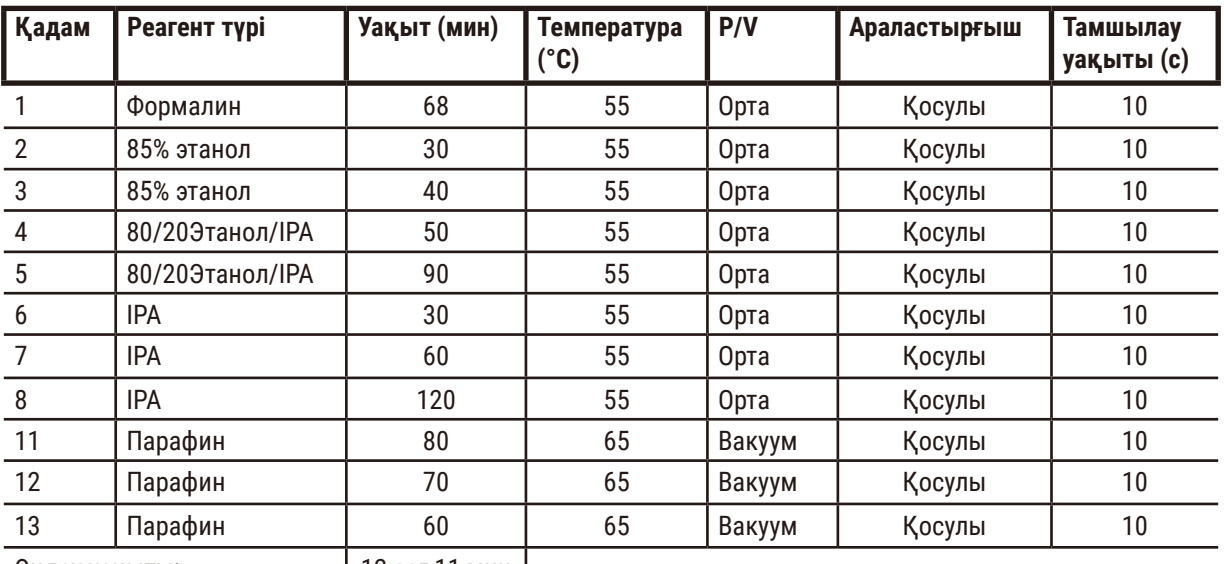

Өңдеу уақыты: 12 сағ 11 мин

#### **10.2.5 Тазалау протоколы**

#### **Жылдам тазалау**

- Алдын ала анықталған «Жылдам тазалау» протоколы.
- Бөтелке конфигурациясы: тазартқыш еріткіш пен тазалау этанолының әрқайсысында бір бөтелкеден.
- Ешқашан тін ретортада болған кезде тазалау протоколын орындамаңыз, себебі құрғақ қадам матаға зақым келтіреді.

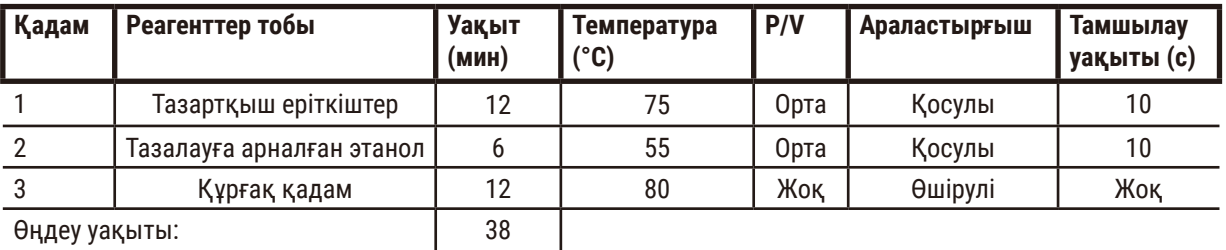

### **10.3 Станция конфигурациялары**

<span id="page-161-0"></span>Протоколдар үшін осы бөлімдегі станция конфигурацияларын пайдаланыңыз.

Балама станция конфигурацияларын қарастыратын болсаңыз, реагент таңдау әдісін қоса, протоколдарыңызды конфигурациялау жолын ескеруді ұмытпаңыз (→ 89-б. [– 6.1.2 Реагент таңдау әдісі\)](#page-88-0). Мысалы, кейбір зертханалар «Этанол 70%», «Этанол 90%» және т.б. ретінде анықталған реагент түрлерімен нақты сортталған этанолды пайдаланады. Станция конфигурациясының бұл түрі протоколдардың түрін (немесе станцияны) таңдауын пайдалануды талап етеді және этанол сорттарын дұрыс ретпен пайдалану үшін протоколдар конфигурациялануы керек.

## **Ксилол конфигурациясы**

Бұл ксилол протоколдарын іске қосу кезінде ұсынылатын станция конфигурациясы. Бөтелкені бастапқы орнатуға және барлық этанол бөтелкелерін толықтай өзгертуге арналған арнайы шарттарды төмендегі ескертуді қараңыз.

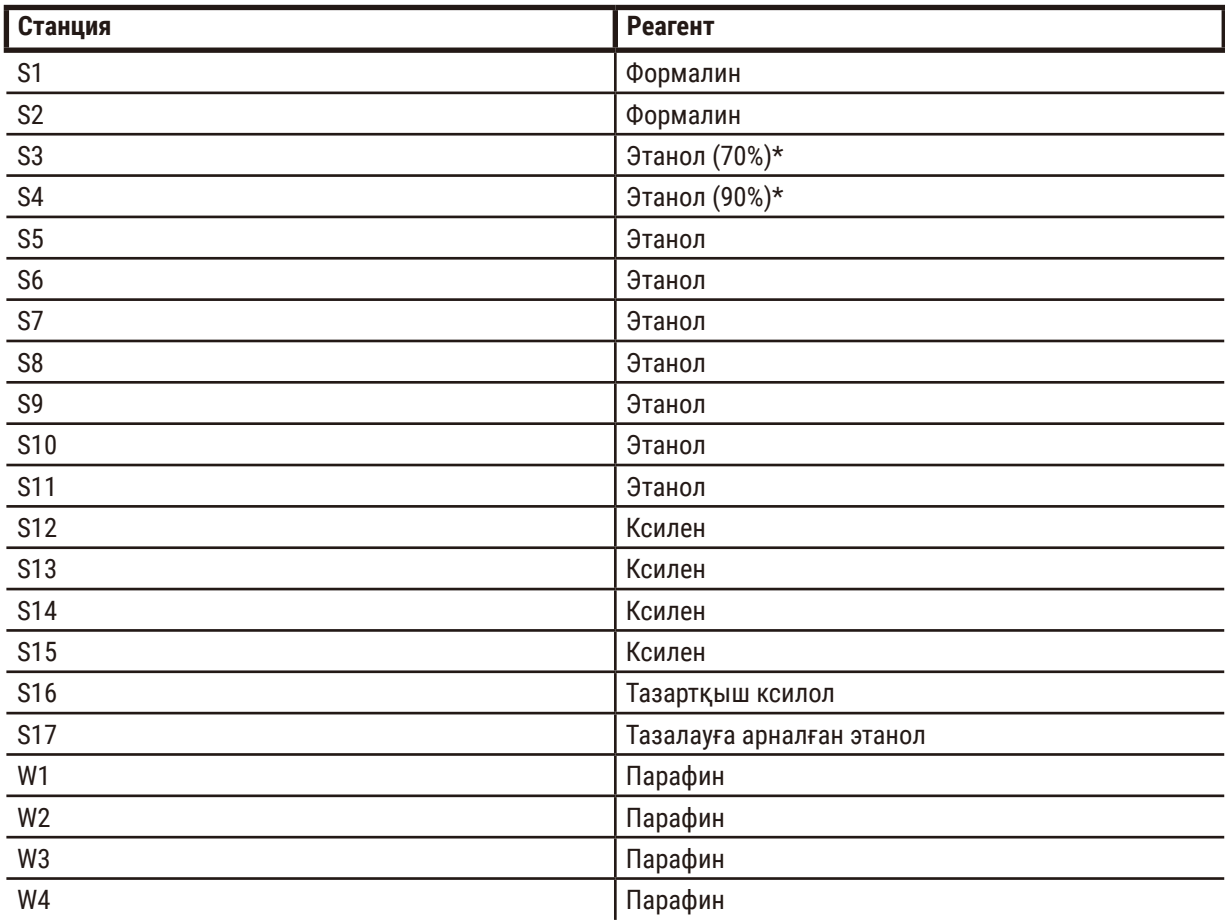

\* Бекіткіштен кейін барлық этанол дегидратанттары «Этанол» бағдарламалық жасақтамасында таңбалануы және аталуы керек. Дегенмен, бөтелкелерді жаңа аспапқа орнатсаңыз немесе барлық этанол бөтелкелерін бірден ауыстырсаңыз, бірінші және екінші бөтелкелер сәйкесінше 70% және 90% этанолмен толтырылуы керек. Операция жалғасып жатқанда және сізге бұзылған бөтелкелерді ауыстыру ұсынылса, оларды 100% этанолмен ауыстырыңыз. Басқа, бастапқыда жоғары концентрациясы бар бөтелкелер нашарлайды, сондықтан төмен концентрацияда әрқашан кем дегенде бір бөтелке болады.

# **Ксилолсыз конфигурация**

Бұл ксилолсыз протоколдарды іске қосу кезінде ұсынылатын станция конфигурациясы. Бастапқы бөтелкені орнатуға және барлық 85% этанол бөтелкелерін бірден ауыстырған кезде қолданылатын арнайы шарттарды кестенің астындағы ескертпеден қараңыз.

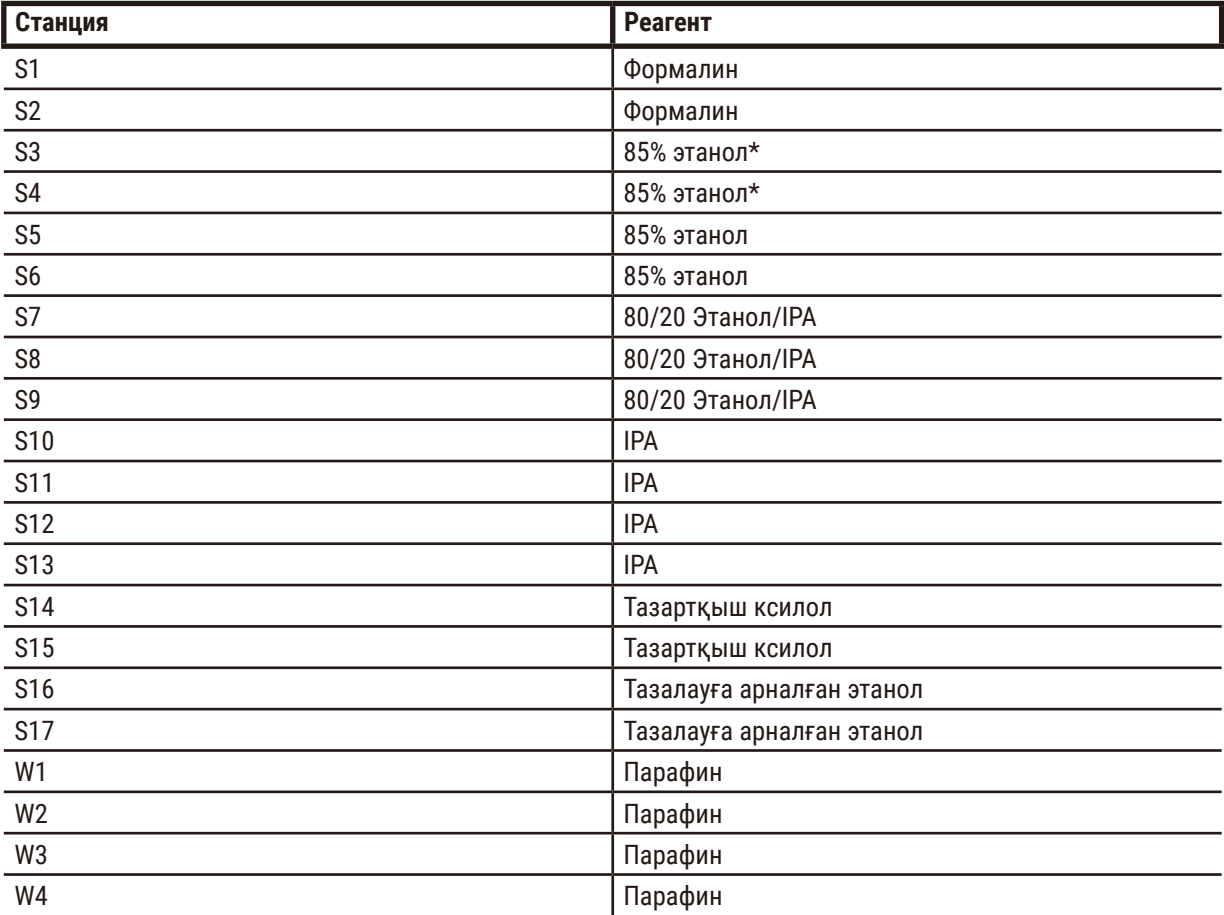

\* Бекіткіштен кейін барлық этанол сусыздандыру аспаптары «85% этанол» бағдарламалық жасақтамасында таңбалануы және аталуы керек. Дегенмен, бөтелкелерді жаңа аспапқа орнатсаңыз немесе барлық этанол бөтелкелерін бірден ауыстырсаңыз, алғашқы екі бөтелке 70% этанолмен толтырылуы керек (бірақ бәрібір «85% этанол» деп аталады). Операция жалғасып жатқанда және сізге бұзылған бөтелкелерді ауыстыру ұсынылса, оларды 85% этанолмен ауыстырыңыз. Басқа, бастапқыда жоғары концентрациясы бар бөтелкелер нашарлайды, сондықтан төмен концентрацияда әрқашан кем дегенде бір бөтелке болады.

### **10.4 Протокол қадамының температуралары**

Гистопроцессор өңдеудің әртүрлі түрлерін орналастыру үшін бес протокол түрін пайдаланады. Әрбір түрде мақсатты пайдалануға сәйкес келетін реагент үйлесімділік реттілігінің жинағы болады ( $\rightarrow$  165-б. – 10.5 [Реагенттердің үйлесімділік кестелері\).](#page-164-0) Әрбір қадам үшін рұқсат етілген температура диапазоны протокол түріне де байланысты. Келесі бөлімдерде протоколдың температура диапазондары мен типтік протокол реттіліктері тізімі берілген.

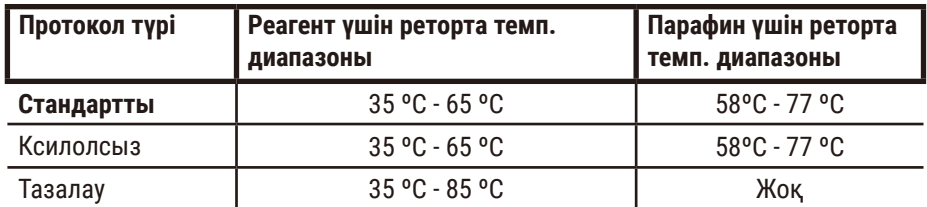

### **10.5 Реагенттердің үйлесімділік кестелері**

<span id="page-164-0"></span>Реагенттердің үйлесімділік кестелері рұқсат етілген реагент ретін анықтайды. Жүйелер операцияға немесе протокол түріне байланысты өзгереді.

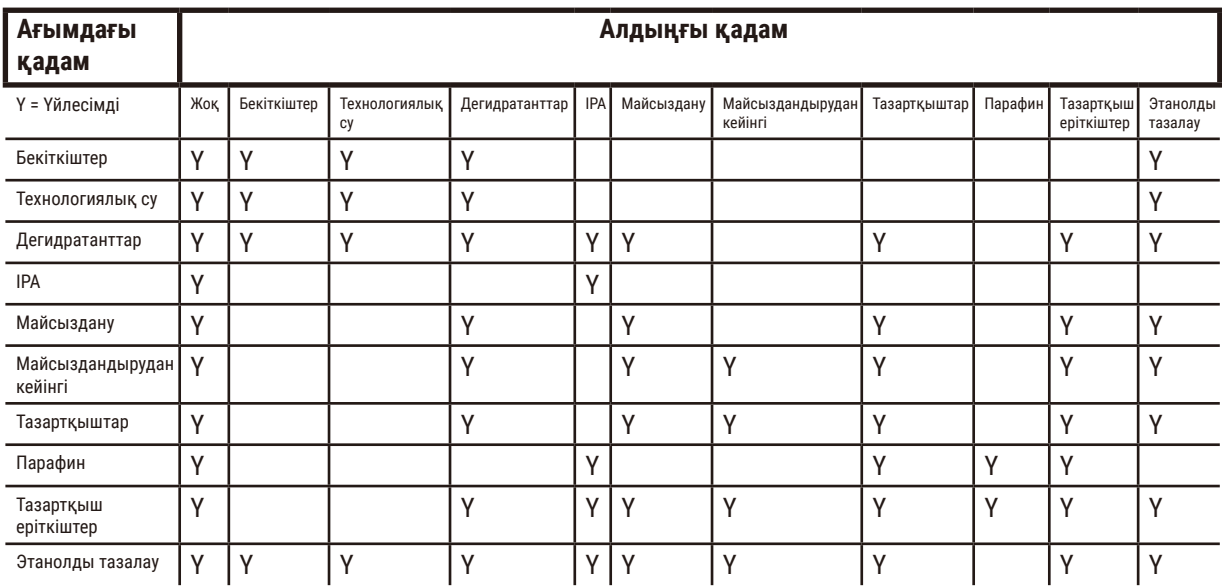

#### **Қолмен операция**

# **Стандартты өңдеу**

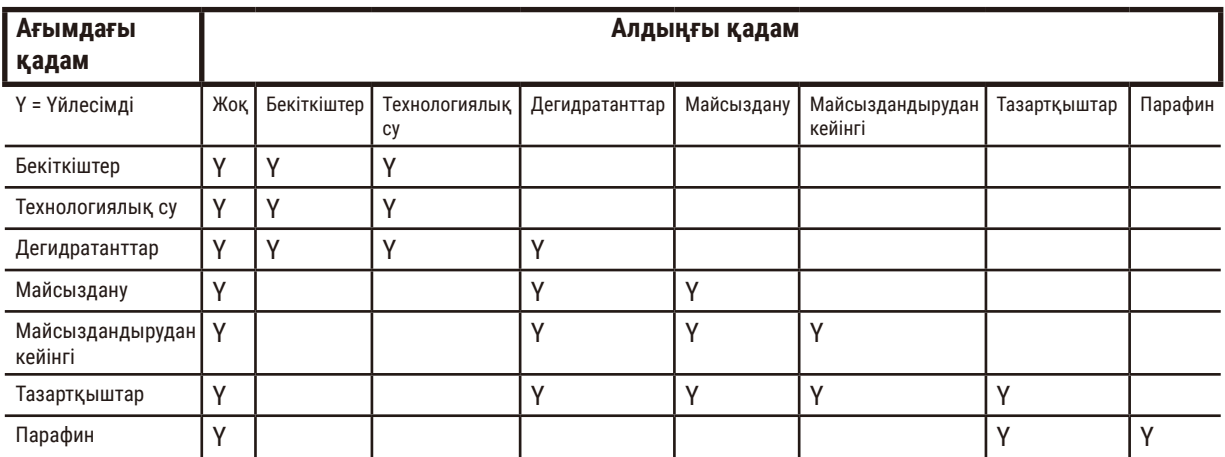

# **Тазалау протоколы**

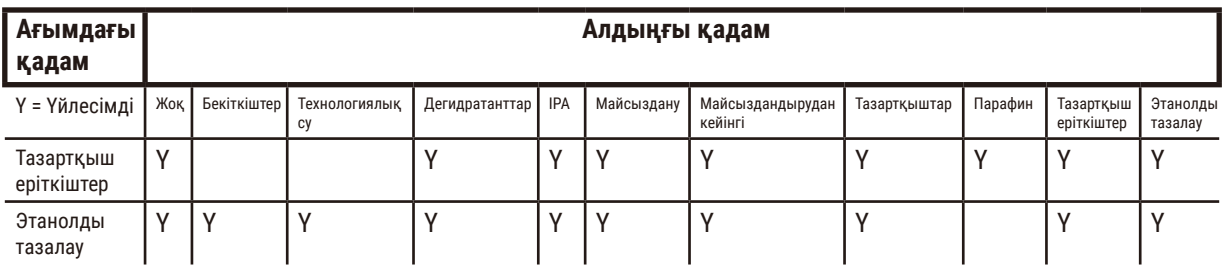

# **Стандартты кері өңдеу (парафинді жою мақсатында)**

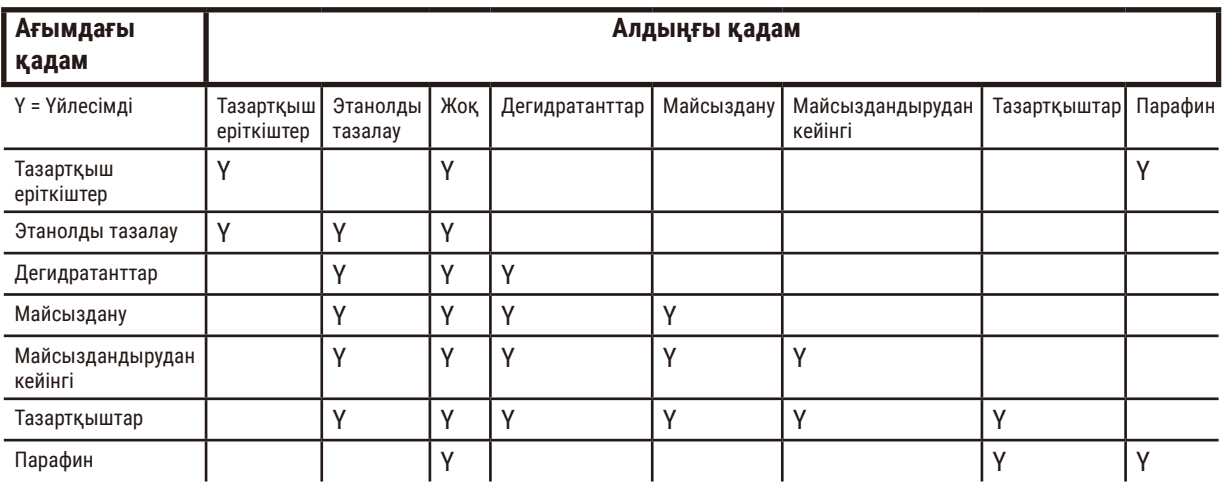

# **Ксилолсыз өңдеу**

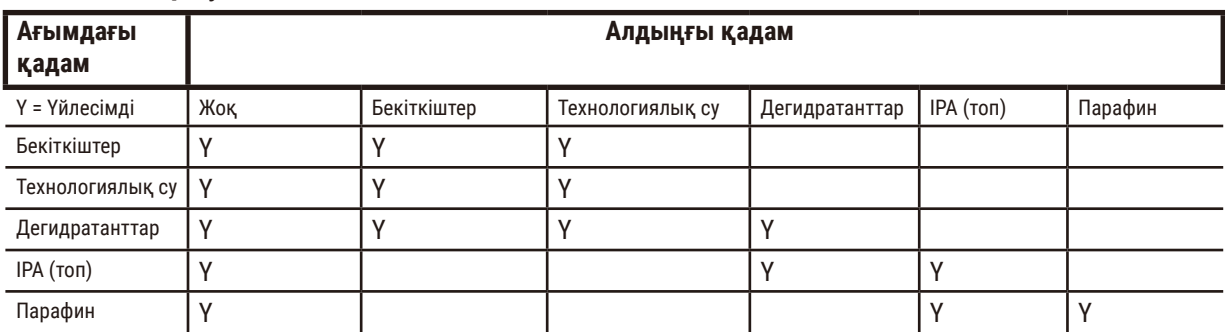

\* Реагент түрі ксилолсыз режимде өңдеу протоколын жасау кезінде таңдалады.

# **Ксилолсыз кері өңдеу (парафинді жою мақсатында)**

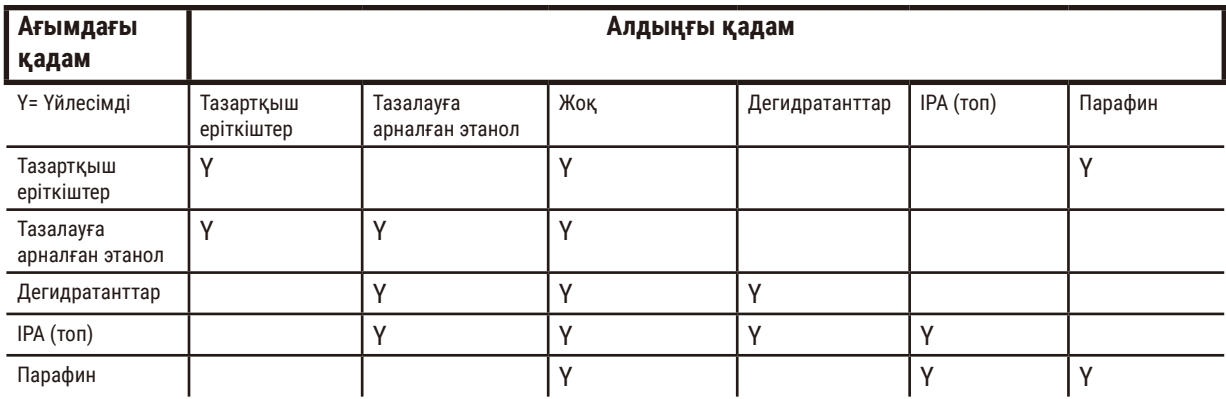

# **11. Ақаулықтарды шешу**

# **11.1 Алдын ала сұрақтар**

Бөлу қиын блоктармен бетпе-бет келгенде, мәселені талдауға көмектесу үшін алдымен мүмкіндігінше көбірек ақпарат жинап алыңыз. Қойылатын кейбір сұрақтар:

- 1. Аспаптың бағдарламалық жасақтамасы жұмыс кезінде қатені көрсетті ме? Аспаптың ескертулері мен дабылдары экранда және оқиғалар журналында көрсетіледі.
- 2. Алдыңғы сәтті жұмыстарды, мысалы, жақында өзгертілген реагент бөтелкесімен салыстырғанда, проблемалық үлгілерді шығаратын жұмыста басқа нәрсе болды ма?
- 3. Процессордағы реагенттерді ауыстыру кезінде қателік орын алуы мүмкін бе? Әрбір бөтелкеде дұрыс реагент бар екенін тексеріңіз.
- 4. Реагент станциялары экраны реагент концентрациясын жазады. Сондай-ақ, ол реагент арқылы қанша кассетаның өткізілгенін және реагент соңғы рет ауыстырылғаннан бері реагентті қанша цикл пайдаланғанын көрсетеді. Бұлардың дұрыстығын тексеріңіз.
- 5. Ұсынылған тазалық шегінен асатын реагенттер бар ма?
- 6. Белгіленген өңдеу протоколы шынымен қолданылды ма? Мысалы, ұзағырақ өңдеу протоколына арналған үлгілер қысқарақ өңдеу протоколына орналастырылуы мүмкін бе?
- 7. Үлгілер осы өлшемдегі және түрдегі үлгілер үшін әдеттегі протоколды пайдаланып өңделді және бұл әдетте жақсы нәтиже береді ме? Олай болса, мәселе протокол параметрлерінде болмауы мүмкін.
- 8. Үлгілер ретортаның ең жоғарғы жағында болды ма? Себеттер ретортаға дұрыс орналастырылды ма?
- 9. Пакеттегі барлық үлгілер әсер етті ме, әлде олардың кейбіреулері ғана әсер етті ме? Барлық үлгілер ұқсас типті болды ма? Олардың барлығы бір көзден шыққан ба? Бұл сұрақтарға жауаптар тіндерді өңдеуден бұрын проблеманы көрсетуі мүмкін.
- 10. Проблемалық үлгілерге қалыпты бекіту қолданылды ма?

Бұл сұрақтар ненің дұрыс емес екенін анықтауға көмектеседі. Егер мәселенің себебіне сенімді болмасаңыз, үлгілерді мұқият тексеру арқылы мүмкіндігінше көбірек ақпарат жинауыңыз керек. Блоктарды мұқият тексеру сіз не болды деп күдіктенгеніңізді растай алады. Микроскопиялық зерттеу ненің дұрыс емес болуы мүмкін екендігі туралы құнды ақпарат береді.

# **11.2 Блок-схемалар**

Бұл бөлімде әртүрлі өңдеу мәселелеріне арналған сегіз блок-схема бар.

- Аз өңделген тін Аспапты орнату
- Артық өңделген тін Аспапты орнату
- Аз немесе артық өңделген тін реагенттер
- Нашар өңдеу қате протокол
- Нашар өңдеу дұрыс протокол
- Кесу артефакті
- Бояу артефакті
- Бұғаттау артефакті

#### **11.2.1 Аз өңделген тін – аспапты орнату**

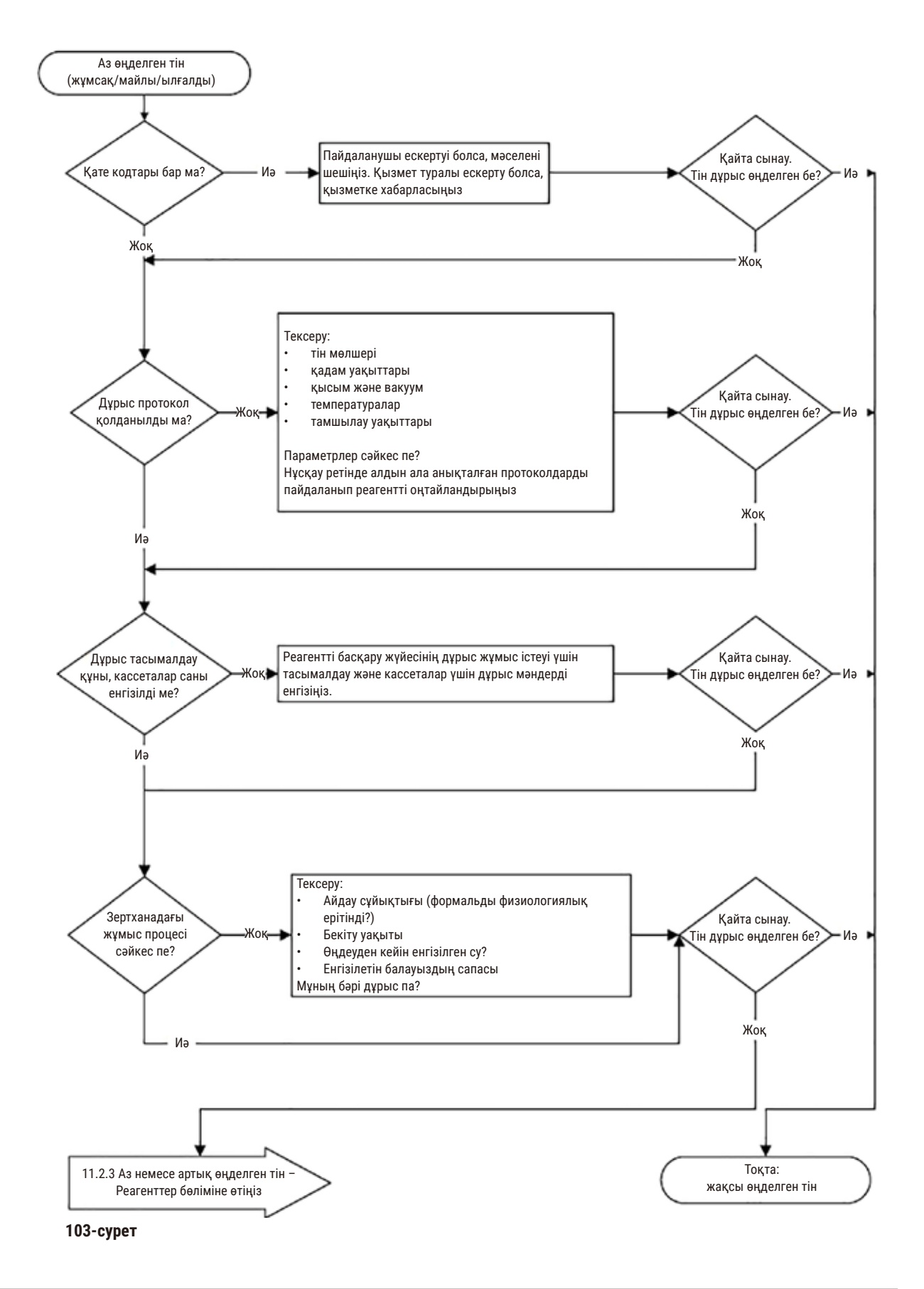

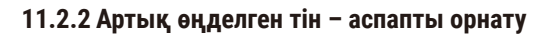

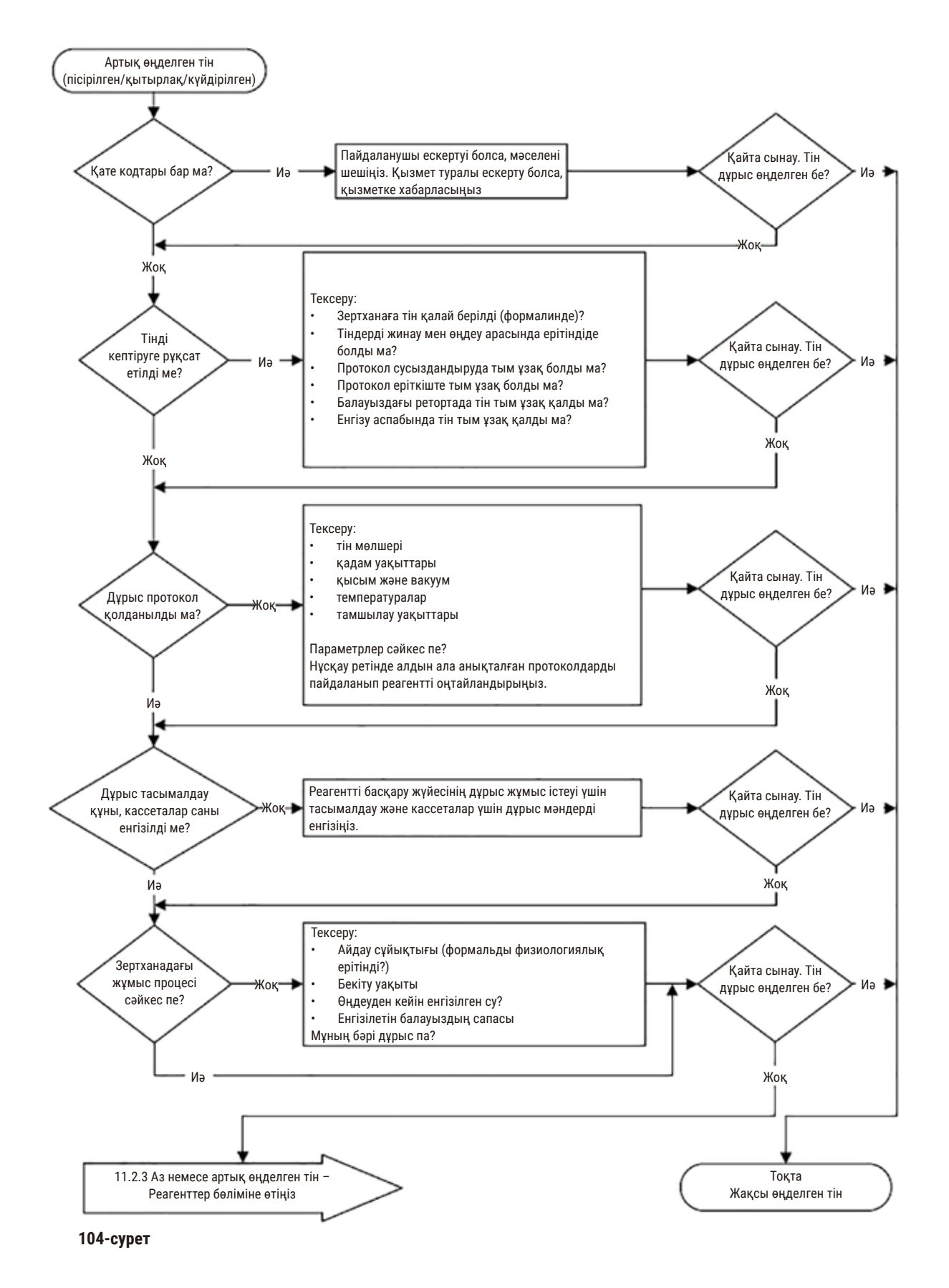

#### **11.2.3 Аз немесе артық өңделген тін – Реагенттер**

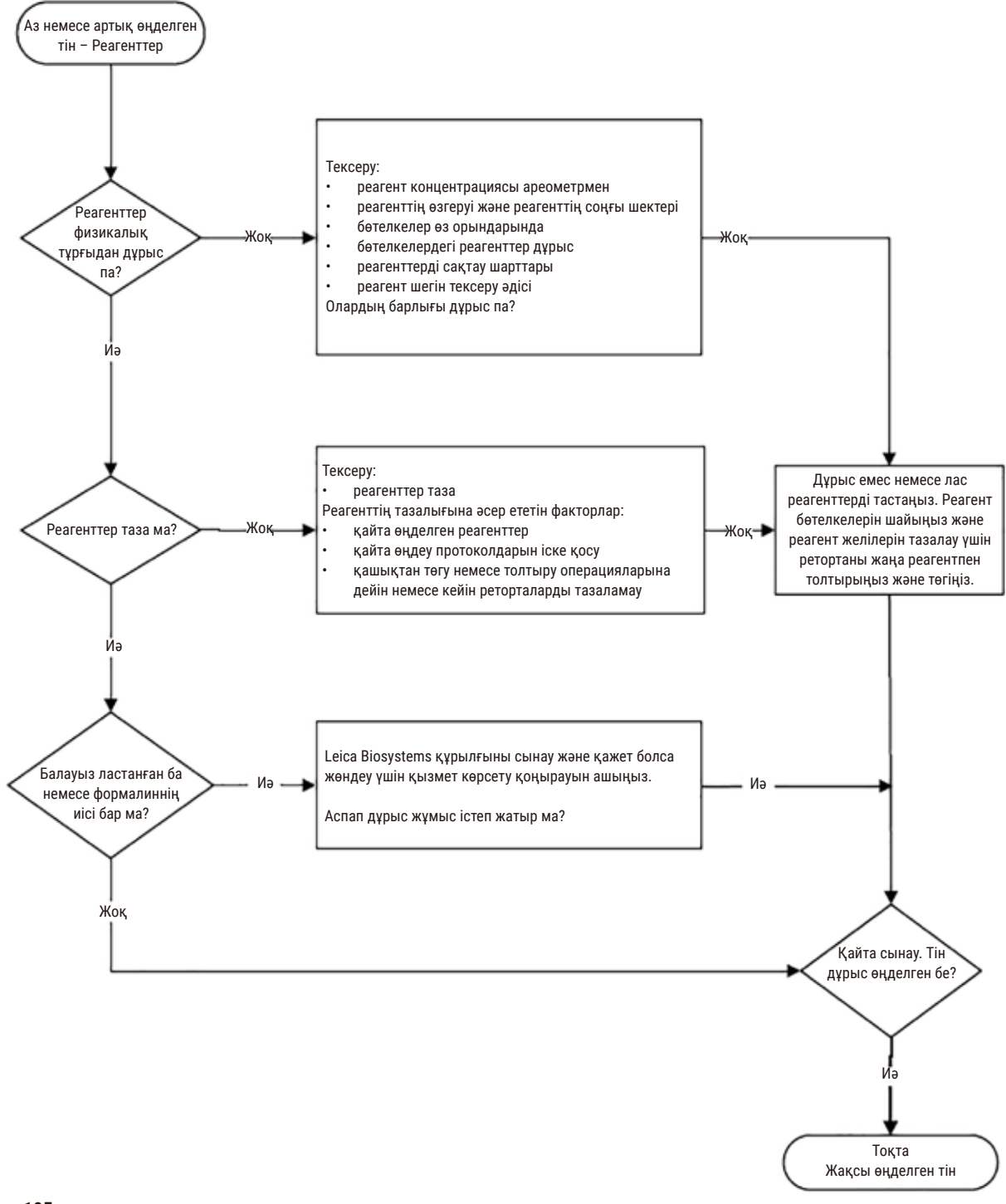

**105-сурет**

### **11.2.4 Нашар өңдеу – қате протокол**

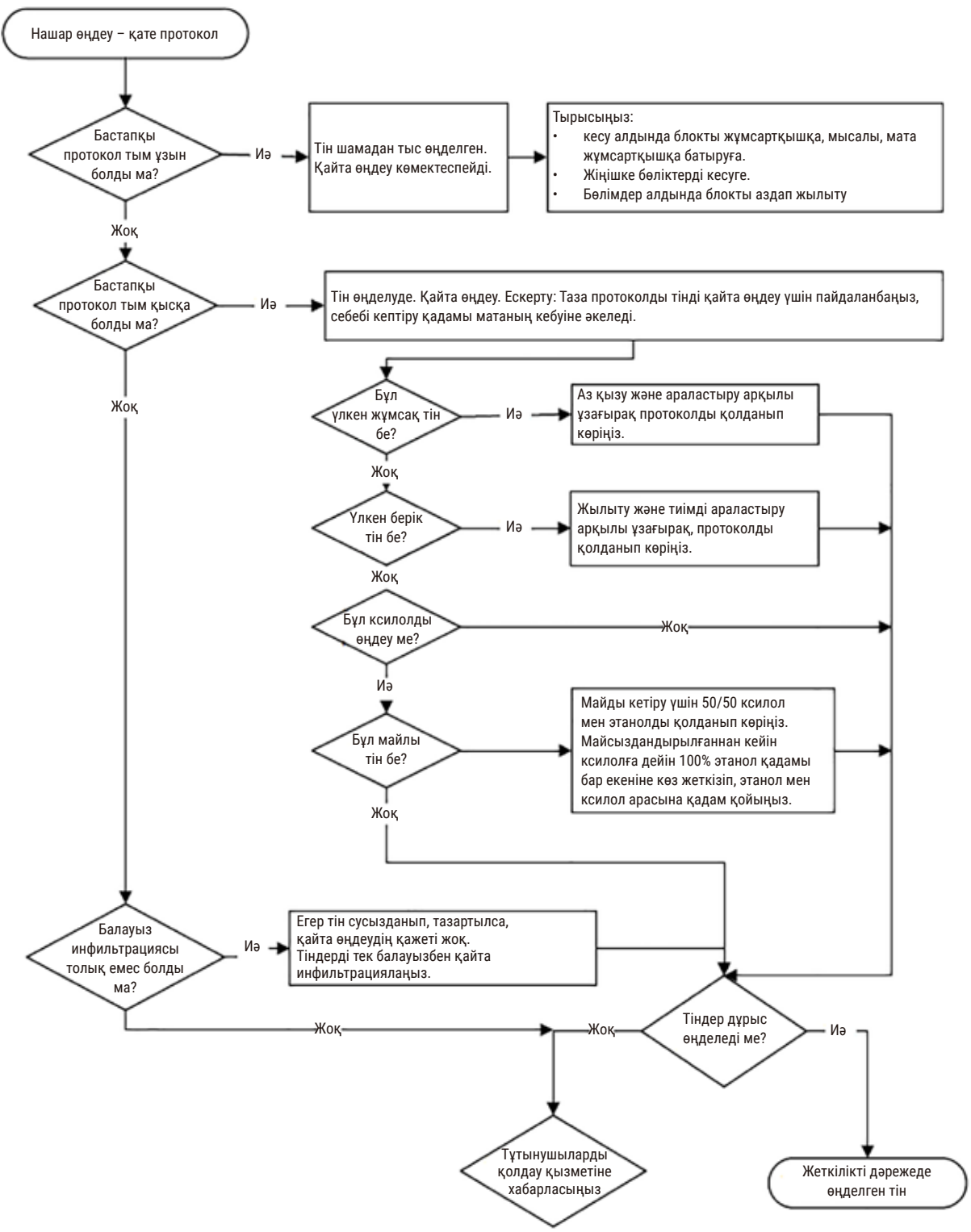

**106-сурет**

#### **11.2.5 Нашар өңдеу – дұрыс протокол**

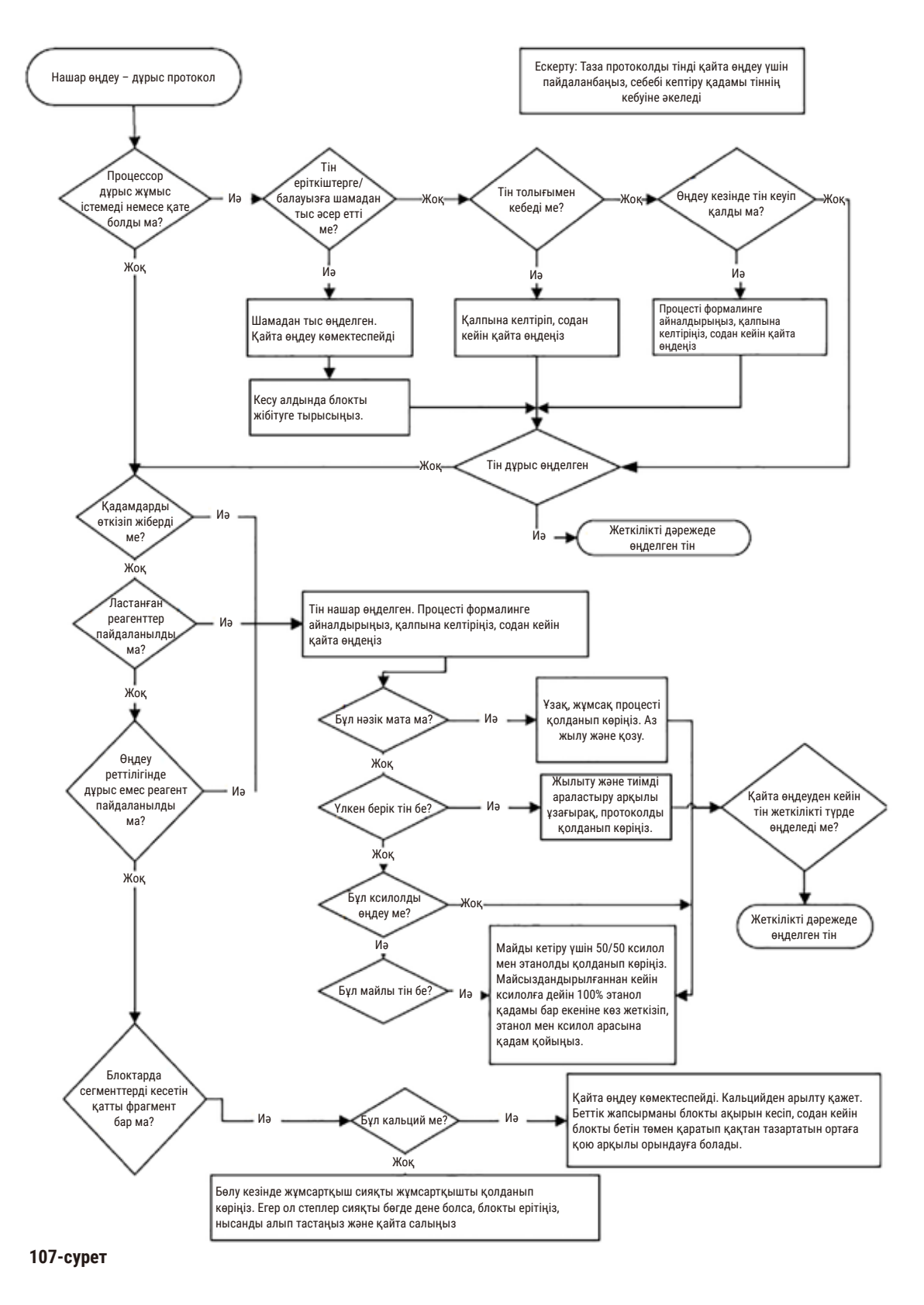

# **11.2.6 Кесу артефакті**

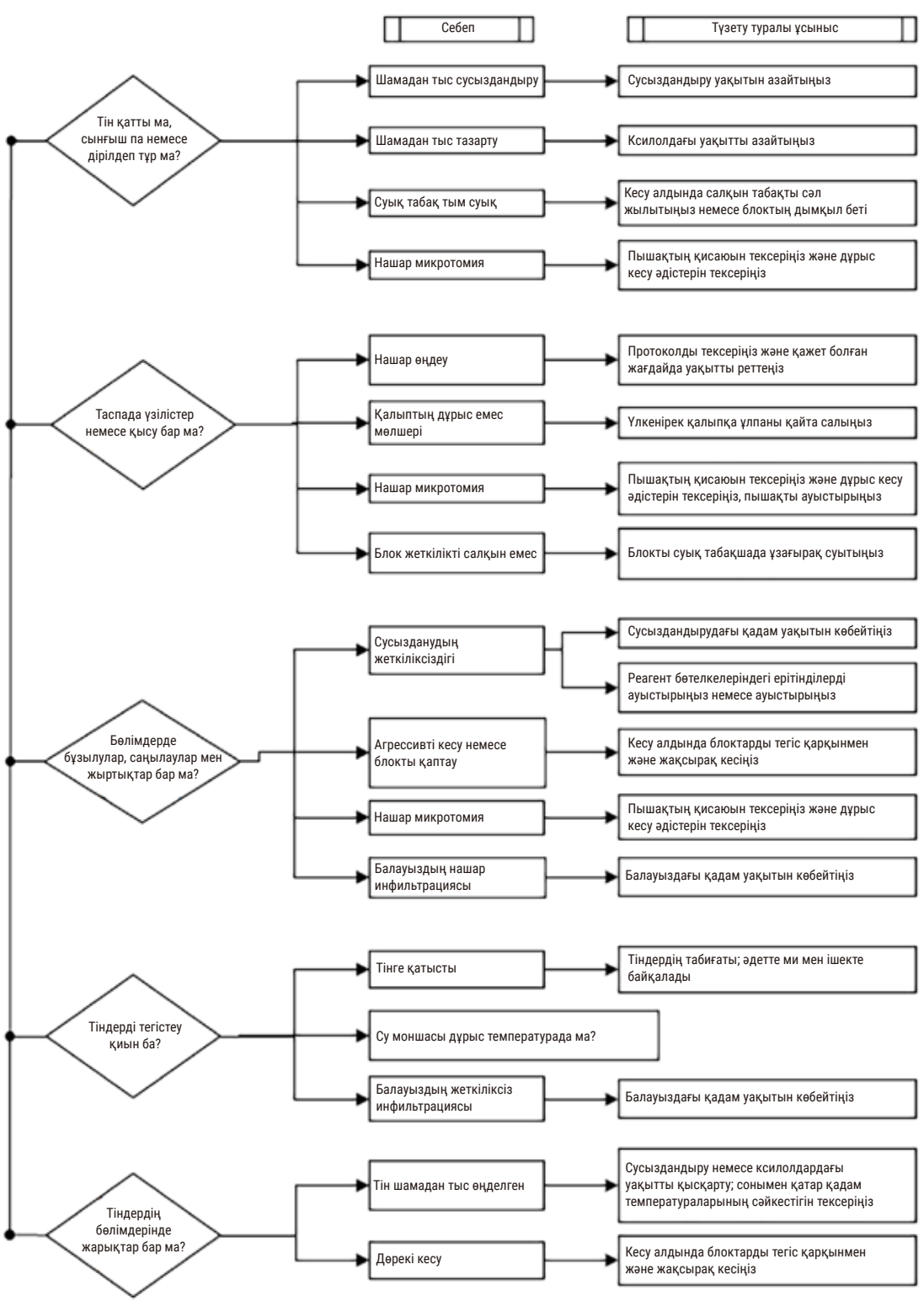

**108-сурет**

#### **11.2.7 Бояу артефакті**

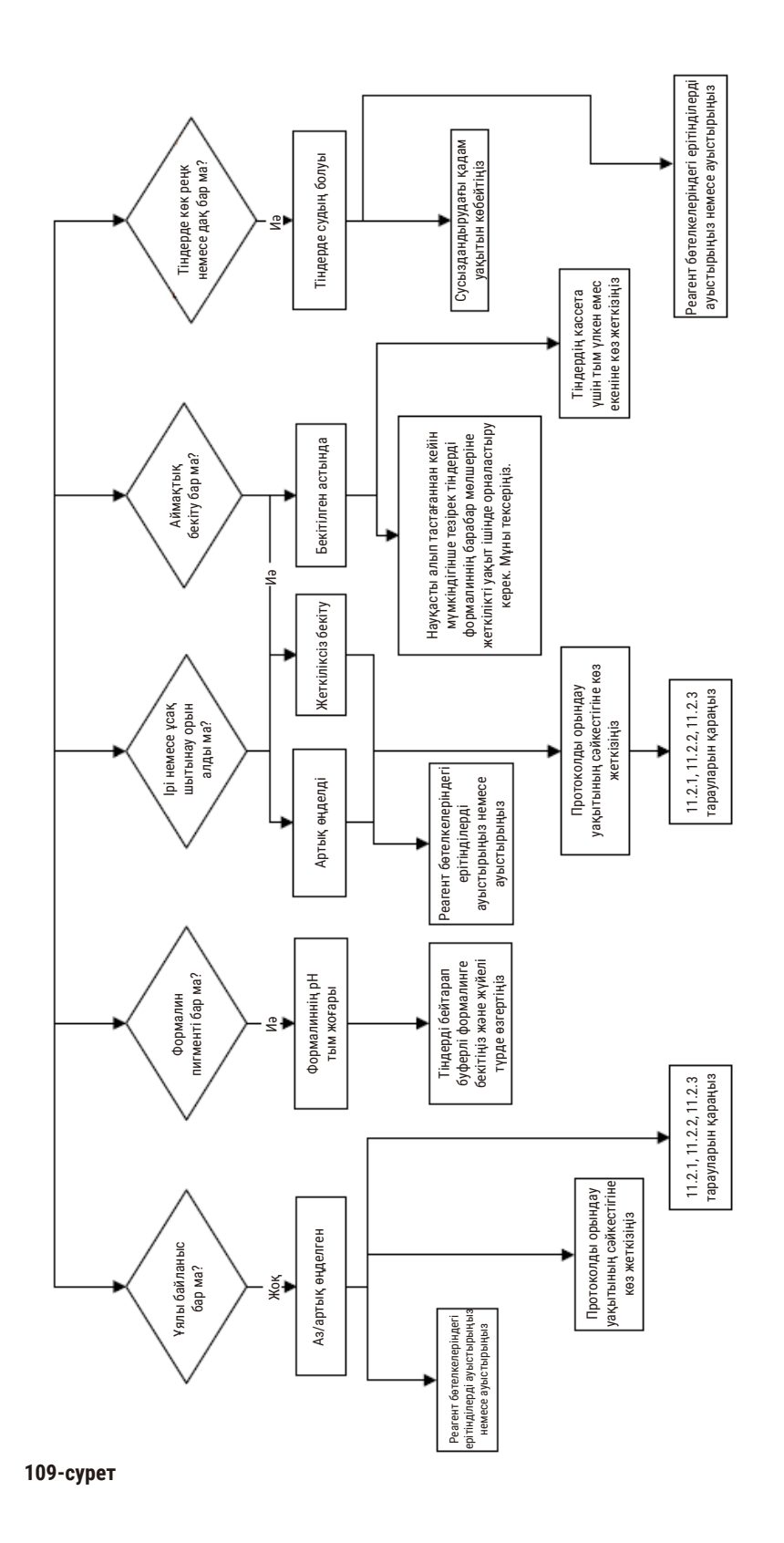

# **11.2.8 Бұғаттау артефакті**

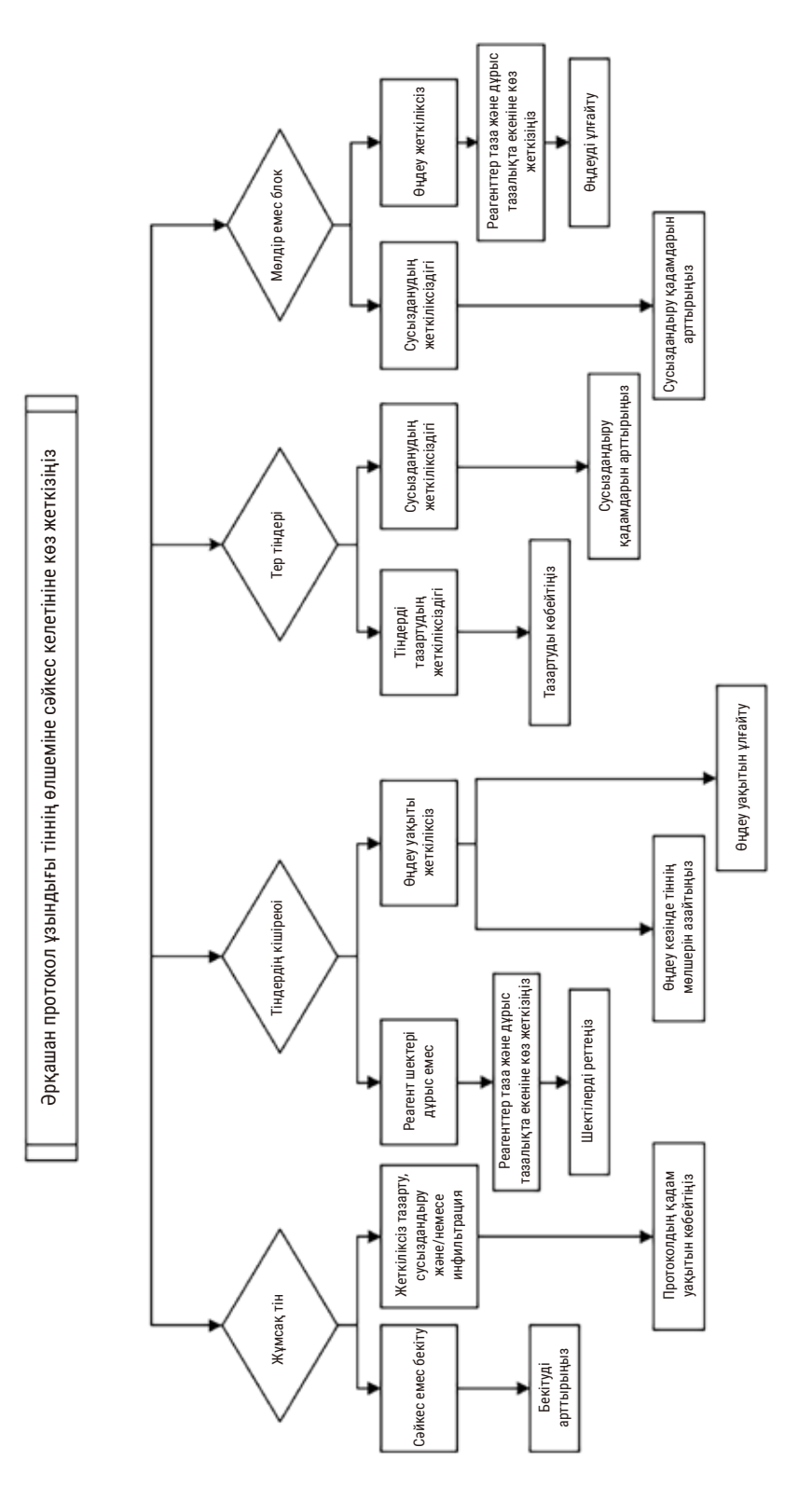

**110-сурет**

#### **11.2.9 Қайта өңдеу бойынша ұсыныстар**

Барлық проблемалы тіндер қайта өңдеуді қажет етпейді. Кейбір жалпы мәселелер мен ықтимал шешімдер осы бөлімде талқыланады.

### **1. Қатты, сынғыш, шамадан тыс өңделген тін**

Блоктағы ашық тіннің бетін қалпына келтіретін немесе жұмсартатын агентпен өңдеңіз, мысалы:

- Еріген мұз
- 0,2% сулы Teepol™ немесе басқа ылғалдандырғыш
- Матаны жұмсартқыш 5% (мысалы, Downy™)
- Mollifex™
- 60% этанолдағы 9% глицерин

Бірнеше минут бойы өңдеңіз, шайыңыз, қайта салқындатып, қайта кесіңіз.

Қайта өңдеу орынсыз, себебі ол әрі қарай шамадан тыс өңдеуге әкеледі.

#### **2. Кальций шөгінділеріне байланысты ұнтақ тін**

Блоктағы ашық тіннің бетін 15-30 минут бойы кальцийден арылтатын агентпен өңдеңіз. (Уақыт пайдаланылған декальцификацияға байланысты.) Қышқылды кетіру үшін шайыңыз, қайта суытып, қайта кесіңіз.

Құрамында кальций немесе басқа минералды шөгінділер бар тіндерді қайта өңдеу оның кесу сапасын жақсартпайды. Кальцийді алып тастау керек.

#### **3. Қатты шөгілген тін – парафинді инфильтрациялаудан бұрын кептіріледі**

2-24 сағат бойы қалпына келтіру ерітіндісінің үлкен көлеміне батырыңыз. (Уақыт тіннің өлшемі мен сипатына және кептіру ауырлығына байланысты.) Қалпына келтіру ерітінділеріне мыналар жатады:

- Бейтарап буферлі формалин
- Изотоникалық тұз
- Сандисон шешімі
	- a. 50 мл 1% сулы формалин
	- b. 30 мл 96% этанол
	- c. 20 мл 5% натрий карбонаты
- Этанол глицерин
	- a. 90 мл 60% этанол
	- b. 10 мл глицерин

Содан кейін, тінді қалыпты түрде өңдеңіз.

# **4. Қатты шөгілген тін – кептірілген, бірақ парафинге дейін өңделген**

Төмендегі 6-мәселеде егжей-тегжейлі сипатталғандай парафинді алып тастаңыз және регидратациялаңыз. 3 мәселеде сипатталғандай қалпына келтіру ерітіндісін қолданыңыз.

# **5. Тін парафинмен жеткіліксіз инфильтрацияланған**

Кассеталарды вакуум, араластырғыш қосулы және температурасы 65°C болатын парафинді ваннаға қайта салыңыз. Бұл парафиннен тіндерді мерзімінен бұрын алып тастаған кезде қажет болуы мүмкін.

# **6. Жеткілікті түрде бекітілген аз өңделген тін**

Бұл мәселе тым қысқа протоколға, тым үлкен үлгіге немесе процессор ақаулығына байланысты болуы мүмкін. Төрт шешім ұсынылады, бірақ алдымен мәселені анықтап, оны түзетіңіз. Емделуші тінін қайта өңдеуден бұрын (немесе басқа процессорды пайдалану) процессор арқылы басқару тінін іске қосу арқылы түзетуді тексеріңіз.

Ескертпе: Келесі ерітінділер үшін алдымен блоктарды ерітіңіз, артық парафинді сүртіңіз, содан кейін үлгілерді жаңа кассеталарға салыңыз. Бұл өңдеу реагенттерін ластайтын парафинді азайтады.

# **А. Таггарт әдісі**

Кассеталарды изотоникалық физиологиялық ерітіндісі бар стаканға (0,9% натрий хлоридінің сулы ерітіндісі) инкубатордағы 65 °C температурада 1 сағатқа салыңыз. Парафин жер бетіне көтеріледі. Тіндерді алып тастап, формалиннен өлшемі мен сипатына сәйкес келетін протоколды қолданып қайта өңдеңіз (→ 158-б. [– 10.2.1 Үлгі түрі және протокол ұзақтығы\)](#page-157-0).

Тұз ерітіндісі тінді ақырын қалпына келтіреді, содан кейін оны қалыпты түрде өңдеуге болады. Тұз ерітіндісін - ашық зертханада қауіпсіз пайдалануға болатын улы емес реагент.

# **B. Жылдам кері процесс**

Жылдам өзгертілген тазалау протоколын пайдаланып процесс (→ 179-6. - Жылдам кері тазалау [протоколы\)](#page-178-0). Әдепкі жылдам тазалау протоколын немесе осыдан алынған протоколдарды пайдаланбаңыз, себебі олар матаға зақым келтіретін кептіру қадамымен аяқталады. Тазалау протоколынан кейін үлгінің өлшемі мен сипатына сәйкес келетін кестені пайдаланып формалиннен қайта өңдеңіз (→ 158-б. - 10.2.1 [Үлгі түрі және протокол ұзақтығы\)](#page-157-0).

Процессорды тазалау реагенттері парафинді кетіру және тіндерді этанолға қайтару үшін ыңғайлы автоматтандырылған әдісті қамтамасыз етеді. Дегенмен, бұл A немесе C әдістеріне қарағанда ықтимал қатал әдіс.

# <span id="page-178-1"></span>**C. Баяу кері процесс**

Тіндерді өңдеуге қажетті уақытқа тең уақыт аралығында өзгертілген тазалау протоколын қолданып өңдеңіз (→ 180-б. [– Баяу кері тазалау протоколы\)](#page-179-0). Содан кейін, үлгінің өлшемі мен сипатына сәйкес келетін кестені пайдаланып формалиннен қайта өңдеңіз ( $\rightarrow$  158-б. [– 10.2.1 Үлгі түрі және протокол ұзақтығы\)](#page-157-0).

Ұзақ кері процесс матаға өте жұмсақ. Уақыт болса, бұл қолайлы нұсқа.

### **7. Клиринг немесе парафинді инфильтрация кезінде формалинмен зақымдалған тін**

Бұл мәселе ағып жатқан клапан формалиннің парафинді ваннаға ағуына мүмкіндік берсе пайда болуы мүмкін. Бұл мәселені көрсеңіз, тұтынушыларды қолдау қызметіне хабарласып, аспабыңызды тексеруді сұраңыз.

Формалиннің ластануы дәндердегі көк реңкпен, хроматин бөлшектерінің жоғалуымен, ядролық жиырылуымен, ауыспалы эозинофилиямен және цитоплазманың ісінуі және/немесе жиырылуымен сипатталады.

Алдымен блоктарды ерітіңіз, артық парафинді сүртіңіз, содан кейін үлгілерді жаңа кассеталарға салыңыз. Бұл өңдеу реагенттерін ластайтын парафинді азайтады. Содан кейін, блоктарды 6-есепте көрсетілген әдістердің кез келгенімен кері өңдеңіз. Осыдан кейін, жоғары pH Tris-HCl алу ерітіндісіне (мысалы, Leica BOND Epitope Retrieval Solution 2) бөлме температурасында 2-12 сағатқа батырыңыз.

Бұл өңдеу H&E бояу қасиеттерін, тіннің кесу қасиеттерін және кесіндінің біртұтастығын жақсартады. Ядролық бөлшектер, цитоплазмалық ісіну және анықтаудың жақсаруы екіталай.

### **8. Жеткіліксіз бекітілген, өңделмеген тін**

Ықтимал ем - бұл тіндерді баяу кері өңдеу ( $\rightarrow$  179-б. – С. Баяу кері процесс), қосымша формалинді бекітуді қолданыңыз, содан кейін үлгінің өлшемі (→ 158-б. [– 10.2.1 Үлгі түрі және протокол ұзақтығы\)](#page-157-0) мен сипатына сәйкес келетін кестені пайдаланып қайта өңдеу.

Бекітілмеген немесе нашар бекітілген тін өңдеу кезінде зақымдалады. Этанол және жоғары температура формальдегидтен өзгеше бекітуші әсер көрсетеді. Нәтижесінде, блоктар қатаюға және шөгуге бейім болады. Толық өңдеумен біріктірілген кезде блоктар жарамсыз болуы мүмкін.

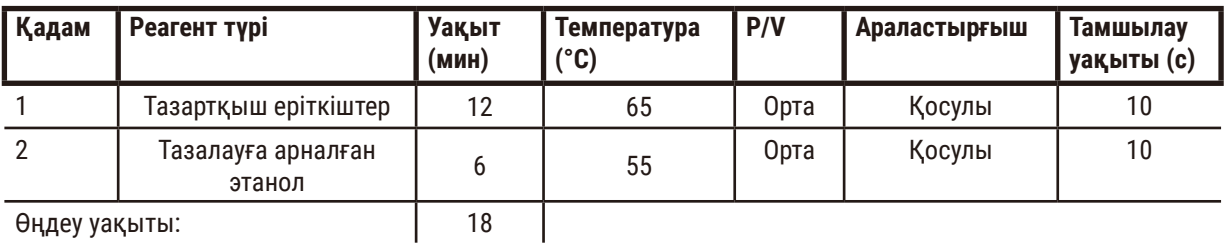

#### <span id="page-178-0"></span>**Жылдам кері тазалау протоколы**

## <span id="page-179-0"></span>**Баяу кері тазалау протоколы**

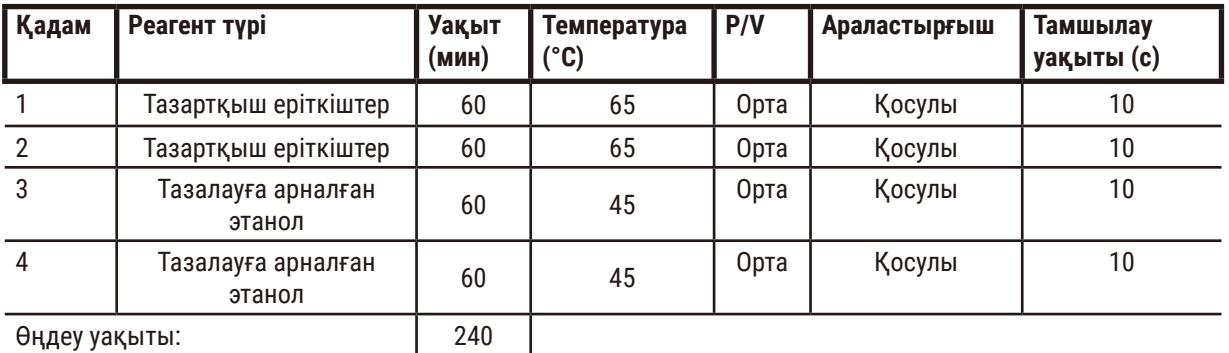

# **11.3 Электр қуатының бұзылуы**

Аспаптың электр қуатының өшіп қалуының дәлелі болса, қуат қалпына келтірілгеннен кейін ақаулық сипатын көрсететін қате туралы хабарларды тексеріңіз. Үлгілерді өңдеу үшін экрандағы нұсқауларды орындаңыз.

# **11.4 Негізгі бағдарламалық құралдың бұзылуы немесе қатуы**

Негізгі бағдарламалық құралдың бұзылуы немесе қатып қалуының дәлелі болса, аспапты қайта іске қосқаннан кейін мәселенің сипатын көрсететін қате туралы хабарларды тексеріңіз. Үлгілерді өңдеу үшін экрандағы нұсқауларды орындаңыз.
# **12. Тапсырыс беру ақпараты**

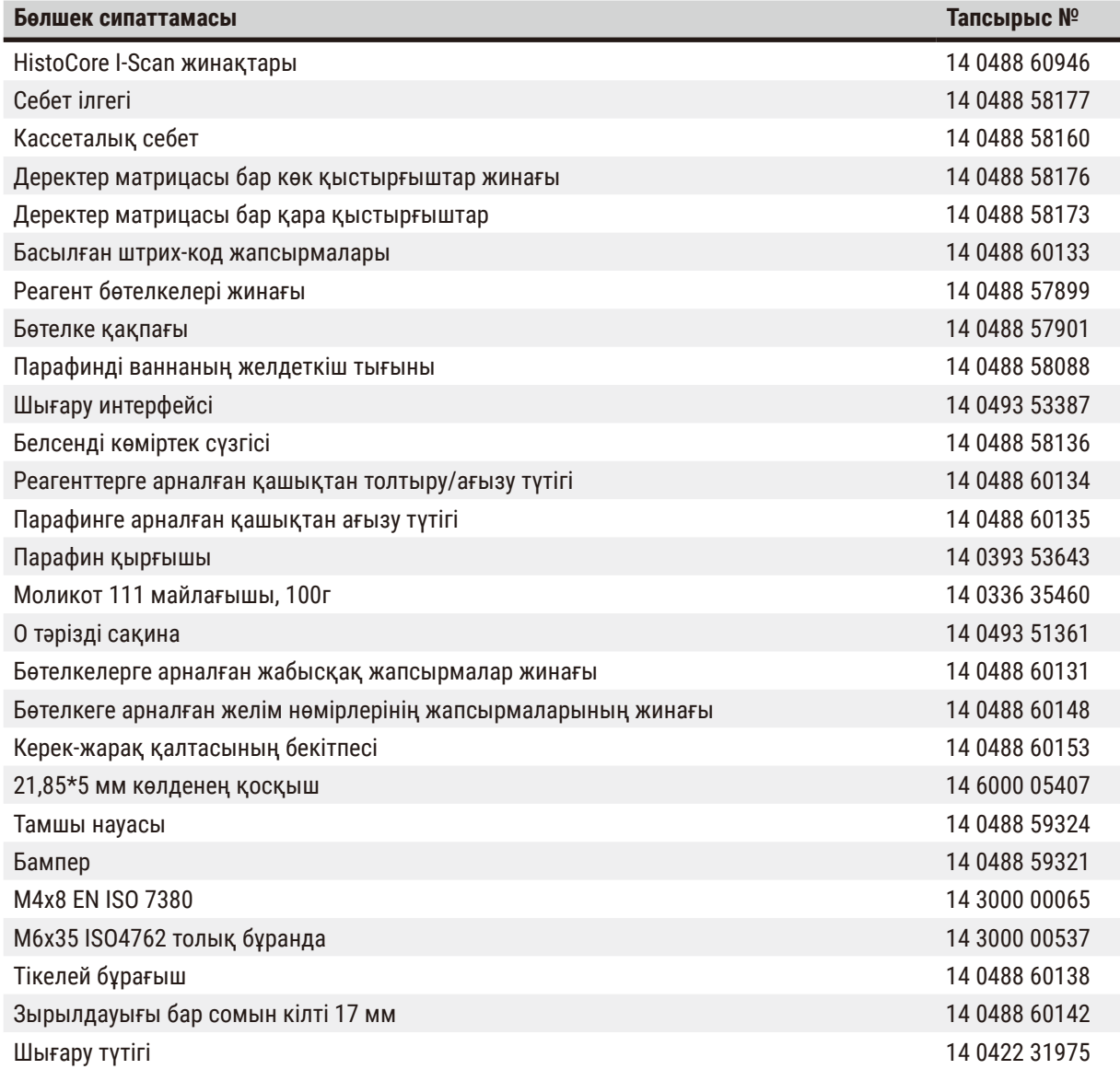

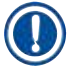

## **Ескертпе**

• Жоғарыдағы керек-жарақтар кейбір елдерде/аймақтарда қолжетімді болмауы мүмкін.

## **А1. Залалсыздандыруды растау**

Leica Biosystems компаниясына қайтарылатын немесе сайтта қызмет көрсетілетін кез келген өнім дұрыс тазартылып, залалсыздандырылуы керек. Қатысты залалсыздандыру сертификатының үлгісін біздің www.LeicaBiosystems.com веб-сайтында өнім мәзірінен табуға болады. Бұл үлгіні барлық қажетті деректерді енгізу үшін пайдалану керек.

Өнім қайтарылса, толтырылған және қол қойылған залалсыздандыру сертификатының көшірмесі қоса берілуі немесе қызмет көрсетуші техникке тапсырылуы керек. Толтырылған залалсыздандыру сертификаты жоқ немесе залалсыздандыру сертификаты жоқ қайтарылған өнімдер үшін пайдаланушы жауапты болады. Компания ықтимал қауіп көзі ретінде жіктеген қайтарылған жөнелтілімдер жіберушіге оның өз есебінен және тәуекелімен қайтарылады.

### **А2. Кепілдік және қызмет көрсету**

#### **Кепілдік**

Leica Biosystems Nussloch GmbH жеткізілетін келісімшарттық өнімнің Leica ішкі сынақ стандарттарына негізделген сапаны бақылаудың кешенді процедурасынан өткеніне және өнімнің ақаусыз екендігіне және барлық кепілдік берілген техникалық сипаттамаларға және/немесе келісілген сипаттамаларға сәйкес келетініне кепілдік береді.

Кепілдіктің көлемі жасалған шарттың мазмұнына негізделеді. Leica компаниясы сату ұйымының немесе келісімшарттық өнімді сатып алған ұйымның кепілдік шарттары бірегей түрде қолданылады.

#### **Қызмет көрсету туралы ақпарат**

Егер тұтынушыларға техникалық қызмет немесе қосалқы бөлшектер қажет болса, Leica өкіліне немесе аспапты сатып алған Leica дилеріне хабарласыңыз.

Аспап туралы келесі ақпарат қажет:

- Аспаптың атауы мен сериялық нөмірі.
- Аспаптың орналасқан жері және байланысатын адамның аты-жөні.
- Қызмет көрсету орталығына қоңырау шалудың себебі.
- Жеткізу күні.

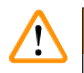

#### **Ескерту**

Аспаппен үлгілерге зақым келтірмеу үшін тек Leica рұқсат берген керек-жарақтар мен қосалқы бөлшектерді орнатуға немесе аспаппен бірге пайдалануға болады.

#### **Пайдаланудан шығару және жою**

Аспап немесе оның бөліктері қолданыстағы жергілікті ережелерге сәйкес жойылуы керек.

#### **Физикалық қызмет ету мерзімі**

Жабдықтың физикалық қызмет ету мерзімі - 7 жыл. Бұл өнімнің физикалық қызмет ету мерзімі өнімді жергілікті нарыққа шығарғаннан кейінгі нақты жағдайға байланысты анықталады. Пайдаланушылар өнімді пайдалану жөніндегі нұсқаулықтың талаптарына сәйкес күтіп ұстауы және өнімді қауіпсіз және тиімді пайдалану мүмкіндігін қамтамасыз етуі керек.

# www.LeicaBiosystems.com

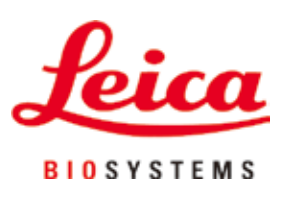

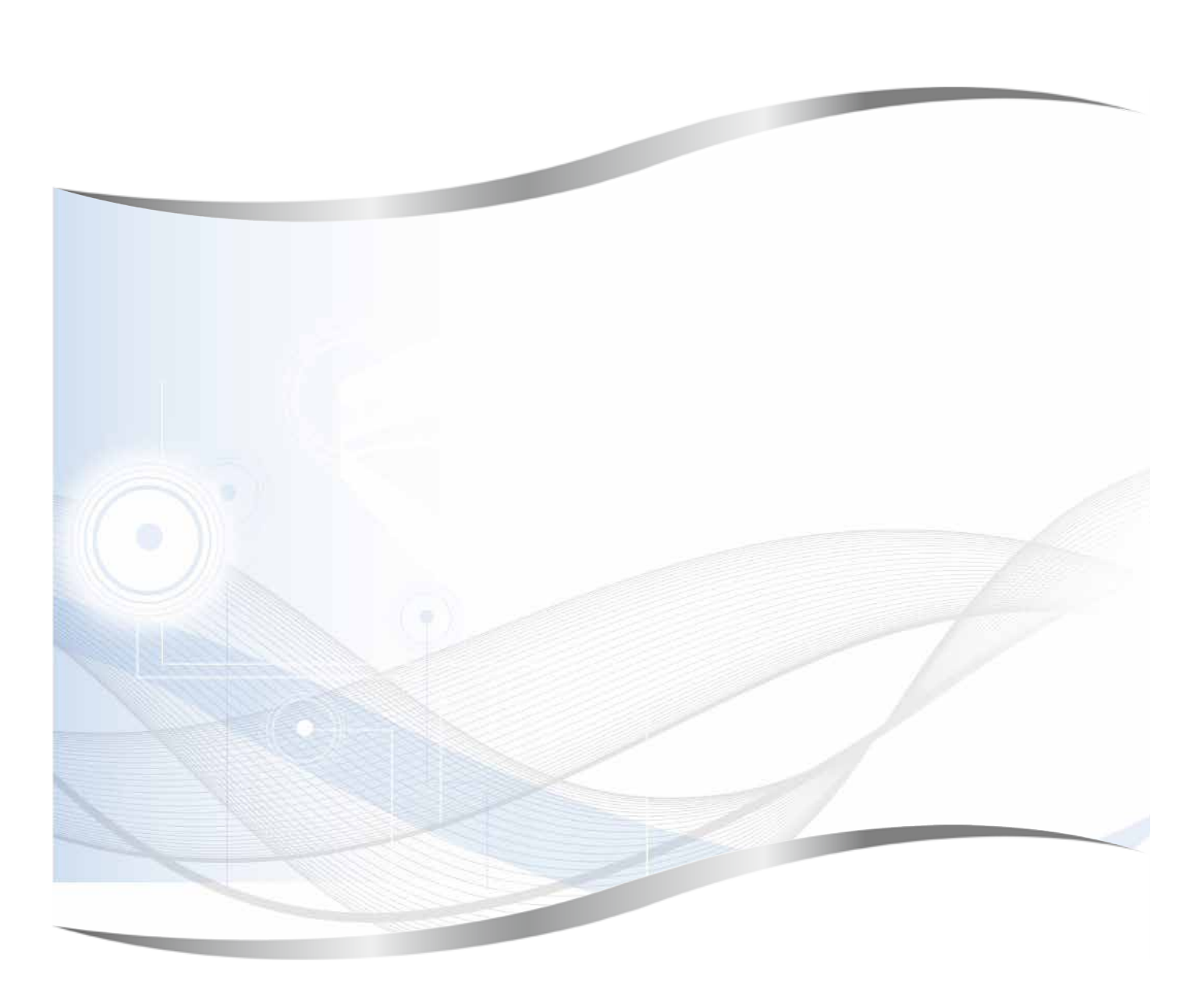

Leica Biosystems Nussloch GmbH Heidelberger Strasse 17 - 19 69226 Nussloch Германия

Тел.: +49 - (0) 6224 - 143 0 Факс:  $+49 - (0)$  6224 - 143 268 Веб-сайт: www.LeicaBiosystems.com